# **Ei-PRO**

# Manuel d'utilisation Enregistreur numérique réseau Modèle n° Série WJ-NU101K Série WJ-NU201K Série WJ-NU300K Série WJ-NU301K

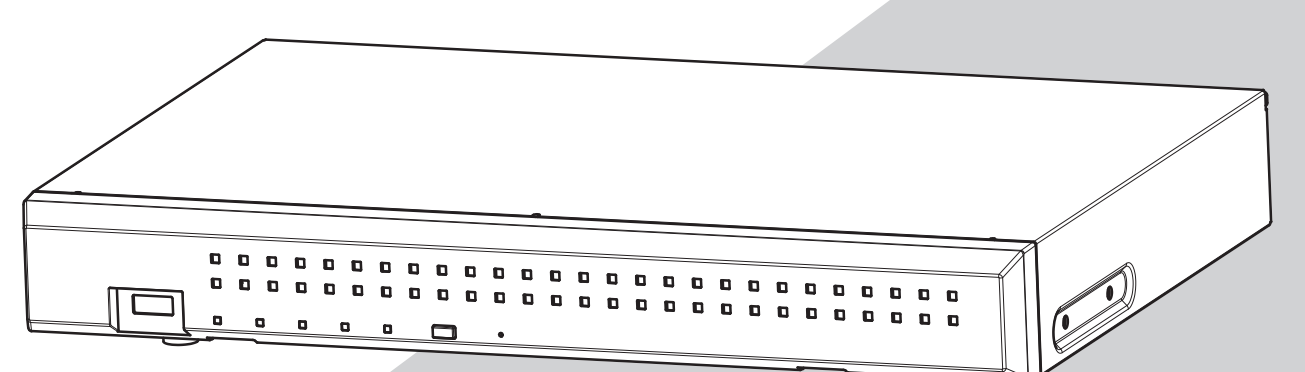

(L'illustration montre le WJ-NU101K.)

La série WJ-NU101K fait référence à WJ-NU101K, WJ-NU101KG et WJ-NU101KGV. La série WJ-NU201K fait référence à WJ-NU201K, WJ-NU201KG et WJ-NU201KGV. La série WJ-NU300K fait référence à WJ-NU300K, WJ-NU300KG et WJ-NU300KGV. La série WJ-NU301K fait référence à WJ-NU301K, WJ-NU301KG et WJ-NU301KGV. Ce Manuel d'utilisation concerne les enregistreurs ci-dessus, version du microprogramme V1.20.

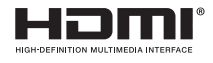

Avant d'essayer de connecter ou d'utiliser ce produit, veuillez lire attentivement ces instructions et conserver ce manuel pour une utilisation future.

Le numéro de modèle est abrégé dans certaines descriptions de ce manuel.

# **CONTENU**

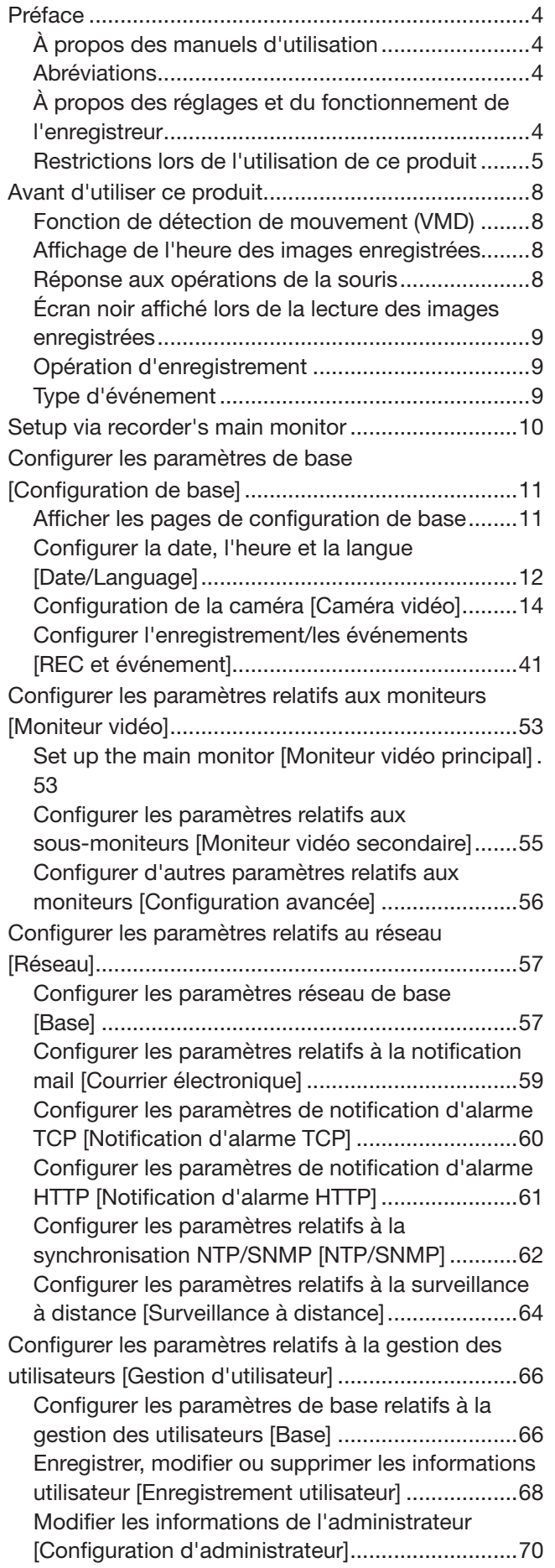

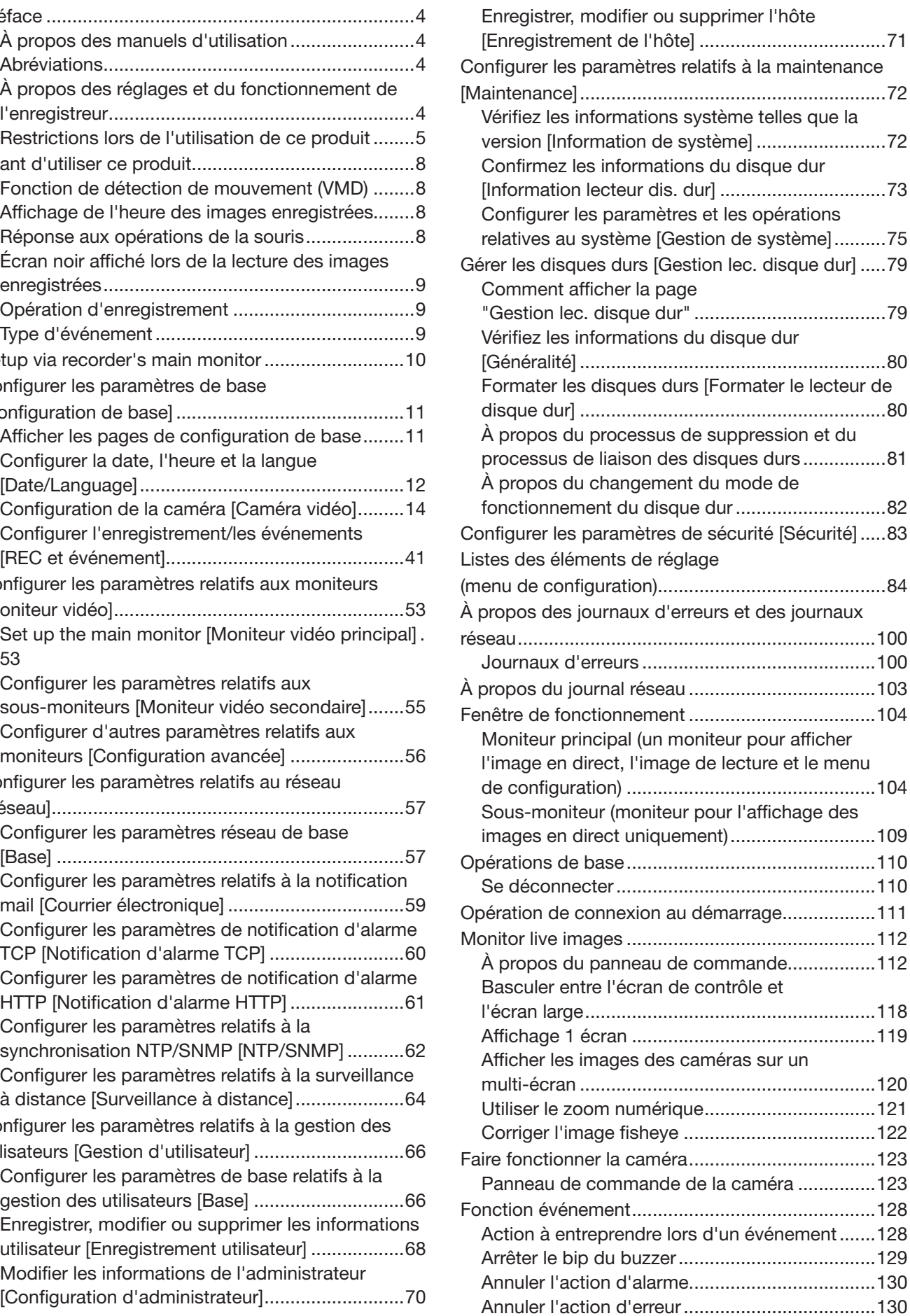

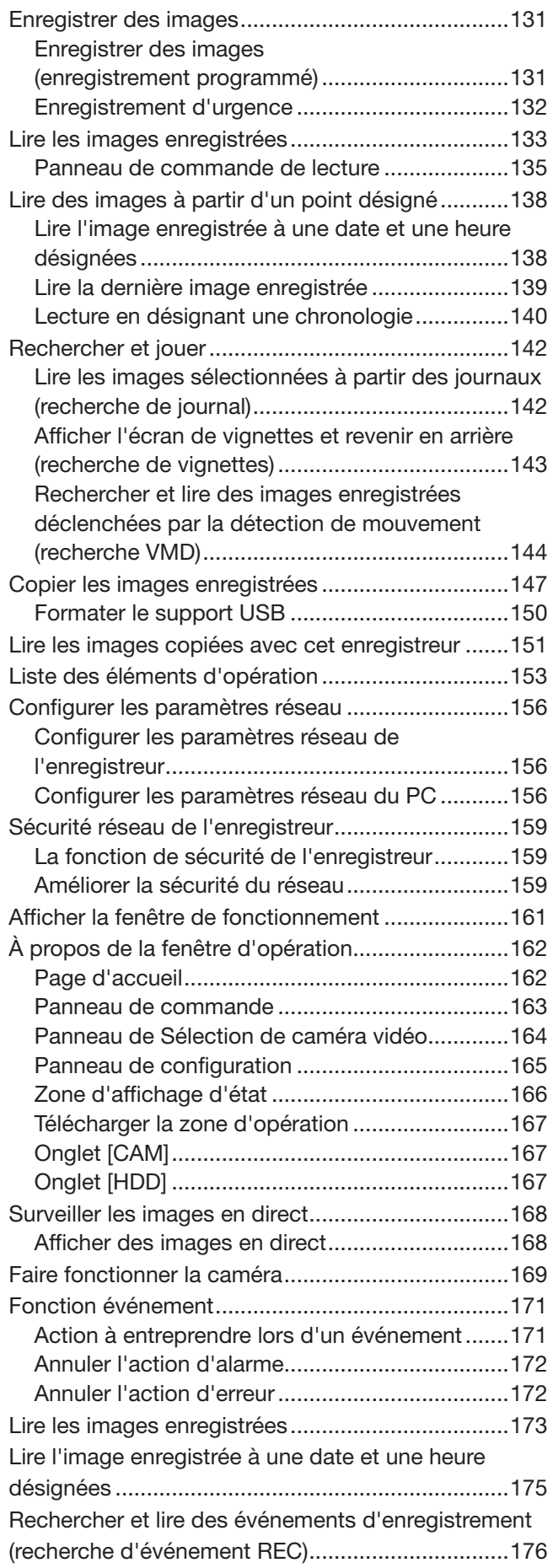

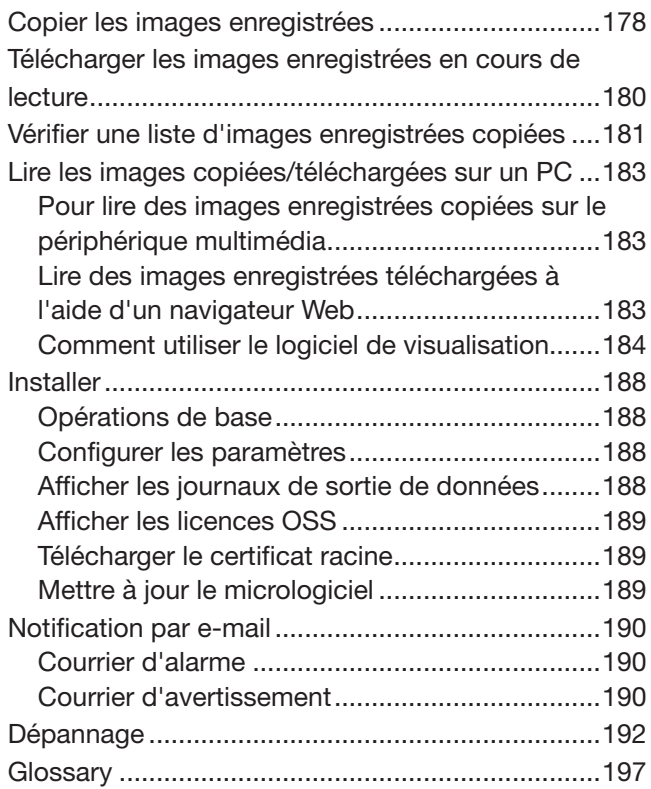

# <span id="page-3-0"></span>À propos des manuels d'utilisation

- Sauf indication contraire, l'écran et les autres descriptions de ce manuel sont basés sur le WJ-NU301K à titre d'exemple.
- Pour plus d'informations sur nos caméras et Panasonic dans ce manuel et sur l'écran, contactez votre revendeur.
- Le nombre maximum de caméras pour chaque modèle répertorié dans ce document est le suivant. Série NU101 Jusqu'à 4 caméras Série NU201 Jusqu'à 8 caméras Série NU300, série NU301 Jusqu'à 16 caméras
- Le "n" dans "caméra n" dans ce manuel indique le nombre maximum de caméras pour chaque modèle.
- Le <N° de controle : C\*\*\*\*> utilise dans ces documents doit etre utilise pour rechercher des informations sur notre site Internet d'assistance technique (https://i-pro.com/global/en/surveillance/training-support/support/ technical-information) et vous permettra d'acceder aux informations pertinentes.

# **Abréviations**

Les abréviations suivantes sont utilisées dans ce manuel.

- La série WJ-NU101K est appelée NU101.
- La série WJ-NU210K est appelée NU201.

La série WJ-NU300K est appelée NU300.

La série WJ-NU301K est appelée NU301.

Microsoft Windows 10 est décrit comme Windows 10. Les caméras réseau sont décrites comme des caméras. Les ordinateurs personnels sont appelés PC.

# À propos des réglages et du fonctionnement de l'enregistreur

- L'enregistreur peut être utilisé à l'aide de la souris fournie connectée au port USB à l'arrière de l'enregistreur et du clavier à l'écran. Reportez-vous à "Opérations de base" du Guide d'installation pour le fonctionnement de la souris et du clavier à l'écran.
- Les réglages de la caméra sont automatiquement effectués conformément aux réglages d'enregistrement de l'enregistreur une fois que la caméra est enregistrée dans l'enregistreur. Si vous modifiez directement les paramètres liés à l'image et au son de la caméra enregistrés dans l'enregistreur, les paramètres peuvent différer de ceux de l'enregistreur ou certaines fonctions peuvent ne pas fonctionner correctement.
- Il est également possible d'effectuer des réglages et certaines opérations de l'enregistreur à partir du navigateur Web. Reportez-vous à "Listes des éléments de réglage" à la page [84](#page-83-1) pour les éléments de réglage via le navigateur Web et "Liste des éléments de fonctionnement" à la page [153](#page-152-1) pour les éléments opérationnels via le navigateur Web. Reportez-vous à la page [161](#page-160-1) et aux pages suivantes pour le fonctionnement.
- Ce document est sous-titré dans chaque page applicable, tels que "Configuration via le moniteur principal de l'enregistreur", "Fonctionnement via le moniteur principal de l'enregistreur", "Configuration sur navigateur" et "Fonctionnement via le navigateur Web du PC".

# <span id="page-4-0"></span>Restrictions lors de l'utilisation de ce produit

Lors de l'utilisation de ce produit, certaines fonctions présentent les restrictions suivantes. Avant d'utiliser ce produit, gardez à l'esprit ce qui suit.

Les restrictions pour les caméras individuelles sont publiées sur notre site Web d'assistance.

## Lorsqu'il est connecté à un moniteur

- Si un sous-moniteur est connecté alors que le moniteur principal affiche des images, le moniteur principal deviendra noir pendant quelques secondes. Il en va de même dans le cas inverse.
- Lors de l'utilisation du sous-moniteur ou lors de la distribution de réencodage, les vidéos de 60 ips seront réduites à 30 ips.

## Lors de l'utilisation d'un moniteur compatible 4K

• Dans le cas d'images haute résolution ou d'un affichage fractionné multi-écran, les images à 60 ips peuvent être affichées à 30 ips, et les images à 30 ips peuvent être affichées à 15 ips avec amincissement.

# Lors de l'affichage d'images en direct de la caméra

- Un écran noir peut s'afficher pendant les premières secondes (\*) lorsque les opérations suivantes sont effectuées lors de l'affichage d'images en direct.
	- Lorsque des images en direct sont affichées (en changeant de caméra, etc.)
	- Lorsque le nombre de divisions d'écran est modifié.
- Lorsque vous changez de caméra, changez le nombre d'écrans partagés ou utilisez l'affichage séquentiel sur le moniteur principal ou le moniteur secondaire, selon la caméra, la taille de la police dans l'image de la caméra affichée sur l'autre moniteur peut sembler différente.
- Lorsqu'une image en direct d'une caméra avec une fréquence d'images d'enregistrement réglée sur 30 ips (25 ips) est affichée sur un moniteur, certains sujets peuvent ne pas s'afficher correctement.
- Une fois les paramètres modifiés, l'affichage de l'image en direct de la caméra peut prendre jusqu'à 10 secondes.

### Lors de la lecture d'images enregistrées

- Les premières secondes (\*) peuvent être sautées lorsque les opérations suivantes sont effectuées pendant la lecture d'images enregistrées.
	- Lorsque les caméras sont commutées
	- Lorsque le nombre de divisions d'écran est modifié (Lors d'un zoom avant/arrière sur une image enregistrée en pause, une image apparaissant plusieurs secondes avant ou après l'image affichée peut être agrandie.)
	- Lorsque le bouton de lecture est de nouveau cliqué pendant la lecture des images
	- Lorsque la première image est affichée en démarrant la lecture image par image pendant la pause
- La lecture peut être effectuée à plusieurs secondes d'intervalle (\*) lorsque les opérations suivantes sont effectuées. Reportez-vous à la description des opérations pendant la lecture aux pages [135](#page-134-1) et [174](#page-173-0) pour savoir comment contrôler la lecture.
	- Lecture inversée
	- Lecture rapide/Lecture arrière rapide
	- Lecture image par image inversée
- Lors de la lecture d'images en indiquant la date et l'heure, la lecture peut commencer à partir d'un point situé plusieurs secondes\* avant/après l'heure spécifiée ou à partir de la première image de l'enregistrement suivant.
- Lorsque la dernière image enregistrée est lue, la lecture peut commencer à partir d'un point situé plusieurs secondes avant/après un point situé 10 secondes avant la dernière image enregistrée. La lecture peut être mise en pause quelques dix secondes après le début de la lecture en fonction du volume des données d'image enregistrées.
- Lorsque la fréquence d'images est réglée sur 25 ips ~ 60 ips, les images enregistrées peuvent ne pas être lues correctement.
- Si la charge de ce produit est trop importante pour continuer la lecture, si les images enregistrées ne peuvent pas être affichées ou s'il n'y a pas d'images enregistrées, la lecture s'arrêtera et reviendra à l'affichage des images en direct.

# Lors de l'enregistrement d'images

- L'heure réelle du déclenchement de l'enregistrement (heure d'occurrence de l'événement, heure de début de l'enregistrement programmé, etc.) et l'heure de début de l'enregistrement (heure affichée sur la liste des événements d'enregistrement) peuvent ne pas être exactement les mêmes.
- Lorsque l'enregistrement de pré-événement est défini pour être effectué, l'enregistrement peut ne pas être effectué pendant la durée définie.
- Si la fréquence d'images est réglée pour changer pendant l'enregistrement d'événement ou l'enregistrement d'urgence, cela peut prendre quelques secondes pour changer la fréquence en fonction de l'intervalle du cycle de rafraîchissement.
- Selon la caméra, le réglage de la fréquence d'images d'enregistrement sur 60 ips peut entraîner une interruption de l'audio ou une réduction de la fréquence d'images d'enregistrement.

### Lors de l'utilisation de l'enregistrement AI Privacy Guard

- Pour utiliser l'enregistrement AI Privacy Guard, le logiciel d'extension WV-XAE201W est installé sur la caméra et son réglage doit être terminé. De plus, le "Flux cible" dans le paramètre de protection de la confidentialité AI sur la caméra cible doit être défini sur "Stream (2) & Stream (4)".
- L'enregistrement AI Privacy Guard nécessite des cadres d'enregistrement pour 2 caméras.
- L'enregistrement AI Privacy Guard utilise le flux 2 pour l'enregistrement, la surveillance de l'affichage en direct sur 1 écran et l'affichage du navigateur. Il utilise également le flux 4 pour surveiller l'affichage multi-écran en direct.
- L'enregistrement AI Privacy Guard fonctionne en fonction des paramètres d'enregistrement et de programmation de la caméra couplée.
- Même si la caméra d'enregistrement d'alarme est l'une d'entre elles, les deux caméras enregistreront les alarmes.
- L'enregistrement AI Privacy Guard ne prend pas en charge l'enregistrement de sauvegarde SD.
- « Flux 2 » dans « Ne pas utiliser le flux 2 de la caméra avec chaque fonction de cet enregistreur » et « Afficher l'image en direct du flux 2 lors de l'affichage sur le moniteur avec l'affichage à 1 écran. fait référence au "Stream 3" et au "Stream  $4"$
- Selon la caméra, la limite supérieure de la fréquence d'images diffère lorsque la protection de confidentialité AI est définie. Pour plus de détails, reportez-vous au mode d'emploi de la caméra.

# Lors de la copie d'images

La copie d'images enregistrées peut commencer à partir d'un point plusieurs secondes (\*) avant l'heure de début désignée lors de la copie d'images enregistrées.

### Lors de l'utilisation d'une clé USB/ dispositif de stockage externe

Après l'insertion d'une clé USB, la reconnaissance du support peut prendre un certain temps. Cela peut également prendre du temps si la capacité du support inséré est importante.

### Lors de l'utilisation du navigateur Web

- Lors du téléchargement d'images de lecture, le téléchargement d'images enregistrées peut commencer à partir d'un point plusieurs secondes (\*) avant l'heure de début désignée.
- Lors de la connexion via HTTPS, un message d'erreur tel que "Cette connexion ne protège pas votre vie privée" s'affiche, mais la communication HTTPS est toujours possible.
- Lorsque des boîtes de dialogue contextuelles telles que des alertes apparaissent, les mises à jour des vidéos en direct et en lecture s'arrêtent temporairement. La vidéo est mise à jour lorsque la boîte de dialogue contextuelle est fermée.

### Lors de la sauvegarde de la carte mémoire SD

- Le produit peut ne pas enregistrer les images définies dans le produit si des cartes mémoire SD plutôt que celles prenant en charge la classe de vitesse 10 sont utilisées. Reportez-vous au mode d'emploi de la caméra pour plus d'informations.
- Si le contrôle de la bande passante de la caméra est modifié à une valeur autre que la valeur par défaut, la sauvegarde SD peut ne pas fonctionner. Reportez-vous au mode d'emploi de la caméra pour plus d'informations.

## Lors de l'utilisation d'un logiciel de visualisation

• La vitesse de lecture peut ralentir lors de la lecture d'images haute résolution à fréquence d'images élevée.

### Lors de l'utilisation de l'application mobile i-PRO

• Lors de l'utilisation d'un sous-moniteur, le nombre maximum de connexions de lecture mobile est de un.

### Enregistrer pour la surveillance à distance

- Lorsque le produit est enregistré dans le système de surveillance à distance, les restrictions suivantes s'appliquent.
	- Seules les fonctions « Séquence d'observation directe d'image sur 1 écran » et « Commuté par la borne d'entrée d'alarme » sont disponibles pour le mode de fonctionnement du moniteur vidéo secondaire.
	- Le format de signal de la sortie HDMI est fixé à 1080p.
	- Aucune vignette ne sera affichée sur la ligne de temps du moniteur principal.
- \* Le temps (secondes) diffère selon le réglage de l'intervalle de rafraîchissement de la caméra (0,2 à 5 secondes). Dans l'enregistreur, le réglage de l'intervalle de rafraîchissement de la caméra est réglé sur 1 seconde lors de l'enregistrement de la caméra.

Reportez-vous au mode d'emploi de la caméra pour plus d'informations sur le réglage de l'intervalle de rafraîchissement.

# <span id="page-7-0"></span>Fonction de détection de mouvement (VMD)

La fonction de détection de mouvement (VMD) des caméras détecte les mouvements se référant aux changements de luminance (luminosité) dans les zones définies à l'avance.

La fonction de détection de mouvement ne fonctionnera pas efficacement dans les situations suivantes ou peut parfois mal fonctionner.

- Lorsqu'il y a très peu de différence de luminance (luminosité) entre un arrière-plan et un sujet
- Lorsque la luminosité des images est faible, comme la nuit
- Lorsqu'un sujet se déplace très lentement
- Quand un sujet est très petit
- Lorsque la quantité de rayons d'incidence de lumière change fréquemment, comme à une fenêtre ou à l'extérieur.
- Lorsque la lumière telle que la lumière du soleil ou un phare de voiture vient de l'extérieur
- Lorsqu'une lampe fluorescente scintille
- Quand un sujet a de la profondeur

Lors de la configuration des paramètres de détection de mouvement, vérifiez les performances de la fonction de jour comme de nuit après avoir correctement configuré les paramètres de zone et les paramètres de sensibilité en fonction des conditions d'installation de la caméra et des mouvements éventuels des sujets. Lorsque la fonction de détection ne fonctionne pas ou qu'une fausse détection se produit, utilisez un capteur séparément. Reportez-vous au mode d'emploi de la caméra pour plus d'informations.

# Affichage de l'heure des images enregistrées

Lors de l'affichage d'images enregistrées, la date et l'heure affichées peuvent parfois sauter. Ce n'est pas un dysfonctionnement. La date et l'heure affichées sur le moniteur et l'enregistreur peuvent parfois ne pas être exactement les mêmes. Ce n'est pas non plus un dysfonctionnement.

# Réponse aux opérations de la souris

Pendant que cet enregistreur traite plusieurs opérations en même temps, la réponse aux opérations de la souris connectée peut devenir temporairement lente. Ce n'est pas un dysfonctionnement.

# <span id="page-8-0"></span>Écran noir affiché lors de la lecture des images enregistrées

Dans les cas suivants, un écran noir peut s'afficher pendant la lecture des images enregistrées. Cependant, il ne s'agit pas d'un dysfonctionnement.

- Lors du changement de caméras ou de modèles d'écran pendant la lecture ou la pause
- Lors du saut/saut inverse pendant la lecture
- Lors de l'avance rapide/retour rapide pendant la lecture
- Lorsque la dernière image enregistrée est lue lors de l'affichage d'images sur un écran multiple\*
- Lors du changement de caméra sélectionnée pendant l'affichage multi-écran
- Lors du passage à la liste d'événements d'enregistrement suivante par avance rapide/avance rapide arrière ou saut/saut arrière pendant la lecture
- Lorsque l'opération de lecture est affectée par une autre opération (comme lors de la réception de plusieurs alarmes séquentiellement ou lors de la copie simultanée)

\* Certaines images de caméra deviennent noires en fonction du volume de données.

# Opération d'enregistrement

L'enregistreur peut connecter des caméras et enregistrer leurs images sur le disque dur.

Les opérations d'enregistrement suivantes sont disponibles.

Planifier l'enregistrement: Enregistrement effectué automatiquement dans la plage horaire désignée le ou les jours désignés de la semaine Enregistrement d'événement: Enregistrement exécuté automatiquement lorsqu'un événement se produit (tel qu'une alarme de borne/alarme de site de caméra/alarme de commande, etc.) Enregistrement d'urgence: Donne la priorité à l'enregistrement vidéo et audio en cas d'urgence à l'aide du commutateur externe connecté à la borne d'entrée d'enregistrement d'urgence de l'enregistreur.

#### Important:

- L'enregistrement peut ne pas être effectué pendant environ 3 secondes dans les cas suivants. Cependant, il ne s'agit pas d'un dysfonctionnement.
	- Lorsque les paramètres sont modifiés et que le menu de configuration est fermé pendant l'enregistrement

# Type d'événement

Les types d'enregistrement d'événement suivants sont affichés sous forme de liste sur le navigateur Web : SCH : enregistrement programmé

EMR : enregistrement d'urgence

SD : sauvegarde SD rec.

Les types d'enregistrement d'événement détaillés sont les suivants.

COM : s'affiche lorsqu'une alarme de commande s'est produite

TRM : s'affiche lorsqu'une alarme de borne s'est produite

CAM : s'affiche lorsqu'une alarme de site de caméra s'est produite

PRE : enregistrement de pré-événement

SW1 à SW16 : Alarme du logiciel d'extension

\* Les alarmes de site de caméra envoyées depuis le logiciel d'extension seront enregistrées en tant qu'alarmes du logiciel d'extension.

<span id="page-9-0"></span>La configuration via le moniteur principal de l'enregistreur à l'aide de la souris comprend [Configuration rapide] - [Démarrage aisé], [Configuration de base] et [Configuration avancée].

[Configuration rapide] - Easy Start fournit les paramètres minimaux nécessaires pour utiliser ce produit, y compris le réglage de la date, l'enregistrement de la caméra et les paramètres d'enregistrement. Pour plus d'informations sur [Configuration rapide] - Easy Start, reportez-vous à la notice "Easy Start Guide (inclus)".

[Configuration de base] est pour les paramètres de base autres que ceux de [Configuration rapide] - Easy Start, tels que les paramètres d'affichage de la date et de l'heure et les opérations d'enregistrement.

[Configuration avancée] fournit des paramètres détaillés tels que les paramètres du moniteur, la gestion des utilisateurs, les paramètres de maintenance, la gestion du disque dur et les paramètres des fonctions étendues.

#### Important:

- Les caméras peuvent être enregistrées dans [Configuration rapide] ou [Configuration de base]. Si vous souhaitez opérer avec les réglages minimaux nécessaires, reportez-vous à la notice du "Guide de démarrage facile (inclus)".
- Lors de l'enregistrement de caméras à l'aide d'[Configuration rapide], le nombre de caméras à connecter doit être compris dans le nombre maximum de caméras pour chaque modèle. Si plus que le nombre maximum de caméras vidéo sont connectées à l'aide d'un concentrateur de commutation, etc., consultez "Détecter les caméras vidéo pour l'enregistrement [Détecter les caméras vidéo]" (☞ page [15\)](#page-14-0).
- Seuls nos appareils photo et Panasonic pris en charge par cet appareil photo peuvent être enregistrés auprès d'[Configuration rapide]. Référer sur notre site Web d'assistance pour les caméras prises en charge.
- Lorsque vous utilisez une caméra autre que la nôtre ou des caméras Panasonic avec connexion ONVIF, [Configuration rapide] - Easy Start uniquement ne peut pas être utilisé pour démarrer l'opération. Après avoir réglé la date et l'heure, l'adresse IP fixe, le nom d'utilisateur/mot de passe, etc. sur la caméra, enregistrez la caméra sur cette caméra en utilisant [Configuration de base] - [Caméra vidéo] - [Enregistrement de caméra vidéo] pour détecter la caméra ou modifier les informations d'enregistrement.

# <span id="page-10-0"></span>Configurer les paramètres de base [Configuration de base]

Les paramètres de base de l'enregistreur tels que la date et l'heure et le mode d'enregistrement, etc. peuvent être configurés sur la page "Configuration de base".

La page "Configuration de base" permet d'accéder aux pages [Date/Language], [Caméra vidéo] et [REC et événement].

#### Noter:

• Reportez-vous à "Configurer les paramètres minimum [Démarrage aisé]" du Guide d'installation pour l'[Configuration rapide] - [Démarrage aisé] du menu de configuration.

# Afficher les pages de configuration de base

Cliquez sur le bouton souhaité dans le menu de configuration.

#### Noter:

• Le menu de configuration peut être affiché en cliquant sur le bouton [Prog] sur le panneau de commande de l'écran de fonctionnement.

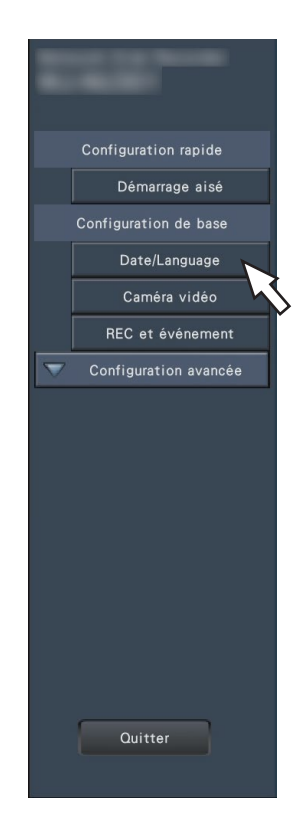

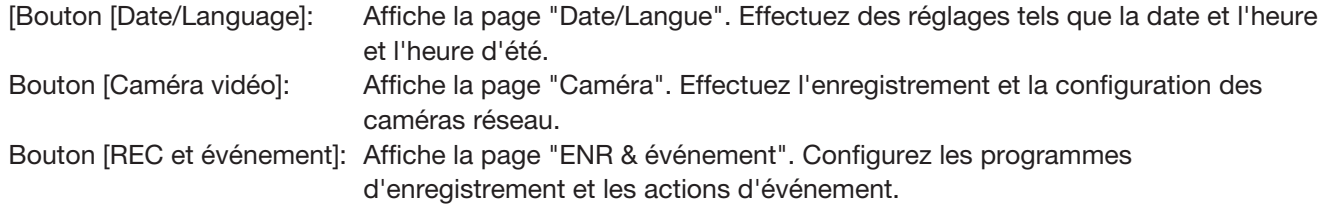

# <span id="page-11-0"></span>Configurer la date, l'heure et la langue [Date/Language]

La page "Date/Langue" contient les onglets [Réglage de la date et de l'heure], [Paramétrages de la date et de l'heure] et [Langue (Language)].

# Onglet [Réglage de la date et de l'heure]

Réglez la date et l'heure actuelles.

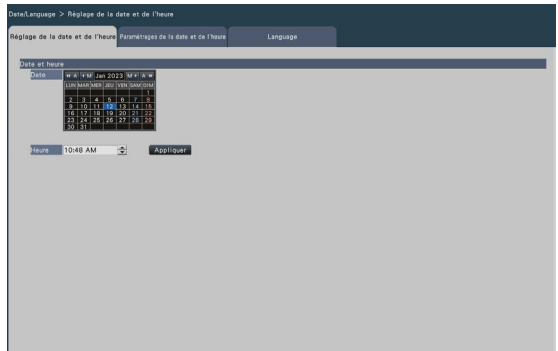

#### ■ Date et heure **[Date]**

Réglez la date actuelle. Sélectionnez l'année, le mois et le jour dans le calendrier.

- [<<A]/[A>>] Bouton : sélectionne l'année précédente ou suivante.
- [<M]/[M>] Bouton : sélectionne le mois précédent ou suivant.

#### [Heure]

Réglez l'heure actuelle.

#### Important:

• Cliquez sur le bouton [Appliquer] après avoir réglé la date et l'heure. →La seconde sera réglée sur "00".

# <span id="page-11-1"></span>Onglet [Paramétrages de la date et de l'heure]

Effectuez des réglages tels que le format de la date et de l'heure, le fuseau horaire, l'heure d'été et la méthode de réglage de l'heure.

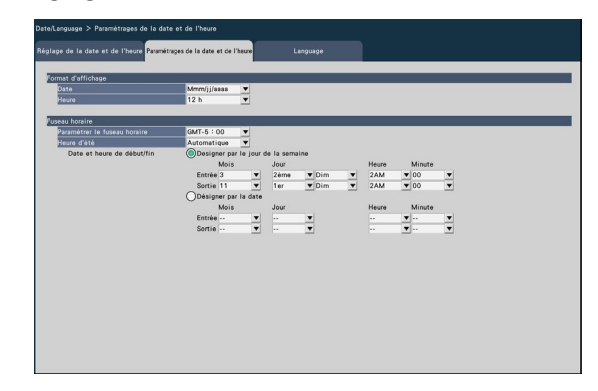

#### ■ Format d'affichage

Sélectionnez un format d'affichage pour la date et l'heure actuelles.

#### Noter:

• "Affichage de la date et de l'heure" sur l'onglet [Configuration de caméra vidéo] (☞ Page [20\)](#page-19-0) correspond aux paramètres de format d'affichage sur cet onglet.

#### **[Date]**

Sélectionnez un format d'affichage de date/heure. (Exemple : 1er mars 2022) aaaa/mm/jj : 2022/03/01 Mmm/jj/aaaa : mars/01/2022 jj/Mmm/aaaa : 01/mars/2022 mm/jj/aaaa : 03/01/2022 jj/mm/aaaa : 01/03/2022 Par défaut : jj/mm/aaaa

#### [Heure]

Sélectionnez un format d'affichage de l'heure. (Exemple : 3 heures de l'après-midi) 24 h: 15:00:00 12 h: 03:00:00 PM Par défaut : 24h

#### ■ Fuseau horaire

Sélectionnez le fuseau horaire et passez à/depuis l'heure d'été.

#### [Paramétrer le fuseau horaire]

Sélectionnez votre fuseau horaire. GMT-12:00 - GMT+13:00 Par défaut : GMT

#### Important:

• Une fois le fuseau horaire modifié, si vous avez spécifié la date et l'heure ou sélectionné dans l'historique, l'heure de début de lecture de l'image enregistrée ou l'affichage de la chronologie, etc. avant le changement sera décalé du décalage horaire du fuseau horaire modifié.

#### [Heure d'été]

Déterminez comment basculer vers/depuis l'heure d'été. L'astérisque "\*" sera affiché avant la date et l'heure pendant l'heure d'été.

Sortie : n'applique pas l'heure d'été.

Automatique : applique automatiquement l'heure d'été en fonction de la date et de l'heure de début/fin prédéfinies de l'heure d'été.

Par défaut : Automatique

#### [Date et heure de début/fin]

Configurez la règle de la date et de l'heure de début/ fin de l'heure d'été.

Il s'affiche lorsque "Auto" est sélectionné dans "Heure d'été".

Sélectionnez "Désigner par jour de la semaine" ou "Désigner par date" comme méthode pour attribuer la date et l'heure de début (entrée) et de fin (sortie) de l'heure d'été.

# Onglet [Language]

Sélectionnez la langue d'affichage pour le moniteur principal et pour le navigateur Web sur le PC.

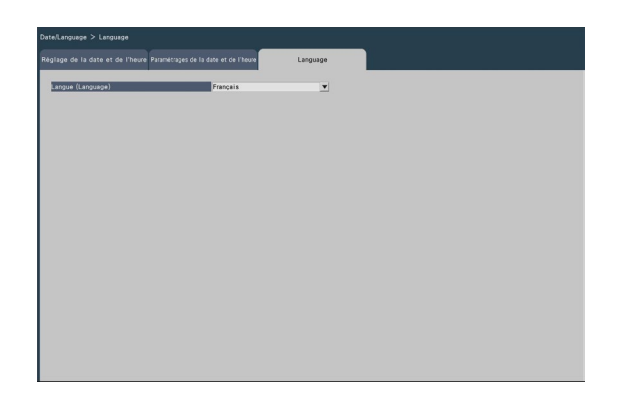

#### [Langue (Language)]

Japanese/ Anglais/ Français/ Español/ Deutsch/ Italiano/ Português/ ไทย/ 簡体中文/ 繁體中文/ Tiếng Việt Par défaut : Français

#### Important:

• Le réglage est impossible lorsque l'intervalle entre début (In)/fin (Out) est inférieur à une heure.

# <span id="page-13-0"></span>Configuration de la caméra [Caméra vidéo]

La page "Caméra" a l'onglet [Enregistrement de caméra vidéo], l'onglet [Configuration de caméra vidéo] et l'onglet [Configuration avancée].

# Onglet [Enregistrement de caméra vidéo]

Effectuez des réglages tels que les réglages réseau de la caméra (adresse IP et numéro de port) et la position d'affichage sur le moniteur principal.

Lors de l'exécution des réglages initiaux, affiche les informations sur l'appareil photo détecté/réglé sur le "Easy Start".

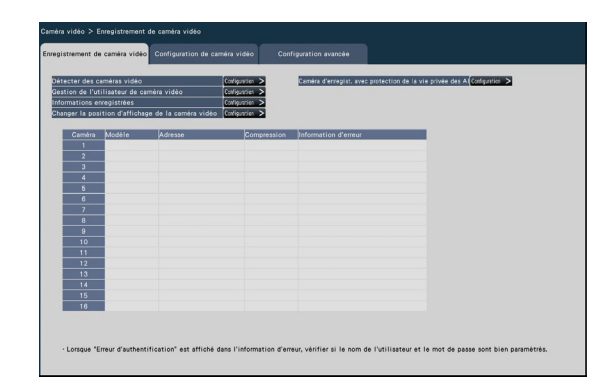

#### [Détecter des caméras vidéo]

Les caméras connectées à un réseau peuvent être détectées pour l'enregistrement. (☞ Page [15\)](#page-14-0)

#### [Gestion de l'utilisateur de caméra vidéo]

Définissez un nom d'utilisateur/mot de passe pour la caméra dans la caméra. (☞ Page [16](#page-15-0))

#### [Informations enregistrées]

Modifiez le "Modèle", "Option", "Adresse" et "Compression".

Lorsque le bouton [Configuration >] est cliqué, la fenêtre "Informations enregistrées" s'ouvre pour modifier les paramètres. (☞ Page [17\)](#page-16-0)

En cas de problème de communication avec l'appareil photo, l'un des messages d'erreur suivants s'affiche pour "Informations d'erreur".

- Erreur de connexion : La communication avec la caméra est déconnectée.
- Erreur d'authentification : L'authentification de l'utilisateur de la caméra a échoué.
- Erreur de caméra : la réponse de la caméra est incorrecte.

#### Noter:

- Lorsqu'un message d'erreur s'affiche, vérifiez les connexions et les réglages de l'appareil photo (☞ mode d'emploi de l'appareil photo). Si le problème ne peut pas être résolu, reportez-vous au "Guide de démarrage facile (inclus)" et enregistrez à nouveau l'appareil photo.
- Une caméra dont le numéro de référence est "RTSP" ou "RTSP(FE)" n'affiche pas d'informations d'erreur.

#### [Changer la position d'affichage de la caméra vidéo]

Les numéros de caméra peuvent être interchangés. Lorsque le bouton [Configuration >] est cliqué, la fenêtre "Modifier la position d'affichage de la caméra" s'ouvre pour modifier les paramètres. (☞ Page [18](#page-17-0))

#### [Caméra d'enregist. avec protection de la vie privée des AI]

La caméra utilisée pour l'enregistrement de la protection de la confidentialité AI peut être sélectionnée. (☞ Page [19\)](#page-18-0)

# <span id="page-14-0"></span>Détecter les caméras pour l'enregistrement [Détecter des caméras vidéo]

Cliquez sur le bouton [Configuration >] de "Détecter les caméras" sur l'onglet [Configuration de caméra vidéo] pour afficher la fenêtre suivante. Après avoir modifié les paramètres, cliquez sur le bouton [OK] pour enregistrer les paramètres et revenir à l'onglet [Enregistrement de caméra vidéo].

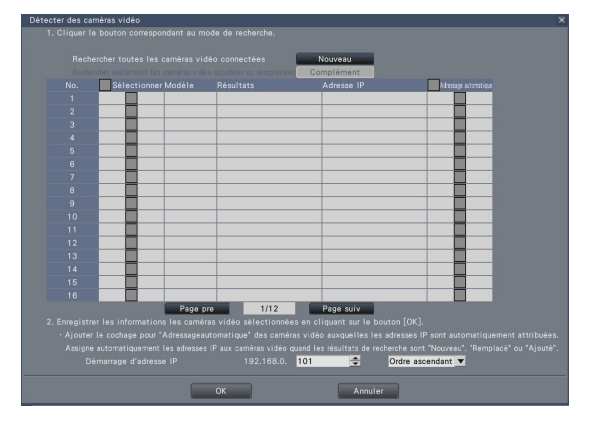

#### Noter:

• Avant les réglages, enregistrez les caméras dans le réseau. Même s'il est possible de détecter jusqu'à 192 caméras, seul le nombre maximum de caméras par modèle peut être enregistré.

#### Bouton [Nouveau]

Supprime tous les paramètres actuels et recherche toutes les caméras connectées. Les modèles, les résultats des caméras détectées et les adresses IP seront affichés.

#### Bouton [Complément]

Détecte uniquement les caméras ajoutées ou remplacées. Les modèles, les résultats des caméras détectées et les adresses IP seront affichés.

#### [No.]

Affiche un certain nombre de caméras détectées. Le nombre maximum de caméras détectables sera de 192 unités.

#### [Sélectionner]

Cochez les cases des caméras à enregistrer. Le numéro vacant sera rempli par la caméra suivante.

#### [Modèle]

Si vous utilisez un appareil photo fabriqué par nous ou par Panasonic qui est pris en charge par cet appareil photo, le numéro de pièce de l'appareil photo s'affichera. Consultez notre site Web d'assistance pour connaître les caméras prises en charge.

#### [Résultats]

Nouveau : S'affiche lorsque la caméra vient d'être connectée à l'enregistreur.

- Remplacé : s'affiche lorsque la caméra a été remplacée par une autre.
- Ajouté : s'affiche lorsque la connexion de la caméra est ajoutée à l'enregistreur.
- Enregistré : S'affiche lorsque la caméra a déjà été enregistrée.
- Perdu : S'affiche lorsque la caméra enregistrée n'est pas détectée.
- Vide : aucune caméra n'est détectée.

#### [Adresse IP]

Affiche les adresses IP configurées pour les caméras détectées.

#### [Adressage automatique]

Les adresses IP des caméras dont les cases sont cochées seront automatiquement configurées.

#### [Démarrage d'adresse IP]

Spécifiez l'adresse IP de départ et l'ordre lors de la définition automatique de l'adresse IP.

#### Noter:

- Il est impossible d'enregistrer des caméras dans d'autres réseaux via le même routeur.
- Pour l'amélioration de la sécurité, la modification de l'adresse IP de la caméra deviendra impossible lorsque 20 minutes se seront écoulées après la mise sous tension. Reportez-vous au mode d'emploi de la caméra pour plus d'informations.
- Lorsque "On" est sélectionné pour le réglage "DHCP" des caméras détectées, l'enregistreur changera de force le réglage sur "À l'arrêt" pour donner les adresses IP automatiquement.
- Si ce produit n'attribue pas automatiquement une adresse IP à la caméra, définissez une adresse IP fixe pour la caméra qui peut communiquer avec ce produit.
- Si l'adresse IP de la caméra est configurée pour être attribuée automatiquement, une adresse IP sera attribuée à la caméra lorsque le bouton [OK] est cliqué. Dans ce cas, la passerelle par défaut (☞ Page [57](#page-56-1)) de l'enregistreur est réglé sur la passerelle par défaut de la caméra.
- Cliquez sur le bouton [Annuler] pour revenir à l'onglet [Enregistrement de caméra vidéo] sans appliquer le résultat de la détection de la caméra.

# Changer le mot de passe de la caméra [Gestion de l'utilisateur de caméra vidéo]

Cliquez sur le bouton [Configuration >] de "Gestion de l'utilisateur de la caméra" sur l'onglet [Enregistrement de caméra vidéo] pour afficher l'écran suivant.

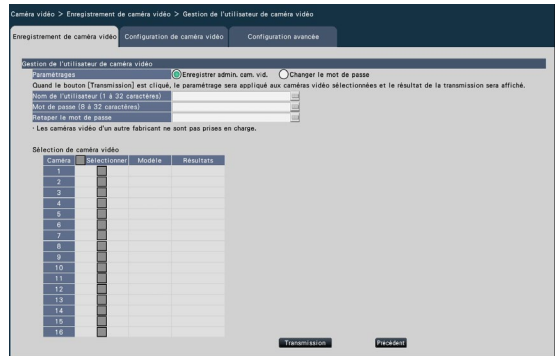

#### <span id="page-15-0"></span>[Paramétrages]

Sélectionnez les éléments à configurer. Enregistrer admin. cam. vid. : enregistre un nom d'utilisateur et un mot de passe pour une caméra dont l'administrateur n'est pas enregistré. Entrez un nom d'utilisateur/mot de passe.

#### Noter:

• Les caméras qui ont déjà un nom d'utilisateur/mot de passe enregistré ne peuvent pas enregistrer un autre nom d'utilisateur/mot de passe.

Changer le mot de passe : Modifie le mot de passe de l'utilisateur de la caméra enregistré sur l'enregistreur uniquement. Entrer un mot de passe.

#### ■ Sélection de caméra vidéo

Sélectionnez la caméra à laquelle les paramètres sont envoyés. Cochez la case de la caméra à laquelle le nom d'utilisateur et le mot de passe définis sont envoyés.

(Lorsque "Enregistrer l'administrateur de la caméra" est sélectionné dans "Paramètres", vous ne pouvez pas sélectionner les caméras dont les administrateurs ont déjà été enregistrés.)

#### Bouton [Transmission]

Transmettez les paramètres à la caméra. Une fois la transmission terminée et le réglage appliqué à la caméra, "OK" s'affiche dans le champ "Résultats". Si l'écran affiche "Erreur d'authentification", etc., la connexion de l'appareil photo ou le réglage peut avoir échoué.

#### Bouton [Précédent]

Cliquez sur le bouton après avoir terminé les réglages. L'écran revient à l'onglet [Enregistrement de caméra vidéo].

#### Noter:

- Les réglages peuvent être effectués à partir de cet enregistreur uniquement pour les caméras fabriquées par nous ou Panasonic.
- Pour le nom d'utilisateur et le mot de passe, saisissez ceux des droits d'administrateur de la caméra conformément aux spécifications de la caméra. (Veuillez vous reporter au mode d'emploi de la caméra.)
- Le nom d'utilisateur et le mot de passe saisis sont définis comme informations enregistrées de la caméra vidéo applicable lorsque les réglages de la caméra vidéo sont terminés.
- Cliquez sur le bouton [Quitter] lorsque vous définissez le nom d'utilisateur et le mot de passe.

# <span id="page-16-0"></span>Modifier les informations enregistrées [Informations enregistrées]

Cliquez sur le bouton [Configuration >] pour "Informations enregistrées" sur l'onglet [Enregistrement de caméra vidéo] pour afficher les éléments suivants.

Après avoir modifié les paramètres, cliquez sur le bouton [OK] pour enregistrer les paramètres et revenir à l'onglet [Enregistrement de caméra vidéo].

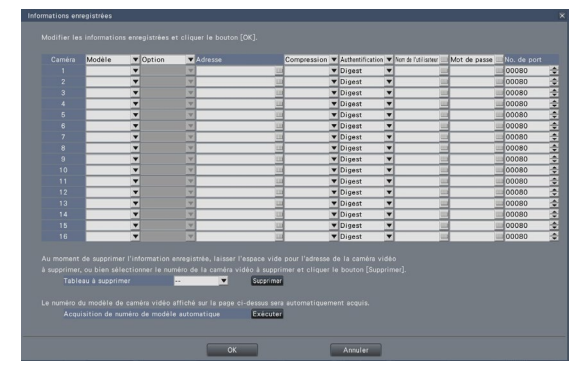

#### [Caméra]

Jusqu'au nombre maximum de caméras enregistrées par modèle peuvent être connectées.

#### [Modèle]

Le modèle d'un appareil photo enregistré s'affiche. (Vide : la caméra n'est pas enregistrée)

Cliquez sur le bouton [▼] pour sélectionner le modèle de caméra à partir du numéro de référence de la caméra ou des catégories de caméras. Référer sur notre site Web d'informations techniques pour les catégories d'appareils photo.

Il est inutile de le changer pour une utilisation normale.

#### [Option]

Attribuez le mode de fonctionnement de la caméra ayant une fonction spécifique en raison de la différence de fonction de la caméra.

#### Noter:

• La méthode d'installation sera définie sur les valeurs par défaut de chaque mode si les options de la caméra fisheye sont modifiées. Veuillez consulter notre site Web d'informations techniques pour connaître les valeurs par défaut de chaque mode.

#### [Adresse]

Une adresse déjà utilisée sera affichée. L'adresse peut être modifiée à l'aide du clavier à l'écran. Saisissez jusqu'à 255 caractères alphanumériques, y compris les tirets (-) et les points (.).

#### Noter:

• La saisie de "http://" n'est pas nécessaire si le nom d'hôte est saisi.

#### [Compression]

Sélectionnez la méthode de compression d'image. H.265(1)/ H.265(3)/ H.265(4)/ H.264(1)/ H.264(3)/ H.264(4)/ MJPEG

#### Noter:

- Exemple d'affectation par l'application de flux de caméra
	- ①Enregistrement par compression de H.264, affichage en direct sur 1 écran, affichage navigateur : H.264(1)
	- ②Enregistrement par compression de H.264, affichage multi-écran en direct : H.264(2)
	- ③Enregistrement par compression de H.264 ou H.265, affichage direct 1 écran, affichage navigateur : H.264(1), H.264(3), H.264(4), H.265(1), H.265(3),
	- H.265(4) ④Enregistrement par compression de H.264 ou H.265, affichage multi-écran en direct : H.264(2), H.265(2)
- Si "Ne pas utiliser le flux 2 de la caméra avec chaque fonction de cet enregistreur" est activé, H.264(2) et H.265(2) ne sont pas utilisés. (☞Page [40\)](#page-39-0)
- Lors de la sélection de "MJPEG" pour "Compression", le taux de transmission de l'image en direct et la fréquence d'images seront automatiquement modifiés sur "5 ips". (**I**s Page [42](#page-41-0))
- Lorsque vous sélectionnez "H.264(n)" ou "H.265(n)" pour "Compression", il devient possible de sélectionner "XF" dans le réglage de la qualité d'image. (☞ Page [42\)](#page-41-0)
- Selon le modèle de la caméra, la caméra peut redémarrer lorsque la méthode de compression est modifiée. Le redémarrage sera détecté comme une erreur de communication, mais ce n'est pas un dysfonctionnement.
- Si la méthode de compression est réglée sur « MJPEG », l'image en temps réel de la surveillance à distance ne sera pas affichée.
- Il est possible que certains modèles de caméras n'affichent pas d'images en temps réel pour la surveillance à distance.

#### [Authentification]

Définissez l'authentification utilisée pour l'authentification de l'utilisateur lors de l'accès à la caméra.

Digest : utilise l'authentification Digest.

Digest ou Basic : utilise l'authentification Digest ou Basic.

Par défaut : Digest

#### [Nom de l'utilisateur]

Saisissez le nom d'utilisateur pour accéder aux caméras et connectez-vous à l'aide du clavier à l'écran. Enregistrez le nom d'utilisateur dont le niveau d'accès est "Administrateur".

#### [Mot de passe]

Entrez le mot de passe à utiliser pour l'utilisateur dont le nom a été enregistré comme "Nom d'utilisateur" à l'aide du clavier à l'écran. (Jusqu'à 32 caractères alphanumériques)

#### [No. de port]

Définissez un numéro de port compris entre 1 et 65535 à utiliser par la caméra.

Par défaut : 80

#### Noter:

• Entrez le numéro de port à cinq chiffres, aligné à droite. (Exemple : lorsque le numéro de port est 80, entrez « 00080 ».) Les zéros non significatifs sont omis ici.

#### [Tableau à supprimer]

Pour supprimer les informations d'enregistrement ou supprimer une caméra précédemment connectée, sélectionnez le numéro de la caméra et cliquez sur le bouton [Supprimer], ou supprimez l'adresse IP de la caméra respective.

#### [Acquisition de numéro de modèle automatique]

Cliquez sur le bouton [Exécuter] pour acquérir le numéro de modèle de la caméra enregistrée pour ce produit et mettre à jour les informations du numéro de modèle.

Lorsque le numéro de modèle acquis est différent de celui enregistré, lorsque la taille de capture d'image est modifiée par défaut, réinitialisez à nouveau la taille de capture d'image dans [REC et événement]- [Configuration d'enregistrement].

# <span id="page-17-0"></span>Interchanger les numéros de caméra [Changer la position d'affichage de la caméra vidéo]

Cliquez sur le bouton [Configuration >] pour "Modifier la position d'affichage de la caméra" sur l'onglet [Enregistrement de caméra vidéo] pour afficher les éléments suivants.

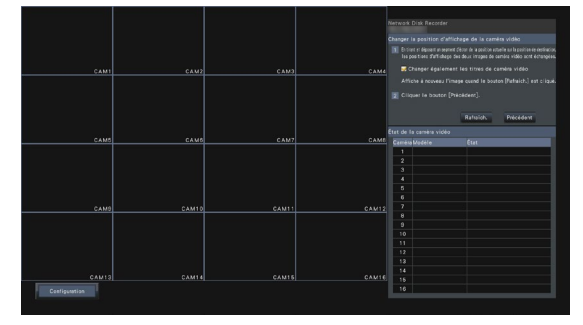

La caméra enregistrée est affichée sur l'écran de gauche à droite dans l'ordre 1, 2, 3,....

Pour échanger les numéros de caméra, faites glisser l'image de la caméra à déplacer avec la souris et déposez-la à la position souhaitée.

Si les titres de caméra doivent également être interchangés, cochez la case "Modifier également les titres de caméra".

#### Bouton [Rafraîch.]

Obtenez la dernière image de caméra après avoir échangé les caméras.

#### Bouton [Précédent]

Enregistrez les paramètres et revenez à l'onglet [Enregistrement de caméra vidéo].

### <span id="page-18-0"></span>Sélectionnez une caméra qui effectue un enregistrement AI Privacy Guard [Caméra d'enregist. avec protection de la vie privée des AI]

Cliquez sur le bouton [Configuration >] de [Caméra d'enregist. avec protection de la vie privée des AI] sur l'onglet [Enregistrement de caméra vidéo] pour afficher l'écran suivant.

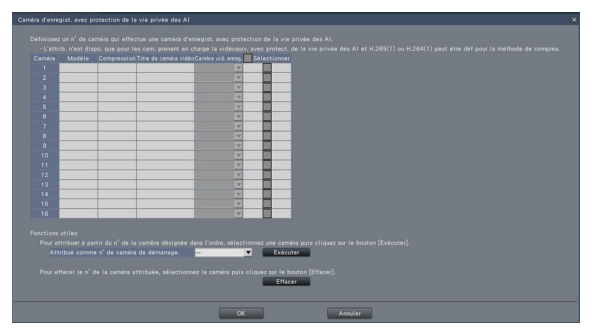

#### [Caméra vid. enreg.]

Pour les caméras enregistrées, sélectionnez une caméra pour enregistrer l'image de protection de la confidentialité AI.

Seules les caméras prenant en charge l'enregistrement AI Privacy Guard avec la méthode de compression définie sur H.265 (1) ou H.264 (1) peuvent être sélectionnées comme caméra

d'enregistrement.

#### [Sélectionner]

Sélectionnez une caméra à utiliser avec des fonctions utiles.

#### [Attribue comme n° de caméra de démarrage.]

Spécifiez le numéro de caméra de départ. lors de l'attribution de la caméra no. en ordre. Cliquez sur le bouton [Exécuter] pour attribuer le numéro de caméra inutilisé. aux caméras sélectionnées dans l'ordre croissant à partir du numéro de caméra spécifié.

#### Noter:

• La caméra non. sélectionné sur la caméra d'enregistrement passe à l'affichage de l'enregistrement AI Privacy Guard sur tous les écrans de paramètres de cet enregistreur, comme illustré dans l'écran suivant.

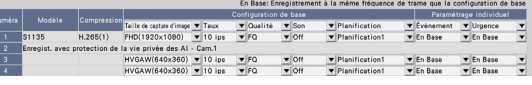

• Sélectionnez la caméra, puis cliquez sur le bouton [Effacer] pour effacer le numéro de caméra attribué.

# <span id="page-19-0"></span>Onglet [Configuration de caméra vidéo]

Transmettez la date et l'heure et le texte affiché sur une image, le taux de rafraîchissement, l'alarme VMD et les paramètres du mode de contrôle de la lumière, etc. à la caméra. Cliquez sur le bouton [Configuration >] pour chaque élément afin d'ouvrir la fenêtre de configuration respective.

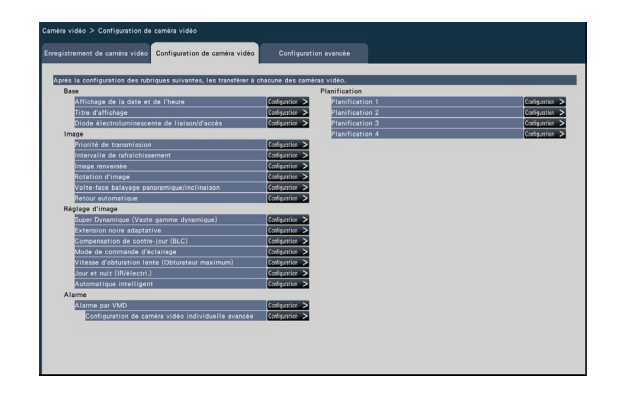

#### Noter:

- Les réglages peuvent être effectués à partir de cet enregistreur uniquement pour certaines caméras fabriquées par nous et Panasonic. Consultez notre site Web d'assistance pour connaître les caméras prises en charge. Certaines fonctions ne sont pas prises en charge selon les modèles des caméras connectées. Pour plus d'informations sur les spécifications détaillées, reportez-vous au mode d'emploi des caméras utilisées.
- Il est impossible de vérifier les paramètres actuels à l'aide de cet enregistreur.

# Configurer l'affichage de la date et de l'heure [Affichage de la date et de l'heure]

Sélectionnez la position d'affichage de la date et de l'heure pour chaque caméra et transmettez-la aux caméras pour modifier les paramètres de la caméra.

Cliquez sur le bouton [Configuration >] pour "Affichage de la date et de l'heure" sur l'onglet [Configuration de caméra vidéo] pour afficher les éléments suivants.

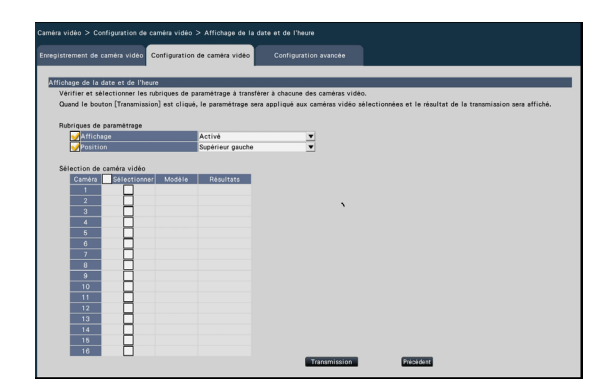

#### ■ Rubriques de paramétrage **[Affichage]**

Choisissez d'afficher ou non la date et l'heure. Si l'affichage de la date et de l'heure est activé, la date et l'heure seront affichées sur les images de la caméra et seront également enregistrées avec les images enregistrées.

Pour transmettre les paramètres à la caméra, marquez cet élément et sélectionnez l'une des options suivantes.

Activè: Date et heure affichées Arrêt: Date et heure non affichées

#### Noter:

• Le format d'affichage correspond aux paramètres de l'onglet [Paramétrages de la date et de l'heure] (☞ Page [12](#page-11-1)).

#### [Position]

Sélectionnez la position pour afficher la date et l'heure sur les images.

Si le réglage doit être transmis à la caméra, marquez cet élément pour sélectionner la position d'affichage.

supérieur gauche/ inférieur gauche/ supérieur droit/ inférieur droit

#### ■ Sélection de caméra vidéo

Sélectionnez la caméra à laquelle le réglage d'affichage de la date et de l'heure doit être envoyé. Cochez la case de la caméra à laquelle les informations de configuration doivent être transmises.

#### Bouton [Transmission]

Transmettez le réglage de la date et de l'heure à la caméra.

Une fois la transmission terminée et le réglage appliqué à la caméra, "OK" s'affiche dans le champ "Résultats". Si l'écran affiche "Erreur d'authentification", etc., la connexion de l'appareil photo ou le réglage peut avoir échoué.

#### Bouton [Précédent]

# Configurer OSD [Titre d'affichage]

Déterminez s'il faut afficher le titre et sélectionnez le Titre d'affichage pour chaque caméra, les paramètres seront modifiés une fois les paramètres transmis à la caméra.

Cliquez sur le bouton [Configuration >] pour "Titre d'affichage" sur l'onglet [Configuration de caméra vidéo] pour afficher les éléments suivants.

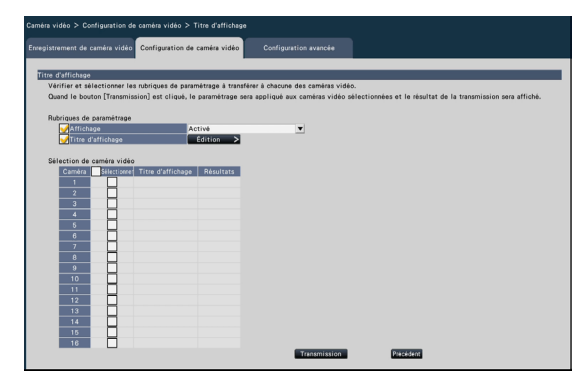

#### ■ Éléments de réglage [Affichage]

Sélectionnez s'il faut ou non afficher le titre sur les images de la caméra. Si l'affichage du titre est activé, le titre sera affiché sur les images de la caméra et sera également enregistré avec les images enregistrées.

Pour transmettre les paramètres à la caméra, marquez cet élément et sélectionnez l'une des options suivantes.

Activé: Titre affiché Arrêt: Titre non affiché

#### [Titre d'affichage]

Pour transmettre les paramètres à la caméra, marquez cet élément et modifiez le titre affiché sur l'image.

Cliquer sur le bouton [Édition >] affichera la fenêtre d'édition de titre suivante :

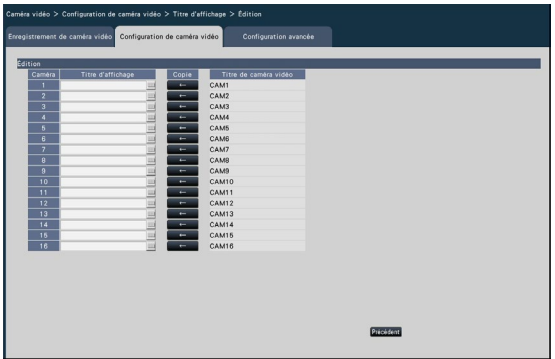

#### • [Titre d'affichage]

Entrez une chaîne de caractères à afficher sur l'image à l'aide du clavier à l'écran. (Jusqu'à 16 caractères alphanumériques) Caractères disponibles : 0-9, AZ, ! #  $$ %()^* +, -$ . / : :  $= ?$ 

#### • [Titre de caméra vidéo]

Affichez le titre de caméra vidéo enregistré sur l'onglet [Moniteur vidéo principal] de la page de moniteur (☞ Page [53](#page-52-1)).

#### • Bouton [Copie]

Le titre de la caméra enregistré sur l'onglet [Moniteur vidéo principal] de la page du moniteur peut être utilisé comme titre d'affichage. Cliquez sur ce bouton pour copier le titre de la caméra dans le champ "Titre d'affichage".

#### • Bouton [Précédent]

Cliquez sur le bouton après avoir terminé les réglages. Cela fermera la fenêtre.

#### ■ Sélection de caméra vidéo

Sélectionnez la caméra à laquelle le réglage du "Titre d'affichage" doit être envoyé. Cochez la case de la caméra à laquelle les

informations de configuration doivent être transmises.

#### Bouton [Transmission]

Transmettez le réglage du "Titre d'affichage" à la caméra.

Une fois la transmission terminée et le réglage appliqué à la caméra, "OK" s'affiche dans le champ "Résultats".

Si l'écran affiche "Erreur d'authentification", etc., la connexion de l'appareil photo ou le réglage peut avoir échoué.

#### Bouton [Précédent]

### Configurer comment activer ou désactiver les indicateurs [Diode électroluminescente de liaison/d'accès]

Sélectionnez comment activer ou désactiver l'indicateur de liaison, l'indicateur d'accès ou les indicateurs d'état pour chaque caméra et transmettre les informations aux caméras pour modifier les paramètres de la caméra. Reportez-vous au mode d'emploi de la caméra pour plus d'informations.

Cliquez sur le bouton [Configuration >] pour "Diode électroluminescente de liaison/d'accès" sur l'onglet [Configuration de caméra vidéo] pour afficher la page de configuration.

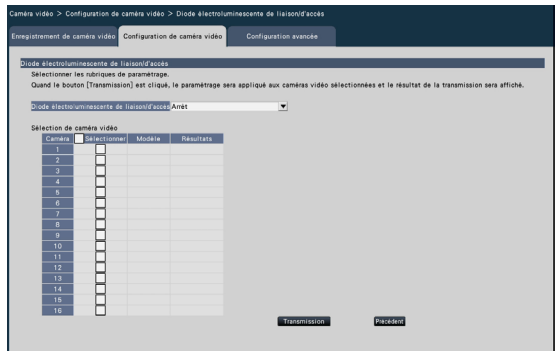

#### [Diode électroluminescente de liaison/d'accès]

- Activé : tous les voyants s'allument en fonction de l'état.
- Activé (accès) : seul l'indicateur en direct s'allume lorsque les images sont visualisées.
- Arrêt : Tous les voyants s'éteignent.

#### ■ Sélection de caméra vidéo

Sélectionnez la caméra à laquelle le paramètre "Indicateur" doit être envoyé.

Cochez la case de la caméra à laquelle les informations de configuration doivent être transmises.

#### Bouton [Transmission]

Transmettez le réglage de "l'Indicateur" à la caméra. Une fois la transmission terminée et le réglage appliqué à la caméra, "OK" s'affiche dans le champ "Résultats".

Si l'écran affiche "Erreur d'authentification", etc., la connexion de l'appareil photo ou le réglage peut avoir échoué.

#### Bouton [Précédent]

# Définir la priorité de transmission de l'image de la caméra [Priorité de transmission]

Sélectionnez le paramètre de priorité de transmission pour chaque caméra et transmettez les informations aux caméras pour modifier les paramètres de la caméra.

Cliquez sur le bouton [Configuration >] pour "Priorité de transmission" sur l'onglet [Configuration de caméra vidéo] pour afficher la page de configuration.

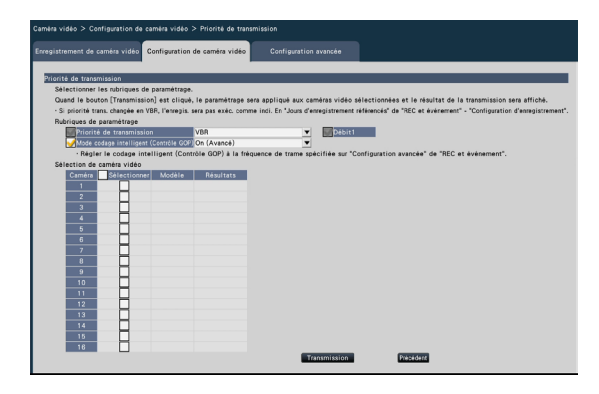

#### ■ Rubriques de paramétrage [Priorité de transmission]

Sélectionnez le mode de transmission pour les images H.264/H.265 parmi les options suivantes.

- priorité de fréquence de trame : les images H.264/H.265 seront transmises avec la fréquence d'images spécifiée dans "Fréquence d'images".
- VBR avancé : les images H.264 seront transmises avec la fréquence d'images spécifiée dans "Frame rate". Lorsque ce paramètre est sélectionné, ce produit transmet des images tout en ajustant la moyenne de la quantité de transmission dans la période spécifiée dans "Période de temps de contrôle" pour la faire correspondre au débit binaire spécifié. La "Priorité de transmission" sera configurée en fonction des marquages des cases à cocher de "Stream1" et "Stream2".
- VBR : Transmet des images H.264/H.265 avec la fréquence d'images spécifiée dans « Fréquence d'images » et le niveau de qualité d'image spécifié dans « Qualité d'image » gardé. La qualité d'image est fixe et la la capacité de stockage varie en fonction du réglage "Qualité d'image" et des conditions de l'objet.

#### Noter:

• Configurez à nouveau le mode de transmission lorsque la caméra est modifiée sur l'écran d'enregistrement de la caméra ou qu'un changement de caméra est détecté.

#### [Seuil de tolérance de salve]

Sélectionnez l'allocation de "Débit binaire maximum (par client)" pour le débit binaire H.264 parmi les options suivantes lorsque la priorité de transmission est "VBR avancé".

Élevé, Moyen, Faible

#### [Période de durée de contrôle]

Sélectionnez la période de contrôle du débit binaire H.264 à enregistrer parmi les suivantes lorsque la priorité de transmission est "VBR avancé". 1 h, 6 h, 24 h, 1 semaine

#### [Paramé. priorité]

Définissez la priorité, la "Frame rate" ou la "Image quality", lorsque la priorité de transmission est la "Frame rate".

- priorité à la qualité d'image : donne la priorité à la fréquence d'images. La qualité de l'image peut varier selon l'objet.
- priorité freq trame : Réduit le changement de qualité d'image. La fréquence d'images peut être plus lente en fonction de l'objet.

#### [Mode codage intelligent (Contrôle GOP)]

Définissez s'il faut utiliser ou non le contrôle GOP lorsque la priorité de transmission est définie sur "VBR".

- Arrêt : n'utilise pas le contrôle GOP.
- On (Avancé) : Peut réduire la quantité de données lorsque le mouvement dans l'image est moindre.

#### ■ Sélection de caméra vidéo

Sélectionnez la caméra à laquelle le réglage de la "Priorité de transmission" doit être envoyé. Cochez la case de la caméra à laquelle les informations de configuration doivent être transmises.

#### Noter:

• Les caméras qui exécutent la protection de la confidentialité AI sont réglées sur les deux flux.

#### Bouton [Transmission]

Transmettez le réglage de la "Priorité de transmission" à la caméra.

Une fois la transmission terminée et le réglage appliqué à la caméra, "OK" s'affiche dans le champ "Résultats".

Si l'écran affiche "Erreur d'authentification", etc., la connexion de l'appareil photo ou le réglage peut avoir échoué.

#### Bouton [Précédent]

# Configurer l'intervalle d'actualisation [Intervalle de rafraîchissement]

Sélectionnez l'intervalle de rafraîchissement de l'image pour chaque caméra et transmettez-le aux caméras pour modifier les paramètres de la caméra. Cliquez sur le bouton [Configuration >] pour "Intervalle de rafraîchissement" sur l'onglet [Configuration de caméra vidéo] pour afficher la page de configuration.

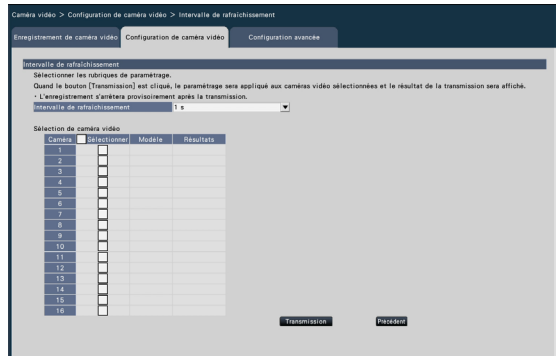

#### [Intervalle de rafraîchissement]

Sélectionnez un intervalle pour mettre à jour l'affichage de l'image. En cas d'utilisation dans un environnement réseau où des erreurs fréquentes se produisent, raccourcissez l'intervalle de rafraîchissement pour réduire les distorsions d'image. Cependant, l'intervalle de rafraîchissement peut être plus long que la valeur définie.

0.2 s/ 0.5 s/ 1 s/ 2 s/ 3 s

#### Noter:

• Configurez à nouveau l'intervalle de rafraîchissement lorsque la caméra est modifiée sur l'écran d'enregistrement de la caméra ou qu'un changement de caméra est détecté.

#### ■ Sélection de caméra vidéo

Sélectionnez la caméra à laquelle le réglage de "l'intervalle de rafraîchissement" doit être envoyé. Cochez la case de la caméra à laquelle les informations de configuration doivent être transmises.

#### Noter:

• Les caméras qui exécutent la protection de la confidentialité AI sont réglées sur les deux flux.

#### Bouton [Transmission]

Transmettez le réglage de "l'intervalle de rafraîchissement" à la caméra.

Une fois la transmission terminée et le réglage appliqué à la caméra, "OK" s'affiche dans le champ "Résultats".

Si l'écran affiche "Erreur d'authentification", etc., la connexion de l'appareil photo ou le réglage peut avoir échoué.

#### Bouton [Précédent]

Cliquez sur le bouton après avoir terminé les réglages. L'écran revient à l'onglet [Configuration de caméra vidéo].

#### Important:

• La transmission d'image depuis la caméra sera temporairement annulée et aucune image ne sera enregistrée pendant cette période si le réglage pour changer l'intervalle de rafraîchissement est transmis à la caméra.

# Configurer la méthode d'installation de la caméra [Image renversée]

Sélectionnez la méthode d'installation pour chaque caméra et transmettez les informations aux caméras pour modifier les paramètres de la caméra.

Cliquez sur le bouton [Configuration >] pour "Image renversée" sur l'onglet [Configuration de caméra vidéo] pour afficher la fenêtre de configuration.

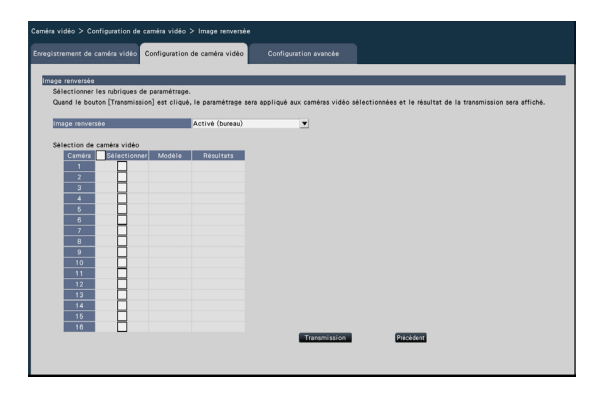

#### [Image renversée]

Activé (bureau) : Sélectionnez cette option lorsque la caméra doit être installée avec le dôme vers le haut.

Arrêt (plafond) : Sélectionnez cette option lorsque la caméra doit être installée avec le dôme vers le bas.

Mur : Sélectionnez cette option lorsque la caméra doit être installée sur un mur.

#### ■ Sélection de caméra vidéo

Sélectionnez la caméra à laquelle le réglage de "l'envers" doit être envoyé.

Cochez la case de la caméra à laquelle les informations de configuration doivent être transmises.

#### Bouton [Transmission]

Transmettez le réglage du "Upside-down" à la caméra.

Une fois la transmission terminée et le réglage appliqué à la caméra, "OK" s'affiche dans le champ "Résultats".

Si l'écran affiche "Erreur d'authentification", etc., la connexion de l'appareil photo ou le réglage peut avoir échoué.

#### Bouton [Précédent]

Cliquez sur le bouton après avoir terminé les réglages. L'écran revient à l'onglet [Configuration de caméra vidéo].

#### Noter:

- Pour inverser l'image de la caméra verticalement, sélectionnez "Désactivé (plafond)".
- Si une caméra fisheye est enregistrée, "À l'arrêt (plafond)" sera réglé. Sélectionnez "Mur" pour installer la caméra sur le mur.

# Définir la rotation de l'image de la caméra [Rotation d'image]

Sélectionnez la rotation de l'image pour chaque caméra et transmettez-la à la caméra pour modifier les paramètres de la caméra. Cliquez sur le bouton [Configuration >] pour "Rotation d'image" sur l'onglet [Configuration de caméra vidéo] pour afficher la fenêtre de configuration.

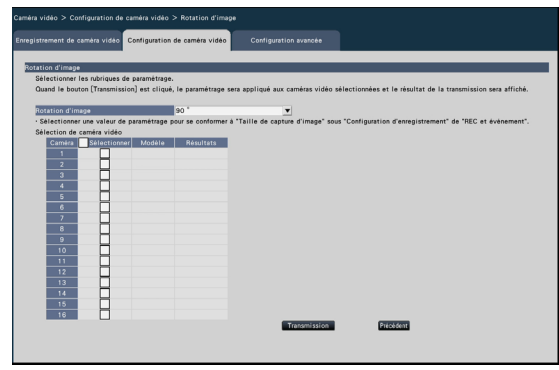

#### [Rotation d'image]

- 0 °(Arrêt): Ne fait pas pivoter l'image.
- 90 ° : Fait pivoter l'image de 90°.
- 180 °(Image renversée) : Inverse l'image à l'envers.
- 270 ° : Fait pivoter l'image de 270°.

#### ■ Sélection de caméra vidéo

Sélectionnez la caméra à laquelle le réglage de la "Rotation de l'image" doit être envoyé. Cochez la case de la caméra à laquelle les informations de configuration doivent être transmises.

#### Bouton [Transmission]

Transmettez le réglage de la "Rotation de l'image" à la caméra.

Une fois la transmission terminée et le réglage appliqué à la caméra, "OK" s'affiche dans le champ "Résultats".

Si l'écran affiche "Erreur d'authentification", etc., la connexion de l'appareil photo ou le réglage peut avoir échoué.

#### Bouton [Précédent]

# Configurer le panoramique/inclinaison-retournement [Volte-face balayage panoramique/inclinaison]

Sélectionnez la fonction panoramique/inclinaison-retournement pour chaque caméra et transmettez les informations aux caméras pour modifier les paramètres de la caméra.

Cliquer sur le bouton [Configuration >] pour "Volte-face balayage panoramique/inclinaison]" sur l'onglet [Configuration de caméra vidéo] affichera la page de configuration.

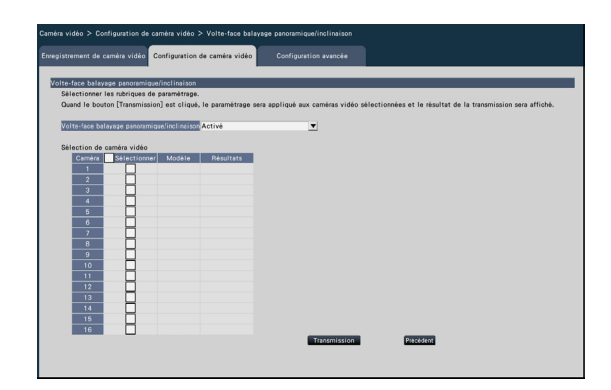

#### [Volte-face balayage panoramique/inclinaison]

Sélectionnez s'il faut activer ou non la fonction pan/ tilt-flip qui peut atteindre une contrôlabilité de la caméra égale aux caméras sans fin à 360°.

Arrêt : La fonction pan/tilt-flip fonctionnera. Activé : La fonction pan/tilt-flip ne fonctionnera pas.

#### ■ Sélection de caméra vidéo

Sélectionnez la caméra à laquelle le réglage de "Pan/ Tilt-Flip" doit être envoyé.

Cochez la case de la caméra à laquelle les informations de configuration doivent être transmises.

#### Bouton [Transmission]

Transmettez le réglage du "Pan/tilt-flip" à la caméra. Une fois la transmission terminée et le réglage appliqué à la caméra, "OK" s'affiche dans le champ "Résultats".

Si l'écran affiche "Erreur d'authentification", etc., la connexion de l'appareil photo ou le réglage peut avoir échoué.

#### Bouton [Précédent]

# Définir le retour automatique [Retour automatique]

Sélectionnez la fonction de retour automatique pour les caméras individuelles et transférez-la sur la caméra pour modifier les paramètres de la caméra.

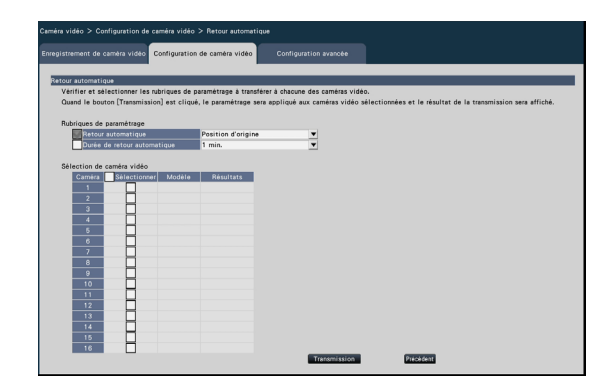

#### [Retour automatique]

Une fois l'opération manuelle terminée, une fois que le temps défini par le "Temps de retour automatique" est passé, l'un des modes de fonctionnement de l'appareil photo sélectionné sera automatiquement rétabli.

Arrêt : Ne pas effectuer de retour automatique.

- Position d'origine : Revenez à la position d'origine dès que le temps défini s'est écoulé.
- Poursuite automatique : revenez à la position initiale et commencez l'opération de suivi automatique (arrêt automatique) dès que le temps défini s'est écoulé. Après cela, l'opération de retour à la position d'origine et de démarrage de la poursuite automatique (arrêt automatique) après une certaine période de temps est exécutée de manière répétée.
- Balayage panoramique automatique : Commencer l'opération de panoramique automatique dès que le temps défini s'est écoulé.
- Séquence prérégl. : l'opération de tri commence dès que le temps défini s'est écoulé.
- patrouille : Le fonctionnement en patrouille commence dès que le temps défini s'est écoulé.

#### [Durée de retour automatique]

Une fois l'opération manuelle terminée, sélectionnez l'heure limite pour revenir au réglage "Retour automatique" parmi les éléments suivants. 10 s / 20 s / 30 s / 1 min. / 2 min. / 3 min. / 5 min. / 10 min. / 20 min. / 30 min. / 60 min

#### ■ Sélection de caméra vidéo

Sélectionnez la caméra qui transfère le paramètre de retour automatique. Dans les éléments de réglage, cochez la caméra qui transfère le contenu sélectionné.

#### Bouton [Transmission]

Transmettez le réglage du "Retour automatique" à la caméra.

Une fois la transmission terminée et le réglage appliqué à la caméra, "OK" s'affiche dans le champ "Résultats".

Si l'écran affiche "Erreur d'authentification", etc., la connexion de l'appareil photo ou le réglage peut avoir échoué.

#### Bouton [Précédent]

# Configurer l'ISuper Dynamique (Vaste gamme dynamique)]

Sélectionnez la fonction Super Dynamique pour chaque caméra et transmettez les informations aux caméras pour modifier les paramètres de la caméra.

Cliquez sur le bouton [Configuration >] pour "Super Dynamique (Vaste gamme dynamique)" sur l'onglet [Configuration de caméra vidéo] pour afficher la page de configuration.

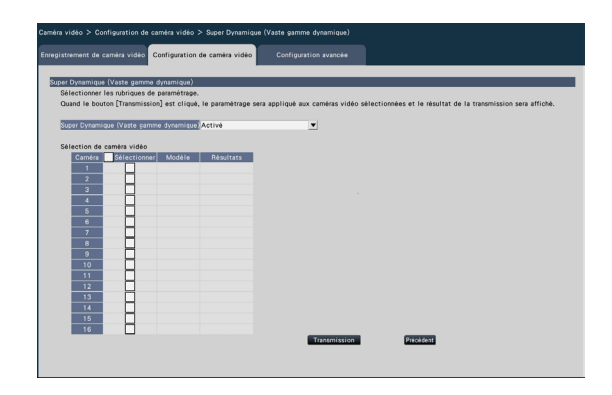

#### [Super Dynamique (Vaste gamme dynamique)]

Sélectionnez "On" ou "À l'arrêt" pour déterminer s'il faut activer ou non la fonction super dynamique.

- Arrêt : La fonction super dynamique fonctionnera. Lorsque "On (High)" est sélectionné, le niveau de tonalité sera compensé pour accentuer le contraste.
- Activé : La fonction super dynamique fonctionnera. Lorsque "On" est sélectionné, le niveau de tonalité sera compensé pour accentuer la sensibilité.
- Activé (Élevée) : La fonction super dynamique ne fonctionnera pas.

#### ■ Sélection de caméra vidéo

Sélectionnez la caméra à laquelle le réglage de "Super Dynamique" doit être envoyé. Cochez la case de la caméra à laquelle les informations de configuration doivent être transmises.

#### Bouton [Transmission]

Transmettez le réglage du "Super Dynamique" à la caméra.

Une fois la transmission terminée et le réglage appliqué à la caméra, "OK" s'affiche dans le champ "Résultats".

Si l'écran affiche "Erreur d'authentification", etc., la connexion de l'appareil photo ou le réglage peut avoir échoué.

#### Bouton [Précédent]

# Réglez la fonction d'étirement noir adaptatif de la caméra [Extension noire adaptative]

Déterminez s'il faut activer la fonction d'étirement noir adaptatif pour chaque caméra. Les paramètres seront modifiés une fois les paramètres transmis à la caméra.

Cliquez sur le bouton [Configuration >] pour "Extension noire adaptative" sur l'onglet [Configuration de caméra vidéo] pour afficher la fenêtre de configuration.

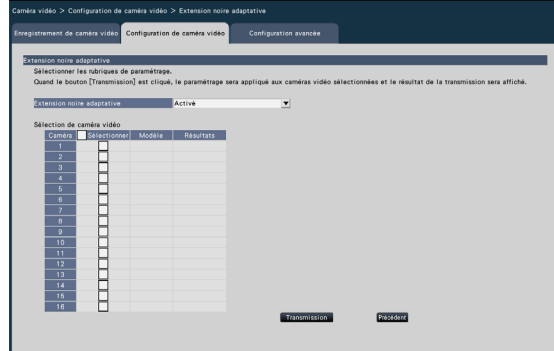

#### [Extension noire adaptative]

En utilisant la fonction d'étirement noir adaptatif, la zone sombre de l'image deviendra plus lumineuse grâce au traitement numérique de l'image.

- Arrêt : La fonction d'étirement noir adaptatif sera activée.
- Activé : La fonction d'étirement noir adaptatif sera désactivée.
- Réinit. : rétablit le paramètre d'étirement noir adaptatif à sa valeur par défaut.
- Valeur : Ajuste la luminosité d'une zone sombre dans une image.

#### ■ Sélection de caméra vidéo

Sélectionnez la caméra à laquelle le réglage de "Étirement noir adaptatif" doit être envoyé. Cochez la case de la caméra à laquelle les informations de configuration doivent être transmises.

#### Bouton [Transmission]

Transmettez le réglage de "l'étirement noir adaptatif" à la caméra.

Une fois la transmission terminée et le réglage appliqué à la caméra, "OK" s'affiche dans le champ "Résultats".

Si l'écran affiche "Erreur d'authentification", etc., la connexion de l'appareil photo ou le réglage peut avoir échoué.

#### Bouton [Précédent]

Cliquez sur le bouton après avoir terminé les réglages. L'écran revient à l'onglet [Configuration de caméra vidéo].

#### Important:

• Lorsque « Activé » est sélectionné pour « Étirement noir adaptatif », le bruit dans la zone sombre de l'image peut augmenter et la périphérie de la bordure entre la zone sombre et la zone claire sera affichée plus claire/plus sombre que l'autre zone plus claire/plus sombre de l'image. image.

# Réglez la fonction de compensation de contre-jour de la caméra [Compensation de contre-jour (BLC)]

Déterminez s'il faut activer la fonction de compensation de contre-jour pour chaque caméra. Les paramètres seront modifiés une fois les paramètres transmis à la caméra.

Cliquez sur le bouton [Configuration >] pour "Compensation de contre-jour (BLC)" sur l'onglet [Configuration de caméra vidéo] pour afficher la fenêtre de configuration.

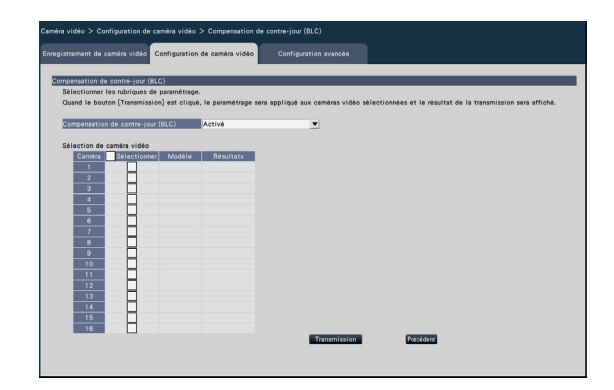

#### [Compensation de contre-jour (BLC)]

Lorsque "Activé" est sélectionné pour "Super Dynamique", cette fonction n'est pas disponible. La fonction de compensation de contre-jour masque la zone la plus lumineuse de l'image et compense l'exposition en silhouette créée par le contre-jour.

Arrêt : la zone de masque sera automatiquement définie.

Activé : la zone de masque ne sera pas définie automatiquement. Il est nécessaire de définir manuellement les zones de masque.

#### ■ Sélection de caméra vidéo

Sélectionnez la caméra à laquelle le réglage de la "Compensation de contre-jour (BLC)" doit être envoyé.

Cochez la case de la caméra à laquelle les informations de configuration doivent être transmises.

#### Bouton [Transmission]

Transmettez le réglage de la "Compensation de contre-jour (BLC)" à la caméra. Une fois la transmission terminée et le réglage appliqué à la caméra, "OK" s'affiche dans le champ "Résultats".

Si l'écran affiche "Erreur d'authentification", etc., la connexion de l'appareil photo ou le réglage peut avoir échoué.

#### Bouton [Précédent]

# Configurer le mode de contrôle de la lumière [Mode de commande d'éclairage]

Sélectionnez comment contrôler la quantité de lumière pour chaque caméra et transmettre les informations aux caméras pour modifier les paramètres de la caméra.

Cliquez sur le bouton [Configuration >] pour "Mode de commande d'éclairage" sur l'onglet [Configuration de caméra vidéo] pour afficher la page de configuration.

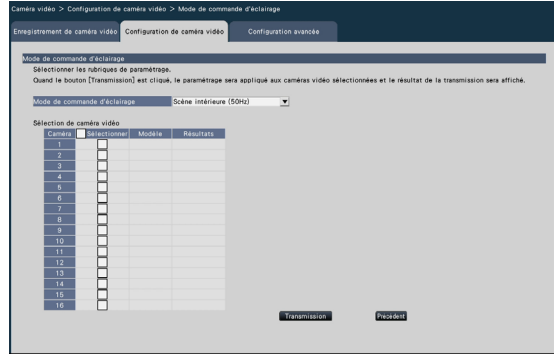

#### [Mode de commande d'éclairage]

- Scène extérieure : En fonction du niveau de luminosité (éclairement), le diaphragme sera automatiquement contrôlé avec le réglage de la vitesse d'obturation pour contrôler la lumière.
- Scène intérieure (50 Hz) : La vitesse d'obturation sera automatiquement ajustée pour éviter le scintillement causé par la lumière fluorescente. (Pour les zones 50 Hz)
- Scène intérieure (60 Hz) : Identique à "Scène intérieure" ci-dessus. (Pour les zones 60 Hz)
- ELC : L'iris sera automatiquement contrôlé avec le réglage de la vitesse d'obturation pour contrôler la lumière.

#### ■ Sélection de caméra vidéo

Sélectionnez la caméra à laquelle le réglage du "Mode de contrôle de la lumière" doit être envoyé. Cochez la case de la caméra à laquelle les informations de configuration doivent être transmises.

#### Bouton [Transmission]

TTransmettez le réglage du "Mode de contrôle de la lumière" à la caméra.

Une fois la transmission terminée et le réglage appliqué à la caméra, "OK" s'affiche dans le champ "Résultats".

Si l'écran affiche "Erreur d'authentification", etc., la connexion de l'appareil photo ou le réglage peut avoir échoué.

#### Bouton [Précédent]

Cliquez sur le bouton après avoir terminé les réglages. L'écran revient à l'onglet [Configuration de caméra vidéo].

#### Noter:

• Lorsque "Scène extérieure" est sélectionné, un scintillement peut se produire lorsqu'un sujet est sous un éclairage fluorescent.

# Réglez l'obturateur lent automatique de la caméra [Vitesse d'obturation lente (Obturateur maximum)]

Sélectionnez le paramètre d'obturation lente automatique pour chaque caméra et transmettez les informations aux caméras pour modifier les paramètres de la caméra.

Cliquez sur le bouton [Configuration >] pour "Vitesse d'obturation lente (Obturateur maximum)" sur l'onglet [Configuration de caméra vidéo] pour afficher la page de configuration.

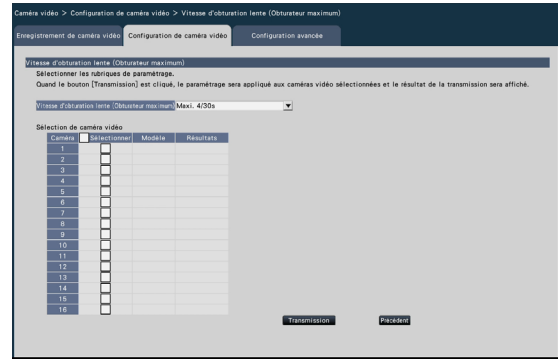

#### [Vitesse d'obturation lente (Obturateur maximum)]

L'obturateur lent automatique ajuste le temps de stockage du capteur pour améliorer la sensibilité électronique.

Les valeurs de réglage disponibles sont les suivantes.

Arrêt (1/30s)/ Max. 2/30s/ Max. 4/30s/ Max. 6/30s/ Max. 10/30s/ Max. 16/30s

#### ■ Sélection de caméra vidéo

Sélectionnez l'appareil photo auquel le réglage de "Obturateur lent auto" doit être envoyé. Cochez la case de la caméra à laquelle les informations de configuration doivent être transmises.

#### Bouton [Transmission]

Transmettez le réglage de "l'obturateur lent automatique" à l'appareil photo. Une fois la transmission terminée et le réglage appliqué à la caméra, "OK" s'affiche dans le champ "Résultats".

Si l'écran affiche "Erreur d'authentification", etc., la connexion de l'appareil photo ou le réglage peut avoir échoué.

#### Bouton [Précédent]

Cliquez sur le bouton après avoir terminé les réglages. L'écran revient à l'onglet [Configuration de caméra vidéo].

#### Important:

• Lorsque l'obturateur lent automatique est réglé, la fréquence d'images peut chuter. Du bruit ou des points blancs (rayures) peuvent également être vus sur l'image.

#### Noter:

- Lorsque "Max. 16/30s" est sélectionné, la sensibilité électronique sera automatiquement augmentée jusqu'à 16 fois.
- Lorsque "À l'arrêt" est sélectionné pour "AGC", cette fonction n'est pas disponible. Reportez-vous au mode d'emploi de la caméra pour plus d'informations.

# Régler la commutation noir et blanc de la caméra [Jour et nuit (IR/électri.)]

Sélectionnez le réglage jour et nuit pour chaque caméra et transmettez les informations aux caméras pour modifier les paramètres de la caméra.

Cliquez sur le bouton [Configuration >] pour "Jour et nuit (IR/électrique)" sur l'onglet [Configuration de caméra vidéo] pour afficher la fenêtre de configuration.

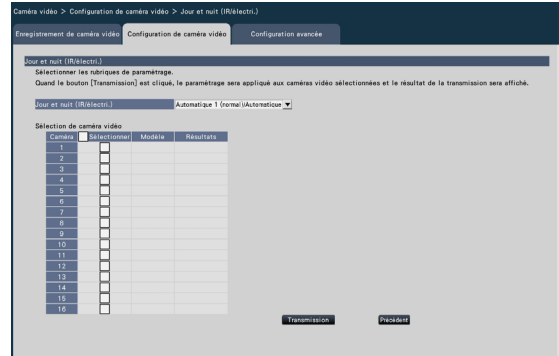

#### [Jour et nuit (IR/électri.)]

Sélectionnez une méthode pour basculer entre l'image N/B et l'image couleur parmi les suivantes.

- Arrêt : Les images couleur seront toujours prises. Activé : les images N/B seront toujours prises.
- Activé (Iumière infrarouge Activé) : les images N/B seront toujours prises. Utilisez-le la nuit ou en utilisant un éclairage proche infrarouge.
- Automatique 1 (normal)/Automatique : Selon la luminosité de l'image (éclairement), le système passe automatiquement de/à l'image couleur à/de l'image N/B.

Il passe en mode couleur lorsque la source lumineuse est lumineuse et en mode monochrome lorsque la source lumineuse n'est pas lumineuse.

- Automatique 2 (Iumière infrarouge) : utilisez-le la nuit ou lorsque vous utilisez une source de lumière infrarouge proche.
- Automatique 3 (SCC) : utilisez-le si vous souhaitez conserver l'image en couleur même si la source de lumière n'est pas lumineuse. La fonction Super Chroma Compensation (SCC) maintient l'image couleur sous un éclairement inférieur à "Auto1 (Normal)".

#### Noter:

• "On", "Auto2" et "Auto3" peuvent être sélectionnés uniquement pour les caméras ayant "Day & Night (électrique)", mais ils ne sont pas utilisables.

#### ■ Sélection de caméra vidéo

Sélectionnez la caméra à laquelle le réglage de "Jour & Nuit (IR/électrique)" doit être envoyé. Cochez la case de la caméra à laquelle les informations de configuration doivent être transmises.

#### Bouton [Transmission]

Transmettez le réglage du "Jour & Nuit (IR/électrique)" à la caméra.

Une fois la transmission terminée et le réglage appliqué à la caméra, "OK" s'affiche dans le champ "Résultats".

Si l'écran affiche "Erreur d'authentification", etc., la connexion de l'appareil photo ou le réglage peut avoir échoué.

#### Bouton [Précédent]

# Réglez l'auto intelligente de la caméra [Automatique intelligent]

Sélectionnez l'auto intelligent pour chaque caméra et transmettez-le à la caméra pour modifier les paramètres de la caméra. Cliquez sur le bouton [Configuration >] pour "Automatique intelligent" sur l'onglet [Configuration de caméra vidéo] pour afficher la fenêtre de configuration.

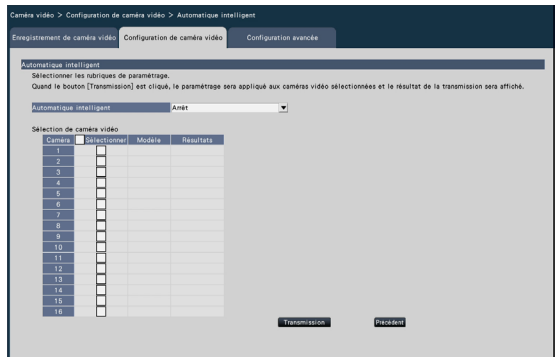

#### [Automatique intelligent]

Choisissez d'activer ou non la fonction d'automatisation intelligente. L'auto intelligent est une fonction permettant d'évaluer la scène (contre-jour, extérieur, vue nocturne), les visages des personnes, les objets en mouvement, d'arrêter automatiquement l'objectif et de régler la vitesse d'obturation et le contraste pour améliorer la visibilité des visages des personnes et des objets en mouvement.

Arrêt : N'utilise pas la fonction auto intelligente Activé : Utilise la fonction auto intelligente

#### ■ Sélection de caméra vidéo

Sélectionnez la caméra à laquelle le réglage de "Auto intelligent" doit être envoyé. Cochez la case de la caméra à laquelle les informations de configuration doivent être transmises.

#### Bouton [Transmission]

Transmettez le réglage de "l'auto intelligent" à la caméra.

Une fois la transmission terminée et le réglage appliqué à la caméra, "OK" s'affiche dans le champ "Résultats".

Si l'écran affiche "Erreur d'authentification", etc., la connexion de l'appareil photo ou le réglage peut avoir échoué.

#### Bouton [Précédent]
## Configurer l'alarme VMD [Alarme par VMD]

Sélectionnez la fonction VMD pour chaque caméra et transmettez les informations aux caméras pour modifier les paramètres de la caméra.

Cliquez sur le bouton [Configuration >] pour "Alarme par VMD" sur l'onglet [Configuration de caméra vidéo] pour afficher la page de configuration.

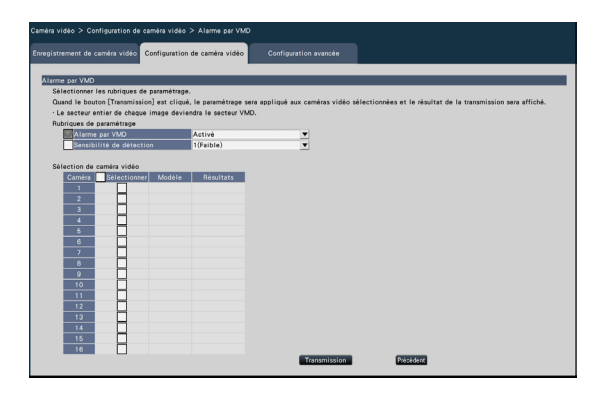

#### [Alarme par VMD]

Sélectionnez s'il faut ou non utiliser la fonction d'alarme VMD (VMD : Vidéo Motion Detection) lorsqu'un changement (mouvement) est détecté dans l'image. Reportez-vous au mode d'emploi de la caméra utilisée pour savoir comment configurer l'alarme VMD.

Arrêt : Détecte les alarmes. Activé : Ne détecte pas les alarmes.

#### [Sensibilité de détection]

Pour transmettre les paramètres à la caméra, marquez cet élément et sélectionnez l'une des options suivantes.

1 (Faible) :

15 (Élevé)

#### ■ Sélection de caméra vidéo

Sélectionnez la caméra à laquelle le réglage de "l'alarme VMD" doit être envoyé. Cochez la case de la caméra à laquelle les informations de configuration doivent être transmises.

#### Bouton [Transmission]

Transmettez le réglage de "l'alarme VMD" à la caméra.

Une fois la transmission terminée et le réglage appliqué à la caméra, "OK" s'affiche dans le champ "Résultats". Si l'écran affiche "Erreur d'authentification", etc., la connexion de l'appareil photo ou le réglage peut avoir échoué.

#### Bouton [Précédent]

Cliquez sur le bouton après avoir terminé les réglages. L'écran revient à l'onglet [Configuration de caméra vidéo].

### Configurer une alarme VMD pour des caméras individuelles [Alarme par VMD (Configuration de caméra vidéo individuelle avancée)]

Sélectionnez la zone de détection de mouvement et la sensibilité de détection pour chaque caméra et transmettez les informations aux caméras pour modifier les paramètres de la caméra.

Cliquez sur le bouton "Configuration de caméra individuelle avancée" [Configuration >] pour "Configuration de caméra vidéo individuelle avancée" sur l'onglet [Configuration de caméra vidéo] pour afficher la page de configuration.

#### Noter:

- Ce menu collecte les informations de réglage de la caméra sélectionnée et les applique sur l'écran de réglage.
- Seule la caméra réseau fisheye peut définir le mode "Fisheye".
- L'image en direct du sous-moniteur peut ne pas s'afficher temporairement en fonction du réglage de la taille de capture d'image de la vidéo enregistrée.

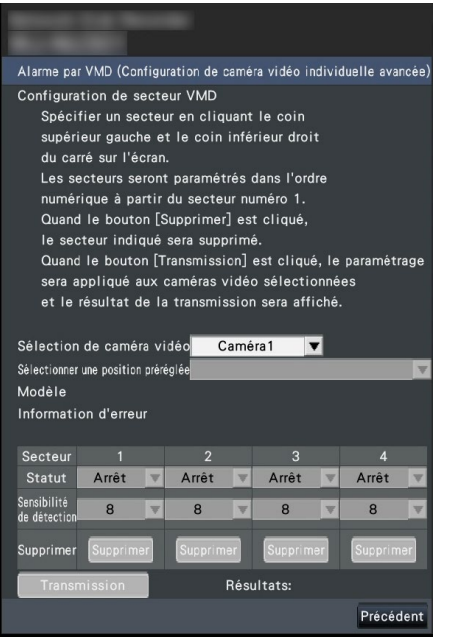

#### [Sélection de caméra vidéo]

Sélectionnez la caméra pour laquelle vous souhaitez régler l'alarme VMD.

#### [Sélectionner une position préréglée]

Si la caméra sélectionnée est une caméra avec une fonction préréglée, la position préréglée est sélectionnée.

#### [Modèle] [Information d'erreur]

☞ Page [14](#page-13-0).

#### [Configuration de secteur VMD]

Cliquez sur le coin supérieur gauche et le coin inférieur droit du carré sur l'écran, définissez la position spécifiée comme zone 1 et affichez la zone de zone. La zone sera définie dans l'ordre numérique à partir de la zone numéro 1. Lorsque le bouton [Supprimer] est cliqué, la zone désignée sera supprimée.

#### Noter:

- Selon la position de la case de zone, celle-ci est parfois légèrement corrigée après les réglages de transfert.
- Si la zone de zone est trop petite, le numéro de zone ne s'affichera pas correctement.

#### [Statut]

Lorsque la zone de détection de mouvement est réglée sur Arrêt, l'état de la zone sera commuté sur "Activé".

#### [Sensibilité de détection]

Réglez la sensibilité lorsque vous vous déplacez dans la zone à détecter.

1 (faible) ~ 15 (élevé)

#### Bouton [Transmission]

Transmettez le réglage de "l'alarme VMD" à la caméra. Une fois la transmission terminée et le réglage appliqué à la caméra, "OK" s'affiche dans le champ "Résultats". Lorsque les informations d'erreur ne s'affichent pas sous la forme "-", elles ne peuvent pas être transférées vers l'appareil photo.

#### Bouton [Précédent]

Cliquez sur le bouton après avoir terminé les réglages. L'écran revient à l'onglet [Configuration de caméra vidéo].

## Définir le programme [Planification 1 à Planification 4]

Cliquez sur le bouton [Configuration >] pour "Planification 1" à "Planification 4" dans l'onglet [Configuration de caméra vidéo] pour afficher la fenêtre de configuration.

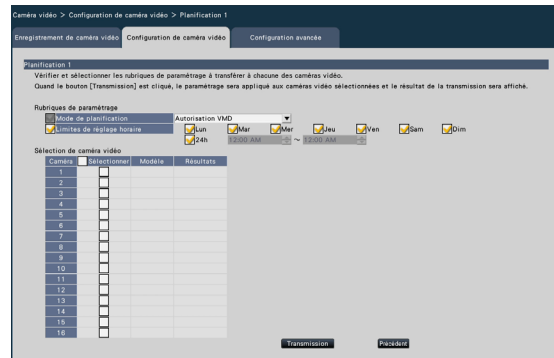

#### [Mode de planification]

- Sélectionnez l'opération planifiée. Arrêt : N'exécute pas l'opération de programmation.
	- Autorisation d'alarme (Alarme par borne 1,2,3) : Autoriser le terminal à entrer une alarme pendant la plage définie du programme.
	- Autorisation d'alarme (Alarme par borne 1) : Autoriser la borne 1 à entrer une alarme pendant la plage définie du programme.
	- Autorisation d'alarme (Alarme par borne 2) : Autoriser la borne 2 à entrer une alarme pendant la plage définie du programme.
	- Autorisation d'alarme (Alarme par borne 3) : Autoriser la borne 3 à entrer une alarme pendant la plage définie du programme.
	- Autorisation VMD : Autoriser VMD pendant la plage définie du programme.
	- Position préréglée : 1 à Position préréglée : 8 : Une fois l'heure réglée pour le programme, il se déplace vers la position sélectionnée à partir de la position préréglée enregistrée à l'avance.

#### [Limites de réglage horaire]

Cochez les cases du jour pour lequel vous souhaitez définir la plage horaire. Définissez l'heure de début et l'heure de fin lorsque vous souhaitez spécifier une période de temps. Cochez "24 h" lorsque la période n'est pas réglée.

#### ■ Sélection de caméra vidéo

Sélectionnez la caméra à laquelle le réglage de "Schedule" doit être envoyé. Cochez la case de la caméra à laquelle les informations de configuration doivent être transmises.

#### Bouton [Transmission]

Transmettez le réglage du "Schedule" à la caméra. Une fois la transmission terminée et le réglage appliqué à la caméra, "OK" s'affiche dans le champ "Résultats". Si l'écran affiche "Erreur d'authentification", etc., la connexion de l'appareil photo ou le réglage peut avoir échoué.

#### Bouton [Précédent]

Cliquez sur le bouton après avoir terminé les réglages. L'écran revient à l'onglet [Configuration de caméra vidéo].

# Onglet [Configuration avancée]

Définissez la méthode de connexion de la caméra.

Cliquez sur le bouton [Configuration >] de "Méthode de connexion" sous l'onglet [Configuration avancée] pour afficher l'écran de configuration.

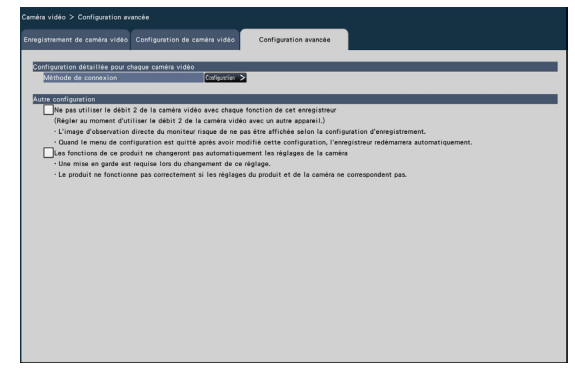

#### ■ Méthode de connexion

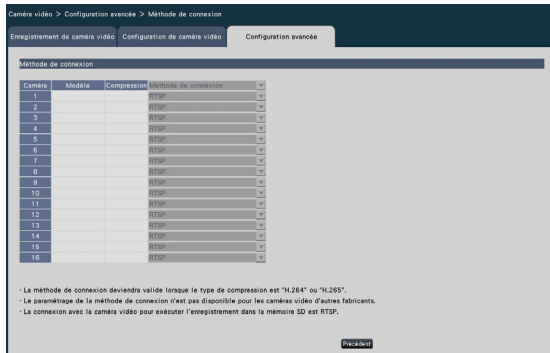

#### [Méthode de connexion]

Définissez la méthode de connexion pour chaque caméra.

RTP : se connecte au RTP.

RTSP : se connecte au RTSP. Il est utilisé pour la connexion de caméra locale et autres.

Mode Internet : Se connecte en mode Internet. Il est utilisé pour connecter des caméras distantes ou pour une autre connexion.

#### Noter:

• La méthode de connexion devient valide lorsque la caméra est notre caméra ou Panasonic et que le type de compression est H.264/H.265.

#### ■ Autre configuration

#### [Ne pas utiliser le débit 2 de la caméra vidéo avec chaque fonction de cet enregistreur]

Si cet élément est coché, l'affichage multi-écran en temps réel du moniteur principal et du moniteur secondaire affichera également le flux sélectionné par la configuration d'enregistrement.

#### Noter:

• L'image en direct du moniteur peut ne pas s'afficher selon la configuration d'enregistrement.

#### [Les fonctions de ce produit ne changeront pas automatiquement les réglages de la caméra] Si cette case est cochée, les paramètres de la caméra ne seront pas automatiquement configurés

en fonction des paramètres d'enregistrement de cette caméra. Normalement, ne modifiez pas ce paramètre car des incohérences entre les paramètres de l'appareil photo et de ce produit peuvent entraîner le dysfonctionnement de diverses fonctions.

#### Important:

• Nous ne sommes pas responsables de tout dommage ou problème pouvant survenir dans l'environnement de l'utilisateur à la suite de ce paramètre.

# Configurer l'enregistrement/les événements [REC et événement]

La page "REC & event" comporte 3 onglets ; l'onglet [Configuration d'enregistrement], l'onglet [Configuration d'événement] et l'onglet [Configuration avancée].

# Onglet de configuration d'enregistrement [Configuration d'enregistrement]

Configurez les paramètres relatifs à l'enregistrement programmé. Définissez le(s) jour(s), le(s) horaire(s), la fréquence d'images et la qualité d'image pour l'enregistrement.

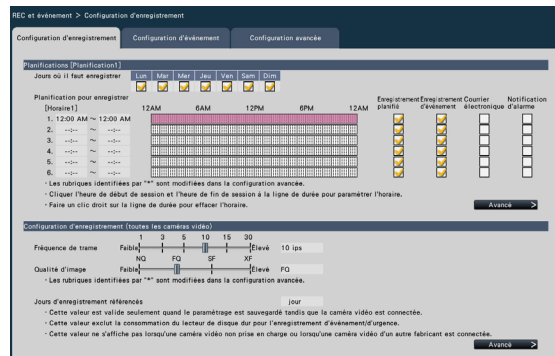

#### ■ Planifications

L'enregistrement sera effectué selon les horaires définis à l'avance. Sélectionnez le(s) jour(s) de la semaine et le(s) horaire(s).

#### [Jours où il faut enregistrer]

Sélectionnez le(s) jour(s) de la semaine à enregistrer. Cochez la ou les cases du ou des jours de la semaine à enregistrer.

#### [Planification pour enregistrer]

6 horaires peuvent être configurés pour "[Horaire1]". La barre horaire indique 24 heures par pas de 15 minutes. Cliquez sur la position souhaitée sur la barre de temps pour désigner l'heure de début et de fin. Lorsque l'heure est désignée, la barre de temps devient rouge.

#### Noter:

- Par défaut, l'enregistrement programmé et l'enregistrement d'événement ont été réglés sur 24 heures sur l'Horaire1. Pour supprimer l'heure de début et de fin désignée, cliquez avec le bouton droit sur l'horaire.
- La table de temps d'enregistrement peut être définie en faisant glisser l'heure de début et de fin sur la barre de temps avec la souris.
- Assurez-vous de régler de manière à ce qu'il n'y ait pas de chevauchement entre les 6 horaires. Lorsque vous tentez de définir la même heure que celle déjà définie sur une autre barre de temps,

l'heure immédiatement avant ou après l'heure de chevauchement sera définie.

• Au sein d'un même horaire, l'enregistrement d'événement est prioritaire sur l'enregistrement programmé.

#### <span id="page-40-0"></span>[Enregistrement planifié]

Cochez la ou les cases si vous souhaitez effectuer l'enregistrement programmé en fonction de la barre horaire définie.

#### <span id="page-40-1"></span>[Enregistrement d'événement]

Cochez la ou les cases si vous souhaitez effectuer un enregistrement d'événement sur la base de la barre de temps définie. L'enregistreur n'enregistre pas l'image même si l'alarme se produit pendant une période où l'enregistrement d'événement n'est pas activé.

#### <span id="page-40-2"></span>[Courrierélectronique]

Pour envoyer un e-mail d'alarme lorsqu'un événement se produit, cochez cet élément. L'enregistrement d'événement doit être coché pour régler cet élément.

Reportez-vous à "Configurer les paramétrages relatifs à la notification de courrier électronique [e-mail]" (☞ Page [59\)](#page-58-0) pour le paramétrage de la destination.

#### <span id="page-40-3"></span>[Notification d'alarme]

Cochez la case de cet élément pour transmettre automatiquement des informations sur un événement qui se produit à un PC en utilisant le protocole de notification d'alarme TCP ou HTTP. L'enregistrement d'événement doit être coché pour régler cet élément. Reportez-vous à "Configurer les réglages de notification d'alarme TCP [Notification d'alarme TCP]" (☞ Page [60\)](#page-59-0) ou "Configurer les réglages de notification d'alarme HTTP [Alarme HTTP]" (☞ Page [61](#page-60-0)) pour le réglage de l'adresse.

#### Important:

• Si le réglage dans l'un des programmes 1 à 16 est de notifier une notification d'alarme, la notification concernant les entrées d'alarme de site de

caméra vidéo (☞Page [48\)](#page-47-0) sera effectuée même pour les caméras auxquelles ont été attribués les programmes dans lesquels la notification d'alarme n'a pas été définie.

#### Bouton [Avancé >]

La page "Configuration avancée du programme" s'affiche. En plus des 6 enregistrements programmés, 6 enregistrements d'événements peuvent être configurés. Les paramètres de planification peuvent être configurés jusqu'à 16 modèles. (☞ Page [43](#page-42-0))

#### ■ Configuration d'enregistrement (toutes les caméras vidéo)

Définissez la fréquence d'images d'enregistrement et la qualité d'image. Les paramètres seront appliqués à toutes les caméras.

#### <span id="page-41-0"></span>[Fréquence de trame]

Sélectionnez la fréquence d'images d'enregistrement. 1 ips/ 3 ips/ 5 ips/ 10 ips/ 15 ips/ 30 ips

#### Par défaut : 10 ips

#### Important:

- Pour une caméra dont la méthode de compression est [MJPEG], "10 ips / 15 ips / 30 ips" ne peut pas être sélectionné.
- Si une caméra dont la méthode de compression est [MJPEG] est incluse, la caméra [MJPEG] est réglée sur "5 ips" même si "10 ips / 15 ips / 30 ips" est réglé par la barre de défilement du réglage de la fréquence d'images. Vous pouvez confirmer la valeur de réglage actuelle avec [Configuration avancée >] dans Configuration de l'enregistrement (Toutes les caméras).

#### <span id="page-41-1"></span>[Qualité d'image]

Sélectionnez la qualité de l'image d'enregistrement.

NQ (Normal) : Qualité standard

FQ (Fine) : Haute qualité SF (Super Fine) : Qualité super fine

XF (Extra Fine) : Qualité extra fine

#### Par défaut : FQ

#### Important:

- Pour un appareil photo dont la méthode de compression est [MJPEG], "XF" ne peut pas être réglé.
- Si une caméra dont la méthode de compression est [MJPEG] est incluse, la caméra [MJPEG] est réglée sur "SF" même si "XF" est réglé par la barre de défilement du réglage de la qualité d'image. Vous pouvez confirmer la valeur de réglage actuelle avec [Configuration avancée >]

dans Configuration de l'enregistrement (Toutes les caméras).

#### <span id="page-41-2"></span>[Jours d'enregistrement référencés]

Calcule et affiche le nombre total de jours pendant lesquels l'enregistrement sur les disques durs est disponible.

#### Noter:

- Les jours d'enregistrement référencés s'affichent correctement uniquement lorsque les paramètres ont été enregistrés alors que l'enregistreur a correctement reconnu la caméra.
- Les jours d'enregistrement référencés seront calculés sur la base de l'hypothèse que l'enregistrement commence le lundi. Les paramètres de jour spécial ne sont pas pris en compte.
- Cette valeur exclut la consommation du disque dur pour l'enregistrement d'événement/d'urgence.
- Si une caméra fabriquée par une autre marque que la nôtre est utilisée, la valeur des "Journées d'enregistrement référencées" ne sera pas affichée.
- "\*" précédant un élément indique que l'élément a été modifié sur la page "Configuration d'enregistrement avancée".
- Lorsqu'il est configuré pour effectuer un enregistrement en haute résolution et de haute qualité, l'enregistrement peut parfois ne pas être effectué à la vitesse spécifiée. Lorsqu'il est possible que l'enregistrement échoue à la fréquence spécifiée en utilisant uniquement nos caméras, la fenêtre de confirmation s'affiche.
- Lorsque "Suppression automatique des données" (☞ Page [75](#page-74-0)) est réglé sur autre que "Arrêt", le nombre de jours réglé sera enregistré en même temps..

#### Bouton [Avancé >]

La "Configuration d'enregistrement avancée" s'affiche. Chaque caméra peut être configurée séparément pour l'enregistrement. (☞ Page [44](#page-43-0))

## <span id="page-42-0"></span>Configurer les paramètres avancés pour l'enregistrement programmé [Configuration planifiée avancée]

Jusqu'à 16 modèles de programmation peuvent être définis. Jusqu'à 6 fuseaux horaires de l'enregistrement programmé ou de l'enregistrement d'événement peuvent être définis pour chaque programme. Cliquer sur le bouton [Avancé >] dans le champ "Planifications" ouvrira la page "Configuration avancée de la planification".

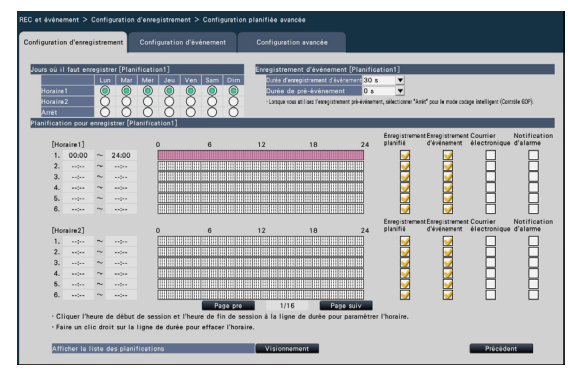

#### ■ Jours où il faut enregistrer

Sélectionnez les actions à entreprendre chaque jour de la semaine en fonction d'un calendrier. [●] indique l'état sélectionné, [○] l'état non

sélectionné.

Horaire1 : Enregistrement selon Horaire1. Horaire2 : Enregistrement selon Horaire2. Arrêt : Aucun enregistrement programmé ou d'événement n'aura lieu.

#### ■ Enregistrement d'événement

Réglez la durée d'enregistrement en cas d'alarme et la durée d'enregistrement avant qu'une alarme ne se produise.

#### <span id="page-42-1"></span>[Durée d'enregistrement d'événement]

- Réglez la durée d'enregistrement en cas d'alarme. 2 s/ 5 s/ 10 s/ 20 s/ 30 s/ 1 min./ 2 min./ 3 min./ 5 min./ 10 min./ 15 min.
	- Manuel : L'enregistrement continuera pendant la réception d'un signal d'entrée d'alarme. L'enregistrement sera effectué pendant au moins 8 secondes.
- Ext. : La sortie d'alarme continuera jusqu'à ce que l'action d'alarme soit réinitialisée. Par défaut : 30 s

[Durée de pré-événement] Définissez la durée d'enregistrement avant qu'une alarme ne se produise. 0 s/ 5 s/ 10 s/ 15 s

Par défaut : 0 s

#### Noter:

- La durée d'enregistrement réelle peut parfois être plus longue que la durée sélectionnée pour ce paramètre.
- Un enregistrement de pré-événement de 15 secondes est disponible lorsque le réglage du débit binaire de la caméra est de 4 Mbps. La durée de l'enregistrement de pré-événement peut être plus courte que la durée définie si l'image est enregistrée

en haute résolution supérieure à 4 Mbps, avec une qualité d'image élevée et un débit élevé.

- L'enregistrement de pré-événement n'est pas effectué lorsque "0 s" est sélectionné.
- Lorsque les images sont réglées pour être enregistrées avec le son, le son peut ne pas être enregistré au début de l'enregistrement de préévénement.

#### ■ Planification pour enregistrer

Deux horaires peuvent être définis.

[Enregistrement planifié] (☞ Page [41\)](#page-40-0)

[Enregistrement d'événement] (☞ Page [41\)](#page-40-1)

[Courrier électronique] (☞ Page [41\)](#page-40-2)

[Notification d'alarme] (☞ Page [41\)](#page-40-3)

#### [Page pre] / [Page suiv]

Les paramètres de planification à configurer seront inversés.

#### [Afficher la liste des planifications]

Affichez chaque tableau horaire de l'horaire 1 à l'horaire 16 et les paramètres de l'enregistrement programmé, de l'enregistrement d'événement, etc. La liste des horaires s'affichera lorsque vous cliquerez sur le bouton [Visionnement].

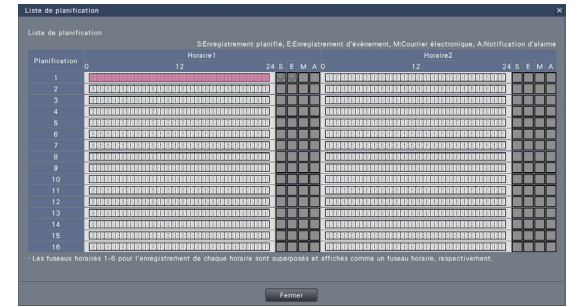

Les fuseaux horaires de 1 à 6 de chaque horaire sont superposés et affichés.

#### Bouton [Précédent]

Cliquez sur le bouton après avoir terminé les réglages. L'écran revient à l'onglet [Configuration d'enregistrement].

# <span id="page-43-0"></span>Configurer l'enregistrement pour des caméras individuelles [Configuration d'enregistrement avancée]

Configurez des éléments tels que la taille de capture d'image, la fréquence d'images et la qualité d'image pour les caméras individuelles.

Cliquez sur le bouton [Avancé >] de l'onglet [Configuration d'enregistrement (toutes les caméras vidéo)] pour ouvrir la page de configuration avancée.

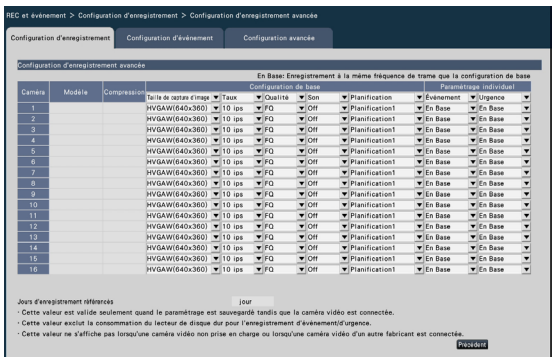

#### [Modèle]

Le numéro de modèle de la caméra connectée s'affiche.

(Vide : la caméra n'est pas enregistrée)

#### [Compression]

La méthode de compression sélectionnée lors de l'enregistrement de la caméra s'affiche.

#### [Taille de capture d'image]

Sélectionnez une résolution pour les images à enregistrer.

- <When the aspect ratio is 4:3>VGA(640×480)/ SVGA(800×600)/ SXVGA(1280×960)/ UXGA(1600×1200)/ QXGA(2048×1536)/ 5M(2560×1920)/ 7M(3072×2304)
- <When the aspect ratio is 16:9>HVGAW(640×360)/ HD(1280×720)/ FHD(1920×1080)/ WQHD(2560×1440)/ 4M(2688×1520)/ 5M(3072×1728)/ 6M(3328×1872)/ 4KUHD(3840×2160)
- <When the aspect ratio is 1:1>1.4M(1200×1200)/ 1.6M(1280×1280)/ 2M(1440×1440)/ 4M(2048×2048)/ 5M(2192×2192)/ 8M(2816×2816)/ 9M(2992×2992)
- <When the aspect ratio is 9:16> 0.2M(360×640)/ 1M(720×1280)/ 2M(1080×1920)/ 4M(1440×2560)/ 4M(1520×2688)/ 5M(1728×3072)/ 6M(1872×3328)/ 8M(2160×3840)

Lorsque le format d'image est réglé sur la résolution portrait, l'image est pivotée de 90°. Si vous souhaitez faire pivoter l'image de 270°, sélectionnez 270° dans "Définir la rotation de l'image de la caméra [Rotation d'image]". (☞ Page [27](#page-26-0))

#### Important:

• Les tailles de capture d'image disponibles peuvent varier selon le modèle de l'appareil photo et la méthode de compression.

#### Noter:

- Lorsqu'il est configuré pour effectuer un enregistrement en haute résolution et de haute qualité, l'enregistrement peut parfois ne pas être effectué à la vitesse spécifiée.
- Selon le modèle de la caméra, la caméra peut redémarrer lorsque la taille de capture d'image est modifiée. Le redémarrage sera détecté comme une erreur de communication, mais ce n'est pas un dysfonctionnement.

#### [Taux] (Fréquence d'image) (☞ Page [42](#page-41-0))

#### Noter:

- Les 12,5 ips/ 25 ips/ 50 ips/ 60 ips sont disponibles selon le modèle de caméra et les paramètres de compression et de taille de capture d'image.
- Les images de "60 ips (50 ips)" peuvent être affichées sur un seul écran si un moniteur compatible avec 1920×1080 p/ 60 Hz (1920×1080 p/ 50 Hz) est utilisé comme moniteur principal. (Les images sur le moniteur principal autre que 1 écran et sur le moniteur secondaire sont affichées en "30 ips (25 ips)".)

#### [Qualité] (Qualité d'image) (☞ Page [42](#page-41-1))

#### <span id="page-43-1"></span>**[Son]**

Sélectionnez s'il faut ou non enregistrer le son avec les images.

Off : Le son sera enregistré.

On(AAC-LC) : le son ne sera pas enregistré. Par défaut : Désactivé

#### **[Planification]**

Sélectionnez un programme dans lequel l'enregistrement que vous souhaitez effectuer est inclus.

- Planification1 : L'enregistrement sera effectué selon les paramètres de Planification1. Planification6 : L'enregistrement sera effectué
- selon les paramètres de Planification16.

Par défaut : Planification1

#### [Événement]

Sélectionnez la fréquence d'images de l'enregistrement d'événement.

1 ips/ 3 ips/ 5 ips/ 10 ips/ 12,5 ips/ 15 ips/ 25 ips/ 30 ips/ (En Base) Planification6 : L'<br>Planification6 : L'<br>se<br>**Par défaut :** Planifica<br>**[Événement]**<br>Sélectionnez la fréquent<br>l'enregistrement d'év<br>1 ips/ 3 ips/ 5 ips.<br>30 ips/ (En Base)<br>**Par défaut :** En Base

#### [Urgence]

Réglez la fréquence d'images de l'enregistrement d'urgence.

1 ips/ 3 ips/ 5 ips/ 10 ips/ 12,5 ips/ 15 ips/ 25 ips/ 30 ips/ (En Base)

Par défaut : En Base

#### Noter:

- Si le débit des réglages de base est de 50 ips ou 60 ips, les réglages de l'enregistrement d'événement et de l'enregistrement d'urgence seront les mêmes que le débit ou le réglage de base et affichés comme "Identique au réglage de base". Dans ce cas, les réglages de l'enregistrement d'événement et de l'enregistrement d'urgence ne peuvent pas être modifiés.
- Les taux d'images enregistrées réglés sur 5 ips/ 10 ips/ 15 ips deviennent respectivement 4,2 ips/ 8,3 ips/ 12,5 ips si l'une des configurations de base, l'enregistrement d'événement ou l'enregistrement d'urgence de la même caméra est réglé sur 12,5 ips ou 25 ips.

• Si la sauvegarde SD rec. ou si la fonction d'enregistrement SD de la caméra est utilisée, réglez la fréquence d'images de l'enregistrement d'événement et de l'enregistrement d'urgence sur "Identique à la base".

[Journées d'enregistrement référencées] (☞ Page [42](#page-41-2))

#### Bouton [Précédent]

Cliquez sur le bouton après avoir terminé les réglages. L'écran revient à l'onglet [Configuration d'enregistrement].

# Configurer l'onglet des paramètres liés aux événements [Configuration d'événement]

Configurez les paramètres liés aux événements tels que la durée de la sortie d'alarme et la durée du buzzer.

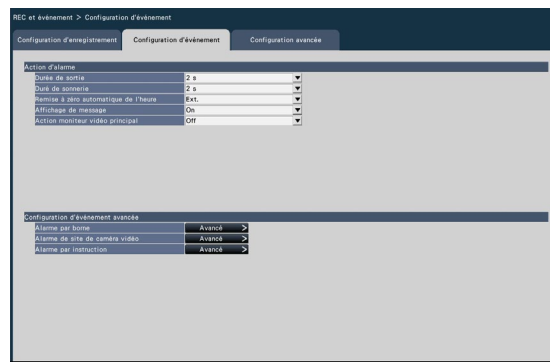

### ■ Action d'alarme

Configurez les éléments liés à l'alarme tels que la durée de la sortie d'alarme et la réinitialisation automatique de l'alarme.

### [Durée de sortie]

Sélectionnez la durée de sortie pour la sortie du signal d'alarme depuis la borne sur le panneau arrière de l'enregistreur lorsqu'une alarme se produit. Lorsque "0 s" est sélectionné, les signaux d'alarme ne seront pas émis.

0 s/ 2 s/ 5 s/ 10 s/ 20 s/ 30 s/ 1 min.

- Ext. : La sortie d'alarme continuera jusqu'à ce que l'action d'alarme soit réinitialisée. Reportezvous à "Annuler l'action d'alarme" (☞ Page [130\)](#page-129-0) pour plus d'informations sur la façon d'annuler l'action d'alarme.
- Enr. : La sortie du signal d'alarme se poursuivra pendant l'enregistrement de l'événement.

Par défaut : 2 s

### [Duré de sonnerie]

Définissez la durée du signal sonore lorsqu'une alarme se déclenche. Lorsque "0 s" est sélectionné, le buzzer ne retentit pas.

0 s/ 2 s/ 5 s/ 10 s/ 20 s/ 30 s/ 1 min.

- Ext. : Le buzzer continuera à retentir jusqu'à ce que l'action d'alarme soit réinitialisée. Reportez-vous à "Annuler l'action d'alarme" (☞ Page [130\)](#page-129-0) pour plus d'informations sur la façon d'annuler l'action d'alarme.
- Enr. : Le buzzer continuera à retentir pendant l'enregistrement d'un événement.

#### Par défaut : 2 s

#### [Remise à zéro automatique de l'heure]

Définissez l'heure de réinitialisation automatique de l'action d'alarme.

2 s/ 5 s/ 10 s/ 20 s/ 30 s/ 1 min./ 3 min./ 5 min. Ext. : L'action d'alarme ne se réinitialisera pas automatiquement. Reportez-vous à "Annuler l'action d'alarme" (☞ Page [130\)](#page-129-0) pour plus d'informations sur la façon d'annuler l'action d'alarme.

Par défaut : Ext.

#### Noter:

• Si le temps défini pour "Durée de sortie" ou "Durée du buzzer" est plus long que celui défini pour "Temps de réinitialisation automatique", le temps défini pour "Temps de réinitialisation automatique" sera appliqué.

#### [Affichage de message]

Sélectionnez s'il faut ou non afficher un message sur un PC connecté à un réseau lorsqu'une alarme se produit.

On : affiche un message.

Off : n'affiche pas de message.

Par défaut : On

#### [Action moniteur vidéo principal]

Pendant que le moniteur principal affiche la fenêtre de fonctionnement, ou dans l'affichage de la vue large, sélectionnez s'il faut ou non passer à l'affichage sur 1 écran en association avec l'occurrence de l'alarme.

- On : bascule l'affichage du moniteur en association avec l'occurrence de l'alarme.
- On (ACK/RESET) : Commute l'affichage du moniteur en liaison avec la confirmation et la réinitialisation de l'alarme.

Off : Ne change pas l'affichage du moniteur. Par défaut : Off

#### Noter:

- Pour "On(ACK/RESET)", réglez les bornes d'E/S à usage général sur "Entrée de réinitialisation d'alarme".(☞ Page [75](#page-74-1))
- Lorsqu'il est réglé sur "On(ACK/RESET)", l'écran ne changera pas et la même image de caméra continuera d'être affichée même si une autre alarme se produit pendant l'opération liée. L'entrée de réinitialisation d'alarme sur la borne d'alarme/commande commute sur une autre caméra. Si plusieurs alarmes se produisent pendant une opération liée, les numéros de caméra sont enregistrés dans l'ordre dans lequel ils se sont produits.
- Les images de la caméra vidéo sélectionnée pour "Caméra d'enregistrement" de "Configuration avancée" sont affichées sur un écran 1.
- L'action du moniteur principal ne sera pas activée pendant la lecture des images enregistrées ou l'affichage du menu de configuration.
- Une fois le temps de réinitialisation automatique écoulé, il reviendra à l'écran précédemment affiché.

#### [Type d'événement]

S'affiche lorsque "On" ou "On(ACK/RESET)" est sélectionné pour "Action moniteur vidéo principal". Un type d'événement à lier est sélectionné.

#### [Affichage]

S'affiche lorsque "On" ou "On(ACK/RESET)" est sélectionné pour "Action moniteur vidéo principal". Il sélectionne l'affichage dans lequel l'action du moniteur principal doit être affichée.

Écran de contrôle : s'affiche dans l'écran Ctrl. Vue agrandie : s'affiche dans la vue large.

Par défaut : écran Ctrl

#### [Caméra d'affichage]

Il s'affiche lorsque "On" ou "On (ACK/RESET)" est sélectionné dans "Action moniteur vidéo principal". Lors de l'utilisation de l'enregistrement de la protection de la confidentialité AI, sélectionnez si vous souhaitez afficher la caméra (Caméra vid. enreg.) sans protection de la confidentialité ou la caméra (Caméra d'enregist. avec protection de la vie privée des AI) avec protection de la confidentialité. Par défaut : Caméra vid. enreg.

#### ■ Configuration d'événement avancée

Configurer les paramètres avancés pour les types d'alarme individuels (alarme de terminal, alarme de site de caméra et commande (Lorsque la souris est utilisée alors que l'action du moniteur principal est en cours, elle ne reviendra pas à l'écran précédemment affiché.) alarme). Cliquer sur le bouton [Avancé >] pour chaque élément ouvrira la "Configuration avancée" respective.

# <span id="page-46-0"></span>Configurer l'alarme du terminal [Configuration d'alarme sur borne avancée]

Configurez les paramètres relatifs à l'enregistrement déclenché par un signal d'alarme fourni au connecteur ALARM/CONTROL de l'enregistreur à partir d'un dispositif d'alarme externe tel qu'un capteur de porte. Configurez les réglages nécessaires pour chaque borne d'entrée d'alarme du connecteur ALARM/CONTROL sur le panneau arrière de l'enregistreur.

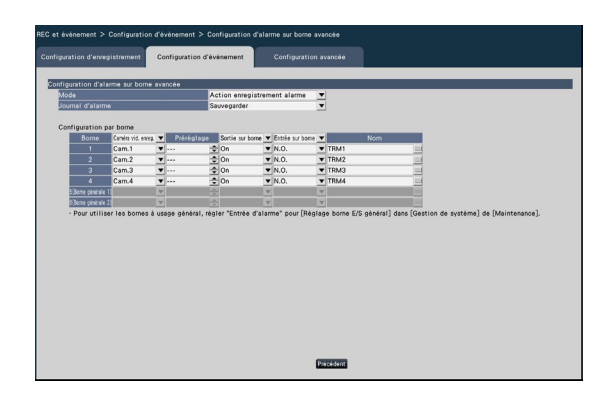

#### ■ Configuration d'alarme sur borne avancée [Mode]

Sélectionnez l'action à entreprendre lorsqu'un signal d'alarme est fourni.

Action enregistrement alarme : effectue toutes les actions d'événement en fonction des paramètres.

uniquement l'enregistrement : seuls

l'enregistrement, le classement des journaux d'événements et le déplacement de la caméra vers une position prédéfinie seront effectués.

Off : Seul l'archivage des journaux d'événements sera effectué.

Par défaut : Action enregistrement alarme

#### [Journal d'alarme]

Déterminez s'il faut ou non enregistrer le journal des alarmes.

Sauvegarder : les journaux seront enregistrés. Ne pas sauvegarder : les journaux ne seront pas enregistrés.

Par défaut : Sauvegarder

#### [Configuration par borne]

Configurez les bornes d'entrée d'alarme 1 à 4 et les bornes d'entrée/sortie à usage général 1 et 2.

#### Noter:

• "Borne 5" sur l'écran de réglage correspond à la borne 10 (E/S à usage général 1) des bornes de contrôle d'alarme sur le panneau arrière de ce produit, et "Borne 6" correspond à la borne 11 (E/S à usage général 2) ainsi que. Pour utiliser cette borne, réglez-la sur "Entrée d'alarme" dans le paramètre Borne d'E/S à usage général. (☞ Page [75](#page-74-1))

#### [Caméra vid. enreg.]

Sélectionnez la caméra pour l'enregistrement. Lorsque "Off" est sélectionné, l'enregistrement ne sera pas effectué.

Cam. 1 : Enregistrez à l'aide de la Cam. 1. ¦

- Cam. n : Enregistrer à l'aide de la Cam. n. Tous : applique toutes les caméras enregistrées pour l'enregistrement.
- Par défaut : Numéro de caméra associé au numéro de terminal

#### Noter:

• Lorsque de nombreuses caméras sont enregistrées et que "Tous" est sélectionné pour "Enregistrement caméra", le début de l'enregistrement d'alarme peut être retardé en fonction des caméras. Il est recommandé d'effectuer un enregistrement avant l'événement.

#### [Préréglage]

Sélectionnez la position prédéfinie de la caméra (001 à 256) vers laquelle la caméra doit être déplacée lorsqu'un signal d'alarme est reçu. Si "---" est sélectionné, la caméra ne sera pas déplacée vers une position prédéfinie.

#### [Sortie sur borne]

Choisissez d'émettre ou non un signal d'alarme à partir de la borne de sortie d'alarme du connecteur ALARM/CONTROL sur le panneau arrière de

l'enregistreur lorsqu'un signal d'alarme est reçu. On : Émet les signaux d'alarme à partir de la borne de sortie d'alarme.

Off : N'émet pas de signaux d'alarme.

Par défaut : On

### [Entrée sur borne]

Sélectionnez l'état de la borne pour fournir un signal d'alarme à la borne d'alarme.

- N.O. (normalement ouvert) : les signaux seront fournis en cas de court-circuit.
- N.C. (normalement fermé) : les signaux seront fournis lorsqu'ils sont en circuit ouvert.
- Par défaut : N.O.

#### [Nom]

Entrez les noms des alarmes de borne 1-6 à l'aide du clavier logiciel (jusqu'à 16 caractères).

#### Noter:

• L'historique des alarmes et le corps des notifications par e-mail s'affichent avec le nom que vous avez défini.

#### Bouton [Précédent]

Cliquez sur le bouton après avoir terminé les réglages. L'écran revient à l'onglet [Configuration d'événement].

#### Noter:

• Reportez-vous à la section "Utilisation de la caméra" (☞ Page [123](#page-122-0)) pour plus d'informations sur les positions préréglées de la caméra.

# <span id="page-47-0"></span>Configurer l'alarme de site de caméra [Configuration d'alarme sur site de caméra vidéo avancée]

Configurez l'action à entreprendre lorsqu'une notification d'alarme TCP reçue d'une caméra déclenche une alarme de site de caméra.

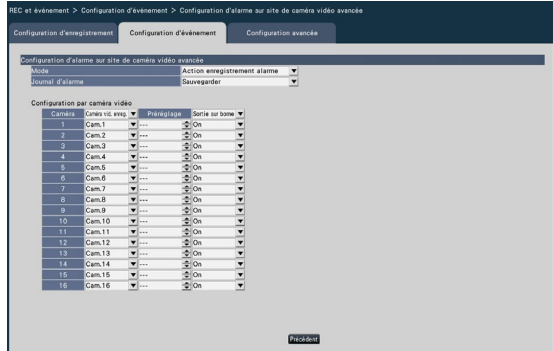

Reportez-vous à la section "Configurer l'alarme de borne [Configuration d'alarme sur borne avancée]" (☞ Page [47\)](#page-46-0) pour plus d'informations sur les éléments disponibles pour "Configuration avancée d'alarme de site de caméra vidéo"; "Mode" et "Journal d'alarme", ainsi que "Caméra vid. enreg.", "Préréglage" et "Sortie sur borne" sous "Configuration par caméra vidéo".

#### Bouton [Précédent]

Cliquez sur le bouton après avoir terminé les réglages. L'écran revient à l'onglet [Configuration d'événement].

#### Noter:

• Si la durée d'enregistrement d'événement (☞ Page 43) est plus courte que la durée de désactivation d'alarme réglée à partir de la caméra vidéo, l'enregistrement d'événement peut ne pas être effectué pour les alarmes qui se produisent en continu.

# <span id="page-48-0"></span>Configurer l'alarme de commande [Configuration d'alarme par instruction avancée]

Configurez l'action à entreprendre lorsqu'un signal d'alarme de commande reçu d'un PC connecté via un protocole réseau déclenche une alarme de commande.

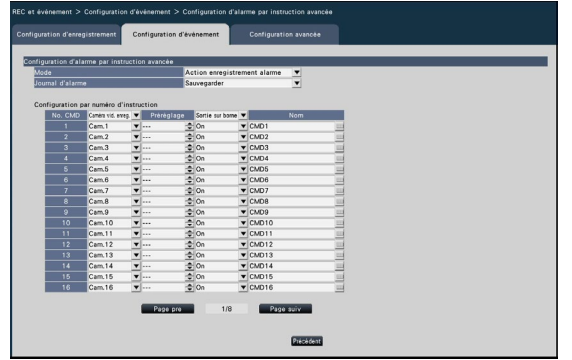

Reportez-vous à la section "Configuration d'alarme de borne [Configuration d'alarme sur borne avancée]" (☞ Page [47\)](#page-46-0) pour plus d'informations sur les éléments disponibles pour la "Configuration d'alarme de commande avancée" ; "Mode" et "Journal d'alarme", ainsi que "Caméra vid. enreg.", "Préréglage" et "Sortie sur borne" sous "Configuration par numéro d'instruction".

#### Bouton [Précédent]

Cliquez sur le bouton après avoir terminé les réglages. L'écran revient à l'onglet [Configuration d'événement].

# Configurer les paramètres avancés pour l'enregistrement et les événements [Configuration avancée]

Configurez les paramètres spéciaux liés à l'enregistrement sur cet onglet. Configurez le mode d'enregistrement, la durée de désarmement de l'alarme et le numéro de port d'alarme TCP (le numéro de port pour l'alarme de site entrante).

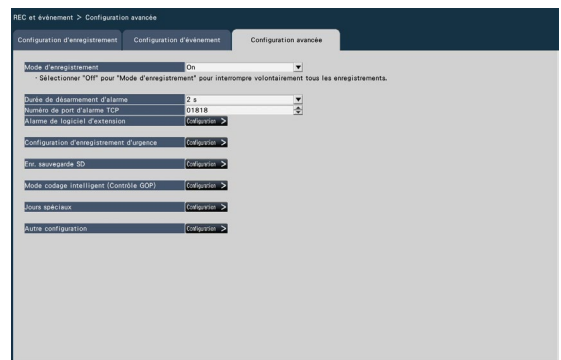

#### [Mode d'enregistrement]

Déterminez s'il faut ou non arrêter toutes les actions d'enregistrement. Réglez sur "À l'arrêt", principalement pour arrêter l'accès au disque dur avant de couper l'alimentation.

On : Effectue l'enregistrement.

Off : Arrête toutes les actions d'enregistrement. Par défaut : On

#### Important:

• Si "À l'arrêt" est sélectionné, assurez-vous de remettre le réglage sur "On" lors de la reprise de l'opération.

#### [Durée de désarmement d'alarme]

Définissez la période de suspension des actions d'événement pour le cas où le même type d'événement (alarme de borne, alarme de site de caméra, alarme de commande) se produit à plusieurs reprises sur la même caméra.

2 s/ 3 s/ 5 s/ 10 s

Par défaut : 2 s

#### Noter:

• Lors de l'enregistrement dans le système de surveillance à distance, la durée de désactivation de l'alarme est de 30 secondes, quelle que soit la valeur définie.

#### [Numéro de port d'alarme TCP]

Spécifiez le numéro du port à utiliser pour recevoir l'alarme du site. Par défaut : 1818

#### Noter:

- Entrez le numéro de port à cinq chiffres, aligné à droite. (Exemple : lorsque le numéro de port est 80, entrez « 00080 ».) Les zéros non significatifs sont omis ici.
- Les numéros suivants, le numéro de port HTTP, le numéro de port HTTPS et le numéro de port de la redirection de port ne sont pas disponibles. 20, 21, 23, 25, 42, 53, 67, 68, 69, 79, 80, 105, 110, 123, 161, 162, 443, 546, 547, 995, 10001, 10002, 10003, 10004, 10005, 10006, 10007, 50000~50255

#### [Alarme de logiciel d'extension]

Définissez le nom d'alarme du logiciel d'extension et l'ID de message.

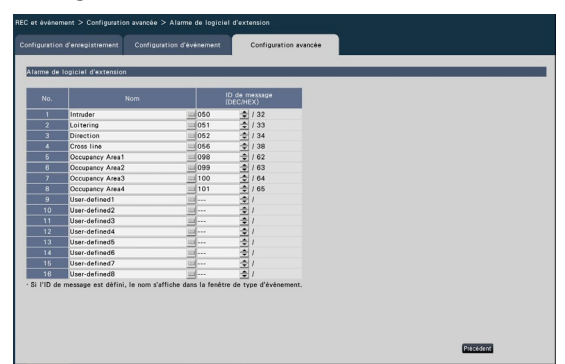

Les fonctions AI-VMD et AI Occupancy Detection doivent avoir été configurées sur la caméra cible pour utiliser les alarmes logicielles améliorées 1-8.

#### [Nom]

Entrez les noms des alarmes du logiciel d'extension 1 à 16 à partir du clavier à l'écran (jusqu'à 16 caractères).

#### Noter:

- Le journal des alarmes, l'affichage des informations d'événement, le type d'événement (☞ page [141\)](#page-140-0) et l'événement REC (☞ page [176\)](#page-175-0) sont affichés avec le nom défini.
- Si le paramètre est enregistré en blanc, il reviendra au nom par défaut.

#### [ID du message]

Sélectionnez l'ID de message d'alarme à recevoir en tant qu'alarmes logicielles d'extension 1 à 16 en nombre décimal (000 à 255).

#### Noter:

- Lorsque l'ID de message est défini, le nom d'alarme défini s'affiche dans le type d'événement (☞ page [141](#page-140-0)) et l'événement REC (☞ page [176](#page-175-0)).
- Reportez-vous à l'URL suivante pour l'ID de message et des informations détaillées sur le Logiciel d'extension. <N° de controle : C0328>

#### [Configuration d'enregistrement d'urgence]

Configurer les paramètres liés à l'enregistrement d'urgence

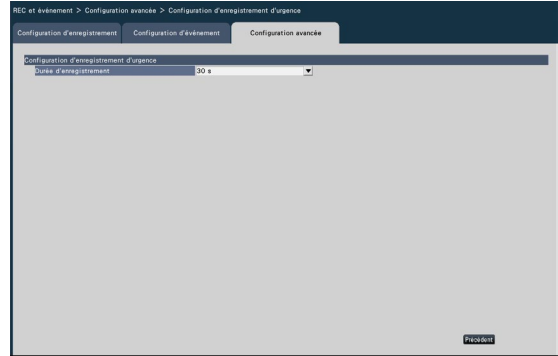

#### [Durée d'enregistrement]

Sélectionnez une durée d'enregistrement pour l'enregistrement d'urgence.

- 30 s/ 1 min./ 3 min./ 5 min./ 10 min./ 15 min./ 30 min.
- Manuel : Enregistre uniquement lorsque le commutateur externe connecté est enfoncé. Il enregistre au moins 8 secondes.
- Ext. : La sortie d'alarme continuera jusqu'à ce que l'action d'alarme soit réinitialisée.

Pour plus de détails sur l'annulation de l'action d'alarme, consultez "Annuler l'action d'alarme" (☞ Page [130](#page-129-0)). Par défaut : 30 s

#### [Enr. sauvegarde SD]

Définissez si vous souhaitez enregistrer l'image sur la carte mémoire SD ou non lorsque la communication est déconnectée pendant l'enregistrement.

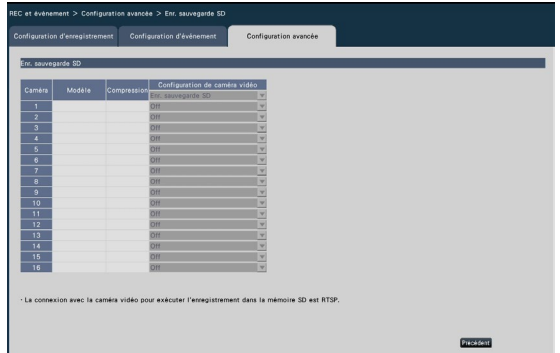

- On : Utilise la fonction de sauvegarde de la mémoire SD.
- Off : N'utilise pas la fonction de sauvegarde de la mémoire SD.

#### Par défaut : Off

#### Important:

• Il est recommandé d'utiliser la fonction de sauvegarde de la mémoire SD avec une connexion réseau filaire.

#### Sauvegarde SD rec.

La sauvegarde de la mémoire SD est une fonction permettant d'enregistrer des images sur la carte mémoire SD insérée dans la caméra lorsque l'enregistreur ne parvient pas à communiquer avec la caméra pendant la durée d'enregistrement définie. La sauvegarde de la mémoire SD n'est disponible que si la caméra prend en charge l'enregistrement sur mémoire SD et que la compression est réglée sur H.264/H.265.

L'enregistrement de la mémoire SD est effectué par la compression enregistrée de la caméra.

#### Noter:

- Si la caméra est réglée sur "Ne pas utiliser" la carte mémoire SD ou si la carte mémoire SD n'est pas insérée (y compris insertion insuffisante), des messages d'erreur s'affichent plusieurs fois par jour et l'enregistrement est mis en pause pendant environ 20 secondes.
- Si la sauvegarde SD rec. est utilisée, réglez le mode de fonctionnement de la carte mémoire SD sur « Overwrite On » du côté de l'appareil photo.

#### Acquérir l'image enregistrée sur la carte mémoire SD

Acquérir l'image enregistrée sur la carte mémoire SD sur l'enregistreur et l'enregistrer sur le disque dur. L'acquisition des images de la carte mémoire SD se fait automatiquement toutes les heures et quart. (0:15, 1:15, ∙∙∙23:15)

Vous pouvez vérifier si l'enregistreur est en train d'acquérir les données de la mémoire SD dans la "Zone d'affichage d'état".

#### Important:

- Cette fonction enregistre uniquement les données d'image sur le disque dur. Les données audio et les informations utilisées dans la recherche de détection de mouvement ne sont pas enregistrées.
- Lorsque l'heure de début d'enregistrement définie sur le programme est arrivée sans communication entre la caméra et l'enregistreur, la sauvegarde de la mémoire SD ne sera pas exécutée.
- Ne réglez pas la fonction de sauvegarde de la mémoire SD sur la même caméra à partir de plusieurs enregistreurs de disque réseau.
- Le temps d'enregistrement des données de mémoire SD acquises sera le temps de la caméra. Réglez l'heure de la caméra et de l'enregistreur à l'aide de la fonction NTP et de la fonction de synchronisation automatique de l'heure de la caméra. Si l'heure n'est pas ajustée, la sauvegarde de la mémoire SD peut ne pas être disponible.
- Après avoir réglé la fonction de sauvegarde de la mémoire SD sur "On", acquérez manuellement les données de sauvegarde SD de la caméra.
- (☞Page [78](#page-77-0)) À partir du jour suivant, l'acquisition des données sera automatiquement effectuée toutes les heures et quart.

#### Noter:

- Toutes les images peuvent ne pas être acquises en une seule fois en raison du temps entre les horaires de l'horaire et de la capacité totale des images. Les images restantes seront acquises au moment de l'acquisition suivante.
- L'image n'est pas acquise dans les cas suivants. Lecture de l'image/téléchargement HTTP/ enregistrement d'urgence
- Si les opérations suivantes se produisent pendant l'acquisition des données de la mémoire SD, l'acquisition est mise en pause. Échec de communication avec la caméra lors de l'acquisition des données de la mémoire SD/ Entrée dans la page de gestion du disque dur de l'[Configuration avancée]

### [Mode codage intelligent (Contrôle GOP)]

Sélectionnez cette option lorsque vous utilisez la fonction de codage intelligent (contrôle GOP) de la caméra.

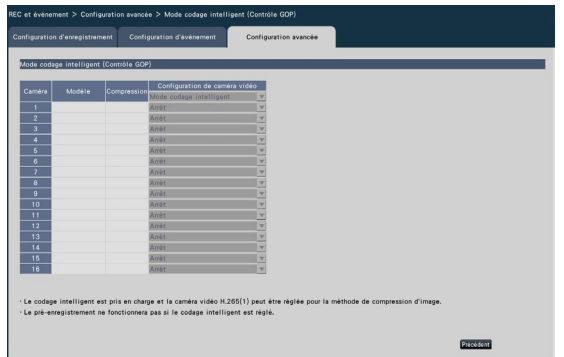

On (Avancé) : utilise le codage intelligent. Arrêt : N'utilise pas le codage intelligent. Pour plus d'informations sur cette fonction, reportezvous au mode d'emploi de votre caméra.

#### [Jours spéciaux]

Attribuez un horaire d'un autre jour individuellement comme jour spécial.

Par exemple, si vous réglez « 1er janvier » sur « dimanche », l'enregistrement sera effectué comme le dimanche, quel que soit le jour de la semaine où se situe réellement le 1er janvier.

L'écran suivant de la journée spéciale sera affiché lorsque le bouton [Configuration >] est cliqué.

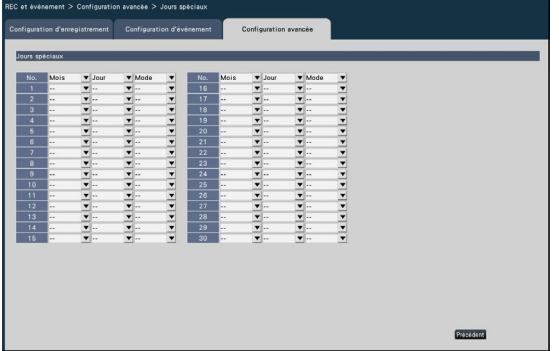

#### [Mois] [Jour]

Sélectionnez une date que vous souhaitez définir comme jour spécial.

#### [Mode]

Sélectionnez un jour dont vous souhaitez utiliser l'horaire. Par défaut : Aucun

#### ■ Autre configuration

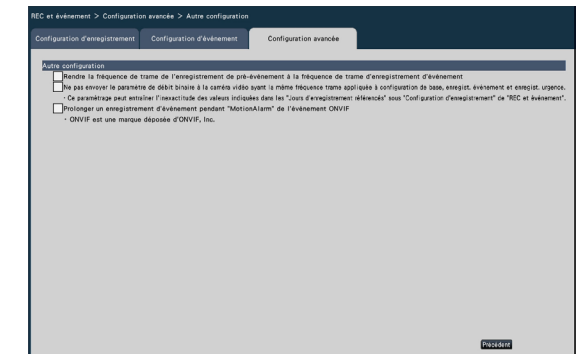

#### [Rendre la fréquence de trame de l'enregistrement de pré-événement à la fréquence de trame d'enregistrement d'événement]

Cochez cette case pour régler la fréquence d'images de l'enregistrement de pré-événement sur la fréquence d'images de l'enregistrement d'événement. Décochez cette case pour rétablir la fréquence d'images aux paramètres standard (la fréquence d'images de l'enregistrement programmé). Le réglage n'est effectif que pour nos caméras.

#### [Ne pas envoyer le paramètre de débit binaire à la caméra vidéo ayant la même fréquence trame appliquée à configuration de base, enregist. événement et enregist. urgence]

Le paramètre de débit binaire n'est pas envoyé à la caméra pour laquelle la même fréquence d'images est définie pour chaque l'enregistrement lorsqu'il est coché. Le réglage n'est effectif que pour nos caméras.

#### [Prolonger un enregistrement d'événement pendant "MotionAlarm" de l'événement ONVIF] Lorsque cette case est cochée, l'enregistrement

d'événement qui commence par "MotionAlarm" dans l'événement ONVIF notifié par la caméra sera prolongé pour la durée définie dans la durée d'enregistrement d'événement (☞ Page [43](#page-42-1)) à moins qu'une notification de fin ne soit reçue de la caméra.

#### Noter:

- Veuillez noter que si la communication est temporairement interrompue en raison de l'environnement réseau, l'enregistrement se poursuivra jusqu'à ce que l'opération d'alarme soit annulée, sauf si une notification de fin est reçue.
- Dans "Configuration avancée d'alarme de site de caméra vidéo" (☞ Page [49\)](#page-48-0), lorsqu'une caméra vidéo est réglée sur "Caméra d'enregistrement" pour plusieurs caméras vidéo, elle peut ne pas fonctionner correctement.

# Configurer les paramètres relatifs aux moniteurs [Moniteur vidéo]

Les réglages relatifs à l'affichage du moniteur principal ou du sous-moniteur connecté à l'enregistreur sont configurés dans le menu de configuration - la "Configuration avancée" - la page "Moniteur".

Les paramètres relatifs à la commutation d'image tels que l'affichage multi-écran et l'affichage séquentiel d'images en direct sont également configurés sur cette page.

La page "Moniteur" comporte 3 onglets ; l'onglet [Moniteur vidéo principal], l'onglet [Moniteur vidéo secondaire] et l'onglet [Configuration avancée].

# Set up the main monitor [Moniteur vidéo principal]

Perform settings relating to the main monitor display such as the display position of the caméra title.

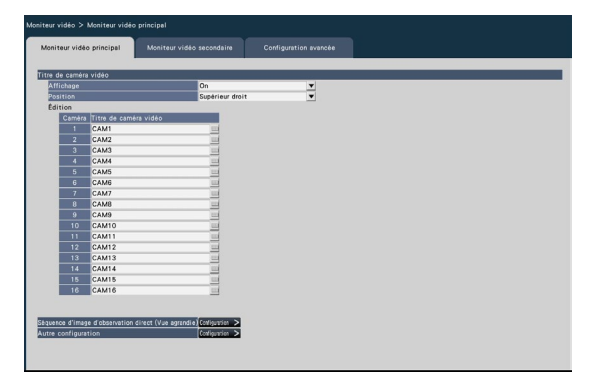

#### ■ Titre de caméra vidéo **[Affichage]**

Déterminez s'il faut ou non afficher le titre de la caméra sur le moniteur principal.

On : Affiche le titre de la caméra.

Off : N'affiche pas le titre de la caméra.

#### Par défaut : On

#### [Position]

Sélectionnez la position pour afficher le titre de la caméra sur les images.

Supérieur gauche/ Inférieur gauche/

Supérieur droit/ Inférieur droit

Par défaut : Supérieur droit

#### [Titre de caméra vidéo]

Entrez un titre de caméra à afficher pour chaque caméra à l'aide du clavier à l'écran. (Jusqu'à 16 caractères)

#### Noter:

- Lors de l'utilisation avec l'affichage de la date et de l'heure à régler sur la caméra (☞ Page [21\)](#page-20-0) ou l'OSD (Titre d'affichage, ☞ Page [22](#page-21-0)), réglez la position à afficher pour ne pas les chevaucher.
- Le titre de la caméra vidéo configuré sur ce paramètre ne sera pas intégré aux images enregistrées.

#### ■ Séquence d'image d'observation direct (Vue agrandie)

Valider la séquence de l'écran large sur le moniteur principal.

L'écran de séquence en direct (Vue agrandie) suivant s'affiche lorsque le bouton [Configuration >] est cliqué.

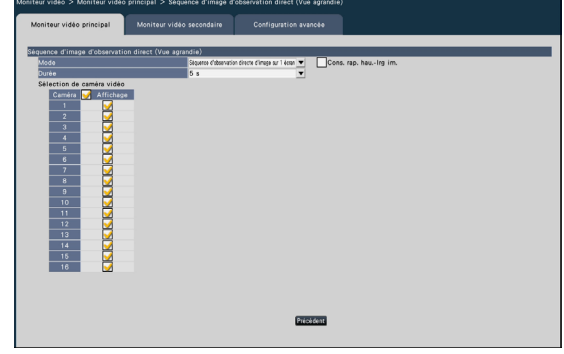

#### [Mode]

Sélectionner un modèle d'écran de la séquence.

- NU300/NU301 : Séquence d'observation directe d'image sur 1 écran, Séquence d'observation directe d'image sur 4 écrans, Séquence d'observation directe d'image sur 9 écrans NU201 : Séquence d'observation directe d'image sur 1 écran, écran 4 séquence en direct
- NU101 : Séquence d'observation directe d'image sur 1 écran
- Par défaut : Séquence d'observation directe d'image sur 1 écran

#### [Cons. rap. hau.-lrg im.]

Sélectionner s'il faut modifier le rapport d'aspect de la zone affichée si le rapport d'aspect de l'image est différent de la zone affichée.

- Vérifié : Cons. rap. hau.-lrg im. (ne modifie pas automatiquement le rapport).
- Non cochée : ne conserve pas le rapport hauteur/ largeur (modifie automatiquement le rapport).
- Par défaut : non coché

#### [Durée]

Valider l'intervalle (durée) de commutation des images de la caméra. 3 s/ 5 s/ 10 s

Par défaut : 5 s

#### Noter:

• Certains appareils photo peuvent mettre du temps à afficher les images et l'écran peut être commuté avant que les images ne soient affichées si la durée est courte. Entrée dans ce cas, définissez un temps plus long pour l'intervalle de commutation.

#### [Sélection de caméra vidéo]

Sélectionner les caméras à inclure dans l'affichage de la séquence.

Cochez la case à côté de la caméra souhaitée. Les caméras sélectionnées seront affichées dans l'ordre numérique.

#### Noter:

• Le nombre de caméras sélectionnées est compris dans le nombre d'écrans partagés, il s'affiche sans changer de caméras.

#### Touche [Précédent]

Cliquez sur le bouton après avoir terminé les réglages. L'écran revient à l'onglet [Moniteur vidéo principal].

#### ■ Autre configuration

Cliquez sur le bouton [Configuration >] pour afficher l'écran suivant.

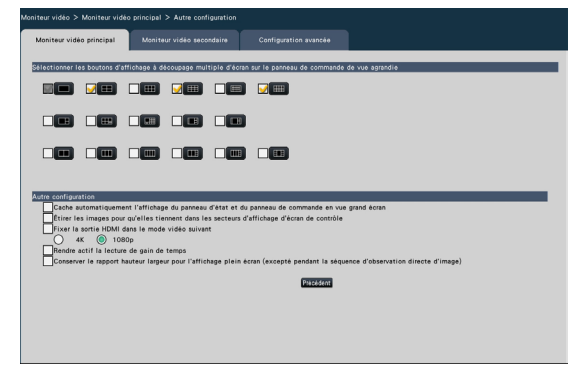

#### [Sélectionner les boutons d'affichage à découpage multiple d'écran sur le panneau de commande de vue agrandie]

Le bouton dont la case est cochée s'affichera sur le panneau de commande à vue large.

#### ■ Autre configuration

#### [Cache automatiquement l'affichage du panneau d'état et du panneau de commande en vue grand écran]

Cochez la case pour afficher ou masquer le panneau d'affichage d'état et le panneau de commande en vue large selon que le curseur de la souris est affiché ou masqué.

#### [Étirer les images pour qu'elles tiennent dans les secteurs d'affichage d'écran de contrôle]

Cochez la case pour agrandir la taille verticale des images avec le rapport d'aspect de 16:9 pour tenir dans la zone d'affichage de l'image sur l'écran de contrôle.

#### Noter:

• Si l'image est agrandie par ce réglage, le fonctionnement de la caméra ou la recherche de détection de mouvement dans l'image peut ne pas fonctionner selon les coordonnées ou la zone spécifiées.

<span id="page-53-0"></span>[Fixer la sortie HDMI dans le mode vidéo suivant] Fixe le système de signal de la sortie HDMI lorsqu'il est coché. Le système de signal est sélectionnable entre 4K et 1080p.

#### Noter:

- La sortie 4K est p/30Hz (4K/30p). Selon votre moniteur, "ERROR" peut s'afficher, mais vous pouvez toujours utiliser ce produit sans problème.
- Ne sélectionnez pas "4K" à moins qu'un moniteur 4K ne soit connecté. Sinon, le moniteur affichera un écran noir ou ne reviendra pas au menu de configuration.
- Lors de l'enregistrement pour la surveillance à distance, la sortie HDMI est fixée à 1080p.

#### [Rendre actif la lecture de gain de temps]

Cochez la case pour activer la lecture rapide et lire l'image enregistrée jusqu'à 4 fois plus vite s'il n'y a aucun mouvement dans l'image enregistrée. (Pour la lecture par le fonctionnement de l'enregistreur) (☞ Page [140](#page-139-0))

#### Important:

• Pour utiliser la lecture permettant de gagner du temps, une caméra prenant en charge la fonction d'ajout d'informations de détection de mouvement est requise. Pour plus d'informations sur cette fonction, reportez-vous au mode d'emploi de la caméra.

#### Conserver le rapport hauteur largeur pour l'affichage plein écran (excepté pendant la séquence d'observation directe d'image)

Pour la "sélection multi-écran" de chaque vue large à l'exception de la séquence en direct, sélectionnez s'il faut modifier le rapport d'aspect de la zone affichée si le rapport d'aspect de l'image est différent de la zone affichée.

Coché : Conserve le rapport hauteur/largeur (ne modifie pas le rapport automatiquement) Non coché : ne conserve pas le rapport hauteur/ largeur (modifie automatiquement le rapport) Par défaut : non coché

### Bouton [Précédent]

Cliquez sur le bouton après avoir terminé les réglages. L'écran revient à l'onglet [Moniteur vidéo principal].

# Configurer les paramètres relatifs aux sous-moniteurs [Moniteur vidéo secondaire]

Configurez le moniteur secondaire en sélectionnant les images de la caméra à afficher, la durée d'affichage des images, etc.

#### Important:

• Lorsque vous utilisez un sous-moniteur, utilisez un moniteur Full HD (1080p) pour le moniteur principal ou fixez le format du signal de sortie HDMI sur 1080p. (☞ page [54\)](#page-53-0)

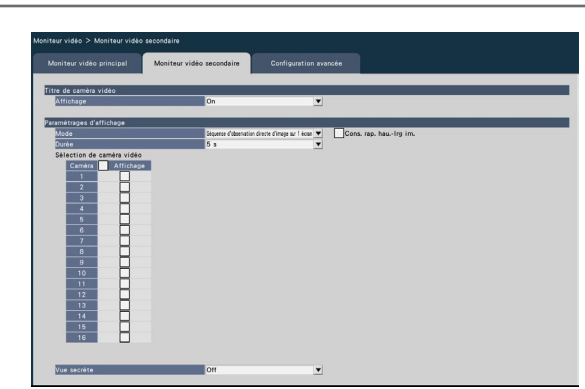

#### ■ Titre de caméra vidéo [Affichage]

Définissez s'il faut afficher le titre de la caméra sur le moniteur secondaire.

On : affiche le titre de la caméra Off : N'affiche pas le titre de la caméra

# Par défaut : On

#### ■ Paramètres d'affichage

Définissez la séquence d'affichage des images de la caméra (commutation d'image).

#### [Mode]

Sélectionnez comment afficher les images des caméras. Séquence d'observation directe d'image sur 1

écran : les images des caméras seront séquentiellement commutées et affichées sur 1 écran.

- Séquence d'observation directe d'image sur 4 écrans (NU201/NU300/NU301 uniquement) : Basculez entre 4 écrans.
- Séquence d'observation directe d'image sur 9 écrans (NU300/NU301 uniquement) : Basculez entre 9 écrans.
- Commute par la borne d'entrée d'alarme : 16 Écrans : La caméra d'affichage est commutée sur Cam.1 à 4 respectivement en fonction du signal d'entrée des bornes d'alarme numéro 1 à 4 et affichée sur un seul écran. Lorsque "Entrée d'alarme" est défini dans le paramètre de borne d'E/S à usage général, les E/S à usage général 1 et I/O2 sont commutées sur les caméras 5 et 6, respectivement.
- 4 écrans (NU101 uniquement) : Les images des caméras seront affichées sur 4 écrans sans changer d'écran.
- 9 écrans (NU201 uniquement) : 9 écrans sont fixes et affichés.
- 16 écrans (NU300/NU301 uniquement) : 16 écrans sont fixes et affichés.

#### Noter:

• Lors de l'enregistrement pour la surveillance à distance, seules les options « Séquence d'observation directe d'image sur 1 écran » et « Commuté par la borne d'entrée d'alarme » peuvent être définies.

#### [Cons. rap. hau.-lrg im.]

Sélectionnez s'il faut modifier le rapport d'aspect de la zone affichée si le rapport d'aspect de l'image est différent de la zone affichée.

- Coché : Conserver le rapport hauteur/largeur (ne modifie pas automatiquement le rapport)
- Non coché : ne conserve pas le rapport hauteur/ largeur (modifie automatiquement le rapport)

Par défaut : non coché

#### [Durée]

Définissez l'intervalle (durée) de commutation des images de la caméra.

3 s/ 5 s/ 10 s Par défaut : 5 s

#### Noter:

- Certains appareils photo peuvent mettre du temps à afficher les images et l'écran peut être commuté avant l'affichage des images si la durée est courte. Dans ce cas, réglez un temps plus long pour l'intervalle de commutation.
- Selon la Sélection de caméra vidéo à afficher dans la séquence, l'intervalle de commutation des images de caméra vidéo peut être allongé.

#### [Sélection de caméra vidéo]

Sélectionnez les caméras à inclure dans l'affichage de la séquence.

Cochez la case à côté de la caméra souhaitée. Les caméras sélectionnées seront affichées dans l'ordre numérique.

#### Noter:

- Lors de l'affichage d'un affichage multi-écran, les caméras sélectionnées sont affichées alignées à partir du haut.
- Le nombre de caméras sélectionnées est compris dans le nombre d'écrans partagés, il s'affiche sans changer de caméras même si la séquence en direct est sélectionnée.

#### [Vue secrète]

La vue secrète est une fonction qui fait que l'image de la caméra affichée sur un écran unique ou l'image de la caméra sélectionnée sur un écran multiple sur le moniteur principal s'affiche sous forme d'écran noir sur le moniteur secondaire. Déterminez si vous souhaitez ou non utiliser la vue secrète.

Off : active la fonction d'affichage secret. On : Désactive la fonction d'affichage secret. Par défaut : Désactivé

#### Noter:

- Pendant l'exécution de la "séquence en direct sur 1 écran", les images de la vue secrète seront ignorées (non affichées).
- L'image sur le moniteur secondaire peut momentanément devenir noire lorsque les images sont commutées sur le moniteur principal.

# Configurer d'autres paramètres relatifs aux moniteurs [Configuration avancée]

Configurez le paramètre de sortie audio du moniteur et sélectionnez le format vidéo envoyé au sous-moniteur.

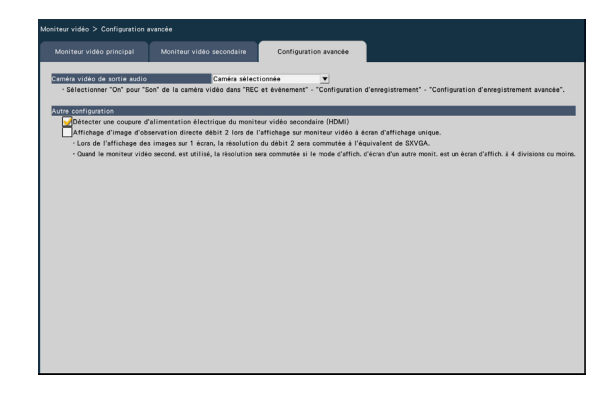

#### [Caméra vidéo de sortie audio]

Le canal de la caméra dont le son est émis par l'enregistreur sera fixe. Pour fixer le canal de la caméra, sélectionnez la caméra dont le son doit être émis par l'enregistreur.

Caméra sélectionnée : Ne répare pas la caméra canal (l'enregistreur émettra le son du l'appareil photo dont les images sont affichées.)

Cam.1 - Cam.n : fixe le canal de la caméra (l'enregistreur émettra toujours l'audio de la caméra sélectionnée.)

Par défaut : caméra sélectionnée

#### Noter:

• Pour émettre le son du moniteur, réglez [Son] sur la configuration d'enregistrement avancée (☞ page [44](#page-43-1)) sur un réglage autre que "À l'arrêt".

# ■ Autre configuration

#### [Détecter une coupure d'alimentation électrique du moniteur vidéo secondaire (HDMI)]

Si cette case est cochée, lorsqu'un sous-moniteur est utilisé dans la configuration, la caméra vous avertira avec un comportement d'erreur si le sous-moniteur n'est pas connecté ou éteint.

#### Noter:

• Certains moniteurs peuvent ne pas être détectés même si l'interrupteur d'alimentation du moniteur est éteint.

#### [Affichage d'image d'observation directe débit 2 lors de l'affichage sur moniteur vidéo à écran d'affichage unique.]

Cochez la case pour afficher l'image en direct sur 1 écran sur flux 2.

#### Noter:

• La fréquence d'images de l'image en direct varie selon le modèle de caméra et le mode de caméra.

# Configurer les paramètres relatifs au réseau [Réseau]

Les paramètres relatifs au réseau de l'enregistreur sont configurés dans le menu de configuration - le menu "Configuration avancée" - la page "Réseau".

La page "Réseau" comporte les onglets [Base], [Courrier électronique], [Notification d'alarme TCP], [Notification d'alarme HTTP] et [NTP/SNMP].

# Configurer les paramètres réseau de base [Base]

Les paramètres de base relatifs au réseau peuvent être configurés sur cet onglet.

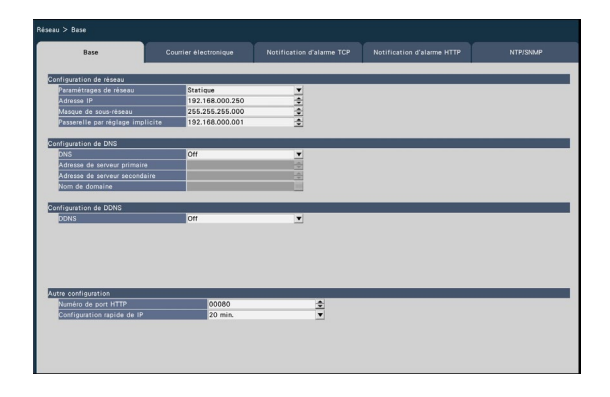

#### Noter:

• Entrez les octets d'adresse et les numéros de port alignés à droite. (Exemple : lorsque le numéro de port est 80, entrez « 00080 ».) Les zéros non significatifs sont omis ici.

#### ■ Configuration du réseau

Configurez les paramètres réseau de l'enregistreur.

#### [Paramétrages de réseau]

Sélectionner le mode de configuration de l'adresse IP. Statique : Définir l'adresse IP en la saisissant

dans [Adresse IP].

Automatique (DHCP) : Configurer l'adresse IP à l'aide de la fonction DHCP.

#### Par défaut : Statique

Si ce produit est réglé sur Automatique (DHCP) et que l'adresse IP ne peut pas être obtenue à partir d'un serveur DHCP, réglez cette dernière sur l'adresse indiquée dans [Adresse IP]. Lorsqu'une adresse IP peut être obtenue d'un serveur DHCP, l'adresse IP obtenue est définie dans [Adresse IP].

#### [Adresse IP]

L'adresse IP de l'enregistreur s'affiche. Pour modifier l'adresse IP, sélectionnez chaque octet de l'adresse et cliquez sur le bouton [▲]/[▼]. Par défaut : 192.168.0.250

#### [Masque de sous-réseau]

Sélectionnez le masque de sous-réseau en fonction de l'environnement réseau de l'enregistreur. Entrez de la même manière que l'adresse IP. Par défaut : 255.255.255.0

#### [Passerelle par réglage implicite]

Sélectionnez l'adresse de la passerelle par défaut en fonction de l'environnement réseau de l'enregistreur. Entrez de la même manière que l'adresse IP. Par défaut : 192.168.0.1

#### ■ Configuration de DNS

Les paramètres relatifs au DNS (Domain Name System) peuvent être configurés sur cet onglet.

#### [DNS]

Déterminez s'il faut ou non utiliser le DNS. Off : N'utilise pas le DNS.

Manual : Lors de l'utilisation de DNS, il est possible de rechercher des adresses IP par nom d'hôte.

Automatique : Utiliser le DNS. Détecte

automatiquement les adresses de serveurs DNS. Par défaut : Off

#### [Adresse de serveur primaire] [Adresse de serveur secondaire]

Lorsque le DNS est utilisé, sélectionnez les adresses IP pour le serveur DNS primaire et secondaire. Entrez de la même manière que l'adresse IP. Par défaut : 0.0.0.0

#### [Nom de domaine]

Entrez le nom de domaine de l'enregistreur. Le premier caractère du nom de domaine doit être un caractère alphabétique.

Saisissez entre 3 et 63 caractères alphanumériques, y compris les tirets (-) et les points (.). Par défaut : localdomain

#### ■ Configuration de DDNS

Sélectionnez le service DDNS pour déterminer s'il faut ou non utiliser le DDNS.

Off : N'utilise pas la fonction DDNS.

Mise à jour dynamique DNS : utilise le DNS

dynamique Mise à jour (conforme RFC2136). Par défaut : Off

### Lors de l'utilisation de la mise à jour DNS dynamique

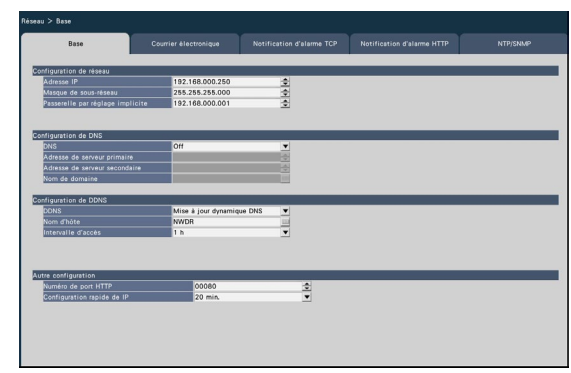

#### [Nom d'hôte]

Saisissez le nom d'hôte à utiliser avec le service de mise à jour DNS dynamique.

Nombre de caractères disponibles : 0 à 250 caractères Entrer dans le format (Nom d'hôte).(Nom

de domaine) Par défaut : NWDR

#### Noter:

• Contactez votre administrateur réseau concernant les noms d'hôte utilisables.

#### [Intervalle d'accès]

Dans la liste ci-dessous, sélectionnez l'intervalle de vérification de l'adresse IP et du nom d'hôte du serveur du service de mise à jour DNS dynamique. 10 min. / 20 min. / 30 min. / 40 min. / 50 min. / 1 h / 6 h / 24 h.

Par défaut : 1 h

#### Important:

• La redirection de port doit être définie sur le routeur avant d'utiliser le service DDNS d'une autre société. Absolument aucune garantie n'est fournie pour un comportement impliquant le service DDNS d'une autre société.

• En conséquence, notre société n'assume aucune responsabilité pour toute défaillance ou dommage causé dans l'environnement d'utilisation de ce produit en raison de l'utilisation du service DDNS d'une autre société. Pour plus d'informations sur la sélection et la configuration des services DDNS d'autres sociétés, contactez le fournisseur de services.

#### ■ Autre configuration [Numéro de port HTTP]

Spécifiez le numéro de port HTTP à utiliser pour envoyer des images depuis l'enregistreur. Il est inutile de le changer pour une utilisation normale.

1 - 65535

Par défaut : 80

#### Noter:

- Selon les paramètres réseau, la communication réseau peut ne pas être établie si le numéro de port HTTP a été modifié. Dans ce cas, adressezvous à l'administrateur de chaque réseau.
- Les numéros suivants, le numéro de port HTTPS, le numéro de port de réception d'alarme de site et le numéro de port de la redirection de port ne sont pas disponibles.

20, 21, 23, 25, 42, 53, 67, 68, 69, 79, 105, 110, 123, 161, 162, 443, 546, 547, 995, 10001, 10002, 10003, 10004, 10005, 10006, 10007, 50000~50255

#### [Configuration rapide de IP]

Réglez le temps d'activation du fonctionnement des paramètres réseau depuis le logiciel dédié à 20 minutes ou illimité à partir du lancement de l'enregistreur.

- 20 min. : Activé le fonctionnement pour changer l'adresse IP de l'enregistreur depuis le logiciel dédié pendant 20 minutes seulement après le lancement de l'enregistreur.
- Toujours acceptable : permet toujours de modifier l'adresse IP de l'enregistreur à partir du logiciel dédié.
- Par défaut : 20 minutes

# <span id="page-58-0"></span>Configurer les paramètres relatifs à la notification mail [Courrier électronique]

Les paramètres de notification de courrier d'alarme, les paramètres de courrier d'avertissement (☞ Page [190](#page-189-0)) et les paramètres d'utilisation des fonctions de courrier peuvent être configurés sur cet onglet.

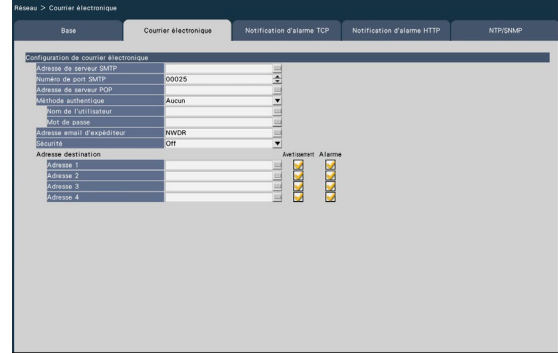

#### [Adresse de serveur SMTP]

Entrez une adresse IP ou un nom de serveur SMTP pour envoyer des e-mails. Le nom du serveur SMTP est disponible uniquement lorsque "Manuel" est sélectionné pour "DNS" dans l'onglet [Basic] accessible depuis le menu "Configuration avancée" la page "Réseau" du menu de configuration. Saisissez jusqu'à 255 caractères alphanumériques, y compris les tirets (-) et les points (.).

#### [Numéro de port SMTP]

Entrez le numéro de port du serveur SMTP. 1 - 65535 Par défaut : 25

#### [Adresse de serveur POP]

Saisissez une adresse IP ou le nom du serveur POP à utiliser pour l'authentification POP avant SMTP. Le nom du serveur POP est disponible uniquement lorsque "Manuel" est sélectionné pour "DNS" dans l'onglet [Basic] accessible depuis le menu "Configuration avancée" - la page "Réseau" du menu de configuration. Saisissez jusqu'à 255 caractères alphanumériques, y compris les tirets (-) et les points (.).

#### [Méthode authentique]

Sélectionnez la méthode d'authentification pour envoyer des e-mails parmi les suivantes.

Aucun/ POP avant SMTP/ SMTP Par défaut : Aucun

#### [Méthode authentique - Nom d'utilisateur]

Entrez le nom d'utilisateur requis pour l'authentification. Entrez jusqu'à 32 caractères alphanumériques à l'exclusion de " " ", " & " répertoriés dans la description de "Remarque".

#### [Méthode authentique - Mot de passe]

Entrez le mot de passe à demander ainsi que le nom d'utilisateur pour l'authentification. Saisissez jusqu'à 32 caractères alphanumériques, à l'exception de " " ", " & " répertoriés dans la description de "Remarque". Un caractère saisi pour le mot de passe s'affichera sous la forme "\*".

#### Noter:

• Les caractères disponibles sont les suivants. A B C D E F G H I J K L M N O P Q R S T U V W X Y Z a b c d e f g h i j k l m n o p q r s t u v w x y z  $0123456789! \# $$ % '() \* + , - . / : ; < = > ?  $\mathcal{O}$  [ \imess ]  $\wedge$   $\begin{bmatrix}$   $\end{bmatrix}$   $\begin{bmatrix}$   $\end{bmatrix}$   $\sim$ 

#### [Adresse email d'expéditeur]

Saisissez l'adresse e-mail d'un expéditeur. Les adresses e-mail saisies seront affichées dans la ligne "De" (expéditeur). Saisissez jusqu'à 127 caractères alphanumériques, y compris les tirets (-), les points (.), @ et \_.

Par défaut : NWDR

#### [Sécurité]

Les e-mails d'alarme ou d'avertissement seront cryptés et transmis. La méthode d'authentification sera définie sur "SMTP" si elle n'est pas définie sur "Désactivé". Définissez le nom d'utilisateur et le mot de passe pour l'authentification.

Off / SMTP over SSL / STARTTLS Par défaut : Off

#### [Adresse destination - Adresse1 - Adresse4]

Entrez les adresses e-mail des destinataires de l'email d'alarme et de l'e-mail d'avertissement (☞ Page [190\)](#page-189-0). Saisissez jusqu'à 255 caractères

alphanumériques, y compris les tirets (-), les points (.), @ et \_.

Cochez le type de courrier souhaité (Avertissement/ Alarme) à envoyer.

Jusqu'à 4 adresses de destination peuvent être enregistrées.

# <span id="page-59-0"></span>Configurer les paramètres de notification d'alarme TCP [Notification d'alarme TCP]

Les paramètres pour informer le PC des informations d'événement et d'erreur lorsqu'un événement ou une erreur se produit peuvent être configurés dans cet onglet.

Pour afficher les informations d'événement et d'erreur, il est nécessaire que le logiciel (option) soit installé sur le PC destinataire.

Reportez-vous à notre site Web d'informations techniques pour plus de détails sur le logiciel.

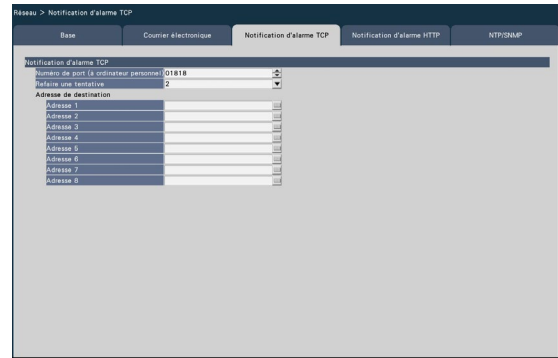

#### [Numéro de port (à ordinateur personnel)]

Saisissez le numéro de port des PC destinataires. Il n'est généralement pas nécessaire de modifier la valeur par défaut. Par défaut : 1818

#### [Refaire une tentative]

Définissez le nombre de nouvelles tentatives de transmission vers le PC.

0 - 8 (fois) (Par pas de temps) Par défaut : 2

#### Noter:

• Si la transmission au PC échoue, augmentez le nombre de nouvelles tentatives.

#### [Adresse de destination - Adresse1 - Adresse8]

Saisissez les adresses des PC destinataires. Entrez l'adresse IP ou le nom d'hôte pour "Address1" - "Address8". Le nom d'hôte est disponible uniquement lorsque "Manuel" est sélectionné pour "DNS" dans l'onglet [Basic] accessible depuis le menu "Configuration avancée" - la page "Réseau" du menu de configuration.

Jusqu'à 8 adresses de destination peuvent être enregistrées. Saisissez jusqu'à 255 caractères alphanumériques, y compris les tirets (-) et les points (.).

# <span id="page-60-0"></span>Configurer les paramètres de notification d'alarme HTTP [Notification d'alarme HTTP]

Configurez les paramètres pour notifier le PC via HTTP lorsqu'un événement ou une erreur se produit.

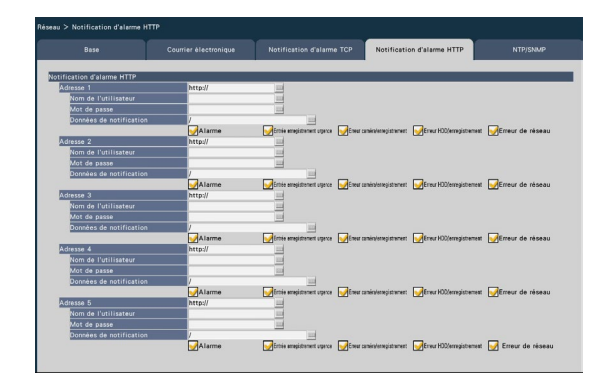

#### [Adresse 1] à [Adresse 5]

Définissez l'adresse IP ou le nom d'hôte du serveur HTTP pour la notification d'alarme HTTP. Jusqu'à 5 adresses peuvent être définies.

Nombre de caractères disponibles : 0 - 255 caractères Caractères disponibles : Caractères alphanumériques demi-chasse, symboles demichasse

Paramètre par défaut : http://

Exemple de saisie : adresse http://IP : numéro de port ou nom http://host : numéro de port

Adresse https://IP : numéro de port, nom d'hôte https:// :

Numéro de port

#### [Nom de l'utilisateur]

Entrez le nom d'utilisateur pour accéder au serveur HTTP. Nombre de caractères disponibles : 0 - 63 caractères Caractères non disponibles : symboles pleine chasse et demi-chasse " " " " & " Paramètre par défaut : vide

#### [Mot de passe]

Entrez le mot de passe pour accéder au serveur HTTP. Nombre de caractères disponibles : 0 - 63 caractères Caractères non disponibles : symboles pleine chasse et demi-chasse " " " " & " Paramètre par défaut : vide

#### Noter:

• L'authentification de base ou Digest est effectuée en fonction de la demande d'authentification du serveur HTTP.

#### [Données de notification]

Entrez le contenu de la notification à ajouter après les serveurs HTTP définis dans [Adresse 1] à [Adresse 5]. Nombre de caractères disponibles : 0 - 255 caractères Caractères disponibles : Caractères alphanumériques demi-chasse, symboles demichasse Réglage par défaut : / En cochant "Alarme", "Entrée enregistrement urgence", "Erreur caméra/ enregistrement", "Erreur HDD/enregistrement" et "Erreur de réseau", les notifications d'alarme HTTP seront envoyées lorsque l'événement ou l'erreur correspondant se produit.

#### Noter:

- Si vous activez la fonction d'alarme HTTP, les informations d'authentification (nom d'utilisateur et mot de passe) du serveur HTTP peuvent être divulguées sur le réseau lorsqu'une alarme est notifiée au serveur HTTP.
- Les "Données de notification" doivent être saisies avec une barre oblique (/).
- Si les "Données de notification" sont laissées vides et que vous appuyez sur le bouton [OK], "/" sera défini.
- Exemple : Si "http://192.168.0.100" est défini comme "Adresse" et "/cgi-bin/comalarm. cgi?CMD=01" est défini comme "Données de notification", la notification d'alarme HTTP "http://192.168.0.100/cgi-bin/comalarm. cgi?CMD=01" sera utilisé pour la notification d'alarme HTTP.

# Configurer les paramètres relatifs à la synchronisation NTP/ SNMP [NTP/SNMP]

Les paramètres de synchronisation de l'horloge système avec le serveur NTP (Network Time Protocol) et SNMP (Simple Network Management Protocol) peuvent être configurés dans cet onglet.

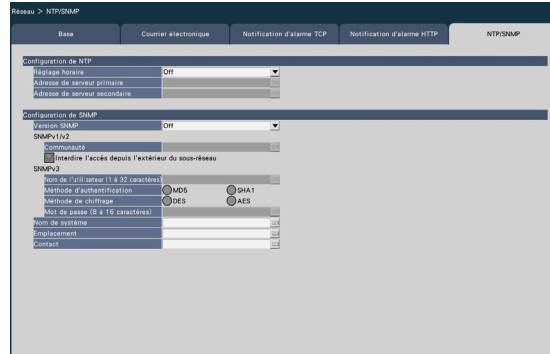

#### ■ Configuration de NTP [Réglage horaire]

Sélectionnez "On" ou "Off" pour déterminer s'il faut ou non ajuster l'heure en fonction du serveur NTP.

On : Ajuste l'heure automatiquement.

Off : N'ajuste pas l'heure automatiquement. Par défaut : Off

#### Important:

• L'inexactitude de l'horodatage sur les images enregistrées en raison d'un réglage inexact de l'horloge de ce produit peut entraîner des problèmes de fonctionnement. Lorsque le fonctionnement du système nécessite un réglage précis de l'heure, utilisez le réglage automatique de l'heure NTP à l'aide d'un serveur NTP.

#### [Adresse de serveur primaire] [Adresse de serveur secondaire]

Entrez l'adresse ou le nom du serveur NTP lors du réglage de l'heure à l'aide du serveur NTP.

Le nom du serveur NTP est disponible uniquement lorsque "Manuel" est sélectionné pour "DNS" dans l'onglet [Basic] accessible depuis le menu

"Configuration avancée" - la page "Réseau" du menu de configuration.

Saisissez jusqu'à 255 caractères alphanumériques, y compris les tirets (-) et les points (.).

#### Noter:

• La saisie de "http://" n'est pas nécessaire si le nom du serveur est saisi.

Important:

• Il est possible d'exécuter l'enregistreur en tant que serveur NTP pour être référencé par les caméras. Dans ce cas, réglez le numéro de port de la caméra sur "123". Reportez-vous au mode d'emploi de la caméra connectée pour plus d'informations sur la configuration des paramètres de la caméra.

#### ■ Configuration de SNMP

Réglez cet élément pour vérifier l'état de l'enregistreur en se connectant au serveur SNMP.

#### [Version SNMP]

Sélectionnez la version SNMP à utiliser. En utilisant SNMPv3, les données de communication peuvent être cryptées et la sécurité des communications peut être améliorée. Off : SNMP n'est pas utilisé. SNMPv1/v2 : SNMPv1/v2 sera activé. SNMPv3 :

SNMPv3 sera activé. SNMPv1/v2/v3 : SNMPv1/v2/v3 sera activé.

Par défaut : Off

#### [SNMPv1/v2 - Communauté]

Entrez un nom utilisé pour l'authentification SNMP (jusqu'à 32 caractères alphanumériques). Caractères non saisissables : symboles demi-chasse  $\mathbf{u}$  "  $\mathbf{u}$ "  $\mathbf{u}$ 

#### [SNMPv1/v2 - Interdire l'accès depuis l'extérieur du sous-réseau]

Définissez s'il faut interdire l'accès depuis l'extérieur du sous-réseau par SNMPv1/v2.

- Coché : interdit l'accès depuis l'extérieur du sousréseau.
- Non cochée : autorise l'accès depuis l'extérieur du sous-réseau.

Paramètre par défaut : coché

#### Important:

• Pour assurer la sécurité, il est suggéré d'interdire l'accès depuis l'extérieur du sous-réseau lorsque SNMPv1/v2 est utilisé.

#### [SNMPv3 - Nom de l'utilisateur]

Le nom d'utilisateur de SNMPv3 sera défini. Nombre de caractères saisis : 1 à 32 Caractères non saisissables : symboles demi-chasse " " ", " & ", " : ", ", ", "\"

#### [SNMPv3 - Méthode d'authentification]

Sélectionnez la méthode d'authentification de SNMPv3 à partir de MD5/SHA1. Par défaut : MD5

#### [SNMPv3 - Méthode de chiffrement]

Sélectionnez la méthode de chiffrement de SNMPv3 à partir de DES/AES. Par défaut : DES

#### [SNMPv3 - Mot de passe]

Définissez le mot de passe de SNMPv3. Pour le mot de passe, utilisez au moins trois types de caractères parmi les caractères alphabétiques majuscules et minuscules, les chiffres et les symboles. Définissez un mot de passe qui n'inclut pas le nom d'utilisateur.

Nombre de caractères saisis :

- Lorsque la méthode d'authentification est MD5 : 8 à 16 caractères
- Lorsque la méthode d'authentification est SHA1 : 8 à 20 caractères

Caractères non saisissables : symboles demi-chasse " " ", " & "

#### [Nom de système]

Entrez un nom (jusqu'à 255 caractères alphanumériques) pour la gestion de l'enregistreur par le système SNMP.

Caractères non saisissables : symboles demi-chasse " " "

Exemple : No1

#### [Emplacement]

Entrez un emplacement où l'enregistreur est installé. (jusqu'à 255 caractères alphanumériques) Caractères non saisissables : symboles demi-chasse  $\mathbf{u} \cdot \mathbf{u} \cdot \mathbf{u}$ 

Exemple : 2F

#### [Contact]

Entrez les informations de contact telles que l'adresse e-mail d'un administrateur de cet enregistreur. (jusqu'à 255 caractères alphanumériques) Caractères non saisissables : symboles demi-chasse  $"$  " "  $"$  "

# Configurer les paramètres relatifs à la surveillance à distance [Surveillance à distance]

La page de surveillance à distance comprend l'onglet [État du service].

# Onglet [État du service]

Vérifier l'état d'enregistrement de toute caméra enregistrée et connectée à la surveillance à distance du produit.

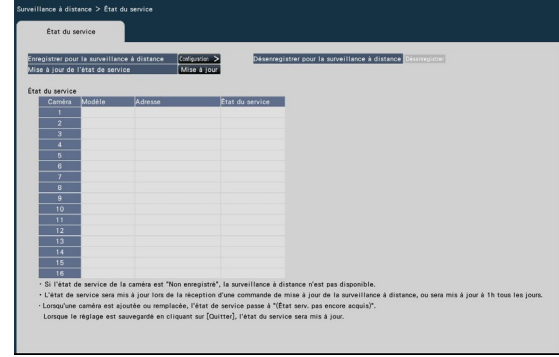

#### [Enregistrer pour la surveillance à distance]

Enregistrer le produit pour la surveillance à distance.

#### [Désenregistrer pour la surveillance à distance]

Désenregistrer du produit pour la surveillance à distance.

#### [Mise à jour l'état de service]

Cliquez sur le bouton [Mise à jour] pour mettre à jour l'état d'enregistrement des caméras connectées et affichées dans [État du service] sur la base des informations les plus récentes.

#### [État du service]

Indique l'état d'enregistrement de chaque caméra connectée pour la surveillance à distance.

## Enregistrer pour la surveillance à distance [Enregistrer pour la surveillance à distance]

Dans l'onglet [État du service], cliquer sur le bouton [Enregistrer pour la surveillance à distance] > bouton [Paramètres] pour afficher l'écran suivant.

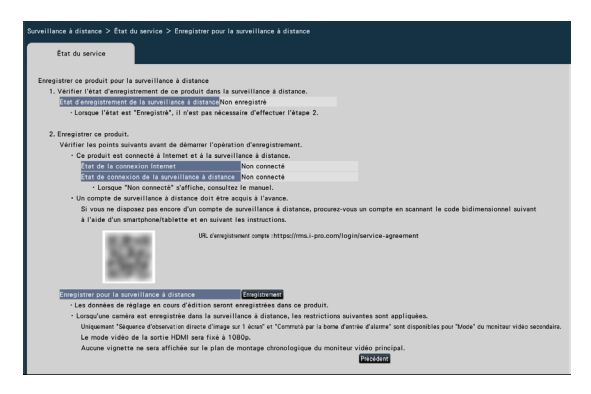

#### Suivre les étapes suivantes pour enregistrer le système à la surveillance à distance.

1. Vérifiez l'état d'enregistrement du système de surveillance à la surveillance à distance à partir de l'[État d'enregistrement de la surveillance à distance].

Lorsque « Enregistré » s'affiche : Le système est déjà enregistré pour la surveillance à distance et il n'est pas nécessaire d'effectuer les opérations à partir de l'étape 2. Lorsque « Non enregistré » s'affiche : Il faut passer à l'étape 2.

- 2. Enregistrer le produit pour la surveillance à distance. Avant de procéder à l'enregistrement, vérifiez les points suivants :
	- Assurez-vous que le produit est connecté à internet en consultant [État de la connexion internet]. Si « Non connecté » s'affiche, connectez le produit à internet.
	- Vérifiez que le produit est connecté au système de surveillance à distance en consultant [État de connexion de la surveillance à distance]. Si [État de connexion de la surveillance à distance] affiche « Non connecté » alors que le produit est connecté à internet, assurez-vous que la connexion SSL (numéro de port : 443) est autorisée.
	- Si vous n'avez pas de compte de surveillance à distance, scannez le code QR affiché à l'écran avec un smartphone/une tablette pour accéder à l'URL d'enregistrement du compte et suivez le guide pour obtenir un compte.

Lorsque vous cliquez sur le bouton [Enregistrer] de [Enregistrer pour la surveillance à distance], l'écran [Connexion pour la surveillance à distance] suivant s'affiche.

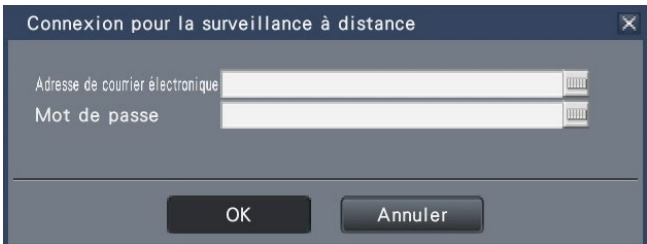

Saisissez l'adresse e-mail et le mot de passe utilisés lors de la création du compte de surveillance à distance et cliquez sur le bouton [OK] et un écran de confirmation s'affichera.

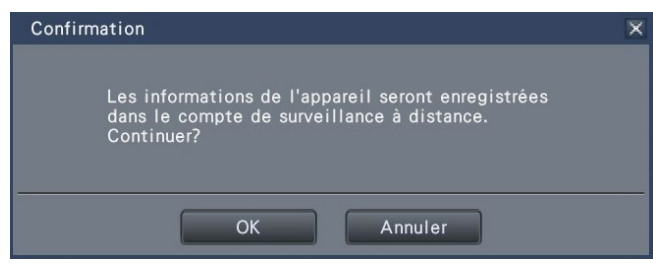

Cliquez sur le bouton [OK] pour enregistrer ce produit pour la surveillance à distance.

#### Noter:

Si l'enregistrement échoue, vérifiez les points suivants :

- La surveillance à distance est-elle activée ?
- Disposez-vous d'un compte de surveillance à distance ?
- L'adresse e-mail et le mot de passe du compte de surveillance à distance ont-ils été correctement saisis ?
- Le système de surveillance à distance fait-il l'objet d'une maintenance ?

# Configurer les paramètres relatifs à la gestion des utilisateurs [Gestion d'utilisateur]

Les paramètres tels que l'activation/la désactivation de l'authentification de l'utilisateur, l'enregistrement de l'administrateur et les niveaux de fonctionnement peuvent être configurés dans le menu de configuration - le menu "Configuration avancée" - la page "Gestion des utilisateurs".

La page "Gestion des utilisateurs" comporte des onglets [Basic], [Enregistrement utilisateur], [Configuration d'administrateur] et [Enregistrement de l'hôte].

# <span id="page-65-0"></span>Configurer les paramètres de base relatifs à la gestion des utilisateurs [Base]

Les paramètres relatifs à la connexion lors de l'utilisation de la souris, l'authentification de l'utilisateur pour les opérations réseau et les niveaux d'utilisateur peuvent être configurés dans cet onglet.

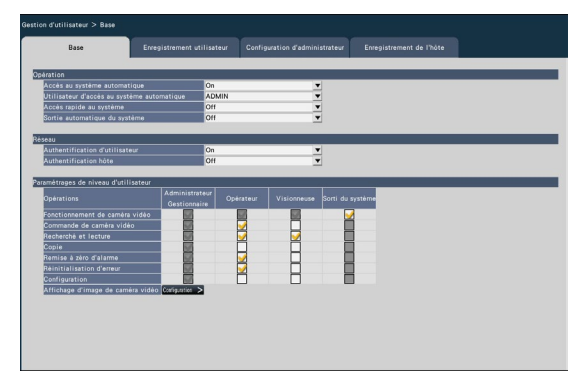

### ■ Opération

Configurez les paramètres pour activer la connexion automatique lors de la mise sous tension de l'enregistreur.

### [Accès au système automatique]

Sélectionnez "On" ou "Off" pour déterminer s'il faut activer ou non la fonction de connexion automatique.

- On : se connecte automatiquement à l'enregistreur.
- Off : Ne se connecte pas automatiquement à l'enregistreur. La connexion est requise lors de l'utilisation de l'enregistreur à partir de l'état de déconnexion.

### Par défaut : On

### [Utilisateur d'accès au système automatique]

Lorsque "On" est sélectionné pour "Connexion automatique", les utilisateurs enregistrés en tant qu'utilisateurs de connexion automatique dans ce réglage peuvent se connecter automatiquement à l'enregistreur. Un utilisateur de connexion automatique doit être l'un des utilisateurs enregistrés dans l'enregistreur.

Par défaut : (administrateur)

### [Accès rapide au système]

Sélectionnez "On" ou "Off" pour déterminer s'il faut saisir ou sélectionner le nom d'utilisateur.

- Off : le nom d'utilisateur doit être saisi.
- On : Connectez-vous en sélectionnant un nom d'utilisateur affiché.

#### Par défaut : Off

### [Sortie automatique du système]

Réglez le délai d'attente jusqu'à la déconnexion automatique lorsqu'aucune opération n'est effectuée lors de l'affichage d'images en direct.

Off : Ne se déconnecte pas automatiquement de l'enregistreur. Après 1 min./ Après 3 min./ Après 5 min./Après 30 minutes

#### Par défaut : Off

#### Noter:

- Lorsque "On" est sélectionné pour "Connexion automatique", l'utilisateur ne sera pas automatiquement déconnecté même si d'autres valeurs que "Off" sont sélectionnées pour "Déconnexion automatique". Lorsque la déconnexion est effectuée (☞ Page [110\)](#page-109-0), la connexion sera automatiquement effectuée par l'utilisateur enregistré dans "Connexion automatique de l'utilisateur".
- Pour éviter des opérations inappropriées, il est recommandé de sélectionner des paramètres autres que "Off" pour "Déconnexion automatique".

#### ■ Réseau

Déterminez s'il faut ou non exiger l'authentification de l'utilisateur pour faire fonctionner l'enregistreur à partir d'un PC.

#### [Authentification d'utilisateur]

Sélectionnez "On" ou "Off" pour déterminer s'il faut ou non authentifier l'utilisateur.

- On : connexion suivie de l'authentification de l'utilisateur
- Off : connexion sans authentification de l'utilisateur

Par défaut : On

#### [Authentification hôte]

Déterminez s'il faut activer ou désactiver l'authentification de l'hôte.

- On : Connexion suivie de l'authentification de l'hôte.
- Off : connexion sans authentification de l'hôte. Par défaut : Off

#### ■ Paramètres de niveau d'utilisateur

Configurez les opérations autorisées à chaque niveau d'utilisateur (Administrateur/Gestionnaire/Opérateur/ Visionneur) en cochant les cases respectives. Pour empêcher un utilisateur d'utiliser certaines fonctions, ne cochez pas la fonction respective. Le réglage de l'administrateur ne peut pas être modifié. Le système peut également être configuré pour autoriser uniquement le fonctionnement en direct (changement d'image) après la déconnexion.

#### Noter:

- Seul un utilisateur connecté en tant qu'"Administrateur/Gestionnaire" peut modifier les paramètres du niveau utilisateur.
- Par défaut, les opérations autorisées au niveau utilisateur sont les suivantes :
	- Administrateur/Gestionnaire : Possibilité d'effectuer toutes les opérations (Administrateurs)
	- Opérateur : Possibilité d'effectuer une partie des réglages de l'enregistreur et de la réinitialisation des alarmes (Responsable des opérateurs)
	- Visionneuse : Possibilité de surveiller ou de lire les images (Opérateurs)

\* Les administrateurs et les gestionnaires peuvent effectuer toutes les opérations. La différence entre un administrateur et un gestionnaire est qu'un administrateur a priorité sur un gestionnaire ; si les deux effectuent la même opération en même temps, celle de l'administrateur sera prioritaire.

- La capture d'écran montre la valeur par défaut.
- Lorsqu'un utilisateur essaie d'utiliser une fonction qui n'est pas cochée (fonction restreinte), la fenêtre de connexion peut parfois s'afficher pour inviter un utilisateur avec le niveau d'utilisateur requis à se connecter.

# Opérations restreintes

Il est possible d'autoriser ou de restreindre les opérations suivantes pour chaque utilisateur.

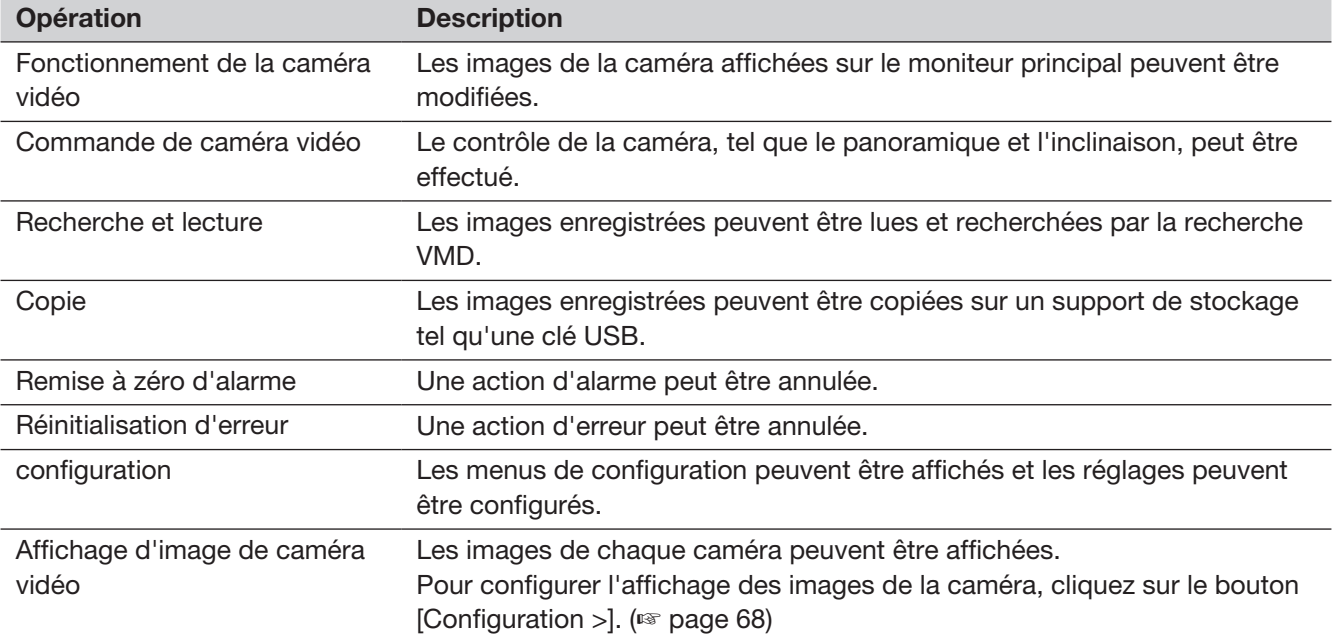

\* Il est recommandé de limiter la "Configuration" au gestionnaire/administrateur.

\* Même si "Configuration" est configuré pour être disponible pour chaque utilisateur, certaines opérations seront réservées à l'administrateur uniquement.

\* Si le niveau d'utilisateur n'est pas affiché pour l'image de la caméra, il est recommandé que l'opération "Copier" entre le même niveau d'utilisateur ne soit pas autorisée.

### <span id="page-67-0"></span>Configurer le niveau d'utilisateur pour les caméras individuelles

Sélectionnez les caméras autorisées à fonctionner par chaque niveau d'utilisateur (opérateur/Visionneuse/Sorti du système) en cochant les cases respectives.

Retirez la coche de toutes les caméras à ne pas afficher. Le réglage de l'administrateur/gestionnaire ne peut pas être modifié.

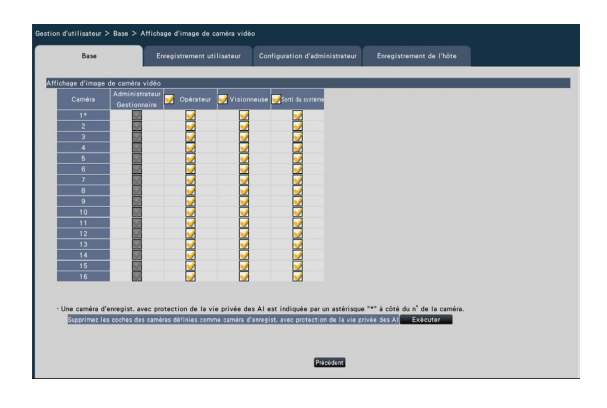

#### Bouton [Précédent]

Cliquez sur le bouton après avoir terminé les réglages. L'écran revient à l'onglet [Basic].

#### Noter:

• Si la caméra d'enregistrement AI privacy guard est configurée, cliquer sur le bouton [Exécuter] sur l'écran peut supprimer toutes les coches des caméras sans AI privacy guard.

# <span id="page-67-1"></span>Enregistrer, modifier ou supprimer les informations utilisateur [Enregistrement utilisateur]

Utilisez cet onglet pour enregistrer, modifier ou supprimer des noms d'utilisateur et des mots de passe.

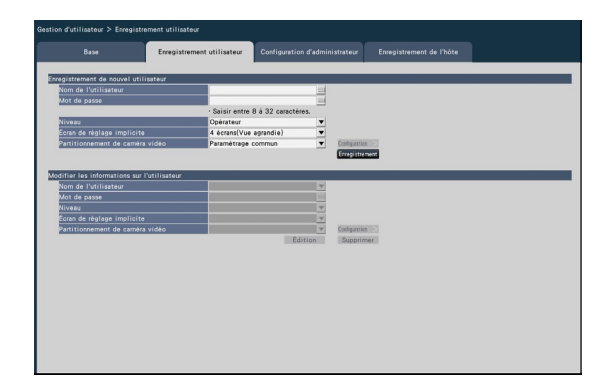

#### ■ Enregistrement de nouvel utilisateur

Enregistrez les informations utilisateur telles qu'un nom d'utilisateur, un mot de passe et un niveau d'opération.

Le nombre maximum d'utilisateurs pouvant être enregistrés est de 32.

#### [Nom de l'utilisateur]

Entrez le nom d'utilisateur à l'aide du clavier à l'écran. Le nom d'utilisateur doit comporter entre 1 et 32 caractères, y compris les caractères alphanumériques demi-chasse et le symbole à l'exclusion de " " ", " & ", " : ", " ; ", "\" ",".

#### [Mot de passe]

Saisissez le mot de passe utilisateur à l'aide du clavier à l'écran. Le mot de passe doit comporter entre 8 et 32 caractères, y compris les caractères alphanumériques demi-chasse et le symbole (hors " " " et " & "). Utilisez au moins trois types de caractères parmi l'alphabet (majuscule), l'alphabet (minuscule), les chiffres et les symboles Le mot de passe enregistré s'affichera sous la forme "\*\*\*\*\*" quel que soit ce qui est entré.

#### Important:

- Pour plus de sécurité, modifiez régulièrement le mot de passe.
- Ne réutilisez pas les mots de passe sur d'autres enregistreurs ou appareils.
- Si vous oubliez le nom d'administrateur et le mot de passe, l'enregistreur doit être initialisé (réparation).

#### [Niveau]

Afficher le niveau de fonctionnement d'un utilisateur. Les fonctions utilisables peuvent être réglées sur l'onglet [Basic] (☞ Page [66](#page-65-0)).

Gestionnaire/ Opérateur/ Visionneuse

\* L'administrateur et le gestionnaire ont tous deux le même niveau, mais l'administrateur a la priorité la plus élevée.

Par défaut : Opérateur

#### <span id="page-68-0"></span>[Écran de réglage implicite]

Sélectionnez un écran de démarrage à afficher après la connexion. Étant donné que les paramètres diffèrent selon le modèle, reportez-vous aux "Listes des éléments de réglage" (☞ Page [84](#page-83-0)) pour plus de détails. (Reportez-vous à la section "Fenêtre de fonctionnement" (☞ Page [106\)](#page-105-0) pour plus d'informations sur chaque valeur de réglage.) Par défaut : 4Écran

#### Noter:

• Lorsque l'un des écrans de vue large est sélectionné, l'écran par défaut du navigateur Web du PC sera défini sur l'image en direct de la caméra 1.

#### [Partitionnement de caméra vidéo]

Sélectionnez la plage de contrôle que chaque caméra doit suivre.

- Paramétrage commun : la caméra suit les "Paramètres de niveau utilisateur" de "Gestion des utilisateurs>Basique".
- Paramétrage individuel : la caméra suit les paramètres de partitionnement de la caméra définis pour chaque utilisateur.

Cliquez sur le bouton [Configuration >] pour définir le partitionnement de la caméra individuellement.

#### Réglez le partitionnement de la caméra individuellement.

Définissez la disponibilité de l'affichage des images et du fonctionnement de la caméra dans chaque caméra pour l'utilisateur affecté.

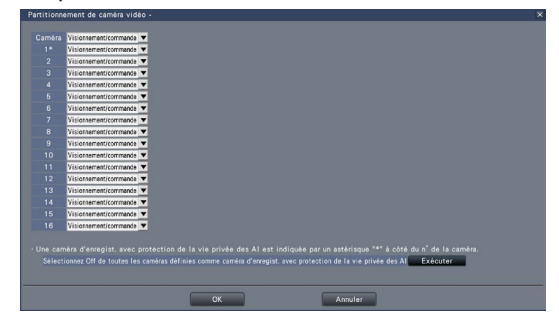

Visionnement/commande : permet l'affichage des images en direct/enregistrées et le fonctionnement de la caméra.

- Visionnement : Activé l'affichage des images en direct/enregistrées, mais désactive le fonctionnement de la caméra.
- Off : Désactive l'affichage des images en direct/ enregistrées et le fonctionnement de la caméra.

#### Noter:

- Le fonctionnement de la caméra n'est pas disponible lorsque "Caméra control" est limité dans "User level settings" de l'onglet [Basic] pour le niveau de fonctionnement de l'utilisateur assigné, même si "View/Operate" est réglé.
- Si la caméra d'enregistrement de la protection de la confidentialité AI est définie, cliquer sur le bouton [Exécuter] sur l'écran peut désactiver tous les paramètres des caméras sans la protection de la confidentialité AI.

#### Bouton [Enregistrement]

Sélectionnez ce bouton pour enregistrer à nouveau les informations utilisateur modifiées.

#### ■ Modifier les informations sur l'utilisateur

Modifiez ou supprimez les informations utilisateur qui ont été enregistrées. Sélectionnez l'utilisateur dont les informations utilisateur doivent être modifiées ou supprimé.

Pour modifier les éléments, procédez comme pour l'enregistrement d'un nouvel utilisateur.

#### Bouton [Édition]

Enregistre les informations utilisateur modifiées.

#### Bouton [Supprimer]

Supprime l'utilisateur sélectionné.

# Modifier les informations de l'administrateur [Configuration d'administrateur]

Les informations d'administrateur relatives au mot de passe et à l'écran par défaut, etc. peuvent être enregistrées sur cet onglet.

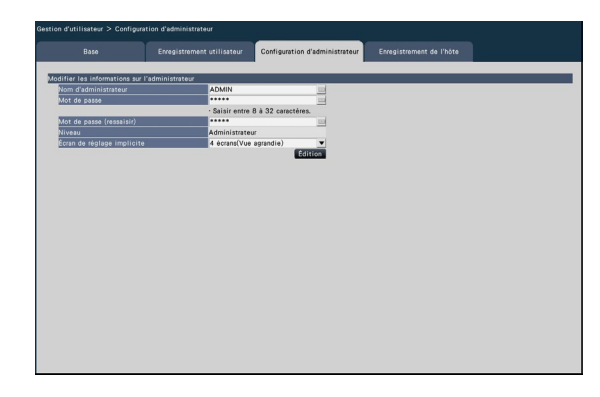

#### [Nom d'administrateur]

Saisissez le nom de l'administrateur à l'aide du clavier à l'écran. Le nom de l'administrateur doit comporter entre 1 et 32 caractères, y compris les caractères alphanumériques demi-chasse et le symbole à l'exclusion de " " ", " & ", " : ", " ; ", "\", ",".

#### [Mot de passe]

Saisissez le mot de passe administrateur à l'aide du clavier à l'écran. Le mot de passe doit comporter entre 8 et 32 caractères, y compris l'alphanumérique demilargeur et le symbole (excluant " " " et " & "). Utilisez au moins trois types de caractères parmi l'alphabet (majuscule), l'alphabet (minuscule), les chiffres et les symboles.

Le mot de passe enregistré s'affichera sous la forme "\*\*\*\*\*" quel que soit ce qui est entré.

#### Important:

- Pour plus de sécurité, modifiez régulièrement le mot de passe.
- Ne réutilisez pas les mots de passe sur d'autres enregistreurs ou appareils.

#### [Mot de passe (ressaisir)]

Entrez à nouveau le mot de passe qui a été défini pour "Mot de passe" pour confirmation.

#### [Niveau]

Afficher le niveau de fonctionnement d'un administrateur. Il est impossible de modifier la valeur du paramètre pour un administrateur. "Administrateur" a été défini pour l'administrateur.

#### [Écran de réglage implicite]

Sélectionnez un écran de démarrage à afficher après la connexion. (☞ Page [69\)](#page-68-0)

#### Bouton [Édition]

Enregistrez les informations d'administrateur modifiées.

# Enregistrer, modifier ou supprimer l'hôte [Enregistrement de l'hôte]

Enregistrez, modifiez ou supprimez les informations d'hôte du PC qui peut accéder à l'enregistreur via Internet.

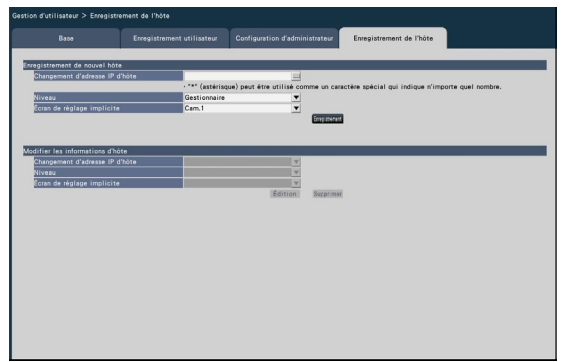

#### ■ Enregistrer de nouvel hôte

Enregistrez les informations de l'hôte qui utilise l'enregistreur telles que l'adresse IP de l'hôte et le niveau de fonctionnement. Jusqu'à 32 hôtes peuvent être enregistrés.

#### [Changement d'adresse IP d'hôte]

Entrez l'adresse IP au format IPv4.

- Entrez l'adresse IP en demi-chiffres de 0 à 255.
- "\*" peut être utilisé comme caractère spécial représentant tous les nombres.
- "\*.\*.\*.\*" ne peut pas être enregistré.

#### [Niveau]

Sélectionnez un niveau de fonctionnement. (Reportez-vous à "Enregistrement utilisateur (☞ Page [68](#page-67-1))" pour le contenu des réglages). Par défaut : Gestionnaire

#### [Écran de réglage implicite]

Sélectionnez un écran de démarrage à afficher après la connexion sur le navigateur Web. Étant donné que les paramètres diffèrent selon le modèle, reportez-vous aux "Listes des éléments de réglage" (☞ Page [97\)](#page-96-0) pour plus de détails. Par défaut : Cam.1

#### Bouton [Enregistrement]

Enregistre les informations d'hôte définies en tant que nouvelles.

#### ■ Modifier les informations de l'hôte

Modifiez ou supprimez les informations sur l'hôte enregistré. Sélectionnez les informations d'un hôte à modifier ou à supprimer sur [Changement d'adresse IP d'hôte]. Pour modifier les éléments, procédez comme pour l'enregistrement d'un nouvel utilisateur.

#### Bouton [Édition]

Enregistre les informations utilisateur modifiées.

#### Bouton [Supprimer]

Supprime l'utilisateur sélectionné.

# Configurer les paramètres relatifs à la maintenance [Maintenance]

La version de l'enregistreur et les informations sur le disque sont affichées et les paramètres relatifs aux disques durs peuvent être configurés dans le menu de configuration - le menu "Configuration avancée" - la page "Maintenance". Il est également possible d'initialiser les données de configuration des pages de configuration, de vérifier les journaux système et d'enregistrer la licence sur cette page. La page "Maintenance" comporte les onglets [Information de système], [Information lecteur dis. dur] et [Gestion de système].

# Vérifiez les informations système telles que la version [Information de système]

La version (du logiciel et du matériel), le numéro de série, les informations réseau (adresse MAC, adresse IP, vitesse de ligne, vitesse de communication), l'alimentation électrique totale PoE, la température à l'intérieur de l'enregistreur et la température la plus élevée à l'intérieur de l'enregistreur, etc. sont affichés sur cet onglet.

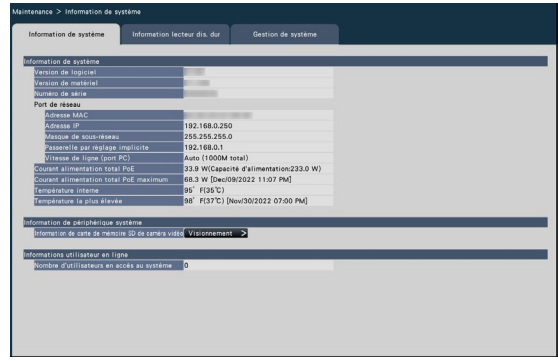

#### Noter:

- Les informations système ne seront pas mises à jour pendant l'affichage de la page "Maintenance".
- La température actuelle dans le corps est supérieure à la température ambiante en raison d'une augmentation de la température des parties internes.
- L'augmentation de température des pièces internes varie en fonction de la charge de l'équipement.
- L'erreur thermique effectue une action d'erreur pour empêcher une défaillance ou une insécurité de l'équipement lorsque la température des pièces internes (telles que le disque dur et le processeur) dépasse la température spécifiée.
- Le nombre d'utilisateurs connectés indique ceux qui se sont connectés à l'enregistreur via le réseau.

■ Information de carte de mémoire SD de caméra vidéo Les informations de la carte SD et la progression de la sauvegarde de la mémoire SD de la caméra dans

laquelle la sauvegarde de la mémoire SD est définie s'affichent. Cliquez sur le bouton [Visionnement >] pour afficher l'écran suivant.

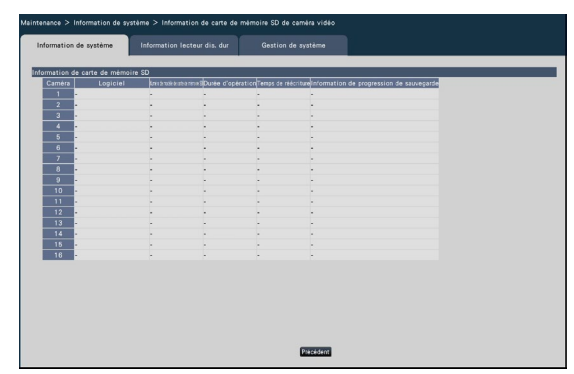

[Logiciel] Affiche la version logicielle de la caméra. [Numéro de modèle de carte de mémoire SD] Affiche le numéro de modèle de la carte mémoire SD utilisée pour la caméra. [Durée d'opération] Affiche la durée de fonctionnement de la carte mémoire SD utilisée pour la caméra.

[Temps de réécriture] Affiche le nombre d'écrasements de la carte mémoire SD utilisée pour la caméra.

[Information de progression de sauvegarde] Affiche la progression de la sauvegarde de la mémoire SD.

- Affichage de la date et de l'heure : Date et heure de l'image en cours d'acquisition à partir de la carte mémoire SD de la caméra.
- : Aucune donnée d'image à acquérir depuis la carte mémoire SD de la caméra n'est disponible.

#### Noter:

• Certaines caméras peuvent ne pas être en mesure de récupérer les informations de la carte SD.
# <span id="page-72-0"></span>Confirmez les informations du disque dur [Information lecteur dis. dur]

La capacité du disque dur et la durée de fonctionnement de ce produit, la plage de temps des images enregistrées, etc. seront affichées.

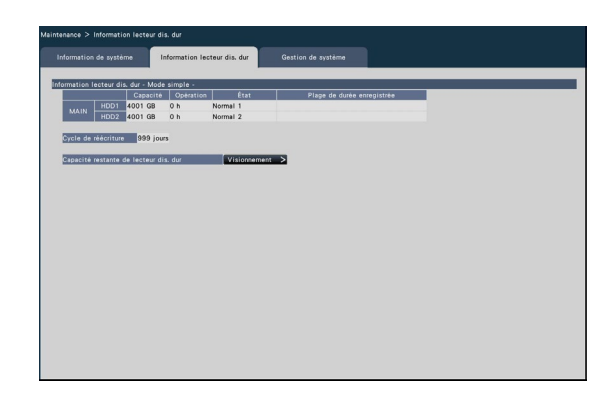

#### Noter:

- Les informations du disque dur ne seront pas mises à jour pendant l'affichage de la page "Maintenance".
- Les informations sur la progression de la récupération s'affichent à côté de l'affichage du mode de fonctionnement du disque dur pendant la récupération en miroir.
- Si ce produit est soumis à une forte charge, les images peuvent ne pas être enregistrées pendant plusieurs secondes au repos pendant la récupération de la mise en miroir.

#### [Mode de fonctionnement du lecteur de disque dur]

Le mode de fonctionnement du disque dur s'affiche. Reportez-vous à "À propos du mode de fonctionnement du disque dur" (☞ page [82\)](#page-81-0) pour plus d'informations.

#### [Capacité]

Affiche les capacités des disques durs.

#### [Opération]

Affiche la durée de fonctionnement des disques durs.

#### [État]

Affiche les états des disques durs.

- Normal : disques durs qui fonctionnent normalement. Le numéro indique l'ordre d'utilisation.
- Lecture seulement : disques durs pour la lecture seulement (l'enregistrement n'est pas disponible.)
- Supplément : disques durs exclus du fonctionnement en raison d'une panne

Erreur : Disques durs devenus défectueux pendant le processus de formatage Vide : aucun disque dur connecté Ajouté : le disque dur ne peut pas être utilisé tant qu'il n'est pas formaté

#### [Plage de durée enregistrée]

Affiche la plage de temps des images enregistrées sur les disques durs.

#### Noter:

• Bien que la plage de dates et d'heures soit affichée pour le disque dur cible de récupération même pendant la récupération en miroir, le contenu ne sera pas le même que le disque dur source de récupération tant que la récupération n'est pas terminée.

#### [Cycle de réécriture]

Calcule et indique le cycle d'écrasement des disques durs, sur la base des performances d'enregistrement passées (la date et l'heure des données enregistrées les plus anciennes, la date et l'heure actuelles et la capacité du disque dur).

#### Noter:

- Pendant l'exécution d'un enregistrement par écrasement, le cycle d'écrasement sera calculé en fonction de la date et de l'heure des données enregistrées les plus anciennes et de celles des données enregistrées les plus récentes.
- Plus l'enregistrement a été effectué souvent dans le passé, plus le calcul du cycle d'écrasement sera précis.
- Lorsque les conditions d'enregistrement sont modifiées ou lorsque les données sont automatiquement supprimées, le cycle d'écrasement ne sera pas indiqué avec précision.

#### [Capacité restante de lecteur dis. dur]

Affiche la capacité restante du disque dur. Il est également possible de définir le moment où la capacité devient faible. Cliquez sur le bouton [Visionnement] pour afficher la capacité restante du disque dur.

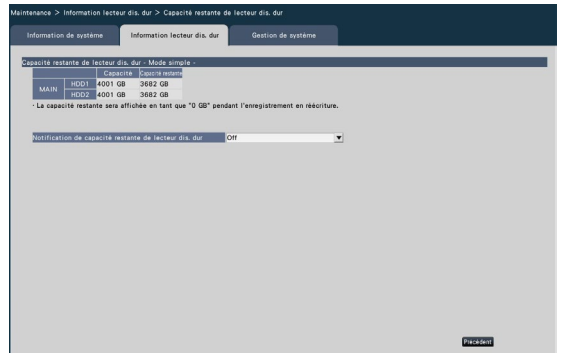

L'exemple ci-dessus montre l'écran du mode simple.

#### **[Capacité]**

Affiche la capacité du disque dur.

#### [Capacité restante]

Affiche la capacité restante du disque dur.

#### Noter:

- La capacité restante affichée n'inclut pas la capacité utilisée pour gérer les données. Par conséquent, la capacité du disque dur affichée est inférieure à la quantité réelle.
- La capacité restante s'affichera sous la forme 0 Go si tout l'espace du disque dur est utilisé par l'enregistrement de données.

#### [Notification de capacité restante de lecteur dis. dur]

Définissez le délai de notification lorsque la capacité restante du disque dur devient faible par rapport à la capacité totale. Il existe une notification par e-mail et une notification originale.

Off : N'exécute pas la notification de capacité restante du disque dur.

1%~10%: Avertit lorsque la capacité restante devient inférieure à la valeur définie.

#### Par défaut : Off

# Configurer les paramètres et les opérations relatives au système [Gestion de système]

Les paramètres relatifs aux actions en cas d'occurrence d'erreur et à la suppression automatique des données des disques durs peuvent être configurés dans cet onglet. Il est également possible d'afficher les logs sur cette page. En outre, la maintenance générale, telle que l'enregistrement de la licence, l'initialisation des paramètres et la mise à niveau du micrologiciel, peut être effectuée sur cet onglet.

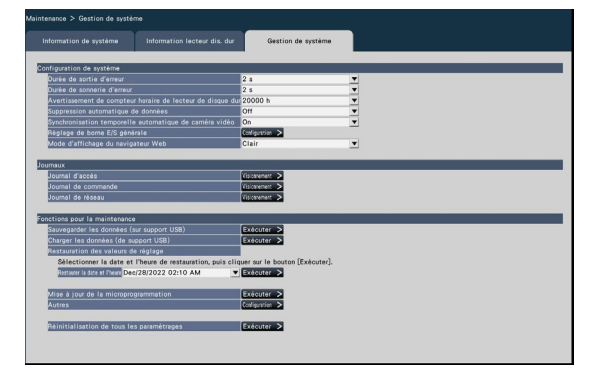

#### ■ Configuration de systèm [Durée de sortie d'erreur]

Sélectionnez la durée d'émission d'un signal pour notifier les périphériques externes d'une erreur (erreur de disque dur, erreur de caméra, erreur

d'enregistreur, erreur d'enregistrement ou erreur de réseau).

Lorsque "0 s" est sélectionné, le signal n'est pas émis.

0 s/ 2 s/ 5 s/ 10 s/ 20 s/ 30 s/ 1 min.

Ext. : Lorsque "Ext." est sélectionné, le signal continuera d'être émis jusqu'à ce que l'erreur soit réinitialisée.

Par défaut : 2 s

#### Noter:

• Reportez-vous à la section "Annuler l'action d'erreur" (☞ Page [130\)](#page-129-0) pour savoir comment réinitialiser l'erreur.

#### [Durée de sonnerie d'erreur]

Configurez les paramètres pour faire retentir un signal sonore en cas d'occurrence d'erreur. Lorsque "0 s" est sélectionné, le buzzer ne retentira pas.

0 s/ 2 s/ 5 s/ 10 s/ 20 s/ 30 s/ 1 min.

Ext. : Lorsque "Ext." est sélectionné, le buzzer qui a commencé à retentir lors d'une occurrence d'erreur continuera à retentir jusqu'à ce que le buzzer soit arrêté.

#### Par défaut : 2 s

#### Noter:

• Reportez-vous à "Arrêter le bip du buzzer" (☞ Page [129\)](#page-128-0) pour plus d'informations sur la façon d'arrêter le bip du buzzer.

#### [Avertissement de compteur horaire de lecteur de disque dur]

Si le temps de fonctionnement d'un disque dur atteint un niveau spécifié, un avertissement sera émis. Lorsque "À l'arrêt" est sélectionné, l'avertissement ne sera pas exécuté.

Off/ 10000 h/ 20000 h/ 30000 h/ 40000 h/ 50000 h Par défaut : 20 000 heures

#### [Suppression automatique de données]

Sélectionnez pour déterminer combien de jours doivent s'être écoulés depuis le jour enregistré pour supprimer automatiquement les données du disque dur.

Off/ 1 jour/ 2 jours/ 3 jours/ 4 jours/ 5 jours/ 6 jours/ 7 jours/ 8 jours/ 9 jours/ 10 jours/ 14 jours/ 30 jours/ 45 jours/ 60 jours/ 90 jours/ 120 jours/ 150 jours/ 180 jours/ 184 jours/ 365 jours/ 366 jours/ 730 jours/731 jours

Par défaut : Off (ne supprime pas les données automatiquement.)

#### [Synchronisation temporelle automatique de caméra vidéo]

Lorsqu'une date change, l'horloge des caméras sera synchronisée avec l'horloge de ce produit.

- Off : synchronisé
- On : non synchronisé

Par défaut : On

#### [Réglage de borne E/S générale]

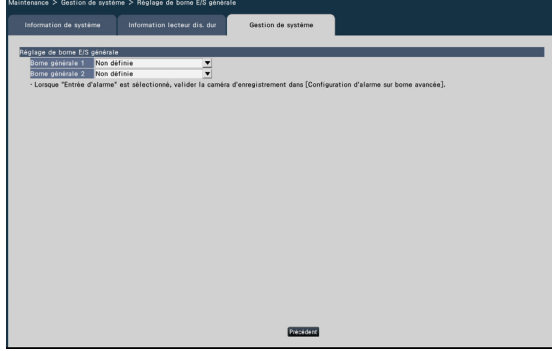

#### [Borne générale 1] [Borne générale 2]

Définit l'application des bornes d'entrée/sortie à usage général.

Si les bornes d'E/S à usage général ne sont pas utilisées, réglez sur "Non défini".

Non défini/Entrée d'alarme/Entrée de remise à zéro d'alarme/Sortie d'erreur de réseau/Sortie d'erreur d'enregistreur

Paramètre par défaut : Non défini

#### Noter:

• L'entrée de réinitialisation d'alarme, la sortie d'erreur de réseau et la sortie d'erreur d'enregistreur peuvent être réglées sur l'une des bornes d'E/S à usage général.

#### [Mode d'affichage du navigateur Web]

Définit la couleur d'arrière-plan du navigateur Web. Clair/Sombre

Paramètre par défaut : clair

#### ■ Journaux

Les journaux suivants peuvent être vérifiés.

- Journal d'accès : journaux d'accès à l'enregistreur
- Journal de commande : journaux d'utilisation de l'enregistreur
- Journal de réseau : journaux des erreurs réseau

Pour vérifier chaque journal, cliquez sur le bouton [Visionnement >].

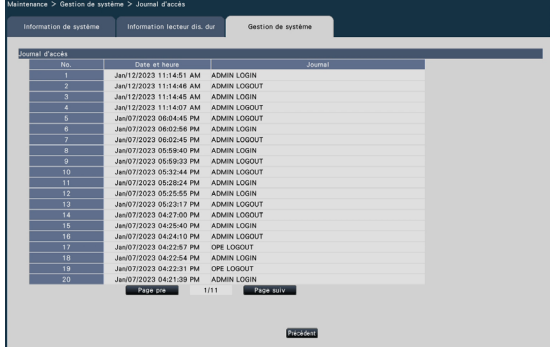

#### À propos du journal d'accès

La date et l'heure de connexion/déconnexion de l'enregistreur, le nom d'utilisateur et l'adresse IP s'affichent. Jusqu'à 500 journaux sont enregistrés. Lorsque plus de 500 journaux sont classés, les journaux les plus anciens sont écrasés par les journaux les plus récents. Dans ce cas, le journal le plus ancien est le premier à être écrasé.

- \*\* LOGIN/\*\*LOGOUT : Un utilisateur s'est connecté/déconnecté de l'enregistreur.
- \*\* indique un nom d'utilisateur ou une adresse IP.

#### À propos du journal de commande

Le journal des opérations affiche les opérations spécifiques de l'enregistreur ainsi que leurs dates et heures dans une liste.

Jusqu'à 500 journaux sont enregistrés.

Lorsque plus de 500 journaux sont classés, les journaux les plus anciens sont écrasés par les journaux les plus récents.

- CONFIG LOGIN / CONFIG LOGOUT : Un hôte s'est connecté/déconnecté de la page "Gestion du disque dur".
- UPDATE SETTINGS : les paramètres ont été modifiés.
- POWER ON : L'alimentation de l'enregistreur a été mise sous tension.
- POWER ON(UPDATE): L'enregistreur est redémarré après la mise à jour du logiciel.
- BEFORE TIME CHANGE MANUALLY : Avant que l'horloge système ait été changée
- AFTER TIME CHANGE MANUALLY : Juste après que l'horloge système ait été changée
- BEFORE TIME CHANGE BY NTP : Avant que l'horloge système ait été changée par
- AFTER TIME CHANGE BY NTP : Juste après que le système l'horloge a été modifiée par
- HDD FORMAT : Le disque dur a été formaté.
- RESET ALL SETTINGS : les paramètres ont été réinitialisés.
- POWER ON (MAINTENANCE): L'enregistreur a été redémarré par l'opération du menu de réglage.
- RESET HIGHEST TEMPERATURE : les informations sur la température la plus élevée ont été effacées.
- RESET HIGHEST POE POWER : lorsque l'alimentation électrique totale PoE maximale est atteinte.
- POWER OFF : lorsque l'alimentation de ce produit est coupée.
- ENREGISTRER POUR LA SURVEILLANCE À DISTANCE : Lorsque l'enregistrement à la surveillance à distance est terminé.
- MISE SOUS TENSION (À DISTANCE) : lorsque l'appareil est redémarré à la suite d'une opération de surveillance à distance.
- RÉINITIALISATION DE LA CAMÉRA\*\* (À DISTANCE) : lorsque la caméra est redémarrée à la suite d'une opération de surveillance à distance.

#### Noter:

• Si l'alimentation est coupée pendant le démarrage, POWER À l'arrêt ne restera pas.

#### À propos du journal réseau

Les journaux d'erreurs réseau (date et heure d'occurrence et détails de l'erreur) seront affichés sous forme de liste.

Jusqu'à 100 journaux sont enregistrés. Lorsque plus de 100 journaux sont classés, les journaux les plus anciens sont écrasés par les journaux les plus récents. Dans ce cas, le journal le plus ancien est le premier à être écrasé. Reportez-vous à la page [100](#page-99-0) pour plus d'informations sur les journaux d'erreurs.

#### Noter:

• Les informations ne seront pas mises à jour pendant l'affichage des journaux.

#### ■ Fonctions pour la maintenance

Une licence est ajoutée pour faire fonctionner l'enregistreur. De plus, des réglages et des opérations sont également effectués pour la maintenance de l'enregistreur.

#### [Sauvegarder les données (sur support USB)]

Enregistre les données de réglage sur le support USB. Cliquez sur le bouton [Exécuter >] pour afficher la fenêtre de confirmation pour commencer l'enregistrement.

#### [Charger les données (de support USB)]

Charge les données de réglage enregistrées sur un support USB (périphérique de stockage externe) dans l'enregistreur. Cliquez sur le bouton [Exécuter >] pour afficher la fenêtre de confirmation pour commencer le chargement.

#### Important:

• Cliquez sur le bouton [Définir] pour enregistrer les paramètres et sur le bouton pour afficher la fenêtre de confirmation du démarrage de l'initialisation.

#### [Restaurer la date et l'heure]

Restaure les anciens paramètres stockés dans l'appareil. Enregistre les paramètres du démarrage le plus récent et des 3 derniers jours. "(ON)" est ajouté à l'affichage de la date et de l'heure de restauration au démarrage. Les valeurs de réglage des trois derniers jours sont enregistrées chaque jour à partir de 2 h 10. Si le réglage n'a pas été modifié par rapport au réglage le plus récent à ce moment-là, il ne sera pas enregistré.

Sélectionnez la date et l'heure des paramètres que vous souhaitez restaurer, puis cliquez sur le bouton [Exécuter >] pour le faire à partir de l'écran de confirmation qui apparaît.

#### Important:

• Après avoir restauré les paramètres, assurez-vous de cliquer sur le bouton [Définir] et de quitter le menu.

#### [Mise à jour de la microprogrammation]

Charge le logiciel enregistré sur un support USB (périphérique de stockage externe) dans l'enregistreur pour mettre à niveau le micrologiciel. Cliquez sur le bouton [Exécuter >] pour afficher la fenêtre de confirmation pour commencer l'initialisation. Seul un administrateur peut exécuter la mise à jour du firmware.

#### Noter:

- Ne coupez pas l'alimentation de l'appareil pendant la mise à jour.
- La durée d'utilisation varie en fonction de la capacité du support USB ou du contenu de l'enregistrement. Réessayez plus tard si vous échouez dans l'opération.
- N'utilisez pas l'enregistreur avec plusieurs supports USB connectés.
- Utilisez le support USB formaté en exFAT, FAT (FAT 16) ou FAT 32.
- Le support USB reconnu par cet enregistreur peut être formaté par l'enregistreur. Reportez-vous à la page [150](#page-149-0) pour les procédures de formatage.
- Les supports USB avec authentification par mot de passe ou nécessitant un pilote dédié ou avec la fonction de cryptage ne sont pas disponibles.
- Contactez votre revendeur pour plus d'informations sur la mise à jour du micrologiciel.

#### [Autres]

L'écran spécial [Fonctions pour la maintenance] apparaît. (☞ Page [78\)](#page-77-0)

#### [Réinitialisation de tous les paramétrages]

Initialise les données de réglage. Cliquez sur [Exécuter >] Cliquez sur le bouton [Annuler] pour enregistrer les paramètres et sur le bouton pour afficher la fenêtre de confirmation du démarrage de l'initialisation.

#### Noter:

- Les éléments de réglage suivants ne seront pas réinitialisés aux valeurs par défaut ni chargés ni restaurés.
	- Numéro de port HTTP
	- Configuration du réseau
	- Configuration DNS
	- Sécurité entre ce produit et le PC

# <span id="page-77-0"></span>Exécuter des fonctions pour la maintenance spéciale et le service [Autres]

Ajuste la date et l'heure côté caméra au système de surveillance ou redémarre le système de surveillance.

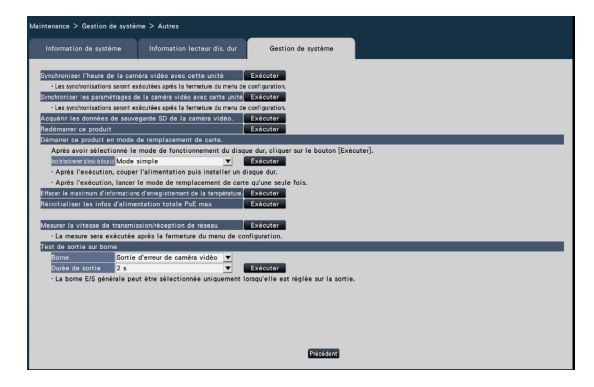

#### [Synchroniser l'heure de la caméra vidéo avec cette unité]

L'heure et la date de toutes les caméras enregistrées seront synchronisées avec l'horloge de ce produit. La synchronisation de l'heure et de la date sera exécutée lorsque le réglage est terminé après l'exécution dans la fenêtre de confirmation affichée en cliquant sur le bouton [Exécuter].

#### [Synchroniser les paramétrages de la caméra vidéo avec cette unité]

Reconfigurez les réglages de toutes les caméras enregistrées en fonction des informations de réglage de ce produit. La synchronisation de l'heure et de la date sera exécutée lorsque le réglage est terminé après l'exécution dans la fenêtre de confirmation affichée en cliquant sur le bouton [Exécuter].

#### Important:

• Étant donné que ce paramètre modifiera les paramètres de toutes les caméras, veuillez prendre des précautions supplémentaires au cas où les paramètres de chaque caméra seraient personnalisés individuellement.

#### [Acquérir les données de sauvegarde SD de la caméra vidéo.]

Démarre l'acquisition de l'image (données de la mémoire SD) enregistrée sur la carte mémoire SD de la caméra dans laquelle la sauvegarde de la mémoire SD est définie.

#### [Redémarrer ce produit]

Redémarre l'enregistreur.

#### [Démarrer ce produit en mode de remplacement de carte.]

Utilisé pour remplacer la planche.

#### Noter:

- Le mode de remplacement de carte est utilisé pendant la maintenance. Ne l'utilisez pas en fonctionnement ordinaire.
- Contactez votre revendeur pour le remplacement de la carte.

#### [Effacer le maximum d'informations d'enregistrement de la température.]

Efface les informations d'enregistrement de la température la plus élevée.

maximale PoE de ce produit.

#### [Réinitialiser les infos d'alimentation totale PoE max] Réinitialisez les informations d'alimentation totale

#### [Mesurer la vitesse de transmission/réception de réseau]

Utilisé pour mesurer la quantité de trafic réseau transmis depuis l'enregistreur. Cliquez sur le bouton [Exécuter] et exécutez à partir de la fenêtre de confirmation affichée. Une fois la configuration terminée, la mesure commence.

Le résultat de la mesure sera affiché une fois la mesure terminée.

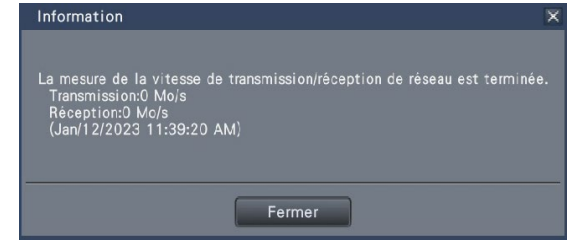

#### Noter:

- La mesure est effectuée à partir d'environ 8 secondes après le réglage et continuera à mesurer pendant 10 secondes.
- La zone d'affichage d'état de l'écran de fonctionnement affichera "Mesure" pendant la mesure.
- Le résultat de la mesure est la somme de tous les ports réseau.
- Le résultat de la mesure est uniquement à titre de référence. Cela peut varier en fonction de l'environnement réseau.

#### [Test de sortie sur borne]

Émet un signal du connecteur ALARM/CONTROL sur le panneau arrière de l'enregistreur.

Borne : sélectionne la borne sur laquelle sortir le signal.

Durée de sortie : sélectionnez la durée pendant laquelle le signal est émis, soit 2 secondes, 5 secondes ou 10 secondes.

Le signal sera émis depuis la borne sélectionnée lors de l'exécution à partir de l'écran de confirmation qui s'affiche en cliquant sur le bouton [Exécuter].

78

# Gérer les disques durs [Gestion lec. disque dur]

Les opérations relatives aux disques durs telles que la vérification de la capacité de chaque zone d'enregistrement et le formatage des disques peuvent être effectuées sur la page "Gestion HDD" du menu de configuration - le menu "Configuration avancée".

#### Important:

- Toutes les autres opérations telles que l'enregistrement et la lecture s'arrêteront lorsque la page "Gestion HDD" s'affichera.
- L'affichage de la page "Gestion du disque dur" déconnecte de force tous les autres utilisateurs actuellement connectés à l'enregistreur.

# Comment afficher la page "Gestion lec. disque dur"

#### Étape 1

Cliquez sur le bouton [Gestion lec. disque dur] du menu de configuration - le menu "Configuration avancée".

 $\rightarrow$  La fenêtre avec les champs de saisie du nom d'administrateur et du mot de passe s'affiche. La fenêtre s'affiche également lorsqu'un utilisateur s'est déjà connecté en tant qu'administrateur.

#### Étape 2

Cliquez sur le bouton [OK] après avoir saisi le "Nom de l'administrateur" et le "Mot de passe" d'un administrateur.

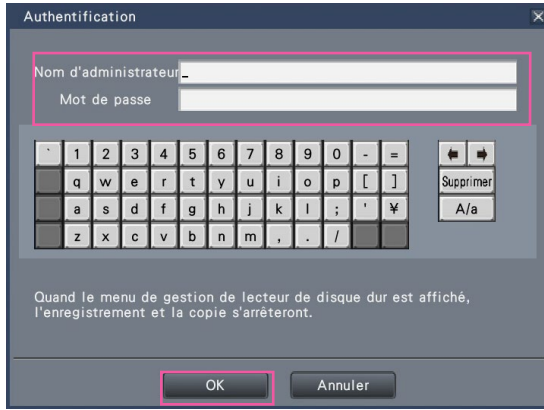

 $\rightarrow$  La page « Gestion du disque dur » s'affiche.

Cliquez sur le bouton [Opération] pour revenir de la page "Gestion du disque dur" à l'écran de fonctionnement.

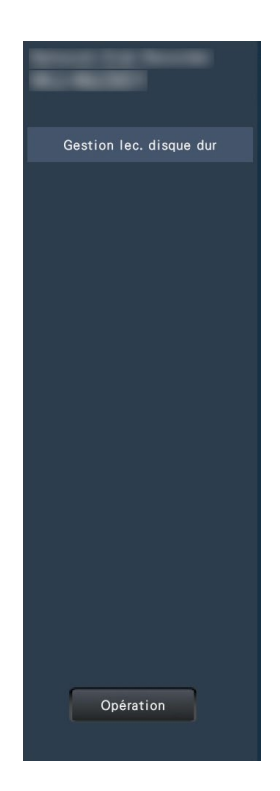

# Vérifiez les informations du disque dur [Généralité]

Les capacités, le temps de fonctionnement et les états des disques durs sont affichés.

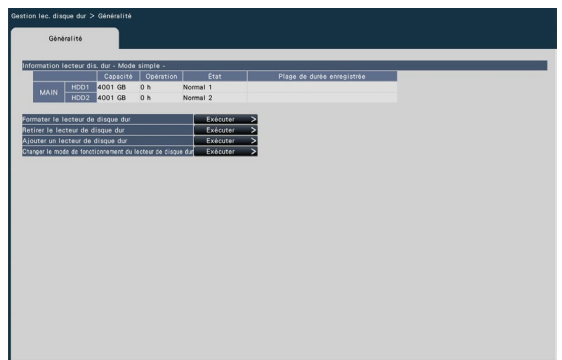

Reportez-vous au menu de configuration - au menu "Configuration avancée" - à la page "Maintenance" - à l'onglet [Information lecteur dis. dur] pour plus d'informations sur les éléments affichés dans l'onglet [Information lecteur dis. dur]. (☞ Page [73\)](#page-72-0)

# Formater les disques durs [Formater le lecteur de disque dur]

Il est nécessaire d'initialiser le disque dur en suivant l'opération de formatage après l'installation du nouveau disque dur ou le remplacement du disque dur.

#### Important:

• Lorsqu'un disque dur est formaté, toutes les images enregistrées seront effacées.

#### Étape 1

Cliquez sur le bouton [Exécuter >] pour "Formater le disque dur" sur l'onglet [Généralité] - page [Gestion lec. disque dur].

 $\rightarrow$  La fenêtre de formatage des disques durs s'affiche.

#### Étape 2

Cochez les disques durs à formater dans le champ "Formater", puis cliquez sur le bouton [Démarrage]. Pour lancer le formatage, cliquez sur le bouton [OK] dans la fenêtre de confirmation affichée.

Lorsque "OK" s'affiche dans le champ "Résultats", cliquez sur le bouton [Précédent].

Lorsque "Erreur" s'affiche, formatez à nouveau les disques durs.

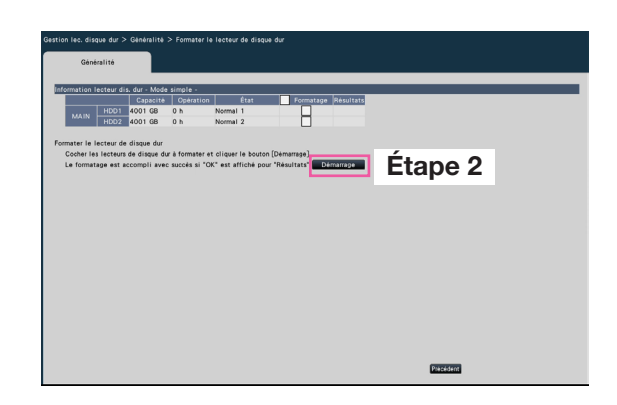

# À propos du processus de suppression et du processus de liaison des disques durs

Lors du remplacement du disque dur, vous devez retirer le disque dur avant de le remplacer. Lorsque l'état du disque dur remplacé est "Lecture seule", en plus du formatage du disque dur, il peut être transformé en un disque dur enregistrable par traitement intégré.

Assurez-vous de consulter le revendeur pour le retrait, l'installation et le processus connexe des disques durs.

### Retirez le disque dur [Retirer le lecteur de disque dur]

#### Étape 1

Cliquez sur [Exécuter >] sur l'[Retirer le lecteur de disque dur].

 $\rightarrow$  L'écran de retrait du disque dur s'affiche.

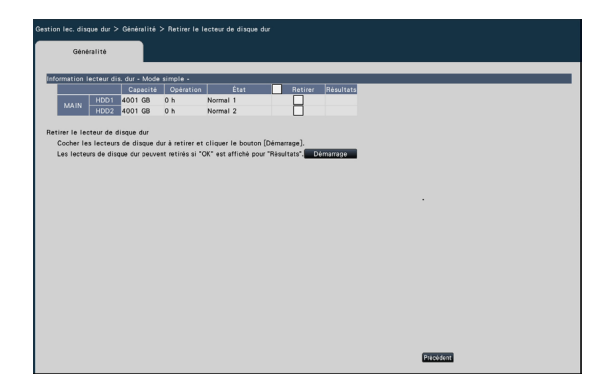

#### Étape 2

Cochez le disque dur à supprimer dans la colonne Supprimer et cliquez sur le bouton [Démarrage]. Les disques durs peuvent être retirés lorsque "OK" s'affiche dans le champ "Résultats". Cliquez sur le bouton [Précédent].

# Ajouter le disque dur [Ajouter un lecteur de disque dur]

#### Étape 1

Cliquez sur [Exécuter >] sur l'[Ajouter un lecteur de disque dur].

 $\rightarrow$  L'écran d'ajout de disque dur s'affiche.

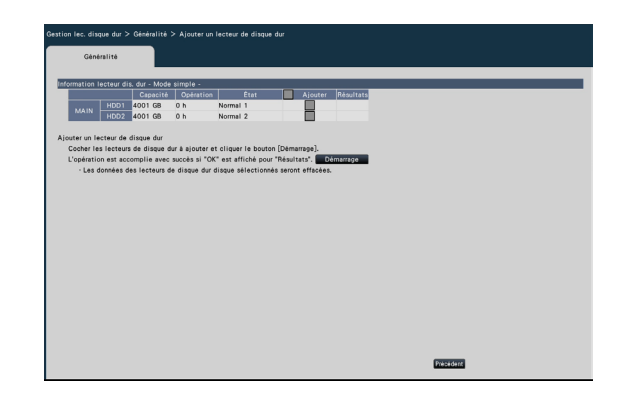

### Étape 2

Cochez les disques durs à ajouter et cliquez sur le bouton [Démarrage]. Le processus est terminé lorsque "OK" s'affiche dans le champ "Résultats" et que les disques durs sont prêts pour l'enregistrement. Cliquez sur le bouton [Précédent].

#### Important:

• Lorsque le processus de liaison est effectué, les données seront effacées.

# À propos du changement du mode de fonctionnement du disque dur

### <span id="page-81-0"></span>À propos du mode de fonctionnement du disque dur

Mode unique : Les images et le son des caméras seront enregistrés sur le disque dur de ce produit. Mode miroir : Les mêmes images et audio des caméras seront enregistrés sur les 2 disques durs de ce produit.

> Lorsque l'un des 2 disques durs est remplacé par un nouveau, il est possible de copier les données de l'autre disque dur vers le disque dur remplacé.

# Changer le mode de fonctionnement du HDD [Changer le mode de fonctionnement du lecteur de disque dur]

#### Étape 1

Cliquez sur le bouton [Exécuter >] dans la section "Changer le mode de fonctionnement du lecteur de disque dur".

 $\rightarrow$  La fenêtre "Changer le mode de fonctionnement du lecteur de disque dur" s'affiche.

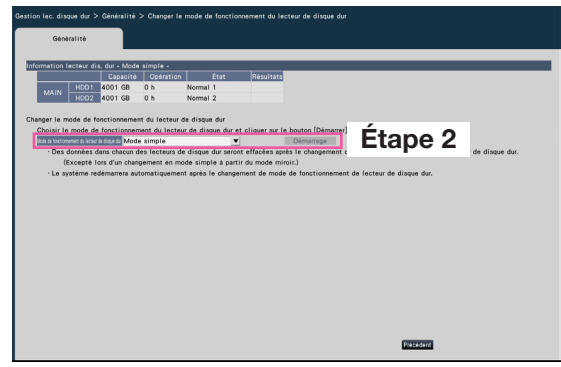

#### Étape 2

Sélectionnez le mode de fonctionnement souhaité du disque dur, puis cliquez sur le bouton [Démarrage].

#### Important:

- Lorsque le mode de fonctionnement du disque dur est modifié (sauf dans le cas où le mode de fonctionnement passe du mode miroir au mode unique), toutes les données sur les disques durs seront effacées.
- La capacité du disque dur en mode miroir deviendra presque la moitié par rapport au mode simple.
- Lorsque le mode de fonctionnement du disque dur passe du mode miroir au mode unique, l'état du disque dur passe à "Lecture seule".
- Lorsque le "Mode de fonctionnement du disque dur" est modifié, l'enregistreur redémarre automatiquement.

#### Noter:

- Seul le NU301 peut utiliser le mode miroir.
- Lorsque l'un des disques durs est remplacé en mode miroir, « Ajouter » s'affiche dans la section des informations d'état de « Informations sur le disque dur ». Le disque dur nouvellement remplacé commencera à fonctionner en mode miroir lorsque "Ajouter un disque dur" est exécuté. Dans ce cas, toutes les données du disque dur remplacé seront effacées.

# Configurer les paramètres de sécurité [Sécurité]

Définissez les paramètres de sécurité sur la page de fonction de sécurité d'[Configuration avancée] dans le menu de configuration.

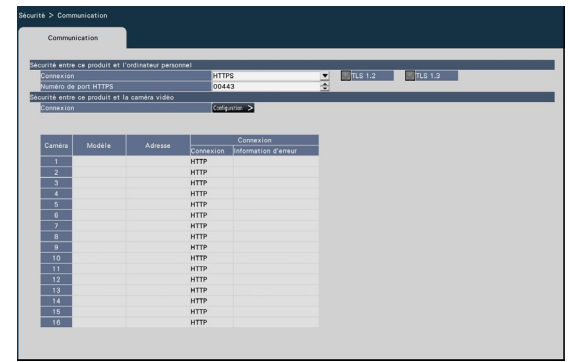

#### ■ Sécurité entre ce produit et le PC

Connectez l'enregistreur et le PC avec le HTTPS. Le HTTPS encode l'accès à l'enregistreur et renforce la sécurité de la communication.

#### [Connexion]

Définissez la connexion.

HTTP & HTTPS : Le HTTP et le HTTPS

les connexions sont disponibles.

HTTPS : La connexion HTTPS est uniquement disponible.

Par défaut : HTTPS

### [Numéro de port HTTPS]

Définissez le numéro de port utilisé pour le HTTPS. 1 - 65535 Par défaut : 443

#### Noter:

- Les numéros suivants, le numéro de port HTTP, le numéro de port de réception d'alarme de site et le numéro de port de la redirection de port ne sont pas disponibles. 20, 21, 23, 25, 42, 53, 67, 68, 69, 79, 80, 105, 110, 123, 161, 162, 546, 547, 995, 10001, 10002, 10003, 10004, 10005, 10006, 10007,
	- 50000~50255

### ■ Sécurité entre ce produit et la caméra vidéo

HTTPS est utilisé pour établir une connexion entre ce produit et la caméra. En utilisant HTTPS, la communication avec la caméra peut être cryptée et sécurisée.

#### Noter:

- Si le certificat du serveur a expiré, "-(expired)" s'affichera dans la colonne des informations d'erreur.
- Lorsque la méthode de connexion avec l'appareil photo est réglée sur "Mode Internet", la communication des données d'image est également cryptée, ce qui augmente encore la sécurité de la connexion.
- Les caméras dont le numéro de pièce est "RTSP" ou "RTSP(FE)" peuvent ne pas être en mesure de se connecter via HTTPS, selon la caméra utilisée.

### **[Connexion]**

Définissez la méthode de connexion entre ce produit et l'appareil photo. Cliquez sur le bouton [Configuration>] pour ouvrir la fenêtre "Modifier la connexion", dans laquelle vous pouvez modifier les paramètres. Après avoir modifié les paramètres, cliquez sur le bouton "OK" pour enregistrer les paramètres et revenir à l'onglet [Sécurité].

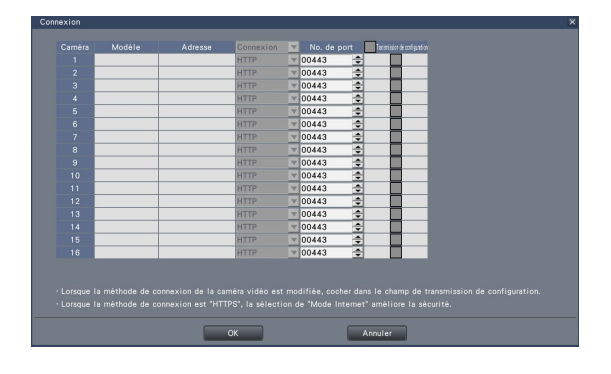

### [Connexion]

Définissez la méthode de connexion entre ce produit et l'appareil photo.

HTTP : connexion via HTTP.

HTTPS : Connectez-vous via HTTPS.

Par défaut : HTTP

#### [No. de port]

Numéro de port HTTPS utilisé par ce produit pour la communication SSL avec la caméra.

1 - 65535 Par défaut : 443

#### [Transmission de configuration]

Sélectionnez la caméra à laquelle vous souhaitez envoyer les paramètres. Confirmez les caméras auxquelles vous souhaitez envoyer la méthode de connexion configurée.

# Configuration rapide (Démarrage)

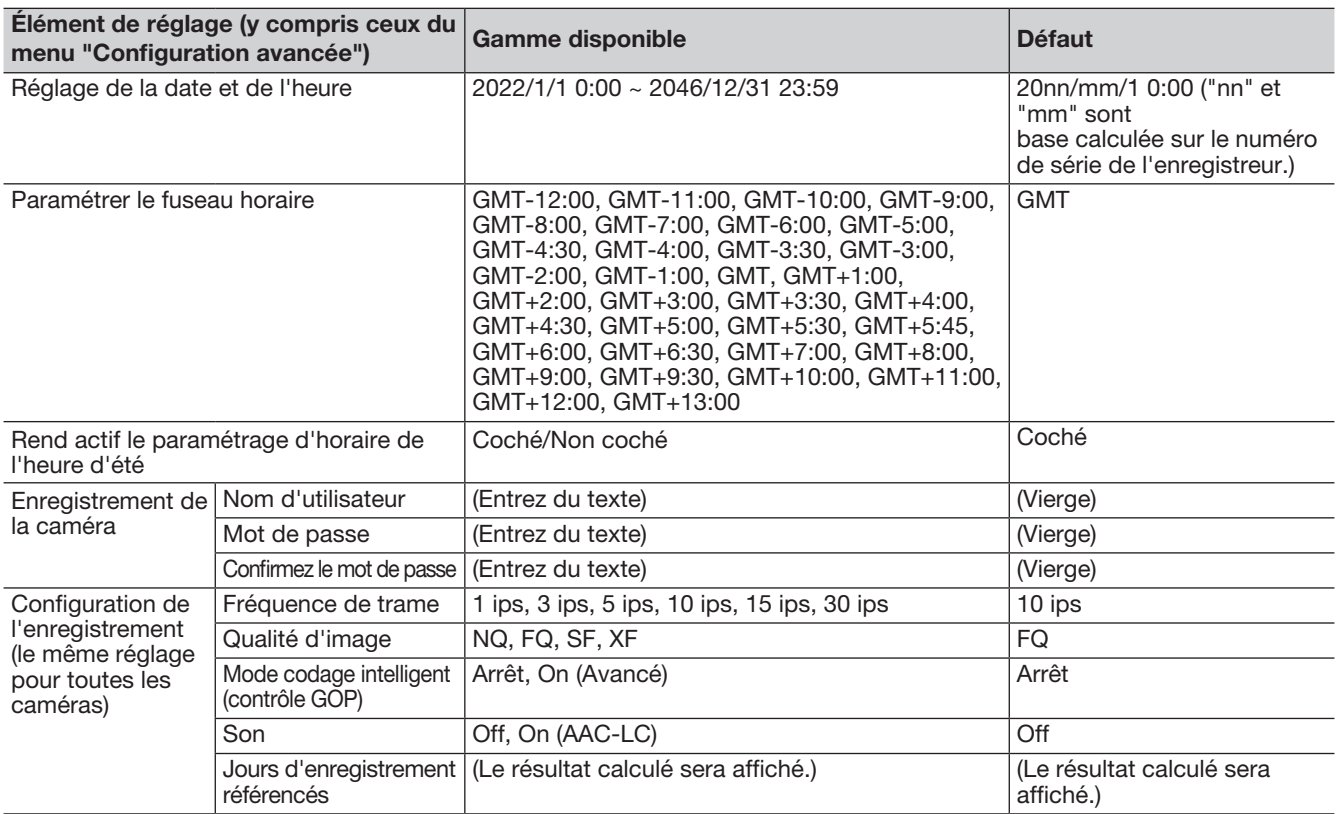

# Configuration de base

(Remarques : « ● » sont les éléments de réglage configurés sur « Easy Start ». « ◎ » sont les éléments de réglage configurés à partir du navigateur Web. « ★ » sont les éléments de réglage configurables uniquement avec le navigateur Web.)

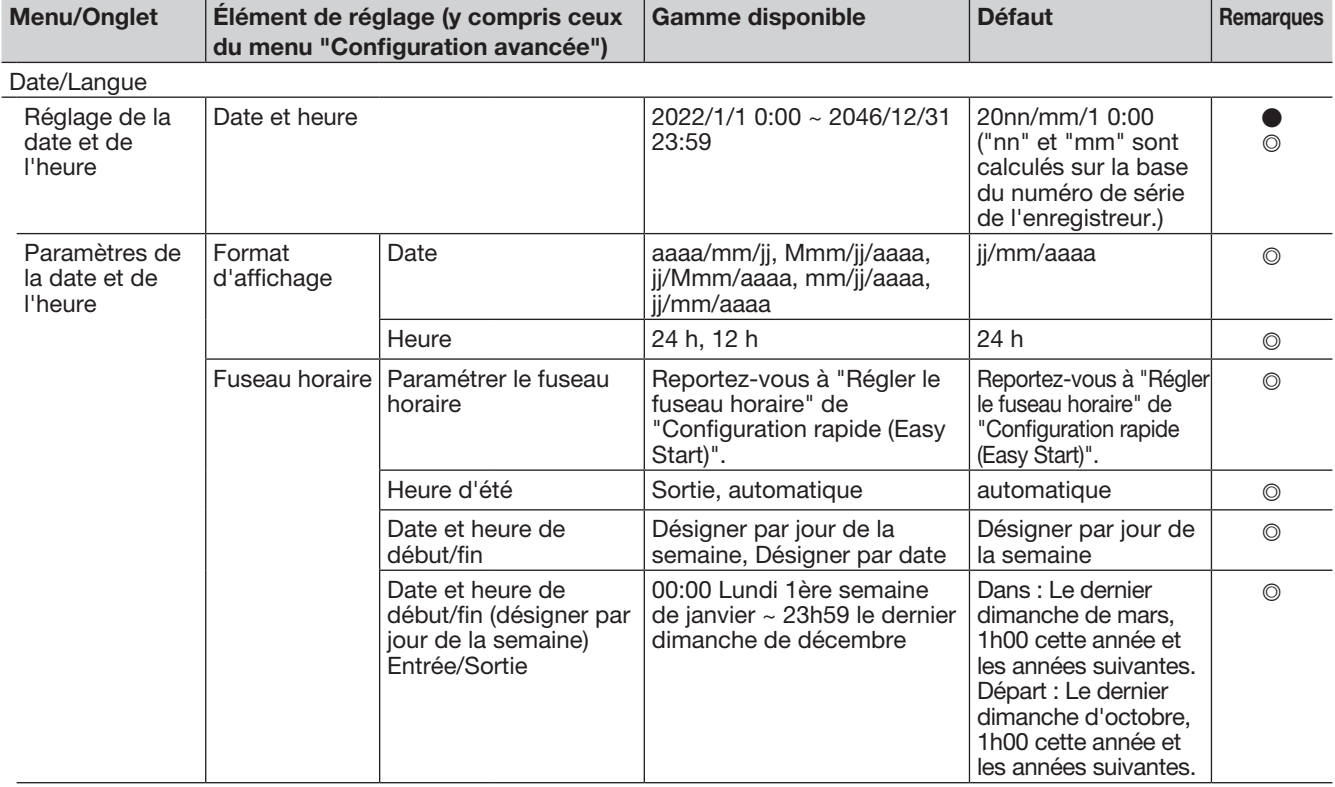

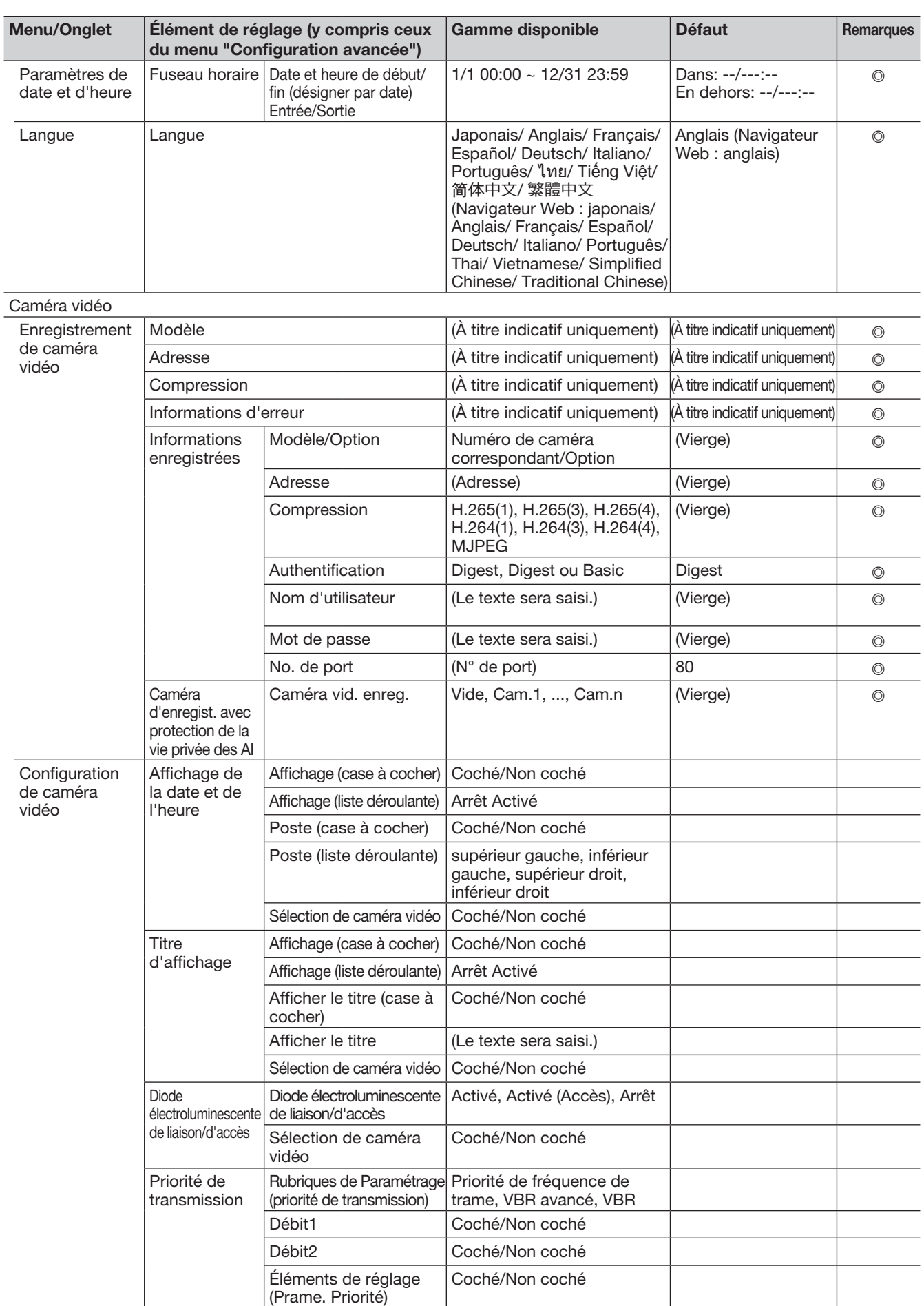

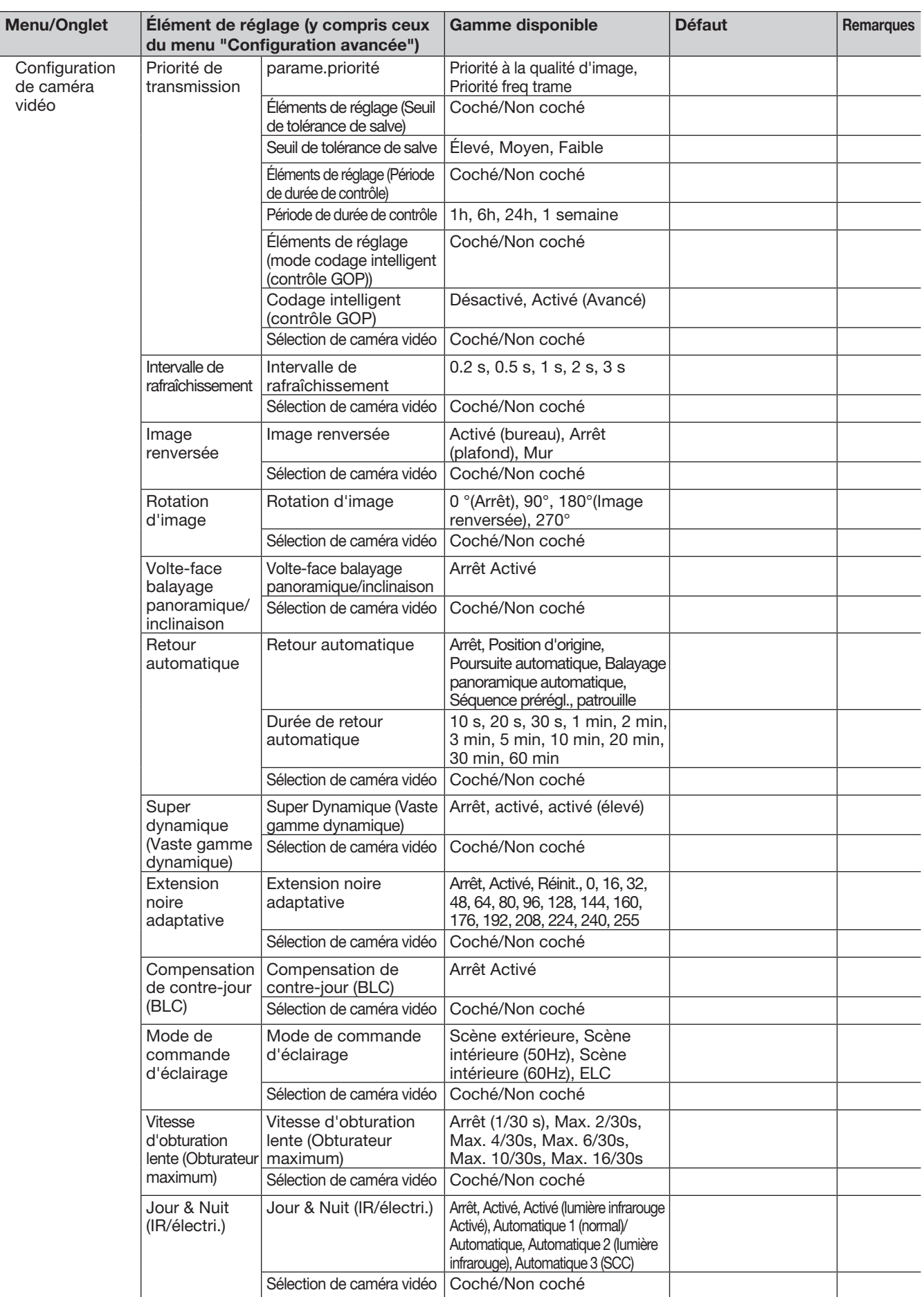

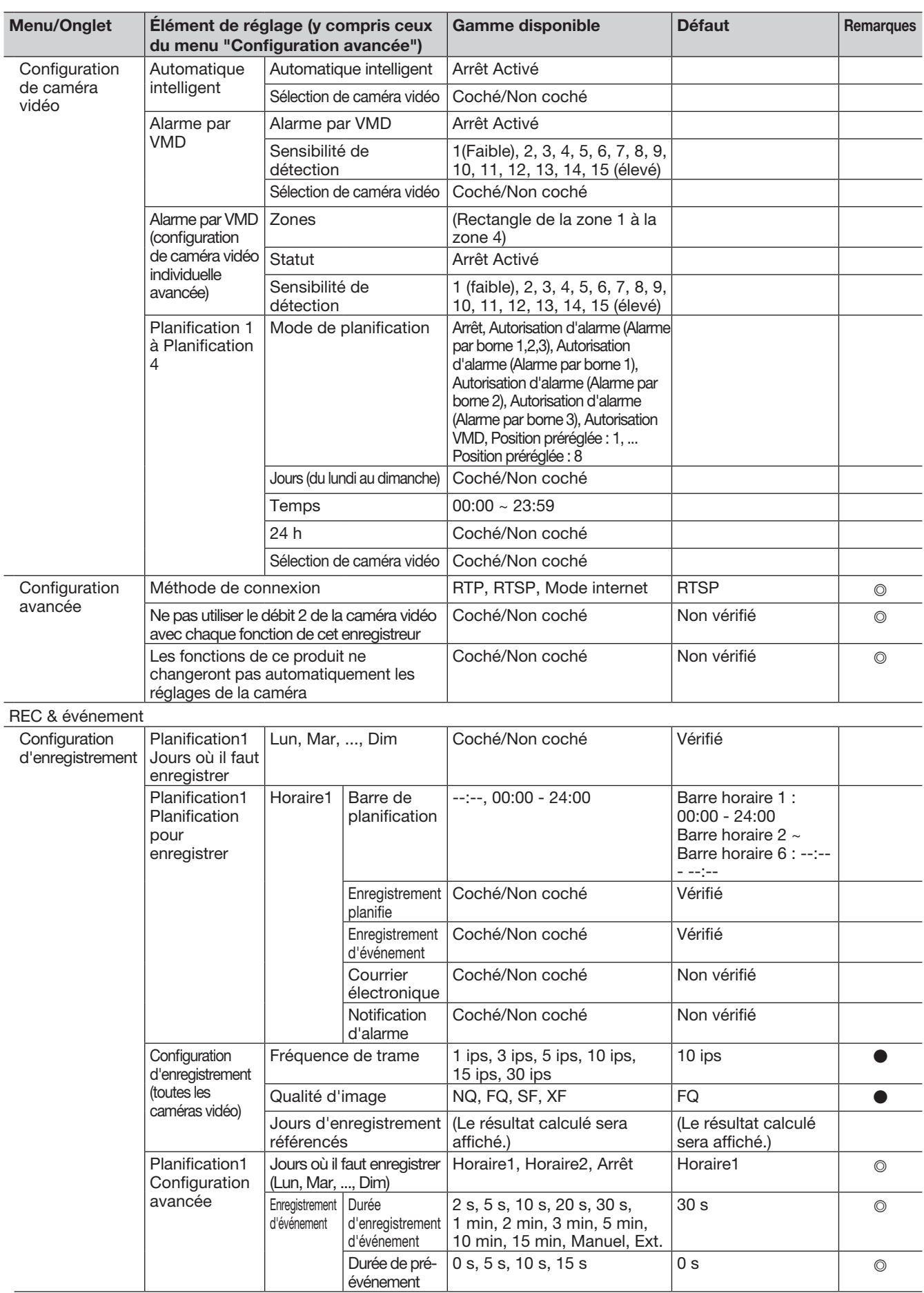

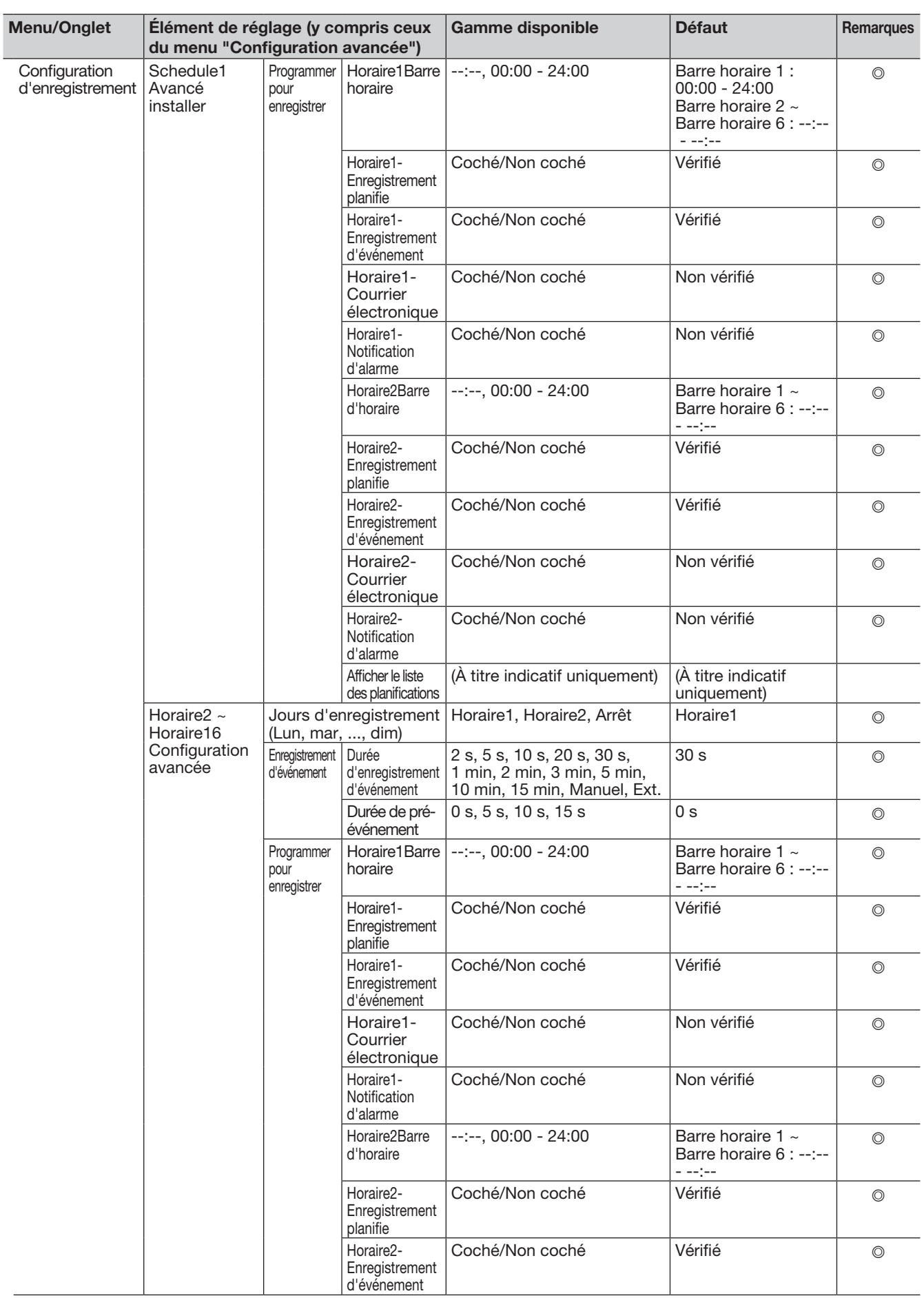

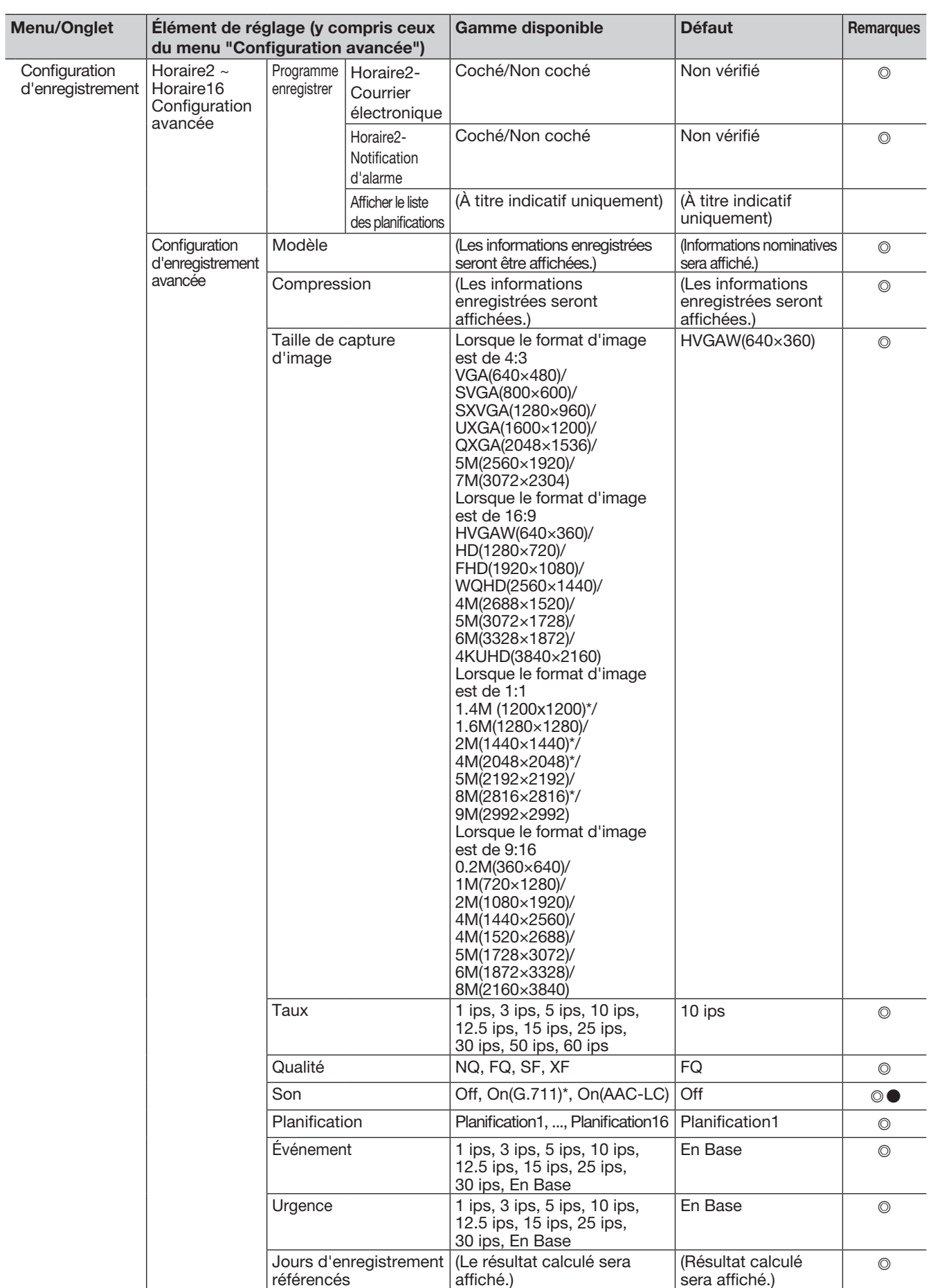

\* Disponible uniquement lorsque l'appareil photo d'autres fabricants est sélectionné.

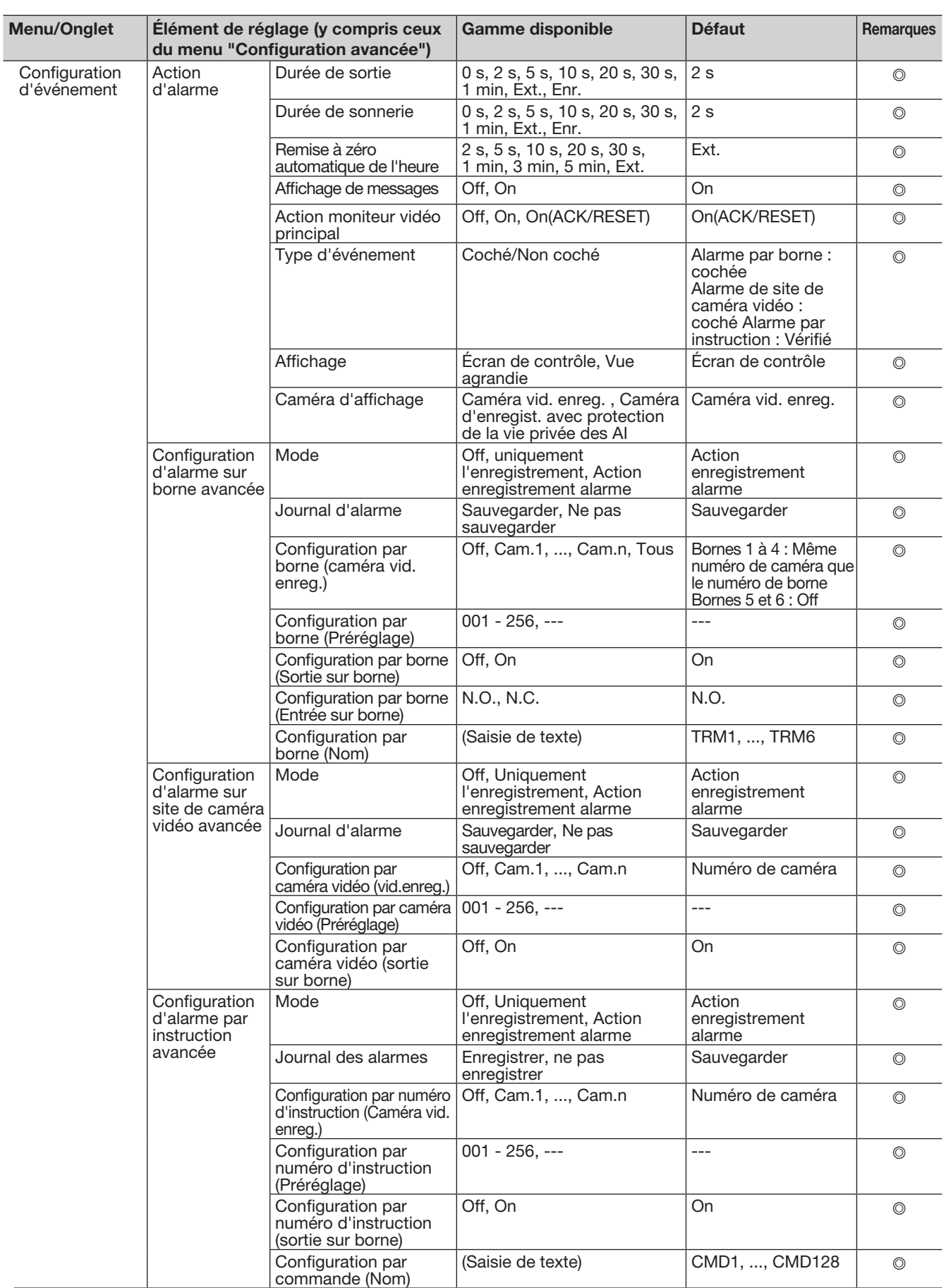

\* Sélectionnable uniquement lors de la Sélection de caméra vidéo ONVIF d'une autre société.

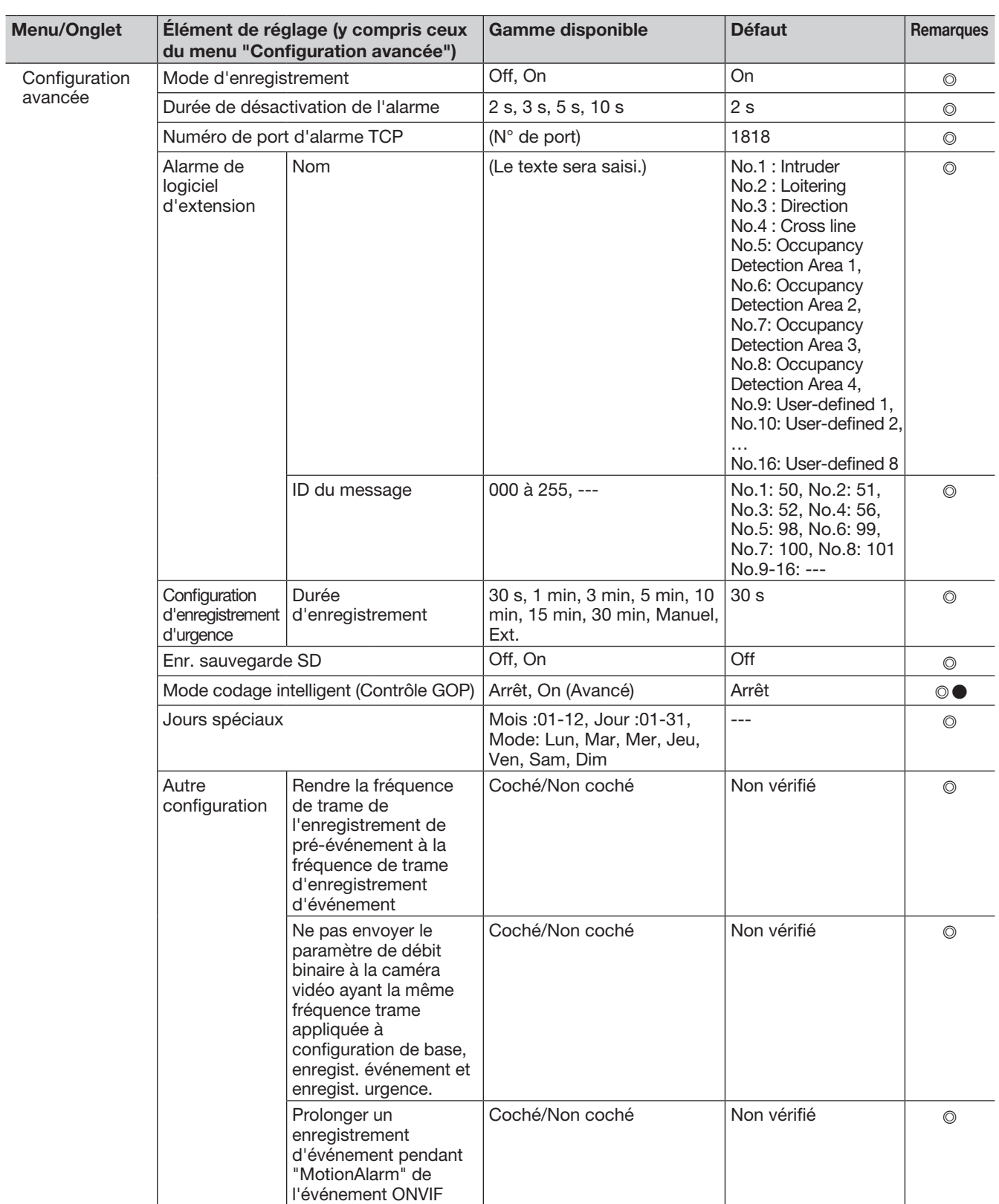

# Configuration avancée

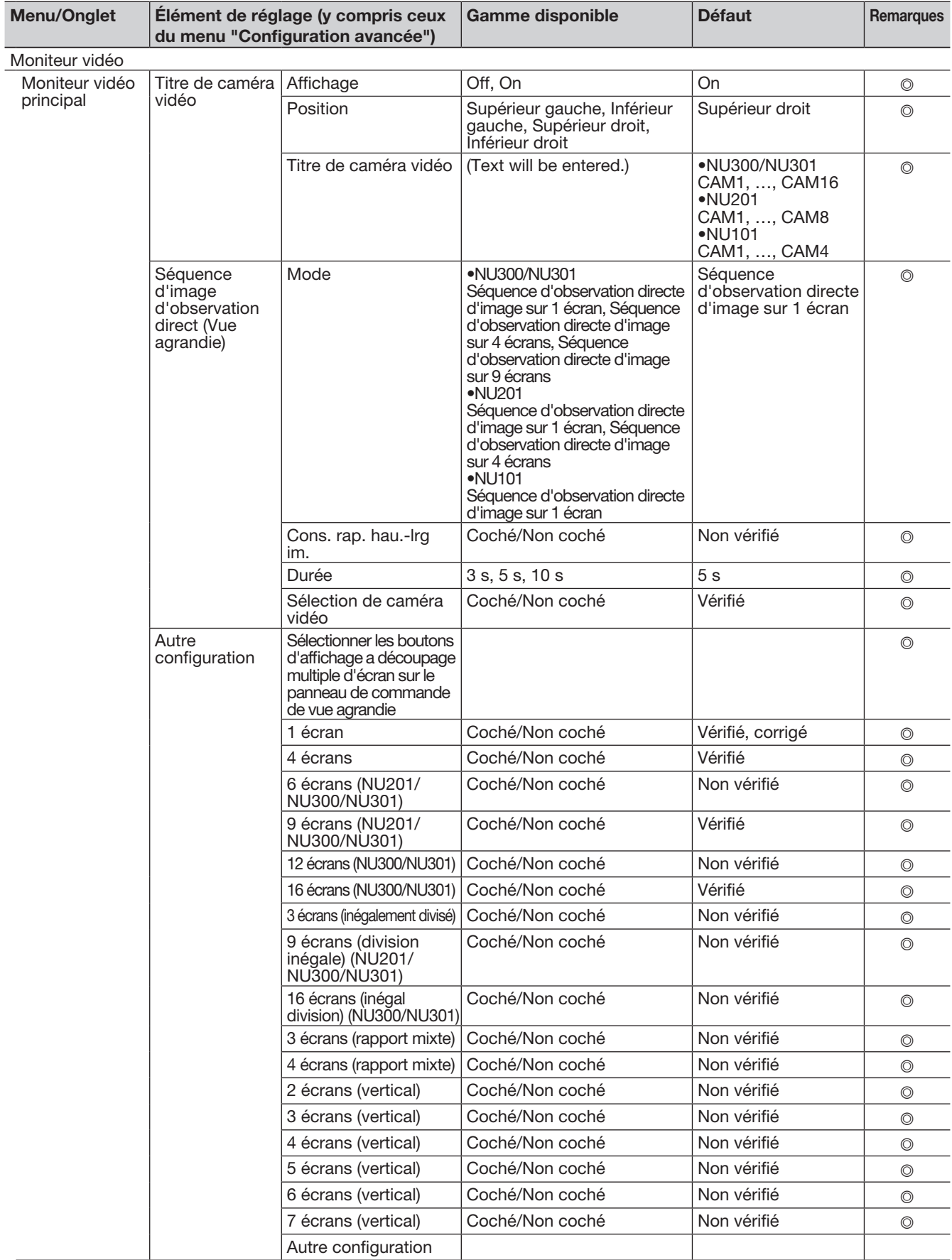

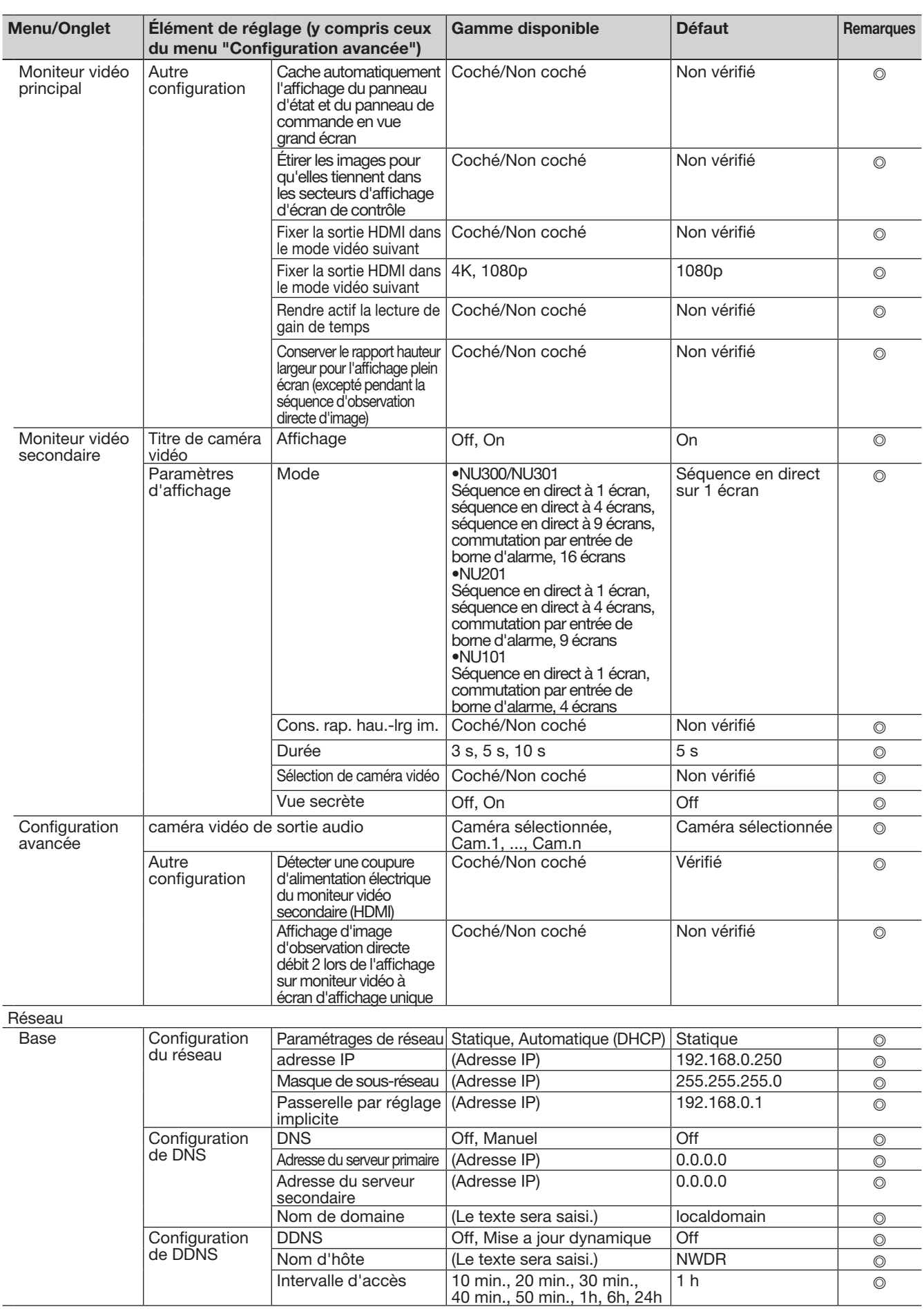

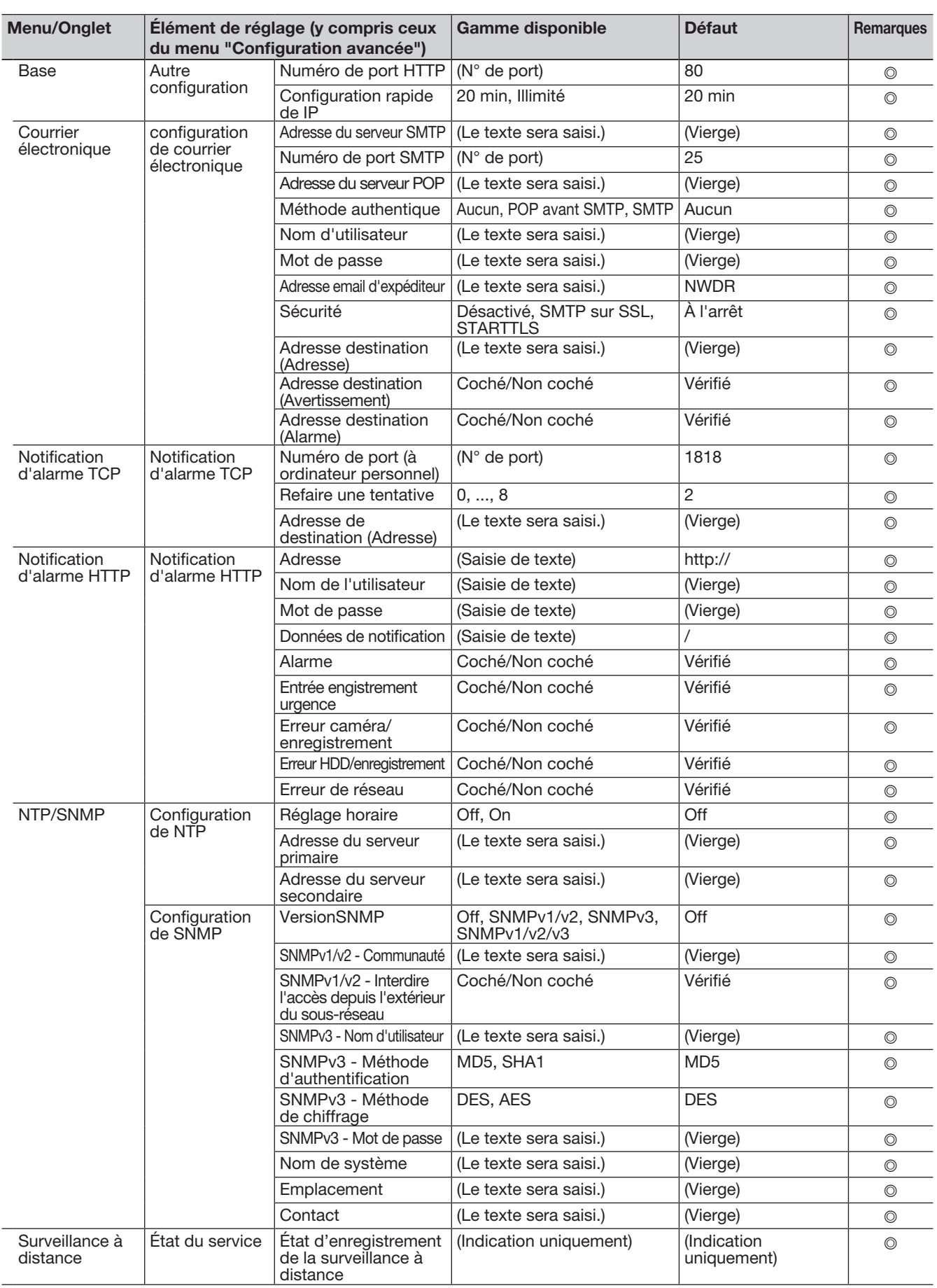

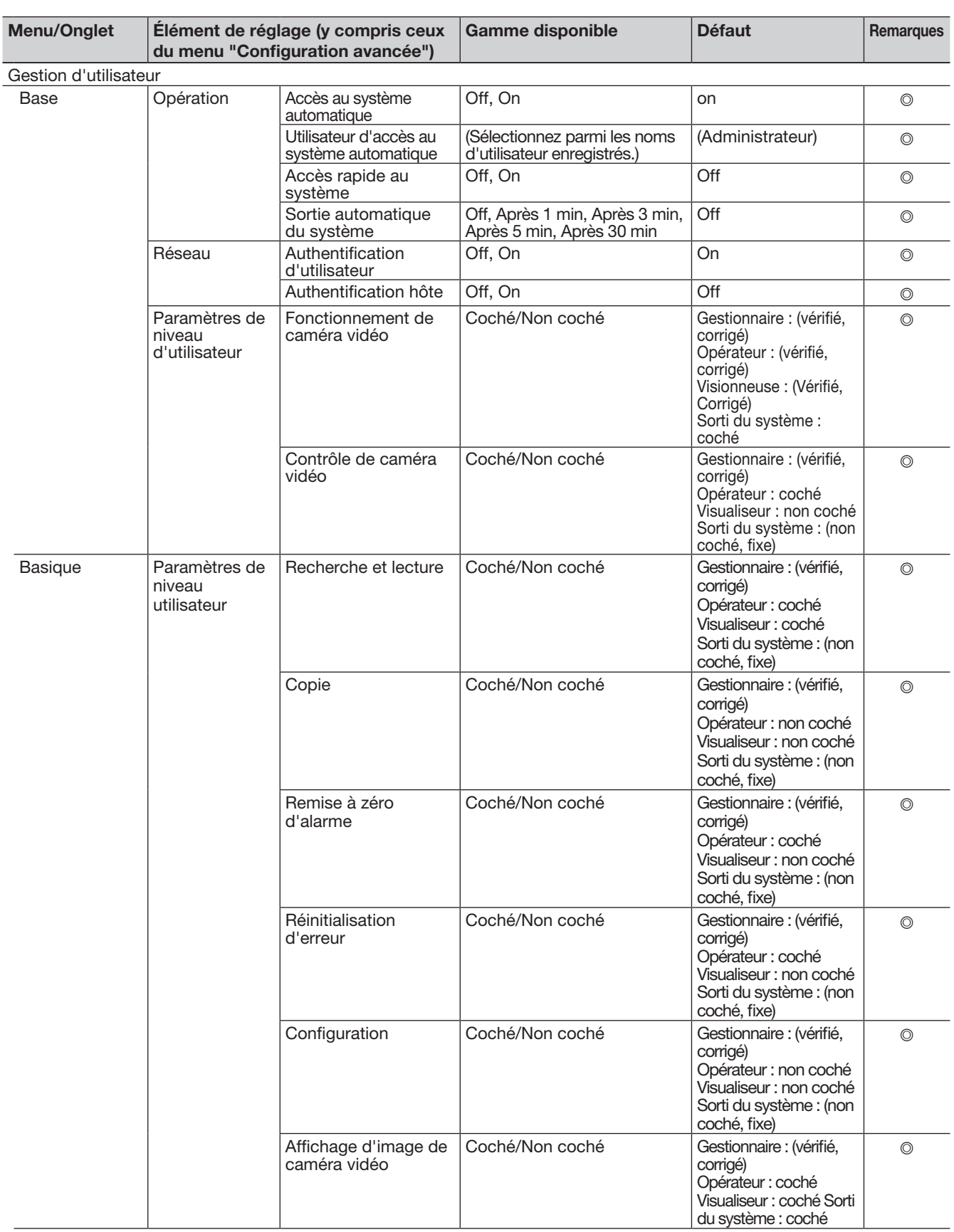

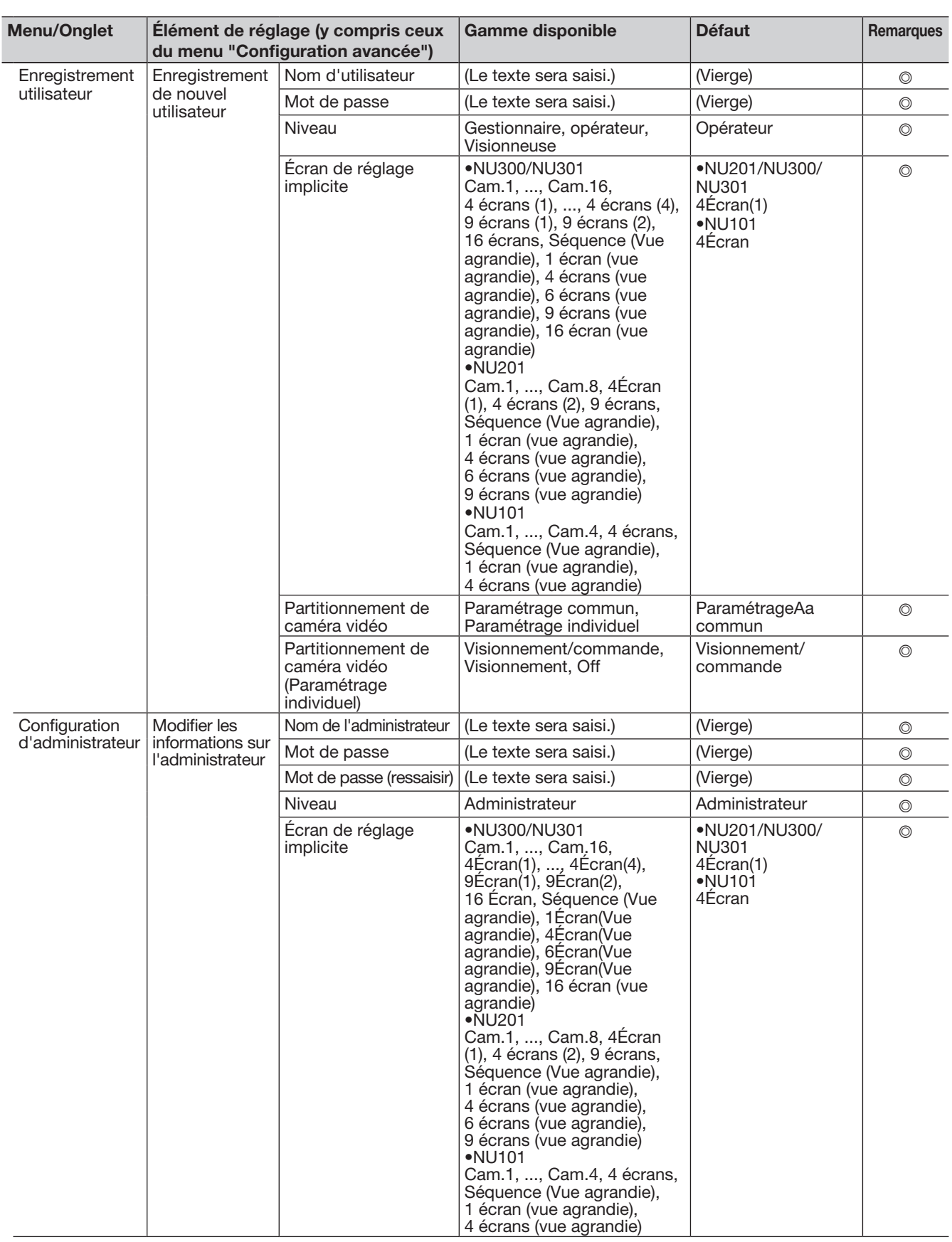

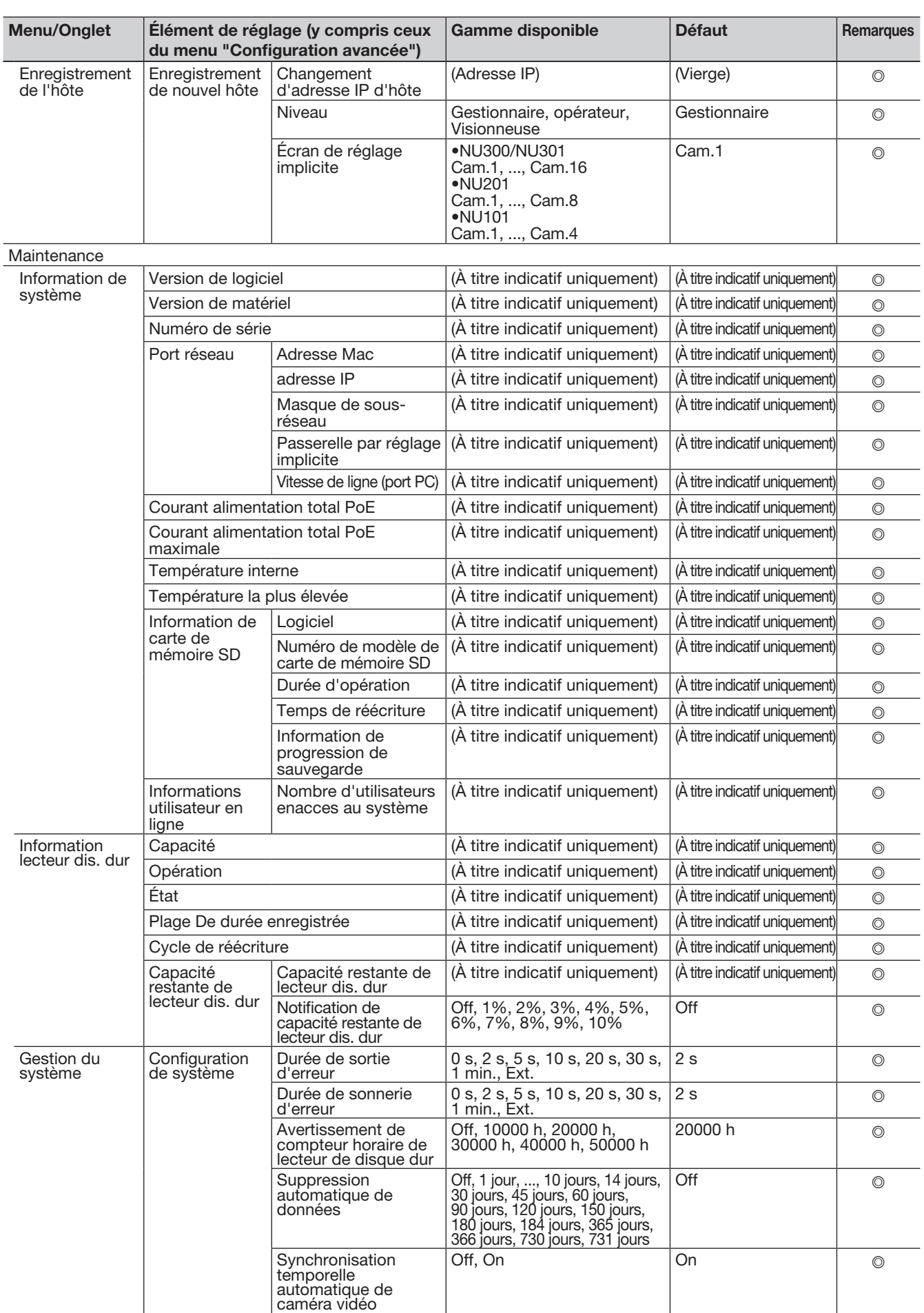

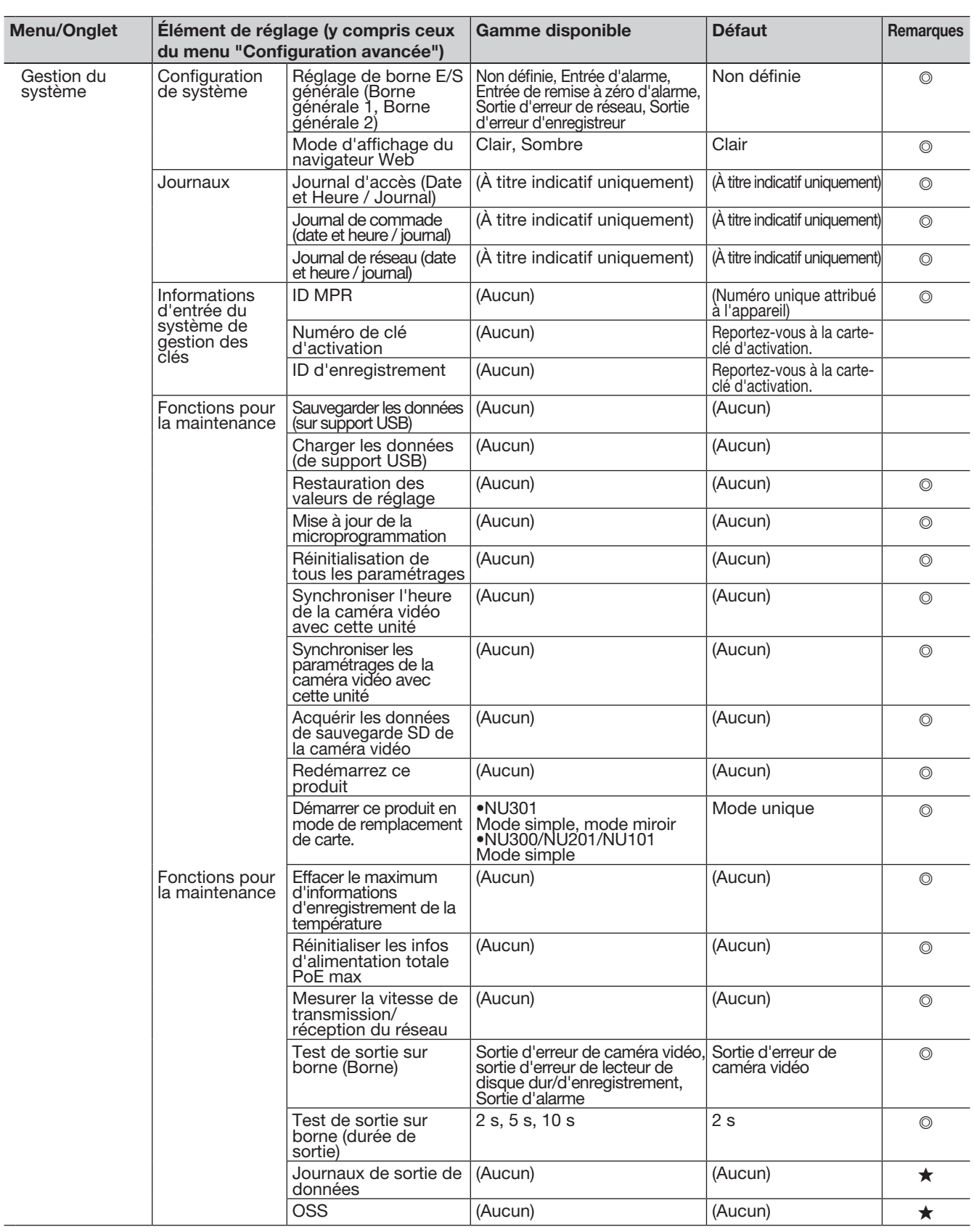

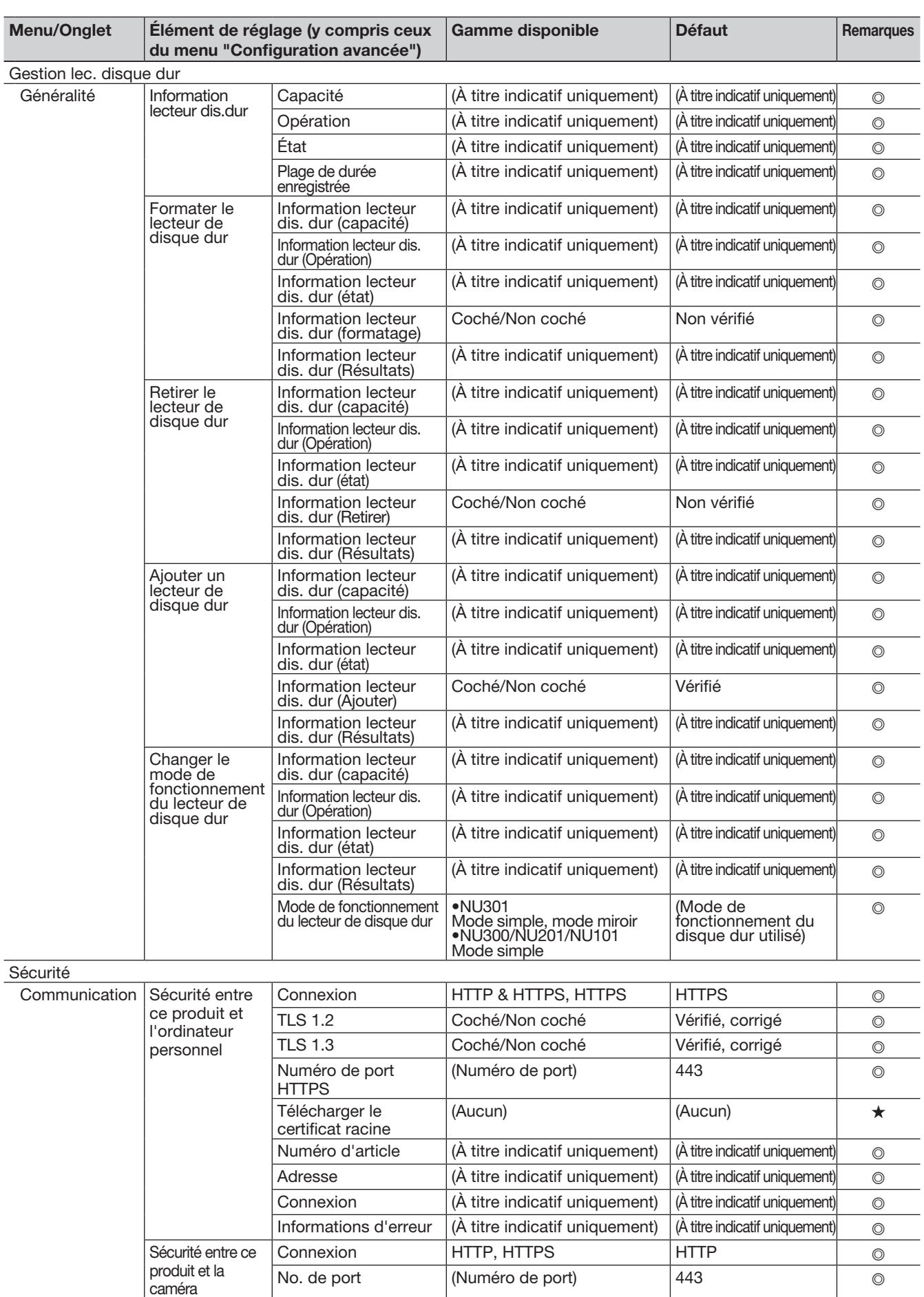

# <span id="page-99-0"></span>Journaux d'erreurs

Cette section décrit le contenu de l'affichage sur le panneau d'affichage d'état du moniteur principal, les journaux d'apparition d'erreurs (journaux d'erreurs) et leurs détails.

- Le contenu d'affichage de chaque journal d'erreurs est commun entre le moniteur principal et le navigateur Web. • "y" indique le numéro du HDD (disque dur).
- "f" indique le numéro du ventilateur de refroidissement.
- "cc" indique le numéro de la caméra.

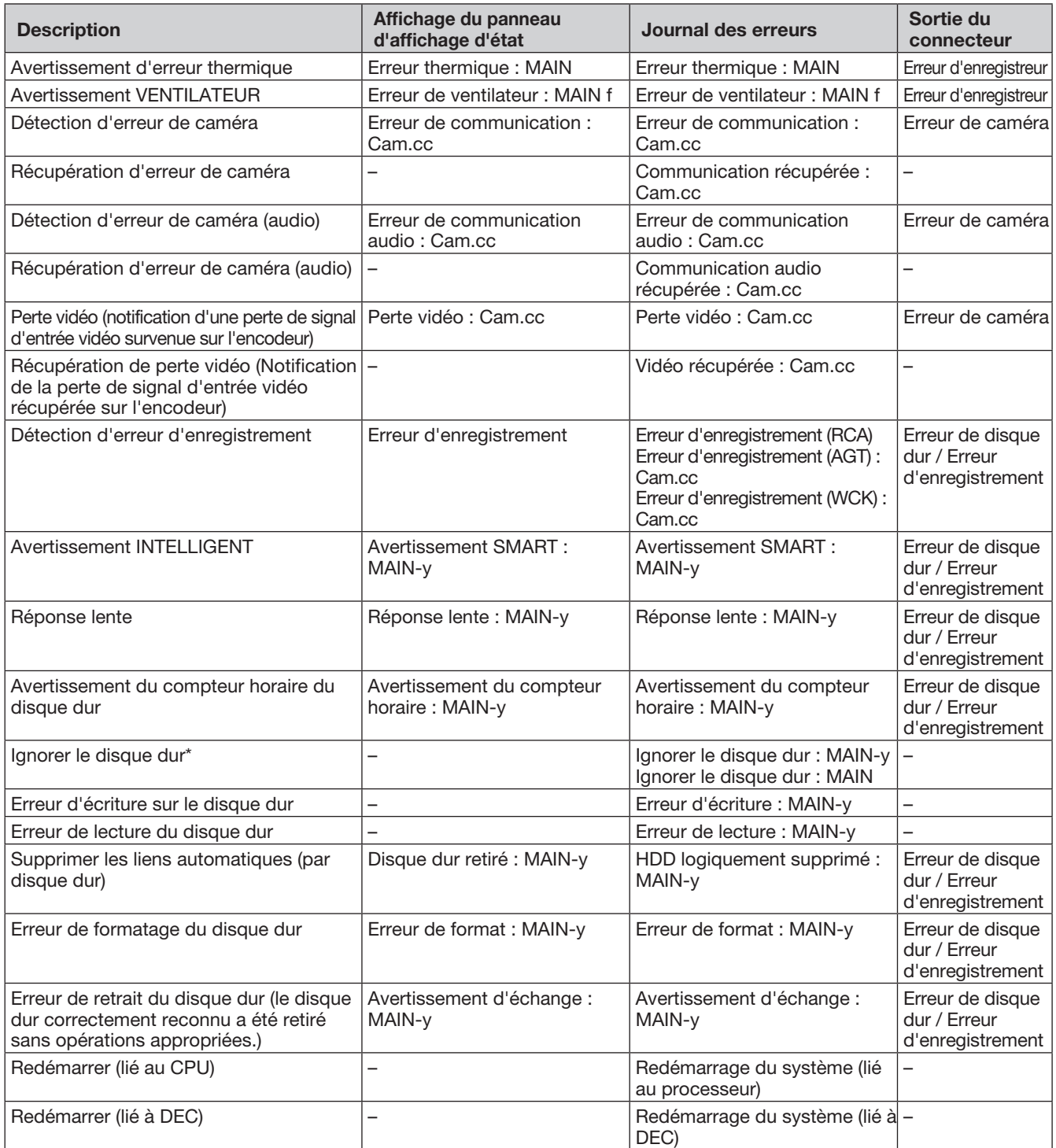

\* "HDD skip" est une fonction qui permet à l'enregistrement de continuer sur le disque dur suivant dans l'ordre d'enregistrement en cas d'erreur d'écriture ou d'un autre problème avec le disque dur. Sauter accélère l'enregistrement par écrasement, raccourcissant ainsi la plage date/heure de l'image enregistrée. S'il n'y a qu'un seul disque dur, l'enregistrement continuera à partir du début de ce disque dur. Dans ce cas, la plage date/heure de l'image enregistrée sera également raccourcie.

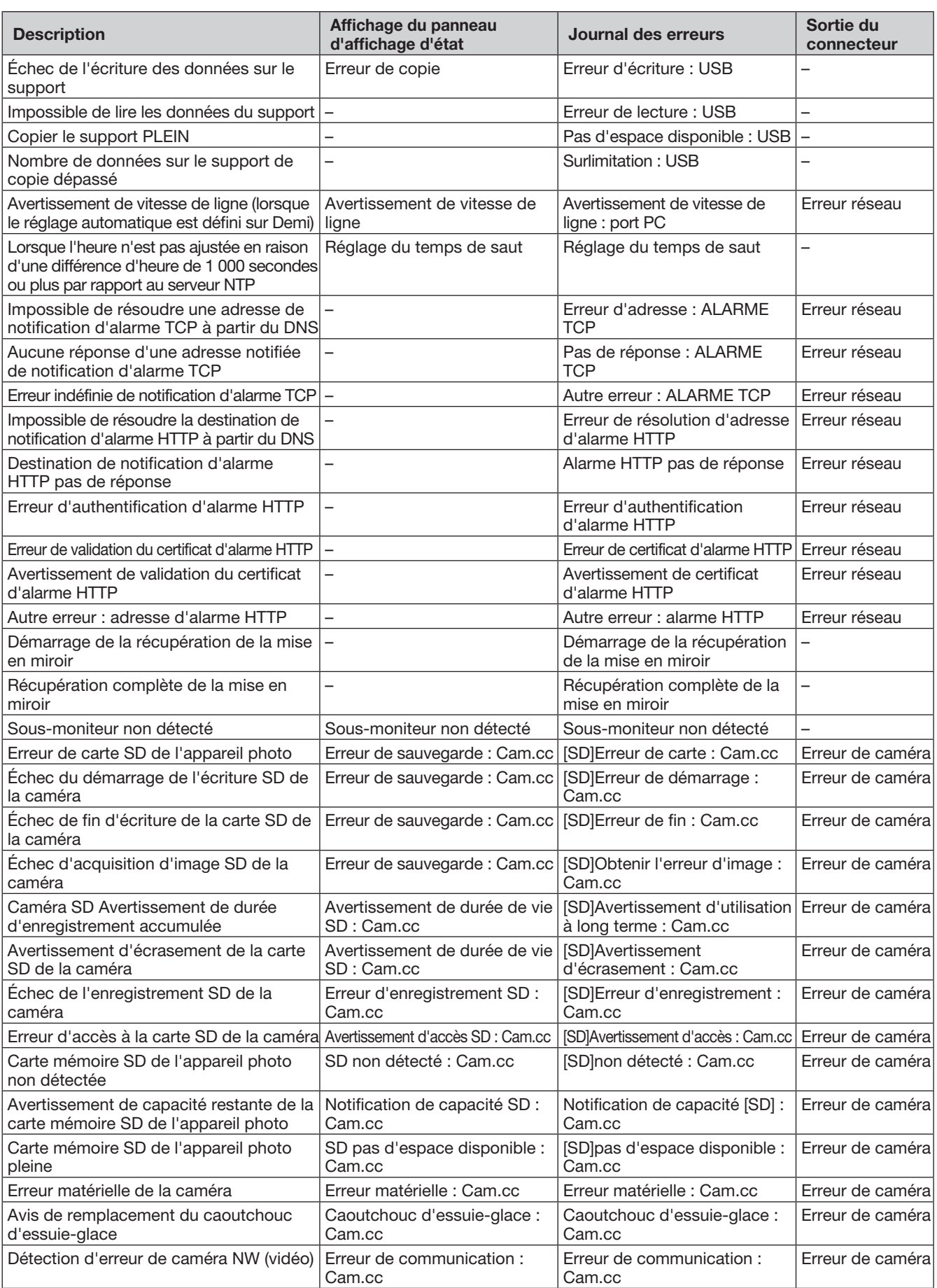

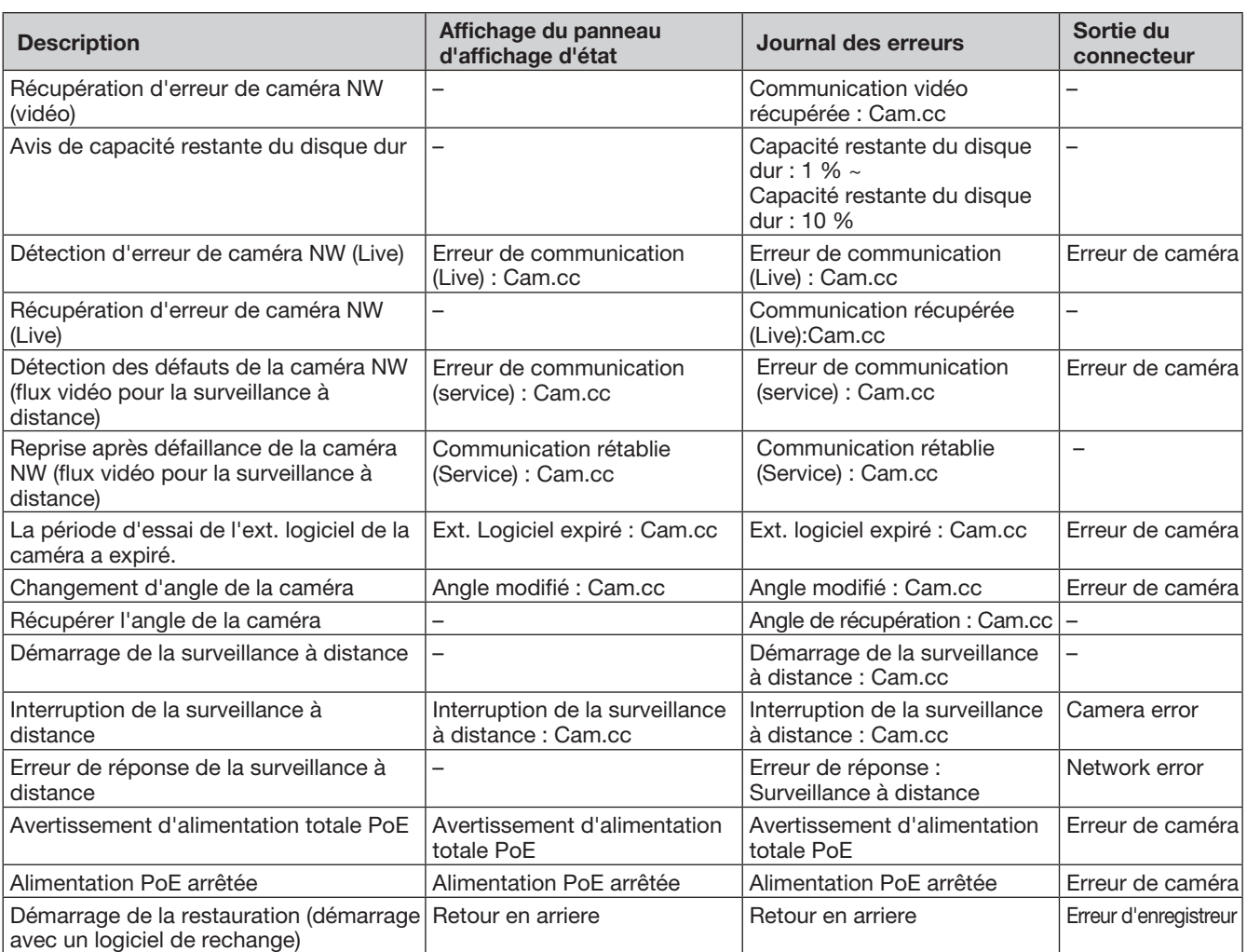

Cette section décrit les détails des journaux réseau et leurs détails. Les journaux du réseau sont affichés en sélectionnant la page "Maintenance" - onglet [Gestion de système] - [Journal de réseau] du menu de configuration.

Le contenu à afficher est le même que lors de l'utilisation du navigateur Web.

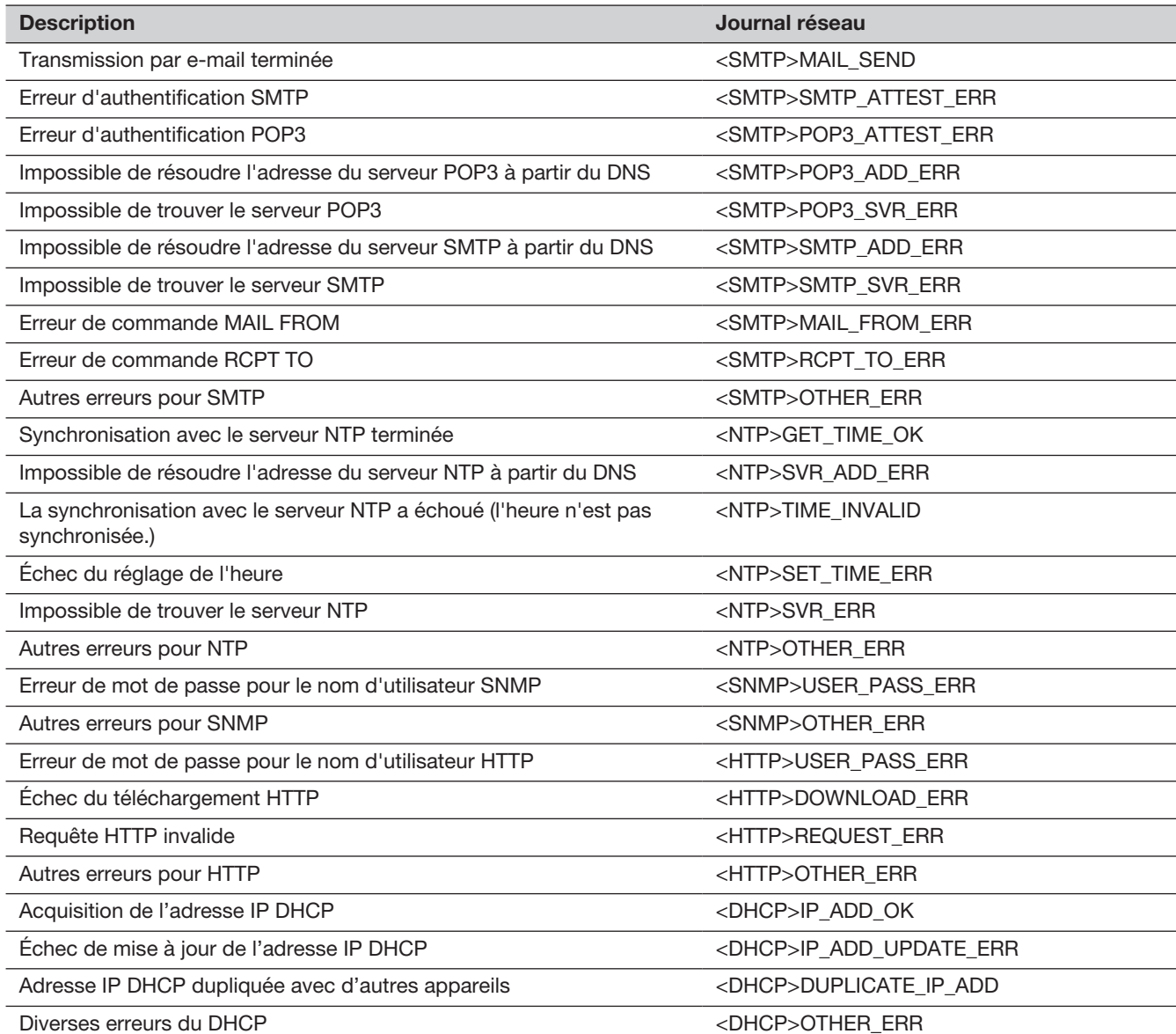

# Fenêtre de fonctionnement

L'enregistreur peut être utilisé à l'aide de la souris fournie connectée au port de connexion de la souris sur l'enregistreur. Lors de l'utilisation de l'enregistreur à l'aide d'un navigateur Web, reportez-vous à "Réseau" (☞ Page [156](#page-155-0)).

# Moniteur principal (un moniteur pour afficher l'image en direct, l'image de lecture et le menu de configuration)

Le moniteur principal est utilisé pour basculer entre l'écran de contrôle et la vue large.

# Écran de contrôle

Cet écran s'affichera après le démarrage. Les opérations principales de ce produit peuvent être effectuées sur cet écran.

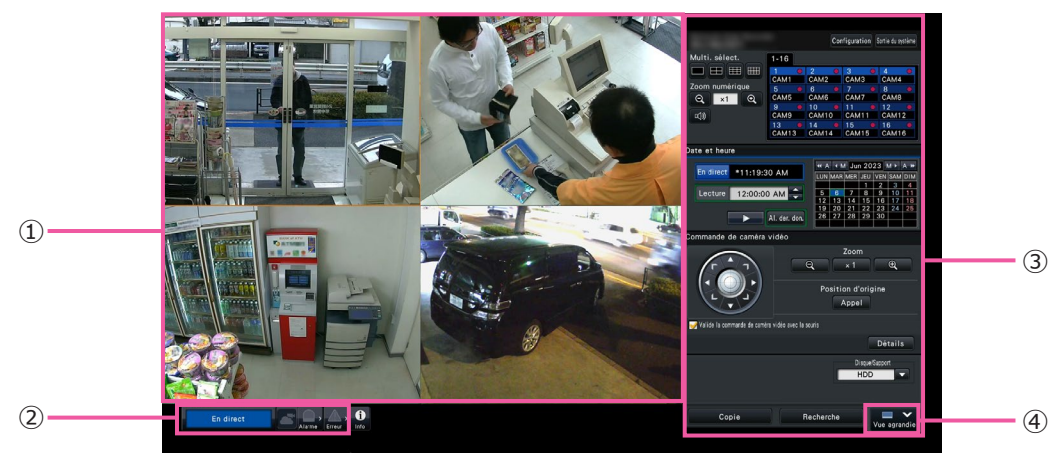

① Zone d'affichage des images Affiche les images de la caméra. (☞ Page [112\)](#page-111-0)

### ② Panneau d'affichage d'état

Affiche les états de l'enregistreur. Aussi affiche l'état des alarmes/erreurs et les solutions. (☞ Page [107](#page-106-0))

③ Panneau de commande, panneau de commande de la date et de l'heure, panneau de commande de l'appareil photo Utilisé pour passer d'un écran à l'autre, pour lire

des enregistrements, faire fonctionner l'appareil photo, etc. Affiche la date et l'heure actuelles.

### ④ Bouton [Vue agrandie]

Commute le moniteur principal en affichage large.

### Affichage large

Cette vue offre une grande zone d'affichage d'image, particulièrement adaptée à la surveillance d'images en direct. Cependant, les opérations sont restreintes.

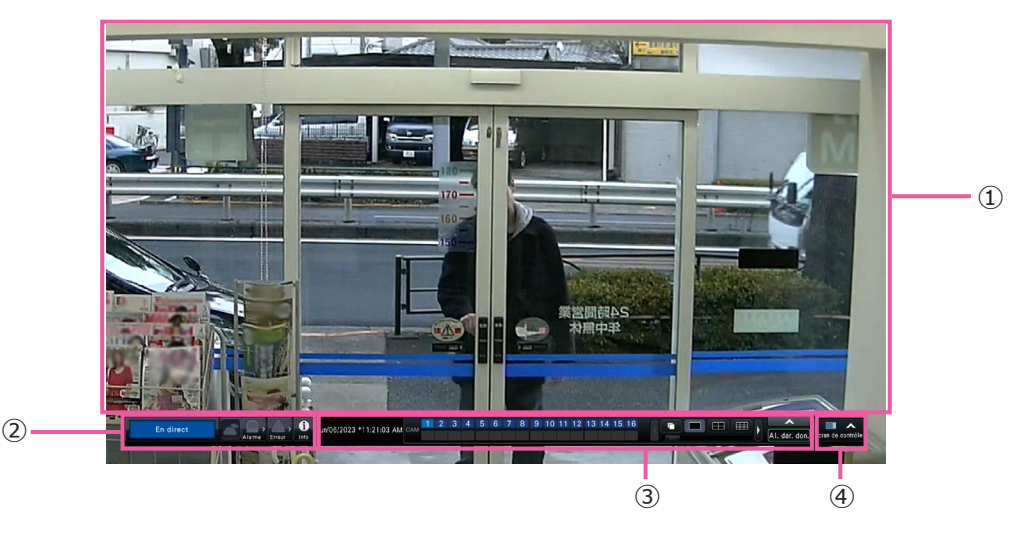

#### ① Zone d'affichage des images Affiche les images de la caméra. (☞ Page [112\)](#page-111-0)

#### ② Panneau d'affichage d'état

Affiche les états de l'enregistreur. Aussi affiche l'état des alarmes/erreurs et les solutions. (☞ Page [107](#page-106-0))

Lorsque vous cliquez sur le bouton d'alarme ou sur le bouton d'erreur, ce panneau peut s'afficher en chevauchement sur le panneau de commande.

# Zone d'affichage des images

Les images de lecture et les images en direct seront affichées.

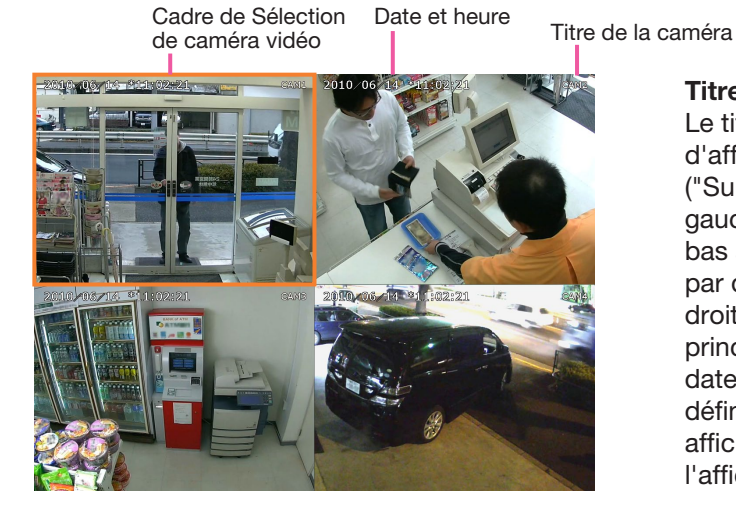

# Titre de la caméra/date et heure

③ Panneau de commande

et l'heure actuelles.

④ Bouton [Écran de contrôle]

l'affichage de l'écran.

Le titre de caméra vidéo défini s'affiche. La position d'affichage peut être sélectionnée en haut à gauche ("Supérieur gauche"), en bas à gauche ("Inférieur gauche"), en haut à droite ("Supérieur droit") et en bas à droite ("Inférieur droit") . La position d'affichage par défaut est "R-Upper". (Par défaut : en haut à droite). Reportez-vous à la section "Moniteur vidéo principal" (☞ Page [53\)](#page-52-0) pour plus d'informations. La date et l'heure seront affichées telles qu'elles ont été définies sur l'appareil photo. Le grossissement est affiché autour du titre de la caméra pendant l'affichage du zoom en vue large.

Bascule entre les écrans et les modèles d'écran, les enregistrements de lecture, etc. Affiche la date

Commute le moniteur principal pour contrôler

#### Cadre de Sélection de caméra vidéo

Affiche la caméra en cours d'utilisation. Lors de l'utilisation de l'affichage 1 écran/4 écrans (☞ Pages [119](#page-118-0) et [120\)](#page-119-0), les caméras vidéo peuvent être commandées avec la souris. Il s'affiche uniquement lorsque l'écran de fonctionnement est affiché.

105

#### Zone d'affichage des images

Le nombre d'images pouvant être affichées sur le multi-écran diffère pour l'écran de contrôle et l'écran de vue large.

#### Noter:

• Il est possible de choisir d'afficher ou de masquer le bouton de sélection multi-écran de vue large. Reportez-vous à la section "Configurer le moniteur principal" (☞ Page [53](#page-52-0)) pour plus d'informations.

L'écran de démarrage à afficher lors de la connexion dans la zone d'affichage d'image (écran par défaut) peut être défini pour chaque utilisateur connecté.

Les écrans suivants peuvent être sélectionnés.

Reportez-vous à la page [69](#page-68-0) pour savoir comment configurer l'écran par défaut.

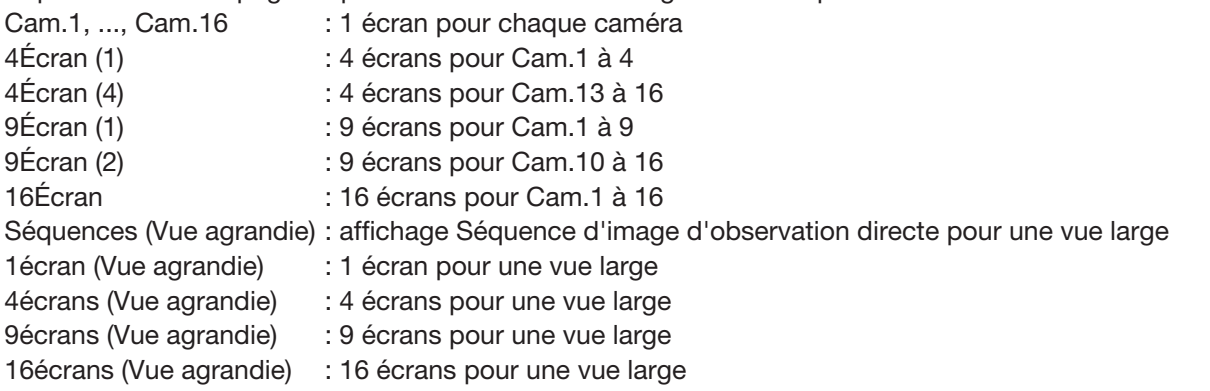

#### Noter:

• Si l'écran par défaut autre que "Cam.1" - "Cam.16" est sélectionné, l'écran par défaut du navigateur Web sur le PC affichera automatiquement l'affichage à 1 écran pour Cam.1.

# <span id="page-106-0"></span>À propos du panneau d'affichage d'état

#### Fonctionnement normal

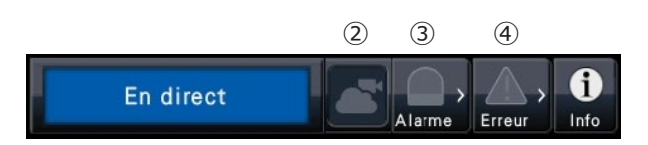

En cas d'alarme/erreur (Lorsque les boutons associés sont affichés)

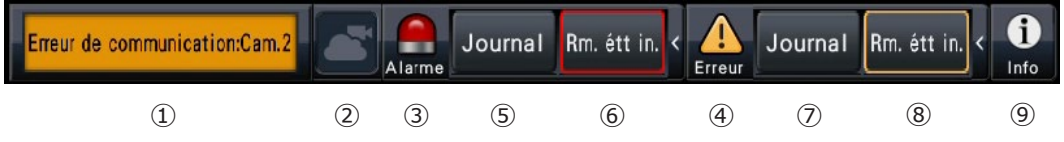

#### **①** Zone d'affichage d'état

Les indications d'état de l'enregistreur et leurs détails sont indiqués dans le tableau ci-dessous. Dans le cas où l'enregistreur entre dans plusieurs états en même temps, ceux-ci sont affichés dans leur ordre de priorité. Si les deux états ont la même priorité, celui qui s'est produit en dernier sera affiché.

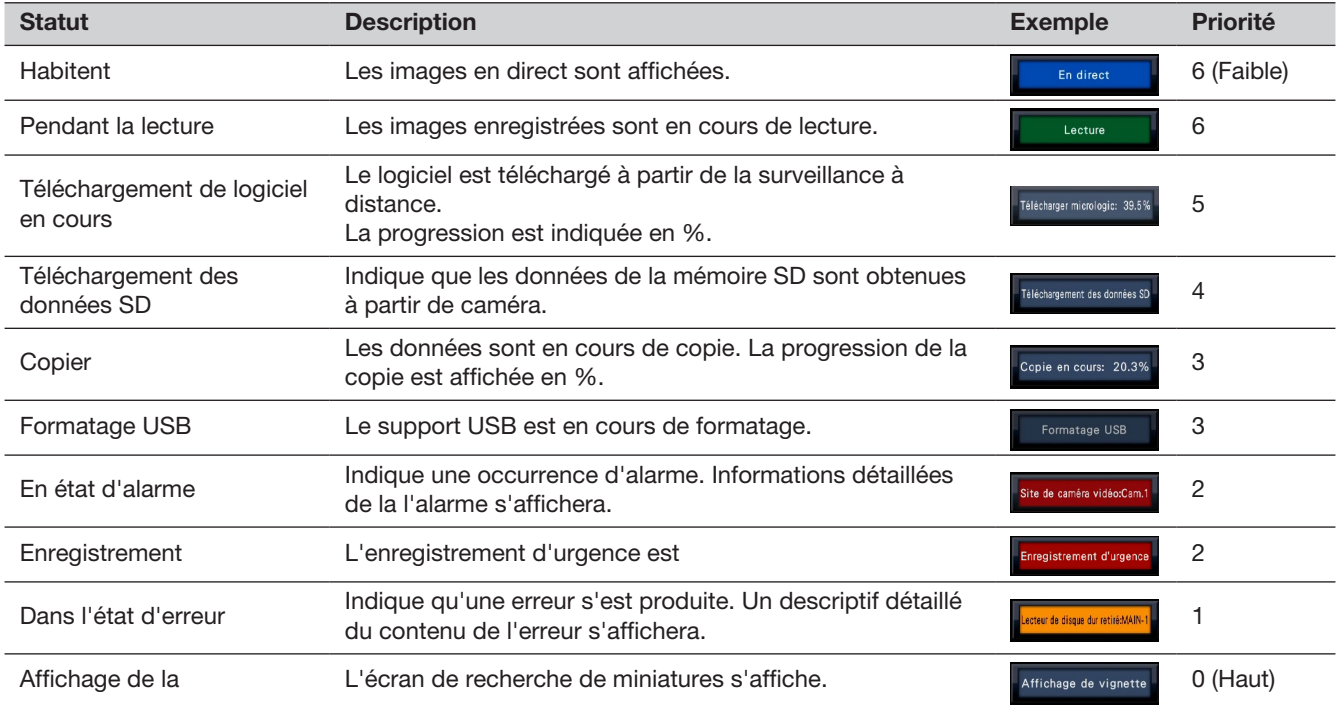

#### **②** Affichage de l'état de la surveillance à distance

Cet écran indique l'état de la connexion avec le système de surveillance à distance et l'état de la connexion des caméras enregistrées sur le produit.

- : Le produit et la caméra enregistrée sur le produit sont correctement connectés au système de surveillance à distance.
- $\blacktriangle$  : Le produit est correctement connecté au système de surveillance à distance, mais la caméra enregistrée sur le produit n'est pas correctement connectée à ce système.
- $\ddot{\bullet}$ : Le produit n'est pas connecté au système de surveillance à distance.
- $\blacksquare$ : Le produit n'est pas enregistré pour la surveillance à distance.

#### **③** Boutons d'alarme

Indique qu'une alarme s'est produite. Tourner au rouge dans l'état d'alarme. Cliquer sur les boutons permet de basculer entre l'affichage et l'absence de boutons tels que le bouton du journal des alarmes et le bouton de réinitialisation des alarmes.

#### **④** Bouton d'erreur

Indique qu'une erreur s'est produite. Devient jaune dans l'état d'erreur. Cliquez sur les boutons pour basculer entre l'affichage et l'absence de boutons tels que le bouton du journal des erreurs et le bouton de réinitialisation des erreurs.

#### **⑤** Bouton d'affichage du journal des alarmes

Le journal des alarmes s'affiche sur le panneau de commande de l'écran de contrôle. Jusqu'à 1000 journaux d'alarmes sont enregistrés. Lorsque plus de 1 000 journaux sont enregistrés, les journaux les plus anciens sont écrasés par les journaux les plus récents. Dans ce cas, le journal le plus ancien est le premier à être écrasé.

#### **⑥** Bouton de réinitialisation de l'alarme

Annule l'action d'alarme. Si la durée d'enregistrement de l'enregistrement d'urgence est réglée sur "Ext.", l'enregistrement d'urgence sera arrêté. Cliquable uniquement en état d'alarme et en état d'enregistrement d'urgence.

#### **⑦** Bouton d'affichage du journal des erreurs

Les journaux d'erreurs (problèmes) sont affichés sur le panneau de commande de l'écran de contrôle. Jusqu'à 1000 journaux d'erreurs sont enregistrés. Lorsque plus de 1 000 journaux sont enregistrés, les journaux les plus anciens sont écrasés par les journaux les plus récents. Dans ce cas, le journal le plus ancien est le premier à être écrasé.

#### **⑧** Bouton de réinitialisation d'erreur Annule l'action d'erreur (problème). Cliquable uniquement en état d'erreur.

#### **⑨** Bouton d'affichage des informations

Affiche les informations sur le système et le disque dur de l'enregistreur.
# Sous-moniteur (moniteur pour l'affichage des images en direct uniquement)

#### Important:

- La configuration et le fonctionnement de l'enregistreur à partir du moniteur secondaire ne sont pas possibles.
- Lorsque vous utilisez un sous-moniteur, utilisez un moniteur Full HD (1080p) pour le moniteur principal ou fixez le format du signal de sortie HDMI sur 1080p. (☞ page [54\)](#page-53-0)

Les images en direct des caméras spécifiées peuvent être affichées sur 1 écran ou sur plusieurs écrans sur le moniteur secondaire, ou les images des caméras seront commutées séquentiellement à l'intervalle de commutation sélectionné (affichage séquentiel). De plus, les images de la caméra peuvent être commutées en fonction de l'entrée de signal déclenchée par une alarme de borne. (☞ Page [55\)](#page-54-0)

- La date et l'heure et la caméra apparaissent également sur l'image de la caméra affichée sur le moniteur secondaire, mais certains caractères peuvent être coupés.
- Pour afficher des images, il est nécessaire de sélectionner à l'avance les caméras à afficher dans le menu de configuration. L'enregistreur n'est pas configuré pour afficher les images de la caméra par défaut.
- Selon l'intervalle de commutation sélectionné, un écran noir peut apparaître avant que les images de la caméra ne soient affichées.
- Lorsque la fonction d'affichage secret est sélectionnée, l'écran unique sur le moniteur principal ou les images sélectionnées sur un écran multiple ne seront pas affichés.
- Pendant l'exécution de la "séquence en direct sur 1 écran", les images de la vue secrète seront ignorées (non affichées).
- L'image d'une caméra où une erreur s'est produite ne s'affichera pas.
- Pendant l'exécution d'une séquence d'observation directe d'image sur 9 écrans (et d'une séquence d'observation directe d'image sur 1 ou 4 écrans lorsque la surveillance à distance est enregistrée), l'image noire est affichée au moment où l'image de la caméra est commutée.
- La taille des images affichées s'adaptera à l'écran quel que soit le format d'image au réglage par défaut.
- Selon l'activation ou la désactivation de la transmission de recodage, la fréquence d'images ou la résolution des images de la caméra sur le sous-moniteur peut varier, ou le sous-moniteur peut momentanément devenir noir.
- En fonction de la transmission de réencodage, la fréquence d'images de l'image de caméra vidéo affichée peut changer ou une image noire momentanée peut apparaître.

# Opérations de base

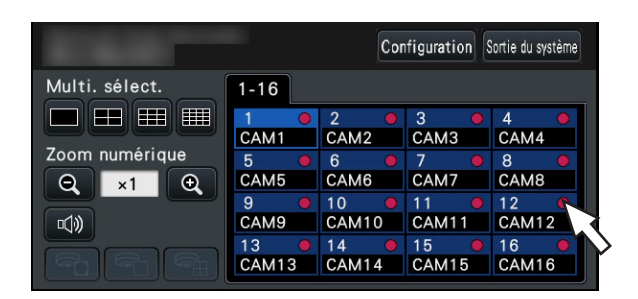

Pour opérer, utilisez la souris connectée à l'enregistreur pour déplacer le curseur de la souris affiché sur le moniteur principal et cliquez avec le bouton gauche sur les boutons ou les onglets affichés à l'écran. (Ci-après, "Clic gauche..." sera décrit comme "Clic..." dans ce document.)

Dans les lignes où les boutons [▲]/[▼] sont affichés, la valeur sur laquelle le curseur est placé peut être modifiée en tournant la molette de la souris. Par exemple, lors du réglage de la date et de l'heure, les heures, les minutes et les secondes peuvent être modifiées.

La forme du curseur de la souris changera comme suit en fonction de l'écran d'affichage et de l'utilisation de la souris.

- : Fonctionnement normal
- : Lorsque vous faites glisser un panneau de numéro de caméra (écran de vue large)

Noter:

- Lorsqu'aucune opération n'est effectuée pendant 10 secondes ou plus, le curseur de la souris est masqué. Le curseur de la souris s'affichera à nouveau lorsque la souris sera déplacée.
- Il est impossible de connecter une souris au port de connexion de la souris si le connecteur de la souris est à l'envers. Lorsqu'il est difficile de se connecter, vérifiez la position à l'envers du connecteur.

# Se déconnecter

Cliquez sur le bouton [Sortie du système]. Pour vous déconnecter, cliquez sur le bouton [OK] dans la fenêtre de confirmation qui s'affiche.

#### Noter:

• Si "On" est sélectionné pour la "Accès au système automatique" (☞ Page [66\)](#page-65-0), la connexion sera automatiquement effectuée par l'utilisateur enregistré dans "Utilisateur de connexion automatique" dans l'état déconnecté.

# Opération de connexion au démarrage

Lorsque "Off" est sélectionné pour "Accès au système automatique" (☞ Page [66\)](#page-65-0), l'enregistreur démarrera dans l'état déconnecté après avoir terminé la vérification du système.

Lorsque la fenêtre de fonctionnement s'affiche sur le moniteur principal, saisissez un nom d'utilisateur et un mot de passe comme suit :

# Étape 1

Cliquez sur le bouton [Ouverture] sur l'écran de fonctionnement.

→ La fenêtre "Connexion" s'affichera.

# Étape 2

Saisissez un nom d'utilisateur et un mot de passe à l'aide du clavier à l'écran.

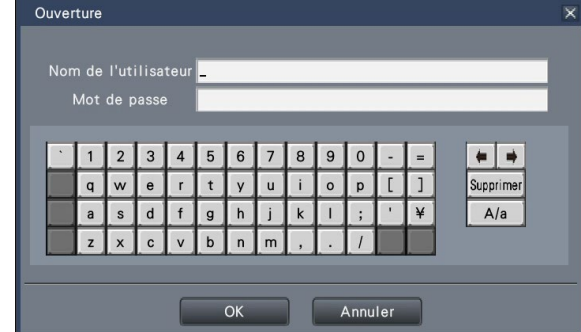

• Reportez-vous à la page [68](#page-67-0) pour savoir comment enregistrer des utilisateurs.

#### Noter:

- Lorsque "On" est sélectionné pour "Accès rapide au système", le nom d'utilisateur peut être sélectionné dans le menu déroulant. Le mot de passe saisi sera affiché sous forme de marques .<br>"
- Dans l'état déconnecté ou lorsqu'un utilisateur autre que les privilèges d'administrateur ou de gestionnaire est connecté, la fenêtre de connexion s'affiche s'il tente d'utiliser une fonction non autorisée.

# Étape 3

Cliquez sur le bouton [OK].

 $\rightarrow$  Lorsque le nom d'utilisateur et le mot de passe saisis sont corrects, la fenêtre de connexion disparaît et le bouton de connexion se transforme en bouton de déconnexion. Lorsque le nom d'utilisateur et le mot de passe saisis sont incorrects, la fenêtre d'erreur s'affiche. Fermez la fenêtre d'erreur et reconnectez-vous.

### Noter:

- L'administrateur n'est pas enregistré lors de l'achat de l'enregistreur. Entrez un nom d'administrateur, un mot de passe et retapez le mot de passe en suivant les instructions à l'écran et cliquez sur [Enregistrement] car l'écran "Enregistrement de l'administrateur" s'affiche sur le moniteur principal lorsque vous lancez l'enregistreur pour la première fois.
- Pour améliorer la sécurité, modifiez périodiquement le nom de l'administrateur et le mot de passe. Reportez-vous à la page [68](#page-67-1) pour savoir comment modifier le mot de passe.
- Pour vous déconnecter, cliquez sur le bouton [Sortie du système] sur l'écran de fonctionnement.
- Lorsqu'un utilisateur se déconnecte pendant la copie, la copie est annulée. (Lors de l'utilisation de l'enregistreur à l'aide d'un navigateur Web, il faudra environ 90 secondes jusqu'à ce que la copie soit arrêtée après la fermeture du navigateur Web.) Lorsque la fonction de déconnexion automatique est activée, la déconnexion sera exécutée lorsque le temps spécifié s'est écoulé après la fin de la copie. .
- Affichage des images à l'état déconnecté Après le démarrage avec "Accès au système automatique" réglé sur "Off", le "4 écrans" s'affiche. Lors de la déconnexion pendant le processus de connexion, le même écran que juste avant la déconnexion s'affichera.

(Les images de caméra que l'utilisateur est autorisé à afficher dépendent du niveau d'utilisateur configuré.)

• Lorsque "On" est sélectionné pour "Accès au système automatique", il n'est pas nécessaire d'effectuer les opérations décrites sur cette page.

# <span id="page-111-0"></span>Monitor live images

When the recorder started up, live images from caméras will be displayed according to the configured settings. Live images from caméras are displayed via the recorder.

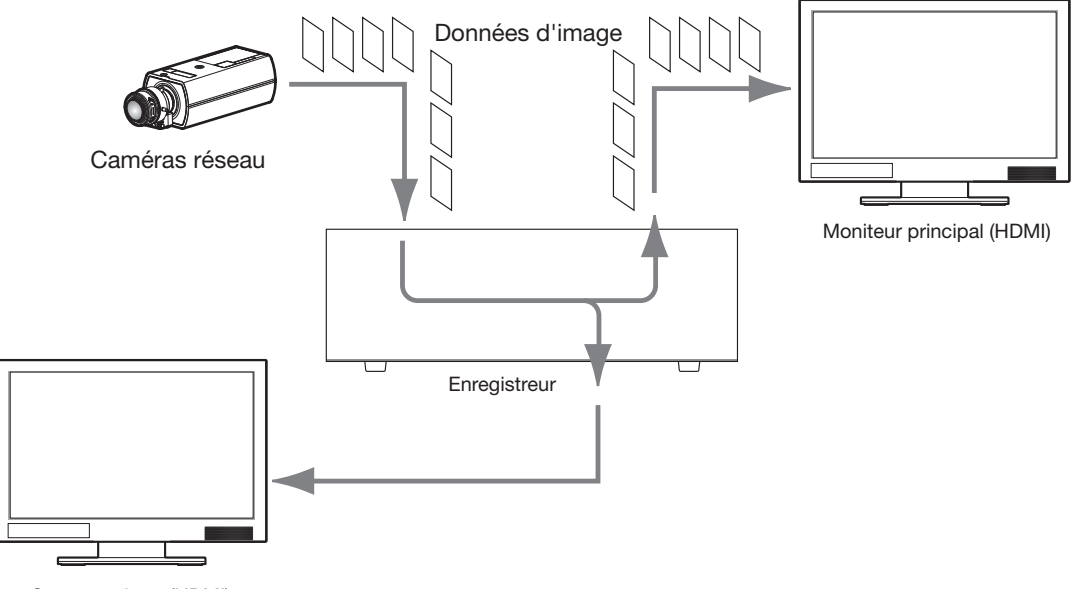

Sous-moniteur (HDMI)

Il est possible d'afficher des images en direct sur un écran 1 ou sur un écran multiple. Selon la configuration du sous-moniteur, les caméras peuvent être commutées automatiquement et les images des caméras peuvent être affichées sur 1 écran ou sur plusieurs écrans. (☞ Page [55\)](#page-54-1)

Lors de l'affichage d'images provenant de la caméra vidéo pour laquelle "On" est sélectionné pour "Son" sous "Configuration d'enregistrement" (☞ Page [44](#page-43-0)), le son capturé par la caméra vidéo sera émis. Lors de l'affichage d'images sur un écran multiple, le son de la caméra sélectionnée sera entendu.

# Noter:

- Selon la caméra utilisée ou l'environnement réseau, le son des images en direct de la caméra peut être retardé, mais cela peut ne pas affecter la sortie audio des images enregistrées.
- Le traitement de mise à jour des données audio sera effectué pour synchroniser les images en direct avec l'audio. En raison du traitement, le son des images en direct de la caméra peut être momentanément interrompu, mais cela peut ne pas affecter la sortie audio des images enregistrées.
- Lors de l'utilisation d'un moniteur compatible 4K, reportez-vous également à "Restrictions lors de l'utilisation de ce produit" (☞ page [5\)](#page-4-0).

# À propos du panneau de commande

Les opérations avec des images en direct diffèrent selon qu'elles sont effectuées sur l'écran de contrôle ou sur l'écran de visualisation large.

# Écran de contrôle / Panneau de commande

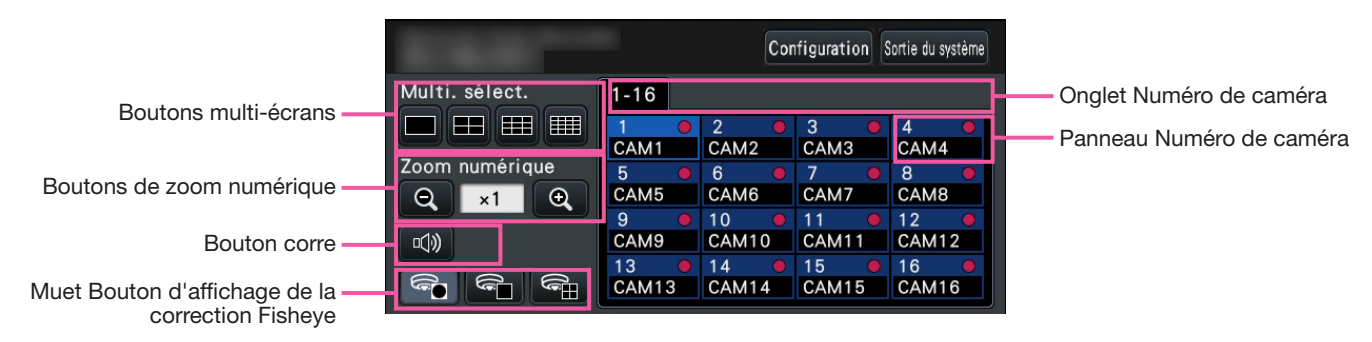

#### Boutons multi-écrans

Les boutons changent le nombre d'écrans divisés dans la zone d'affichage d'image.

#### Boutons de zoom numérique

Lors de l'affichage d'images sur un écran 1 ou 4 écrans, les images peuvent être agrandies/réduites. (☞ Page [121](#page-120-0))

#### Bouton de sourdine

Chaque clic sur ce bouton bascule entre muet et annulation du son de la caméra.

#### Bouton d'affichage de la correction fisheye

Bouton d'affichage fisheye

Revient à l'affichage de l'image fisheye.

Bouton d'affichage PTZ à 1 écran Corrige l'image fisheye et s'affiche sur le PTZ

à 1 écran.

Bouton d'affichage PTZ à 4 écrans Corrige l'image fisheye et s'affiche sur le PTZ à 4 écrans.

Ce n'est que lorsque l'image de la caméra est affichée sur un écran 1 dans un écran de contrôle que le bouton d'affichage de la correction fisheye s'affiche.

# Onglet Numéro de caméra

: Affiche le panneau du numéro de caméra à afficher.

#### Panneau de numéro de caméra

#### Numéro de caméra :

(Couleur des caractères)

Blanc : La caméra est enregistrée.

Gris : la caméra n'est pas enregistrée.

(Couleur d'arrière-plan)

 Aqua : La zone d'affichage d'image affiche des images

 Bleu : L'appareil photo est enregistré et la zone d'affichage d'image n'affiche pas d'images.

 Gris : L'enregistrement n'est pas possible ou la caméra n'est pas enregistrée.

Titre de la caméra : Affiche les 8 premiers caractères du titre de la caméra saisi précédemment.

(Couleur du personnage)

Identique au numéro de caméra

(couleur d'arrière-plan)

 Rouge : L'enregistrement d'événement est en cours.

Noir : Autre que ci-dessus.

Témoin d'enregistrement : s'allume en rouge lorsque l'enregistrement est en cours. L'affichage de  $\left[\sum_{i=1}^{n} \right]$  indique une erreur de connexion.

# Panneau de commande à vue large

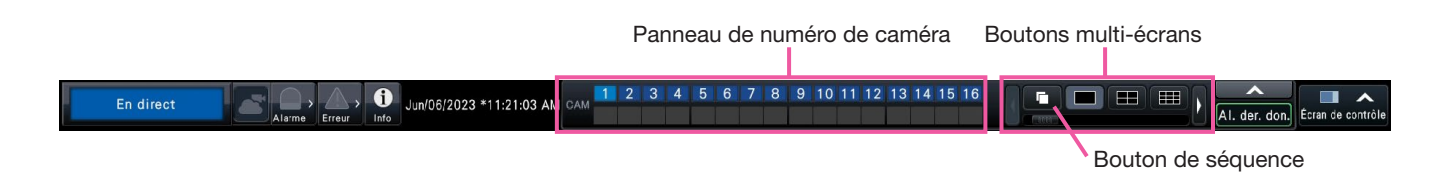

#### Panneau de numéro de caméra

Numéro de caméra [CAM] :

- (Couleur des caractères)
	- Blanc : La caméra est enregistrée (dans l'enregistrement).
	- Noir : la caméra est enregistrée (pas dans l'enregistrement).
	- Gris : la caméra n'est pas enregistrée.
	- (Couleur de l'arrière plan)
		- Aqua : la zone d'affichage des images affiche des images
		- Bleu : L'appareil photo est enregistré et la zone d'affichage d'image n'affiche pas d'images.
		- Gris : L'enregistrement n'est pas possible ou la caméra n'est pas enregistrée.
		- Rouge : L'enregistrement d'événement est en cours.

#### Boutons multi-écrans

Les boutons changent le nombre d'écrans divisés dans la zone d'affichage d'image.

#### Noter:

- Il est possible de masquer/afficher les boutons de sélection multi-écrans sur le panneau de commande. Reportez-vous aux sections "Configurer les réglages relatifs aux moniteurs" (☞ Page [54](#page-53-1)) pour plus d'informations.
- Lorsque 5 boutons de sélection multi-écrans ou plus sont affichés, il est possible de changer la position des boutons affichés à l'aide des boutons gauche/droite ou du curseur.

# Bouton de séquence

: Cliquer sur un bouton de séquence peut démarrer la séquence. Cliquer sur n'importe quel bouton multi-écran autre que le bouton de séquence mettra fin à la séquence.

- Pendant la séquence, le glisser-déposer du panneau du numéro de caméra sur les images en direct ne peut pas basculer sur les images de la caméra.
- Pendant la séquence, le son n'est pas émis. Lors de la fixation de la sortie audio dans "Caméra vidéo de sortie audio" trouvé dans la section "Avancé Configuration" sous "Moniteur vidéo", l'audio sera émis.
- Pendant la lecture des images enregistrées, la séquence ne peut pas démarrer.
- Paramétrage "Séquence (Vue agrandie)" sur le "Écran de réglage implicite" sous "Gestion des utilisateurs>Enregistrement utilisateur" et "Gestion d'utilisateur>Configuration d'administrateur" démarreront la séquence après la connexion.
- Entrée l'Séquence d'observation directe d'image sur 9 écrans, l'image noire est affichée au moment où l'image de la caméra est commutée.

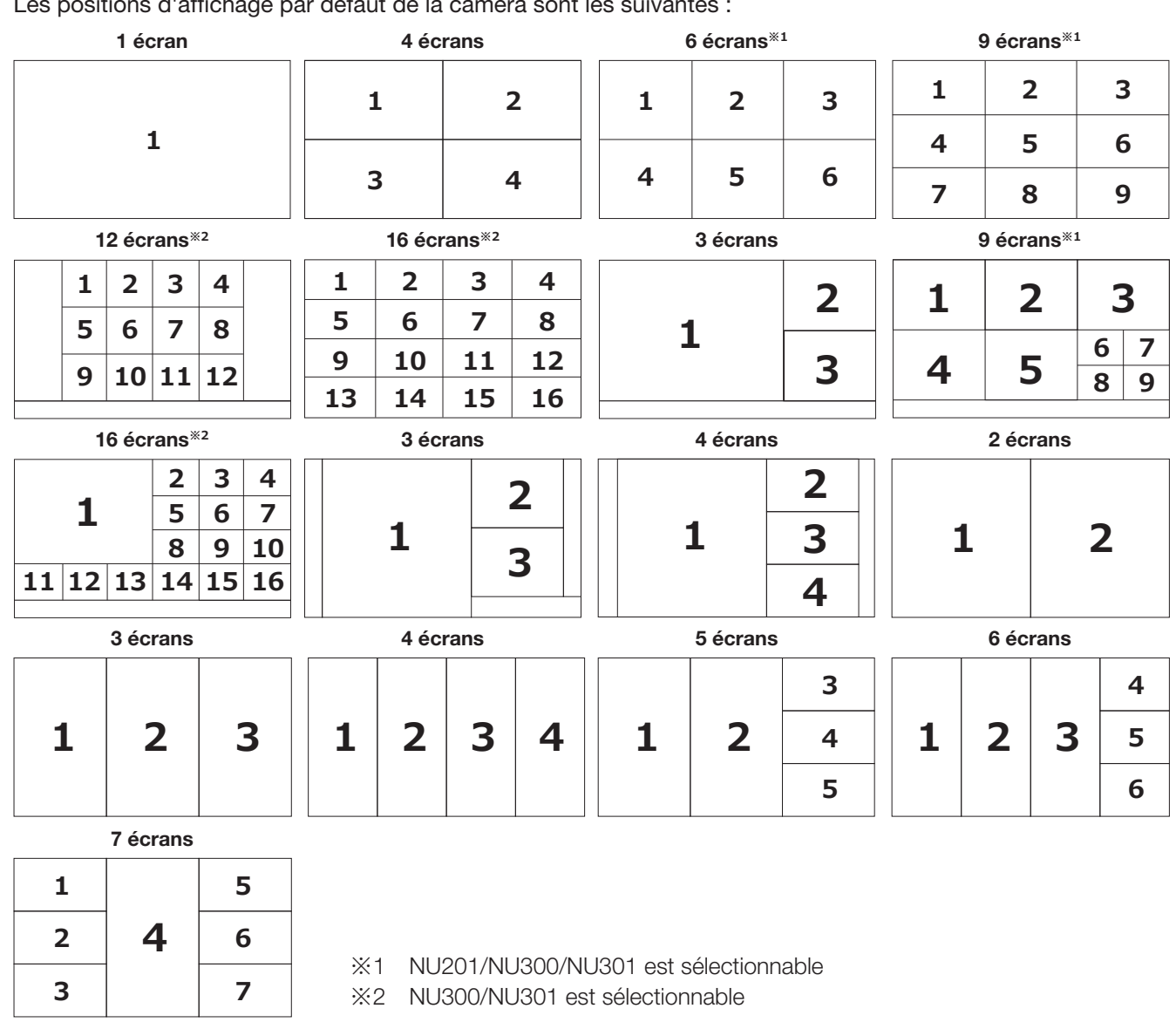

# Changer la position d'affichage de la caméra sur l'écran

Les positions d'affichage par défaut de la caméra sont les suivantes :

Il est possible de changer l'image de la caméra en faisant glisser et en déposant le numéro du panneau de numéro de caméra sur la position d'affichage souhaitée. La position de l'affichage de la caméra peut être remplacée par le menu contextuel sur l'image.

- Lorsqu'une caméra est affectée à un segment d'écran auquel une autre caméra est déjà affectée, l'image de la caméra initialement affectée à cette position disparaît.
- La position de caméra attribuée est conservée même si l'enregistreur est redémarré (notez cependant que l'initialisation des paramètres réinitialisera également les positions de caméra aux valeurs par défaut).
- Le son de la caméra affectée à la position supérieure gauche sera émis.
- Si "Muet" a été sélectionné sur l'écran de contrôle, aucun son ne sera émis.
- Par défaut, la taille des images affichées s'adaptera à l'écran quel que soit le rapport d'aspect si le rapport d'aspect de l'image d'origine est 4:3 ou 16:9. Reportez-vous à la page [54](#page-53-2) pour les réglages permettant de conserver le format d'image.

Si la méthode de compression de la caméra enregistrée est JPEG, selon le réglage de résolution et la configuration opérationnelle, il peut ne pas être possible d'afficher des images en direct sur plusieurs écrans.

#### Moniteur principal (connexion moniteur 1080p)

[Pas d'affichage sous-moniteur, pas de transmission de réencodage]

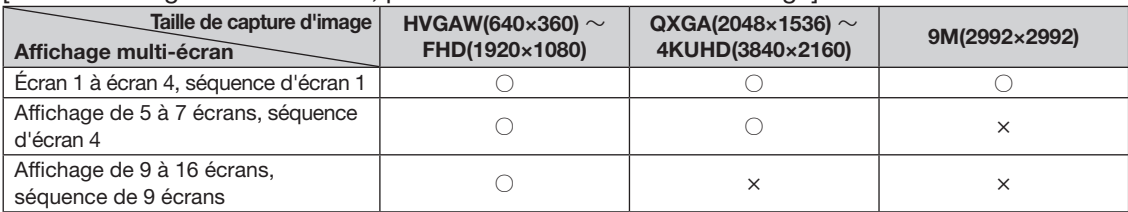

#### [Affichage sous-moniteur ou transmission de réencodage disponible]

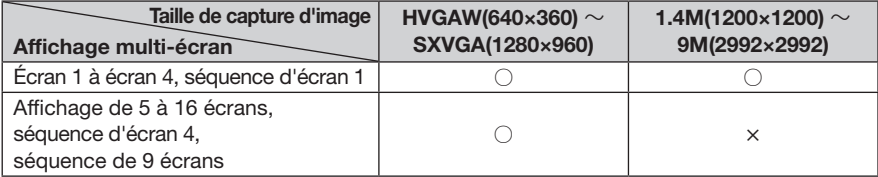

# Moniteur principal (connexion moniteur 4K)

[Pas d'affichage sous-moniteur, pas de transmission de réencodage]

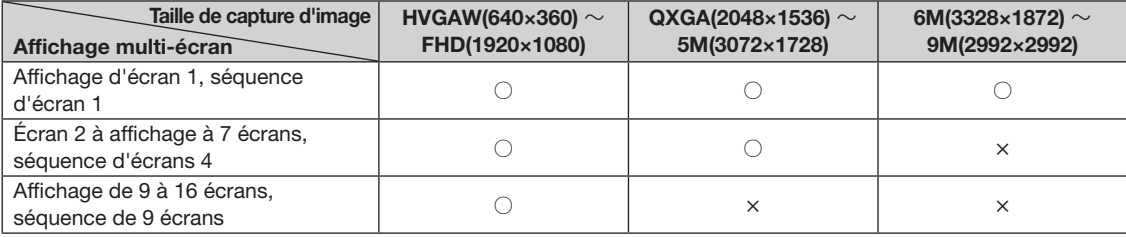

#### [Affichage sous-moniteur ou transmission de réencodage disponible]

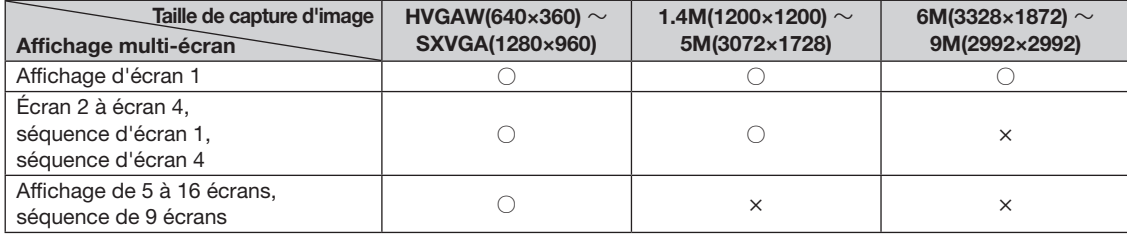

#### Sous-moniteur

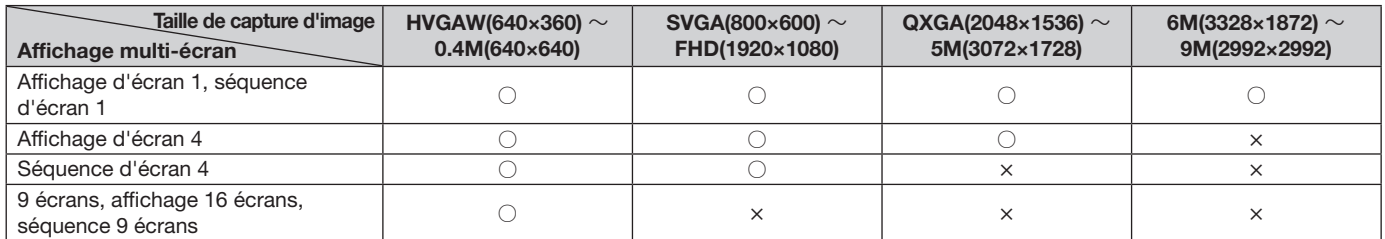

Lorsque la méthode de compression de la caméra enregistrée est H.264/H.265, le flux 2 (H.264(2) ou H.265(2)) n'est pas utilisé, comme le mode 4 flux pour les caméras omnidirectionnelles

Pendant le fonctionnement, il peut ne pas être en mesure d'afficher des images en direct sur plusieurs écrans.

#### Moniteur principal (connexion moniteur 1080p)

[Pas d'affichage sous-moniteur, pas de transmission de réencodage]

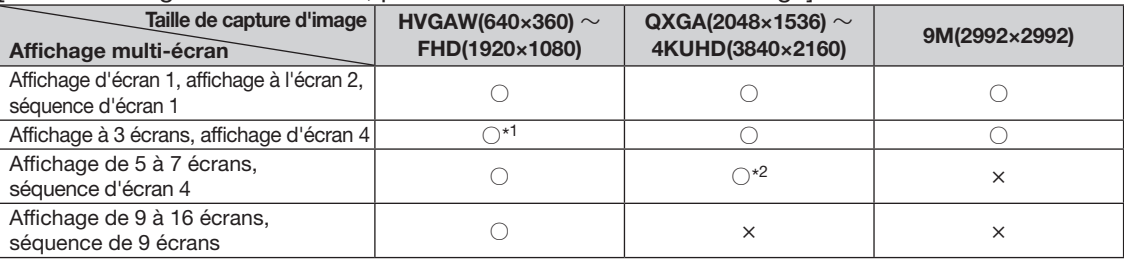

#### [Affichage sous-moniteur ou transmission de réencodage disponible]

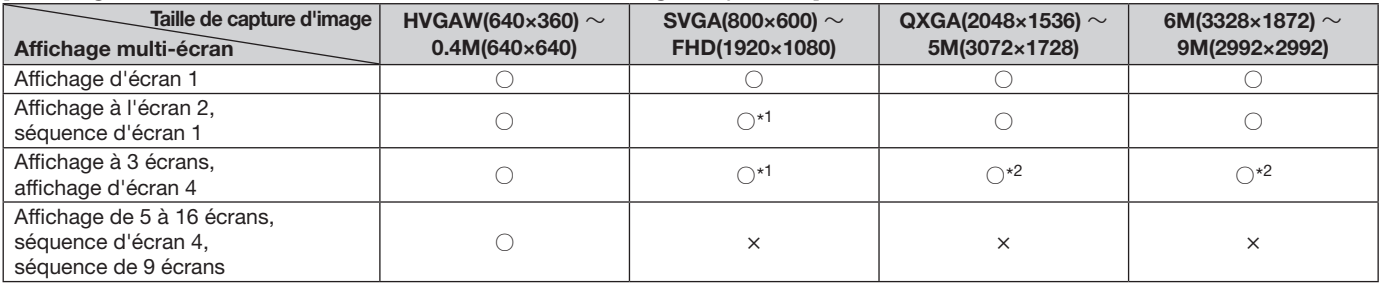

#### Moniteur principal (connexion moniteur 4K)

[Pas d'affichage sous-moniteur, pas de transmission de réencodage]

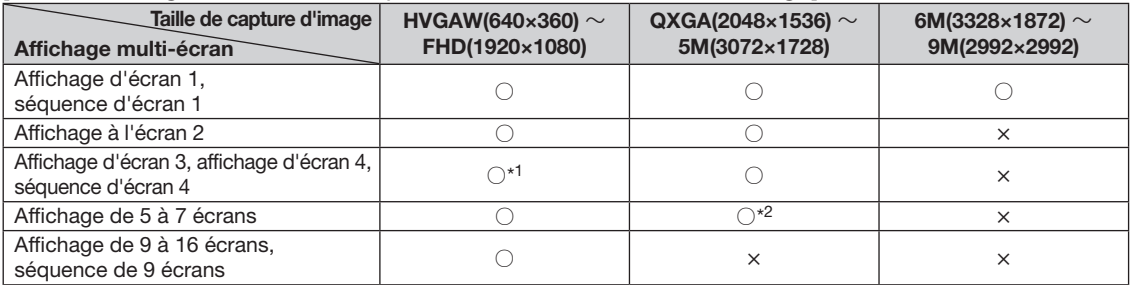

#### [Affichage sous-moniteur ou transmission de réencodage disponible]

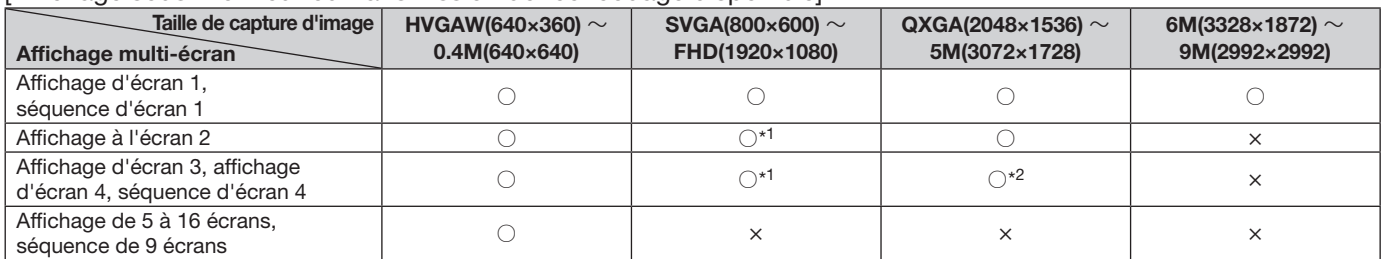

#### Sous-moniteur

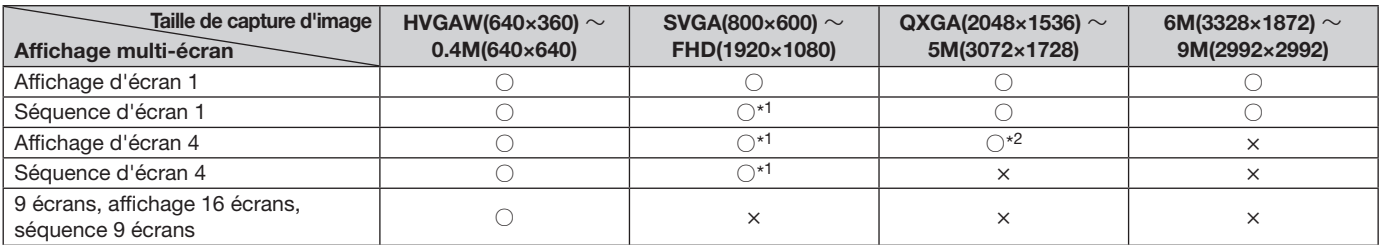

\*1 Si le paramètre de fréquence d'images pour l'enregistrement dépasse 30 ips, l'affichage suivra l'intervalle de rafraîchissement défini pour la caméra.

\*2 Si le paramètre de fréquence d'images pour l'enregistrement dépasse 15 ips, l'affichage suivra l'intervalle de rafraîchissement défini pour la caméra.

# Basculer entre l'écran de contrôle et l'écran large

Les images de la caméra seront affichées en plein écran.

Bouton [Vue agrandie] de l'écran de contrôle Bouton [Écran de contrôle] de l'écran large

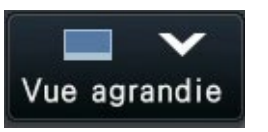

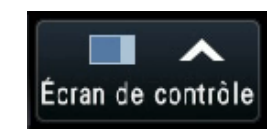

# Étape 1

Cliquez sur le bouton [Vue agrandie] (☞ Page [104\)](#page-103-0) sur la fenêtre de fonctionnement.

→ Les images de la caméra seront affichées en plein écran. L'écran 1 est affiché par défaut.

# Étape 2

Pour revenir du plein écran à l'écran de contrôle, cliquez sur le bouton [Écran de contrôle].

 $\rightarrow$  L'affichage revient à l'écran de contrôle. La zone d'affichage de l'image correspond à l'écran par défaut configuré par l'utilisateur connecté. Lorsqu'un écran large est défini comme écran par défaut, "4 écrans" sera automatiquement appliqué.

#### Noter:

• Cliquez à nouveau sur le bouton [Vue agrandie] pour passer au multi-écran affiché auparavant.

# Affichage 1 écran

Les images en direct des caméras peuvent être affichées sur un écran unique.

# Affichage des images sur un écran de contrôle

# Étape 1

Lors de l'affichage dans un multi-écran, cliquez sur le bouton 1 écran de la "Multi. select.".

 $\rightarrow$  L'image sera affichée sur un écran 1.

#### Étape 2

Cliquez sur le panneau du numéro de caméra de l'image souhaitée de la caméra.

 $\rightarrow$  La couleur d'arrière-plan du numéro de caméra sélectionné deviendra aqua et les images en direct seront affichées.

Si une caméra que vous souhaitez afficher n'est pas sur le

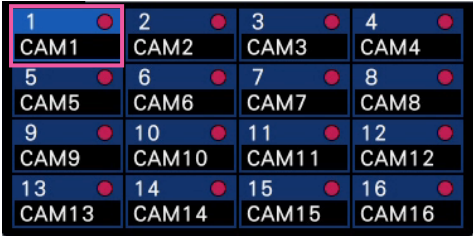

# Affichage des images sur une vue large

#### Étape 1

Lors de l'affichage dans un multi-écran, cliquez sur le bouton 1 écran de la "Multi. select.".

→ L'image sera affichée sur un écran 1.

# Étape 2

Faites glisser le numéro de caméra à afficher sur l'image en direct et déposez-le.

→ La couleur d'arrière-plan du numéro de caméra sélectionné deviendra aqua et les images en direct seront affichées.

Boîte de numéro de caméra dans l'écran de vue large

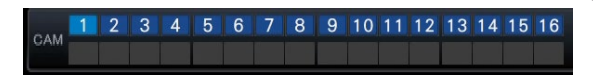

N° de caméra dans le panneau du numéro de caméra de l'écran de contrôle, sélectionnez-le dans l'onglet du numéro de caméra et passez à l'étape 2.

#### Noter:

- Une autre façon d'afficher des images sur un écran 1 consiste à double-cliquer sur le panneau du numéro de caméra de la caméra à sélectionner dans la zone d'affichage d'image.
- Dans la zone d'affichage multi-écran, un doubleclic sur le cadre de Sélection de caméra vidéo est également possible pour afficher une image sur un 1-écran.
- Le son de la caméra dont les images sont affichées sera émis. (Il est possible de fixer l'audio à sortir sur "Caméra vidéo de sortie audio" sous "Configuration avancée" sous "Moniteur vidéo".)
- Par défaut, les zones noires seront affichées en haut et en bas des images avec un rapport d'aspect de 16:9. Reportez-vous à la page [54](#page-53-3)  pour le réglage permettant d'agrandir la taille verticale des images affichées.

- La caméra peut être sélectionnée par le menu contextuel dans la zone d'affichage de l'image.
- Le son de la caméra dont les images sont affichées sera émis. (Il est possible de fixer l'audio à sortir sur "Caméra vidéo de sortie audio" sous "Configuration avancée" sous "Moniteur vidéo".)

# Afficher les images des caméras sur un multi-écran

Les images en direct des caméras peuvent être affichées sur un multi-écran.

# Affichage des images sur un écran de contrôle

# Étape 1

Cliquez sur l'un des boutons [Multi. sélect.].

 $\rightarrow$  Les images en direct des caméras seront affichées sur un multi-écran.

Affichage des images sur un écran de contrôle

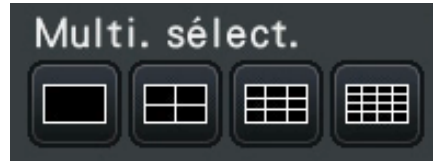

• Bouton 4 écrans

L'affichage à 4 écrans inclut la caméra actuellement sélectionnée. A chaque clic sur le bouton, l'affichage bascule entre quatre écrans : Cam.1 - 4  $\rightarrow$  Cam.5 - 8  $\rightarrow$  Cam.9 - 12  $\rightarrow$ Cam.13 - 16, et ainsi de suite.

- Bouton 9 écrans (NU201/NU300/NU301) L'affichage à 9 écrans inclut la caméra actuellement sélectionnée. A chaque clic sur le bouton, l'affichage bascule entre 9 écrans, de Cam.1 à 9, puis Cam.10 à 16, etc.
- Bouton 16 écrans (NU300/NU301) Affiché sur 16 écrans.

# Affichage des images sur une vue large

#### Étape 1

Cliquez sur l'un des boutons [Multi. sélect.].

 $\rightarrow$  Les images en direct des caméras seront affichées sur un multi-écran.

Bouton [Multi. sélect.] de l'écran de vue large

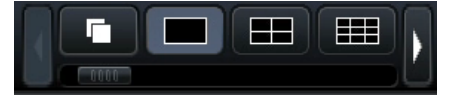

#### Noter:

- Après être passé de l'affichage multi-écran à l'affichage 1 écran, un double-clic sur la zone d'affichage de l'image affichera le multi-écran affiché avant de changer d'écran.
- L'affichage peut également être commuté entre 4 écrans/9 écrans/16 écrans en cliquant sur le panneau du numéro de caméra en mode 4 écrans/9 écrans/16 écrans. (Cliquez sur le panneau pour Cam.5 pendant que 1 à 4 sont affichés pour afficher 5 à 8.)
- Le son de la caméra sélectionnée sera émis. (Il est possible de fixer l'audio à sortir sur "Caméra vidéo de sortie audio" sous "Configuration avancée" sous "Moniteur vidéo".)
- Par défaut, les zones noires seront affichées en haut et en bas des images avec un rapport d'aspect de 16:9. Reportez-vous à la page [54](#page-53-3)  pour le réglage permettant d'agrandir la taille verticale des images affichées.

- Les caméras affichées sur le multi-écran peuvent être modifiées. Lisez l'étape 2 décrite dans "Affichage d'images sur une vue large" de "Affichage sur 1 écran".
- Cliquer sur le bouton de séquence peut changer automatiquement les images de la caméra (affichage de la séquence en direct). Les réglages liés à l'affichage de la séquence en direct peuvent être effectués dans "Séquence d'image d'observation direct (Vue agrandie)" de [Moniteur vidéo]-[Moniteur vidéo principal].
- Le son de la caméra affectée à la position supérieure gauche sera émis. (Il est possible de fixer l'audio à sortir sur "Caméra vidéo de sortie audio" sous "Configuration avancée" sous "Moniteur vidéo".)

# <span id="page-120-0"></span>Utiliser le zoom numérique

Les images sur l'écran 1 ou 4 écrans de l'écran de contrôle, ou l'écran 1 en vue large peuvent être zoomées numériquement. Il est également possible de déplacer la zone agrandie dans l'image affichée.

# Affichage des images sur un écran de contrôle

# Noter:

- Le zoom numérique ne peut pas être utilisé lorsque 9 écrans/16 écrans sont affichés.
- Pour utiliser cette fonction sur les 4 écrans, faites-le après avoir d'abord sélectionné l'image de caméra souhaitée. Pour sélectionner une caméra, cliquez sur le panneau du numéro de caméra ou sur l'image de la caméra. Une fois qu'une caméra a été sélectionnée, le cadre de sélection s'affiche autour de l'image de la caméra.

# Étape 1

Confirmez que la zone d'affichage d'image est affichée sur 1 écran ou 4 écrans. (lors de l'affichage sur l'écran 4, sélectionnez la caméra dont l'image doit être agrandie)

# Étape 2

Cliquez sur les boutons <sup>e</sup> de zoom numérique.

 $\rightarrow$  L'image affichée sera agrandie ×1, ×1.25, ×1.50, ×1.75, ×2, ×2.5, ×3, ×3.5, ×4, ×5, ×6, ×7, ×8 centrée sur le point central de l'écran.

Boutons de zoom numérique

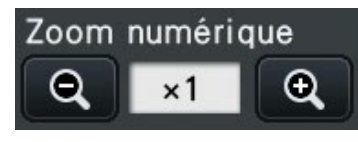

#### Noter:

• Cliquer sur un point dans l'image agrandie fait du point cliqué le centre de l'image.

# Affichage des images sur une vue large

# Étape 1

Vérifiez que la zone d'affichage de l'image est réglée sur 1 écran.

# Étape 2

Utilisez la molette de la souris.

 $\rightarrow$  Le zoom est commuté de  $\times$ 0.25 de  $\times$ 1 à  $\times$ 2, de ×0,5 de ×2 à ×4 et de ×1 de ×4 à ×8 en centrant la position du curseur de la souris.

Un clic sur l'image pendant l'affichage du zoom change le centre à la position cliquée.

• Si "Valide la commande de caméra vidéo avec la souris" sur le panneau de commande de la caméra (☞ Page [123](#page-122-0)) n'est pas coché, le facteur de zoom numérique peut également être modifié en plaçant le curseur sur l'image dans la zone d'affichage d'image et en tournant la molette de la souris. Dans ce cas, le point où est positionné le curseur de la souris deviendra le centre du zoom.

# Étape 3

Cliquez sur le bouton Q de zoom numérique pour effectuer un zoom arrière sur l'image selon le grossissement opposé à l'étape 2.

#### Noter:

• Le zoom numérique est automatiquement annulé par d'autres opérations telles que la sélection d'un autre appareil photo ou la modification du modèle d'écran.

- Le grossissement est affiché autour du titre de la caméra pendant l'affichage du zoom. Si le titre de la caméra n'est pas affiché, le grossissement du zoom ne sera pas affiché. Vous pouvez choisir d'afficher ou non le titre de la caméra dans l'onglet [Moniteur vidéo principal] de la page du moniteur. (☞ Page [53](#page-52-0))
- Le zoom numérique est automatiquement annulé par d'autres opérations telles que la sélection d'un autre appareil photo ou la modification du modèle d'écran.

# Corriger l'image fisheye

L'image fisheye peut être corrigée et affichée pendant que l'image fisheye est affichée sur l'écran 1 dans la zone d'affichage d'image de l'écran de contrôle.

#### Noter:

- L'affichage de la correction fisheye n'est pas disponible en vue large et sur le multi-écran. Le bouton d'affichage de la correction fisheye n'est pas affiché.
- Pendant l'affichage corrigé des images fisheye, les images en direct du sous-moniteur sont affichées à la fréquence de rafraîchissement définie pour la caméra.

# Étape 1

Vérifiez que la zone d'affichage de l'image est réglée sur l'affichage 1 écran de l'image fisheye sur l'écran de contrôle.

# Étape 2

Cliquez sur le bouton Affichage PTZ à 1 écran/ Affichage PTZ à 4 écrans.

- $\rightarrow$  Corrige l'image fisheye et s'affiche sur le PTZ à 1 écran/4 écrans PTZ. Les images de l'angle de vue suivant seront affichées respectivement.
- Affichage PTZ à 1 écran

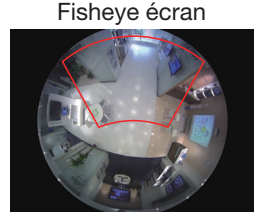

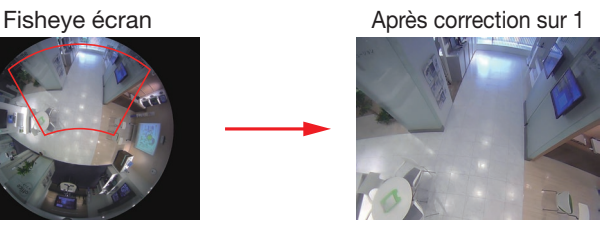

■ Affichage PTZ à 4 écrans Fisheye écran **Après** correction sur 4

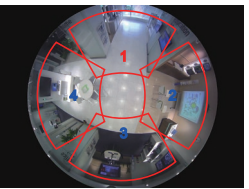

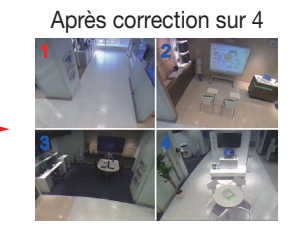

# Bouton d'affichage de la correction fisheye

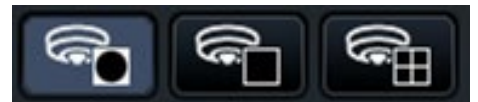

#### Noter:

- Double-cliquez avec le bouton droit de la souris sur l'image fisheye pour corriger l'image et l'afficher sur le PTZ à 1 écran en centrant la position du curseur.
- Cliquer sur l'image pendant l'affichage de la correction PTZ à 1 écran peut changer le centre à la position cliquée. Cliquez sur une image dont vous souhaitez modifier la position d'affichage, puis cliquez sur l'image pendant l'affichage de la correction PTZ à 4 écrans.
- La position cliquée peut ne pas venir au centre en fonction de la position cliquée.
- Le zoom numérique (☞ page [121](#page-120-0)) est possible pendant l'affichage de la correction.
- La position d'affichage de correction de l'image fisheye ne peut pas être changée en actionnant les touches sur le panneau de commande de la caméra (☞ page [123](#page-122-1)).
- Double-cliquez sur l'image pendant l'affichage de correction PTZ à 4 écrans pour basculer l'écran vers l'affichage de correction PTZ à 1 écran (et vice versa).
- L'image haute résolution et l'image à fréquence d'images élevée peuvent ne pas être corrigées et affichées en fonction de la fréquence d'images d'origine.

# Étape 3

Un clic sur le bouton d'affichage fisheye libère la fonction de correction.

- La position d'affichage de correction de l'image fisheye est enregistrée après la mise hors tension de l'enregistreur. Si l'image fisheye est corrigée et affichée dans 1-Screen PTZ après la mise sous tension de l'enregistreur, elle sera corrigée et affichée sur la position précédente immédiatement avant sa mise hors tension.
- La ligne de séparation s'affiche sur l'image au moment où la fonction de correction est annulée à partir de l'affichage de correction PTZ à 4 écrans.

# Faire fonctionner la caméra

Lors de l'affichage d'images en direct d'une caméra avec la fonction panoramique/inclinaison sur un écran 1 ou 4 écrans, les opérations de caméra vidéo suivantes sont disponibles.

#### Noter:

- Il peut être impossible de faire fonctionner l'appareil photo ou certaines fonctions peuvent être inopérantes selon le modèle de l'appareil photo.
- Les opérations sont effectuées à partir de la fenêtre d'opération. Lorsque vous travaillez avec l'écran large, ouvrez une fenêtre de fonctionnement à 1 ou 4 écrans en cliquant sur le bouton [Écran de contrôle] dans le coin inférieur droit de l'écran.
- Pour une caméra fixe, les boutons du panneau de commande de la caméra et les autres commandes seront désactivés.

# <span id="page-122-1"></span>Panneau de commande de la caméra

Actionnez les caméras affichées comme sélectionnées (à l'intérieur du cadre de sélection) dans la zone d'affichage d'image. Sur l'écran 1, la caméra vidéo dont l'image est actuellement affichée peut être commandée. Sur l'écran 4, cliquez sur le panneau du numéro de caméra sur le panneau de commande ou sélectionnez une image de caméra en cliquant dessus dans la zone d'affichage d'image.

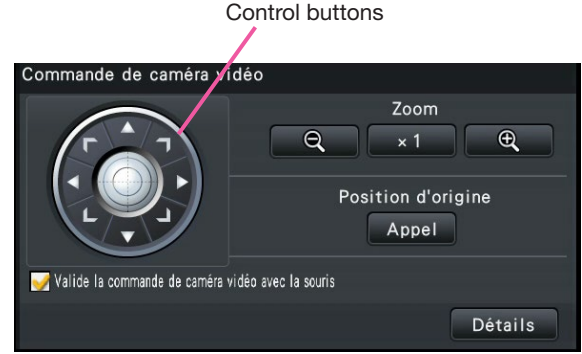

# Boutons de contrôle

Déplacez (panoramique/inclinaison) la caméra dans la direction sur laquelle vous avez cliqué. Maintenir le bouton enfoncé déplacera la caméra en continu.

# Bouton [Zoom]

Ajuste le facteur de zoom.

# Bouton [Position initiale/Appel]

Déplacez la caméra vers la position initiale.

#### <span id="page-122-0"></span>Case à cocher [Valide la commande de caméra vidéo avec la souris]

Lorsque cet élément est coché, le panoramique/ inclinaison (clic) et le zoom (molette de la souris) peuvent être contrôlés avec la souris sur l'image de la caméra sélectionnée.

# Noter:

• Lorsque cette case est cochée, le zoom numérique (☞ Page [121](#page-120-0)) en tournant la molette de la souris n'est pas possible. Lorsque le panneau de commande de la caméra est inopérant pour la caméra fixe, le zoom numérique peut être exécuté en tournant la molette de la souris même lorsque la case est cochée.

# Bouton [Détail]

Affichez le panneau "Commande de caméra vidéo [Avance]" et effectuez l'une des opérations de caméra suivantes.

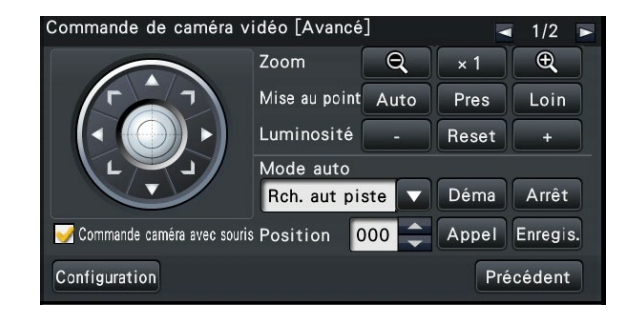

# Bouton [Mise au point]

Réglez le point focal.

# Bouton [Luminosité]

Règle le diaphragme de l'objectif de la caméra.

# Mode automatique

Activé la fonction de mode automatique de la caméra.

## [Position]

Enregistre l'orientation actuelle de la caméra en tant que position prédéfinie. Déplace la caméra vers une position préréglée précédemment enregistrée.

Lorsque la page est commutée sur 2/2 avec un bouton en haut à droite du panneau de contrôle détaillé, l'opération de caméra suivante peut être effectuée.

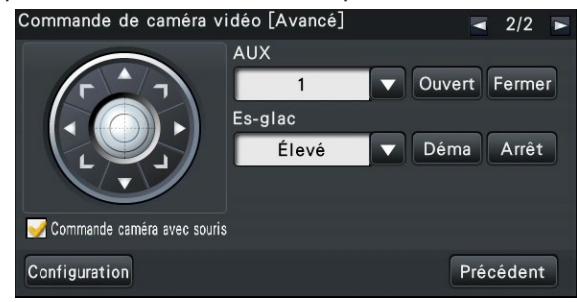

# Bouton [AUX]

Règle l'appareil connecté à la borne AUX de la caméra sur l'état ouvert/fermé.

Si la caméra est une caméra réseau, AUX1, 2 et 3 sont contrôlés uniquement avec AUX1 de la caméra.

Si l'appareil est l'encodeur GXE500, les entrées AUX1 et 2 bornes de commande d'une caméra ou d'un récepteur (WV-RC150) sont applicables pour chaque caméra analogique qui y est connectée.

L'AUX3 contrôle la borne de sortie AUX (1 système uniquement) du GXE500.

# Bouton [Es-glac]

Actionne le lave-glace/essuie-glace du WV-SUD638.

### Bouton [Configuration]

Affiche la fenêtre de configuration de caméra vidéo pour enregistrer une position initiale (☞ Page [126](#page-125-0)), exécuter la mise au point arrière automatique (☞ Page [126\)](#page-125-0), etc.

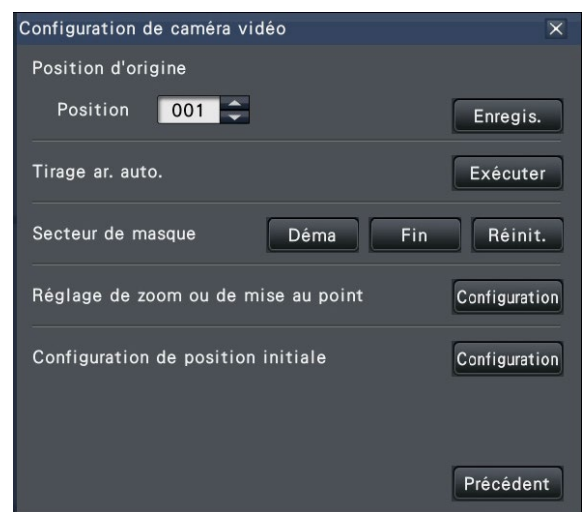

# Bouton [Précédent]

Ferme le "Commande de caméra vidéo [Avance]" et revient au panneau de commande de l'appareil photo.

#### Noter:

• Le contrôle de la caméra n'est pas possible sur l'écran large ou sur l'affichage 9 écrans/16 écrans. Le fonctionnement de la caméra est le suivant.

#### Noter:

• Pour un affichage sur 4 écrans, sélectionnez la caméra à utiliser.

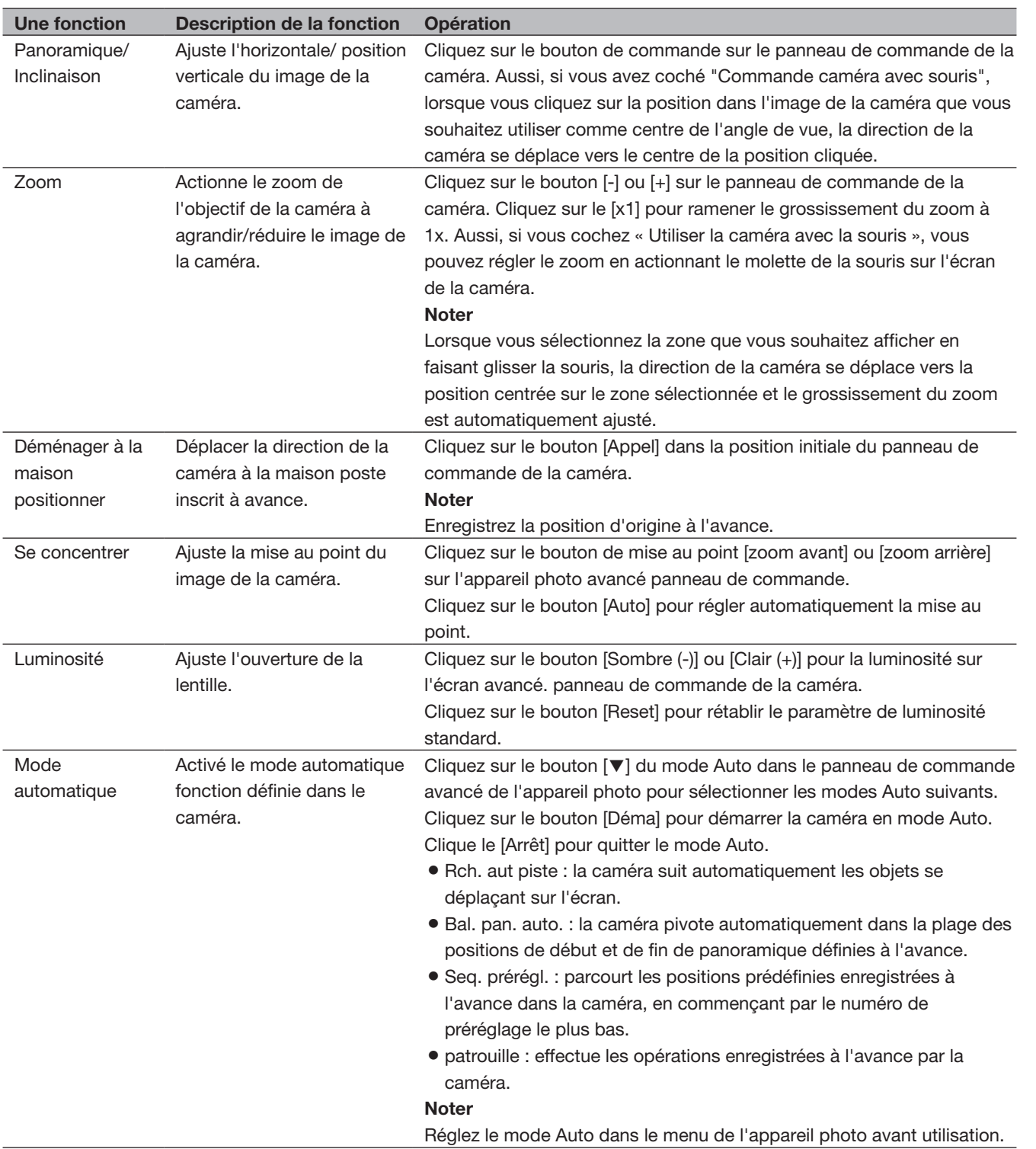

<span id="page-125-0"></span>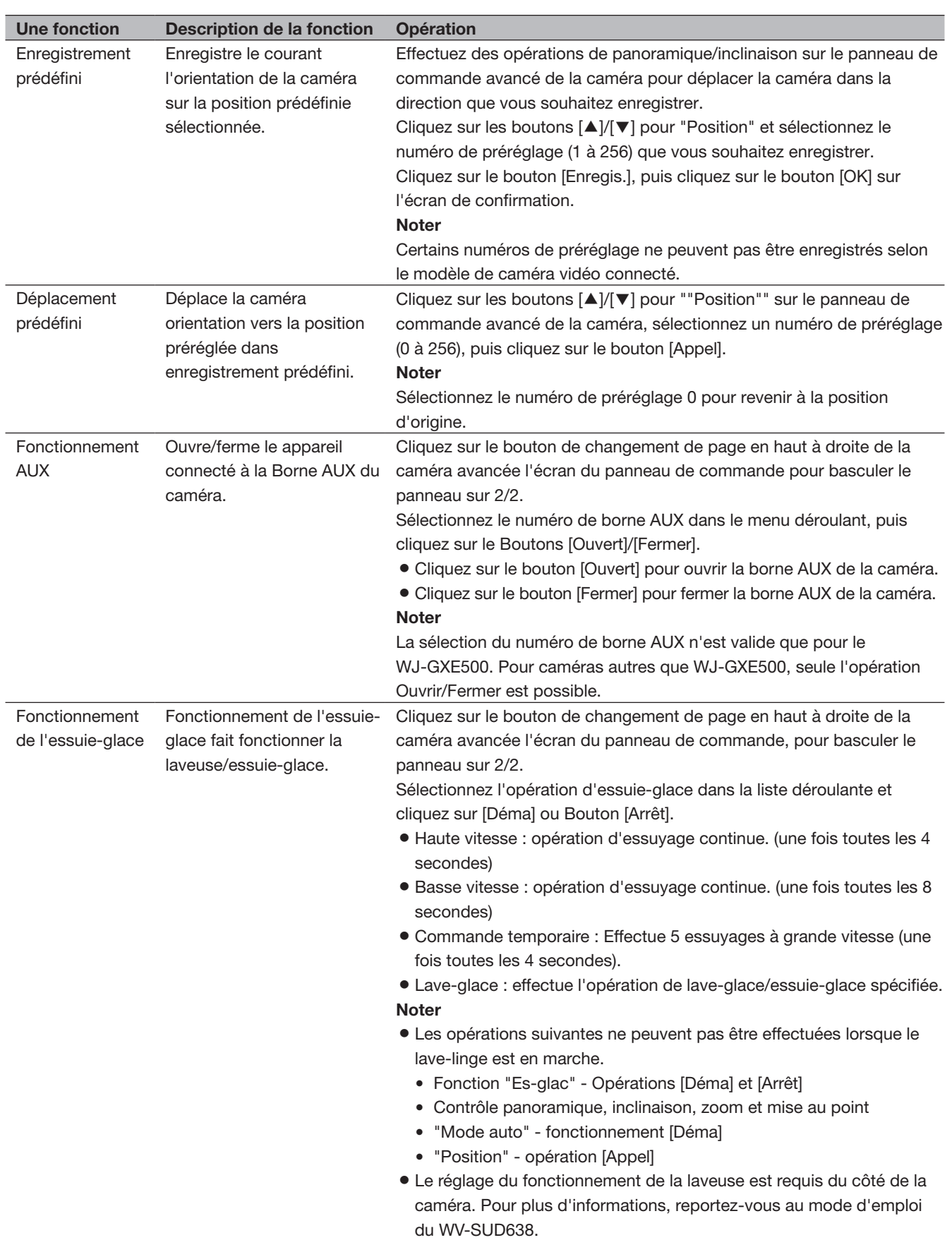

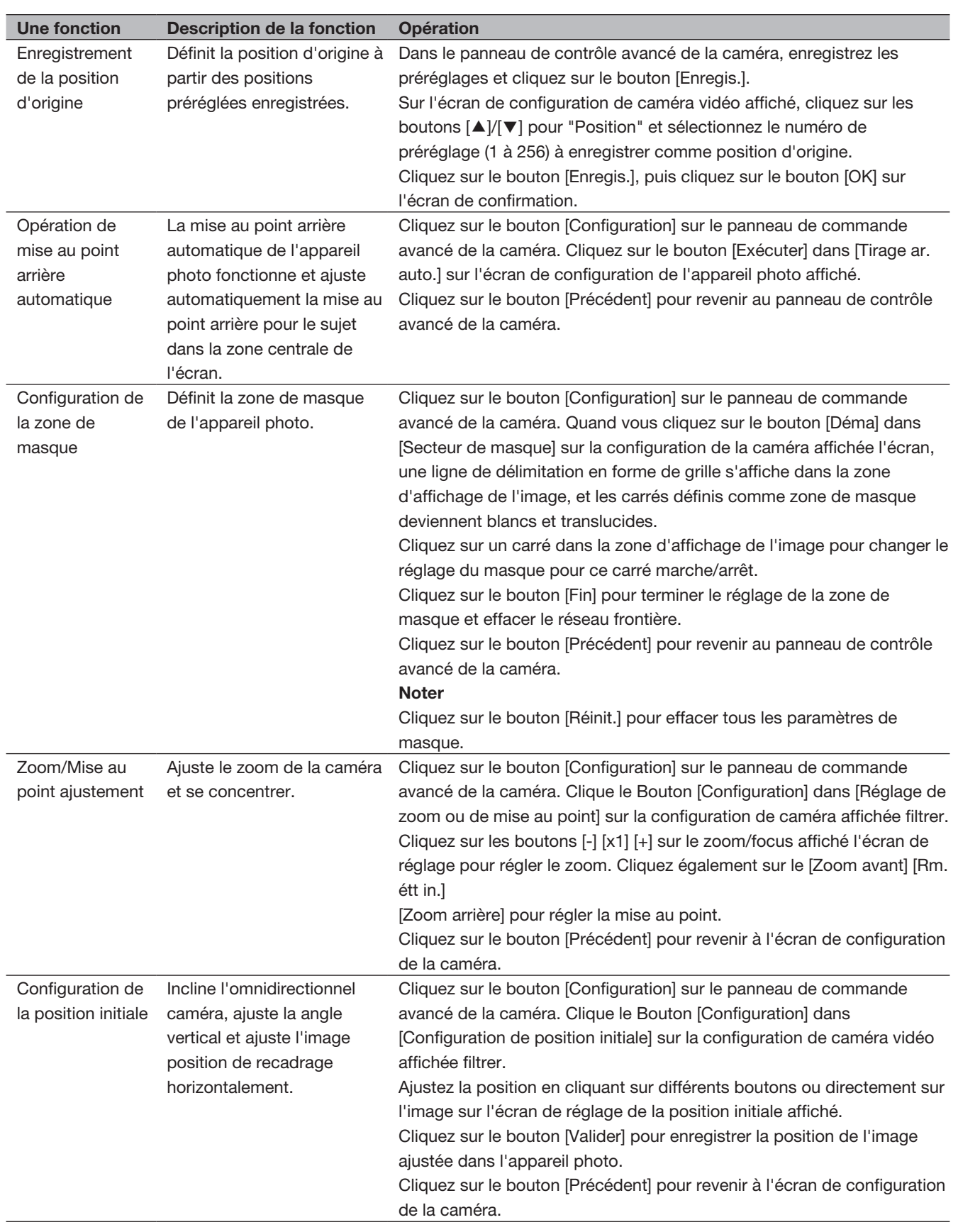

# [Fonctionnement via le moniteur principal de l'enregistreur]

# Fonction événement

L'enregistreur effectuera une action d'événement lorsque l'un des événements suivants se produira.

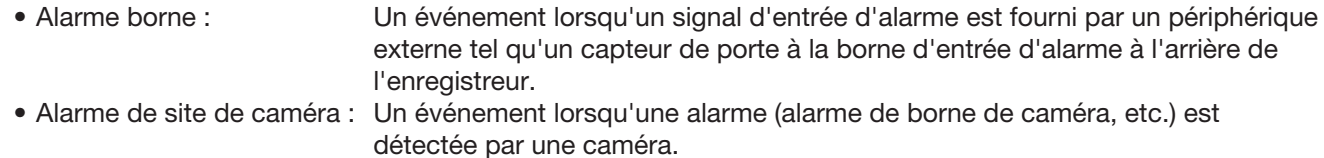

• Alarme de commande : Une alarme lors de la réception d'une alarme d'un PC, etc. via un réseau.

# Action à entreprendre lors d'un événement

Lorsque l'enregistreur reconnaît un événement, il entreprendra une action d'événement en fonction du mode d'action défini.

# <span id="page-127-0"></span>Mode d'action d'événement

Dans les modes d'événement indiqués ci-dessous, l'enregistreur prend l'une des actions d'événement suivantes lorsqu'un événement se produit. Le mode d'action d'événement peut être configuré dans le menu de configuration. (☞ Page [47\)](#page-46-0)

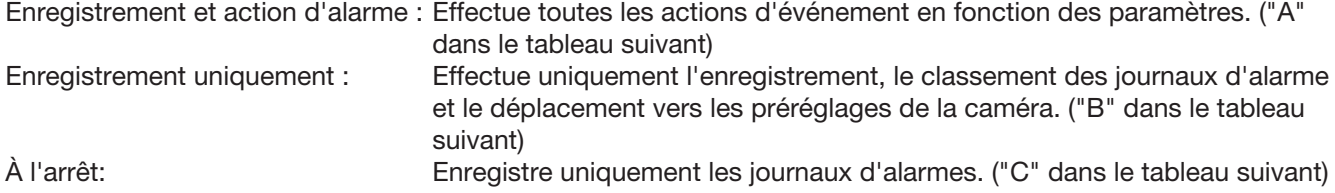

Une action d'événement différente sera entreprise en fonction du mode d'action d'événement sélectionné. Consultez un administrateur système pour plus d'informations.

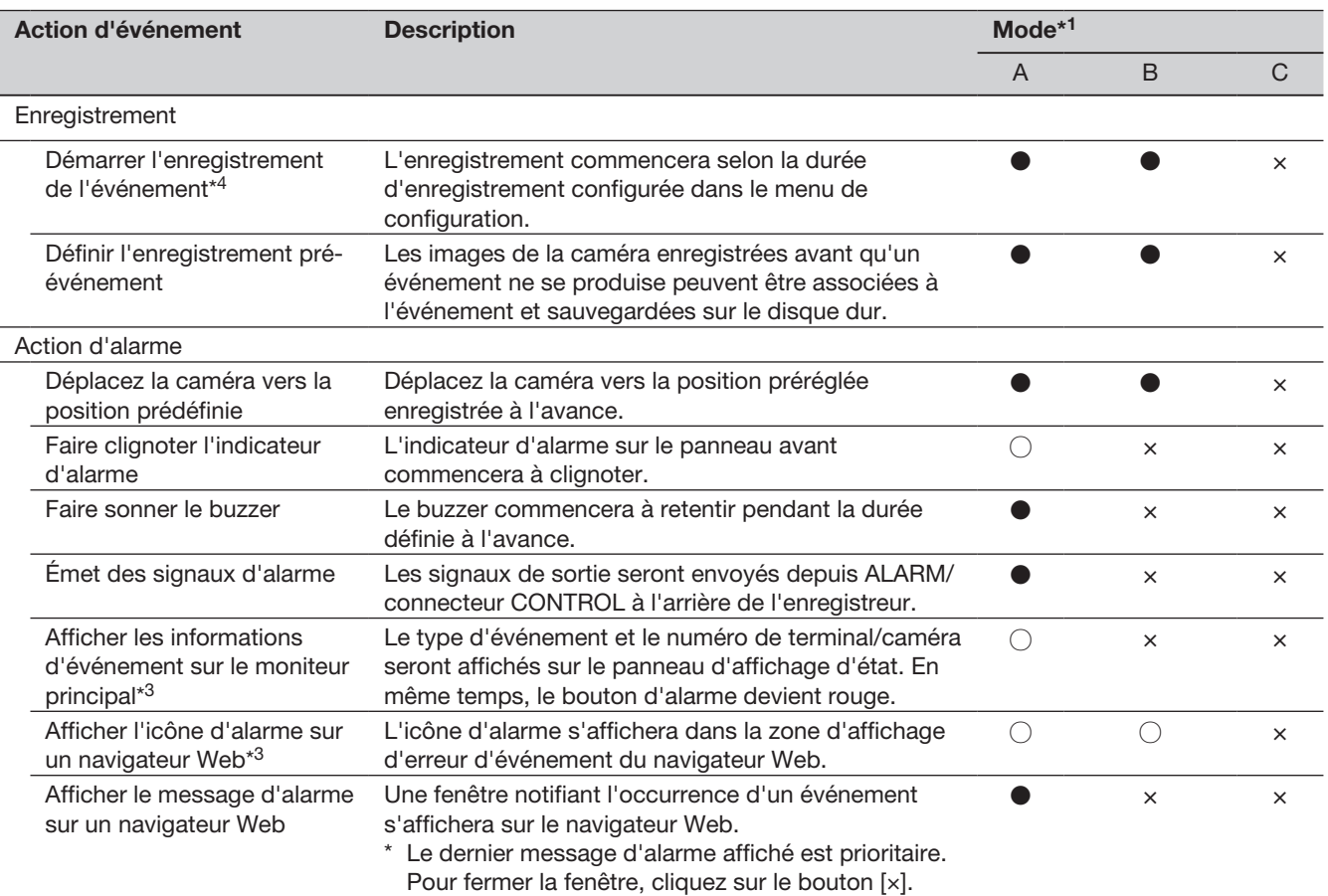

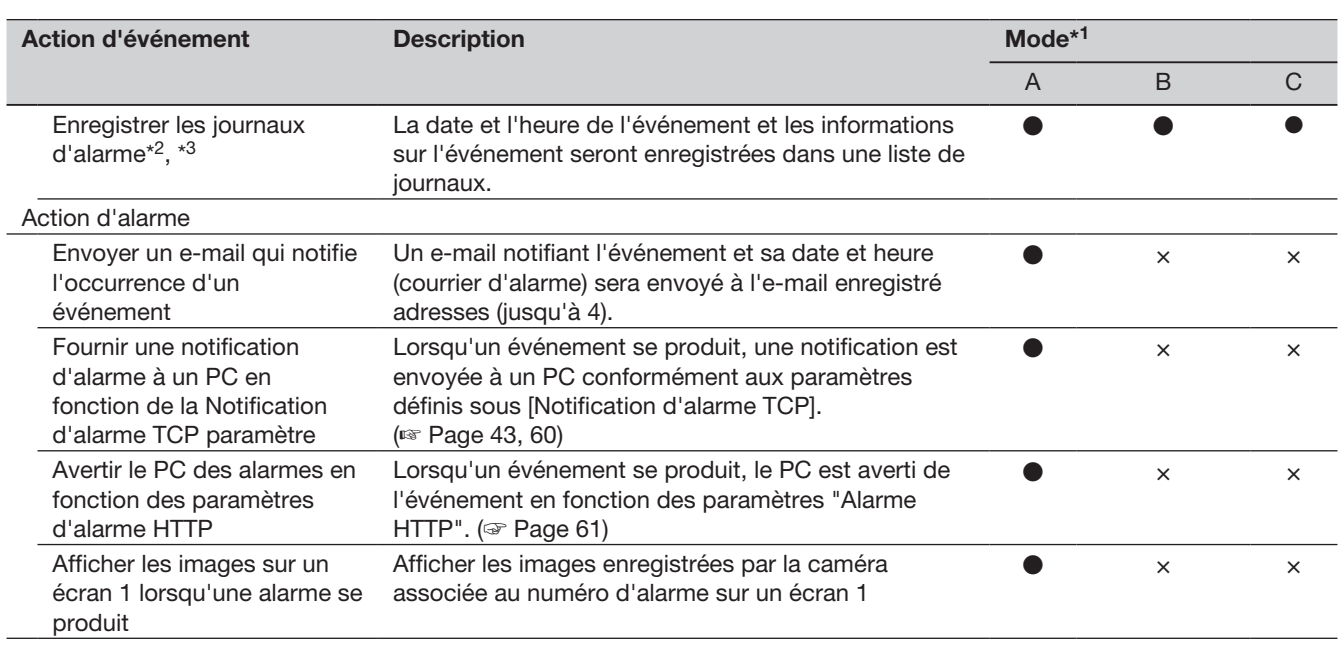

\*1 ○: prend des mesures quel que soit le paramètre, ●: prend des mesures conformément au paramètre, ×: ne prend aucune mesure

- \*2 Lorsque « Activé » est sélectionné pour le paramètre « Données d'alarme supplémentaires » de la caméra, les informations de type i-VMD seront affichées dans le journal des alarmes. Pour plus d'informations, reportez-vous au mode d'emploi de la caméra utilisée.
- \*3 L'alarme du logiciel d'extension est affichée par son nom (☞ page [50\)](#page-49-0). Les alarmes notifiées par des ID de message qui ne sont pas définis sont affichées comme "Non défini".
- \*4 L'alarme du logiciel d'extension notifiée par des ID de message qui ne sont pas définis (☞ page [50](#page-49-0)) est enregistrée comme alarme de site de caméra vidéo.

# Arrêter le bip du buzzer

Le buzzer qui retentit pour annoncer une alarme ou une erreur peut être arrêté depuis le panneau avant de l'enregistreur.

#### Étape 1

Appuyez sur la touche [BUZZER STOP].

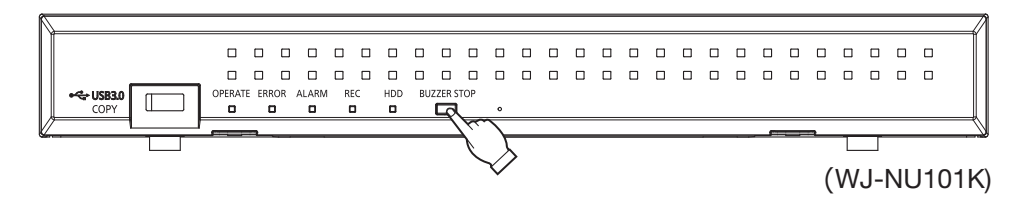

#### $\rightarrow$  Le buzzer s'arrêtera.

#### Noter:

• Le buzzer peut également être arrêté en annulant l'action d'alarme ou l'action d'erreur. (☞ Page [130\)](#page-129-0) Le bouton [BUZZER STOP] ne réinitialise aucune des autres actions d'alarme.

# <span id="page-129-0"></span>Annuler l'action d'alarme

L'enregistreur déclenchera une action d'alarme en fonction des paramètres configurés à l'avance lorsqu'un événement se produit en mode d'alarme (ALM). Les informations sur l'alarme survenue seront affichées sur le panneau d'affichage d'état du moniteur principal. (☞ Page [107](#page-106-0)) Pour réinitialiser l'action d'alarme, cliquez sur le bouton [Alarme] sur le panneau d'affichage d'état, puis cliquez sur le bouton d'alarme [Rm. étt in.]. Lorsqu'un élément autre que "Ext." est sélectionné pour "Remise à zéro automatique de l'heure" sur l'onglet "Configuration d'événement" sous "REC et evenement" sur le menu de configuration [Configuration de base] (☞ Page [45\)](#page-44-0), les actions suivantes seront automatiquement prises même si l'action d'alarme n'est pas annulée en cliquant sur le bouton d'alarme [Rm. étt in.].

- L'indicateur d'alarme sur le panneau avant arrête de clignoter et reste allumé.
- L'affichage de l'état de l'alarme sur le moniteur principal disparaîtra.
- L'avertisseur sonore et la sortie d'alarme s'arrêtent.

# Étape 1

Cliquez sur le bouton [Alarme] affiché sur le moniteur principal, puis cliquez sur le bouton d'alarme [Rm. étt in.].

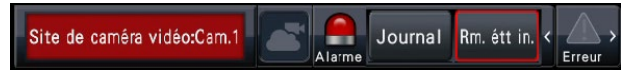

→ L'action d'alarme sera annulée et l'indicateur d'alarme s'éteindra.

# Annuler l'action d'erreur

#### Noter:

• Lorsque l'action d'alarme est annulée, l'enregistrement de l'événement s'arrête et revient à l'état opérationnel juste avant que l'événement ne se produise.

Lorsqu'une erreur (problème) se produit sur l'enregistreur, l'enregistreur prend l'action d'erreur (une série d'actions qui notifie l'occurrence de l'erreur). Les informations sur l'erreur survenue seront affichées sur le panneau d'affichage d'état du moniteur principal. (☞ Page [107](#page-106-0)) Pour annuler une action d'erreur, cliquez d'abord sur le bouton [Erreur] sur le panneau d'affichage d'état, puis sur le bouton d'erreur [Rm. étt in.] affiché.

- Lorsqu'une erreur se produit, prenez des mesures correctives en suivant les instructions affichées sur le panneau du journal des erreurs (☞ Page [142\)](#page-141-0). L'indicateur d'erreur à l'avant de l'enregistreur s'éteint lorsque la cause de l'erreur a été éliminée.
- Lorsque la cause de l'erreur est résolue automatiquement, les opérations suivantes sont effectuées automatiquement.
	- L'indicateur d'erreur sur le panneau avant arrête de clignoter et reste allumé.
	- L'affichage de l'état d'erreur sur le moniteur principal disparaît.
	- L'avertisseur sonore et la sortie d'erreur s'arrêtent.
- Cliquez sur le bouton de réinitialisation d'erreur pour désactiver le bouton d'erreur et l'indicateur d'erreur.

# Enregistrer des images

Les images en direct peuvent être enregistrées sur l'enregistreur. L'image de 4 à 16 caméras peut être enregistrée dans l'enregistreur.

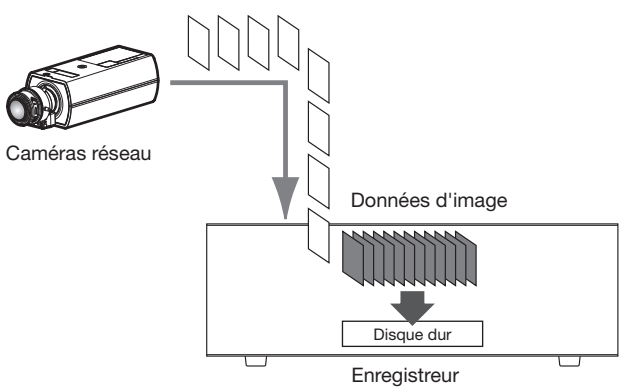

# Enregistrer des images (enregistrement programmé)

L'enregistrement peut démarrer et s'arrêter automatiquement selon un programme préalablement spécifié. Reportez-vous à la page [41](#page-40-0) pour l'enregistrement programmé.

#### Noter:

- Lorsque l'enregistrement d'événement est déclenché par une alarme pendant l'enregistrement programmé, l'enregistrement d'événement a la priorité la plus élevée. Reportez-vous à la section "Mode d'enregistrement et sa priorité" ci-dessous pour plus d'informations sur la priorité du mode d'enregistrement.
- Pour arrêter l'enregistrement programmé, arrêtez l'enregistrement dans le menu de configuration. Reportezvous à la page [49](#page-48-0) pour plus d'informations.
- En cas d'erreur de réseau, l'image de la caméra où l'erreur de communication s'est produite ne sera pas enregistrée. L'enregistrement commence lorsque l'erreur réseau est récupérée. Si l'état dans lequel la communication avec la caméra est déconnectée se rétablit dans les 40 secondes environ, il se peut qu'il ne soit pas enregistré dans le journal des erreurs.
- Les données d'image enregistrées dans le programme seront divisées en plusieurs fichiers toutes les heures. À ce moment, l'enregistrement peut parfois être interrompu pendant 1 seconde environ.

# Mode d'enregistrement et sa priorité

Il existe 4 modes d'enregistrement. Les modes d'enregistrement et leurs niveaux de priorité sont les suivants. Lorsque deux enregistrements ou plus avec différents modes d'enregistrement démarrent simultanément, seul l'enregistrement avec la priorité la plus élevée démarre.

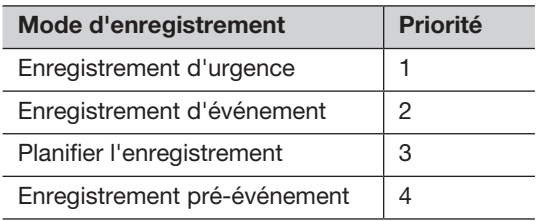

# l'audio

L'enregistrement audio se fait en même temps que l'enregistrement des images. L'enregistrement audio peut être réglé pour chaque caméra. Reportez-vous à la page [44](#page-43-0) pour plus d'informations.

#### Noter:

• L'enregistrement audio se fait en même temps que l'enregistrement des images. L'enregistrement de l'audio uniquement n'est pas disponible.

# Enregistrement d'urgence

L'enregistrement est effectué manuellement à l'aide d'un commutateur connecté à la borne "Entrée d'enregistrement d'urgence" du "connecteur ALARM/CONTROL" à l'arrière de l'enregistreur lorsque l'urgence se produit. Par exemple, vous pouvez installer un interrupteur à la réception du magasin et appuyer sur l'interrupteur pour l'enregistrement d'urgence lorsqu'une personne suspecte apparaît.

### Important:

• L'enregistrement d'urgence enregistre toutes les images de toutes les caméras connectées.

# Étape 1

Appuyez sur l'interrupteur connecté à la borne "Entrée d'enregistrement d'urgence".

 $\rightarrow$  L'enregistrement d'urgence démarre.

# Étape 2

L'enregistrement d'urgence se termine automatiquement lorsque la durée d'enregistrement définie pour l'enregistrement d'urgence est terminée. Réglez la durée d'enregistrement de l'enregistrement d'urgence sur "Durée d'enregistrement de l'enregistrement d'urgence" de "REC & événement" onglet "Configuration avancée" dans le menu de réglage.

- L'enregistrement d'urgence est le mode d'enregistrement le plus prioritaire. L'enregistrement d'urgence sera prioritaire même si l'enregistrement est en cours sur un autre mode d'enregistrement.
- Appuyez sur le bouton "Réinitialisation de l'alarme" pour arrêter l'enregistrement si le paramètre "Durée d'enregistrement de l'enregistrement d'urgence" (☞ Page [50](#page-49-1)) est "Ext."

# Lire les images enregistrées

Affichez les images enregistrées sur le disque dur de l'enregistreur sur le moniteur principal.

L'opération de lecture peut être effectuée pendant l'enregistrement. La lecture des images peut être contrôlée à partir de la zone d'affichage des opérations ou de la vue large.

Reportez-vous à la page [138](#page-137-0) et aux pages suivantes pour les opérations de lecture.

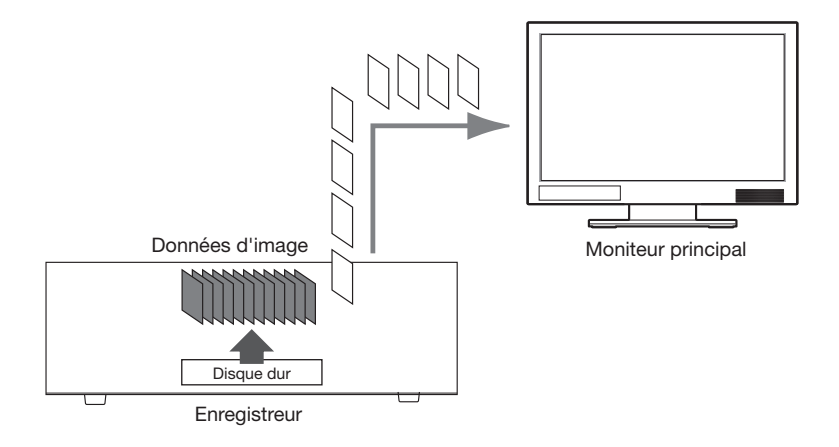

#### Noter:

- Les images peuvent être lues sur 1 écran et 4 écrans dans l'écran de contrôle.
- Les images peuvent être lues sur 1 écran à 4 écrans en vue large.
- Le son de l'image affichée est émis sur l'affichage à 1 écran et l'audio de la caméra sélectionnée est émis sur l'affichage multi-écran de l'écran de contrôle.
- Le son de la caméra en haut à gauche de l'écran est émis pendant la vue large.
- Aucun son ne sera émis lors de la lecture en avance rapide/retour rapide.
- L'image de la caméra peut être modifiée en cliquant sur le numéro de la caméra (1 à n) pendant la lecture.
- Le bouton de sélection multi-écran, le bouton de zoom numérique, le bouton Muet et le bouton OSD restent actifs pendant la lecture. Se référer à "Surveiller les images en direct" (☞ Page [112](#page-111-0)) pour plus d'informations.
- Lorsque des images enregistrées à une fréquence d'images dépassant les valeurs suivantes sont affichées sur chaque segment d'un multi-écran, elles seront lues selon l'intervalle de rafraîchissement au moment de l'enregistrement. De plus, les images enregistrées en haute résolution ne peuvent pas être affichées sur un moniteur 4K multi-écrans. Ils peuvent être affichés en réglant le format du signal de sortie HDMI sur 1080p. (☞ Page [54](#page-53-0))

# Moniteur principal (connexion moniteur 1080p)

[Pas d'affichage sous-moniteur, pas de transmission de réencodage]

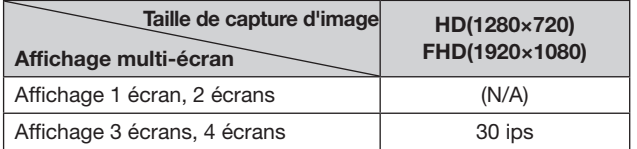

[Affichage sous-moniteur ou transmission de réencodage disponible]

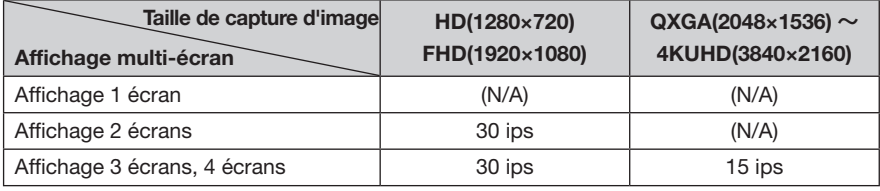

#### [Affichage sous-moniteur et transmission de réencodage disponibles]

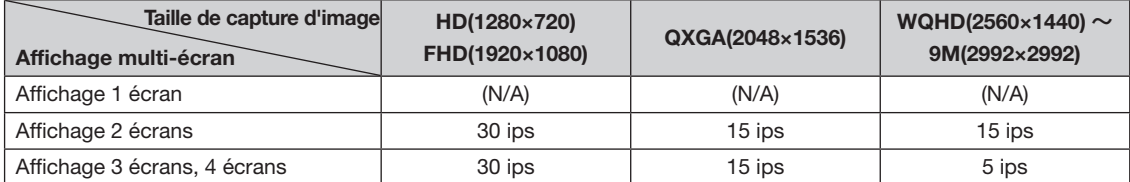

#### Moniteur principal (connexion moniteur 4K)

[Pas d'affichage sous-moniteur, pas de transmission de réencodage]

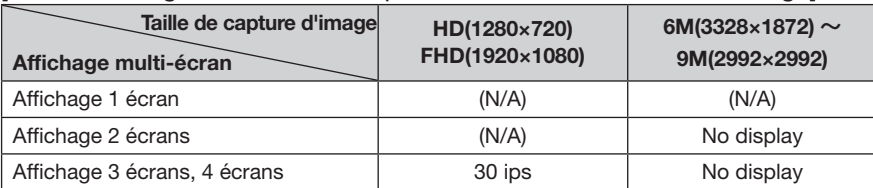

[Affichage sous-moniteur ou transmission de réencodage disponible]

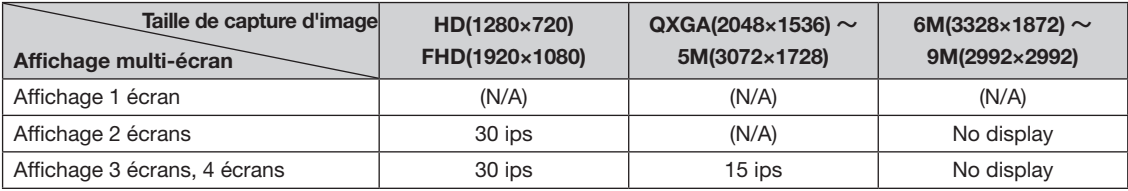

[Affichage sous-moniteur et transmission de réencodage disponibles]

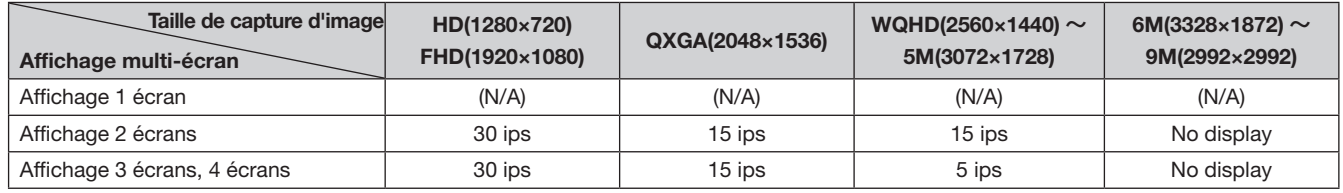

- Différentes valeurs sélectionnées pour la résolution et la fréquence d'images entraîneront une différence considérable de la taille des données des images de lecture sur le multi-écran, ce qui peut entraîner une lecture non synchronisée. Dans ce cas, mettez en pause puis redémarrez la lecture (☞ Page [135](#page-134-0)).
- Par défaut, des zones noires s'affichent en haut et en bas des images avec un rapport d'aspect de 16:9 lorsque les images sont lues sur l'écran de contrôle. Reportez-vous à la page [54](#page-53-4) pour le réglage permettant d'agrandir la taille verticale des images affichées.
- L'image avec un rapport d'aspect de 16:9 s'affiche en s'ajustant à l'écran lorsque l'image est lue en vue large.
- Lors de l'utilisation d'un moniteur compatible 4K, reportez-vous également à "Restrictions lors de l'utilisation de ce produit" (☞ page [5\)](#page-4-1).

# <span id="page-134-0"></span>Panneau de commande de lecture

En mode de lecture, les boutons de commande sont affichés sur le panneau de commande de lecture. Outre les boutons de commande, le panneau de commande de lecture affiche l'état de la lecture.

### État normal (pendant l'affichage des images en direct)

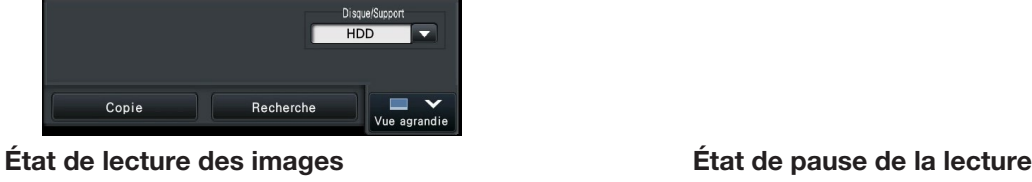

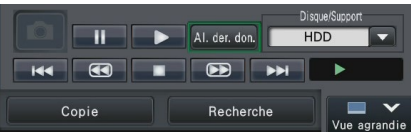

**Externe** 

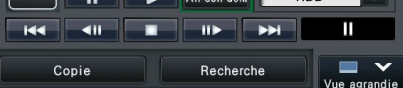

État de lecture en vue large (état de lecture d'image) État de lecture en vue large (état de pause de lecture)

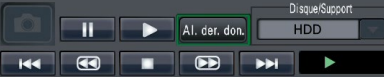

État de lecture en vue large (mode réduit, état de lecture d'image) État de lecture en vue large (mode réduit, état de pause de lecture) 

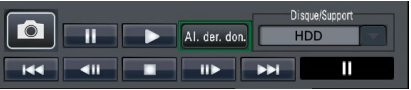

П

Cliquez sur le bouton  $\Box$  de réduction sur le panneau de commande de lecture dans l'état de lecture en vue large pour réduire la fenêtre.

Les fonctions des boutons sont les suivantes :

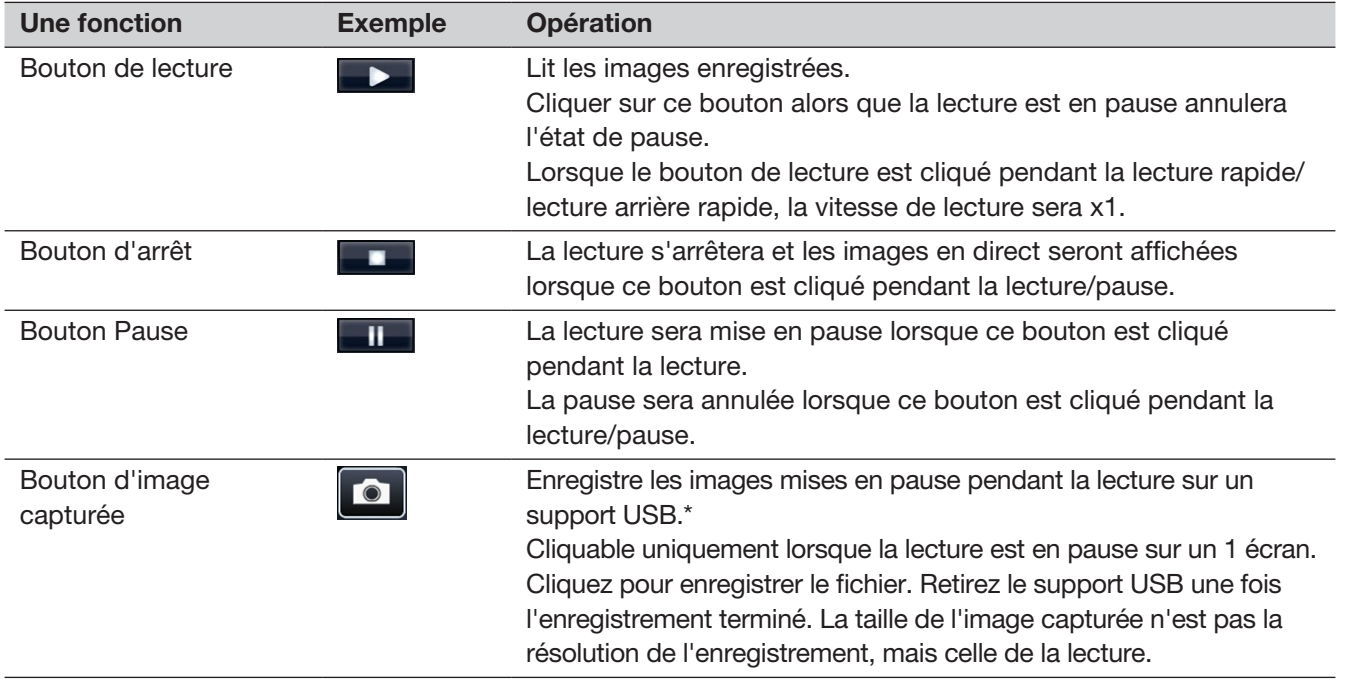

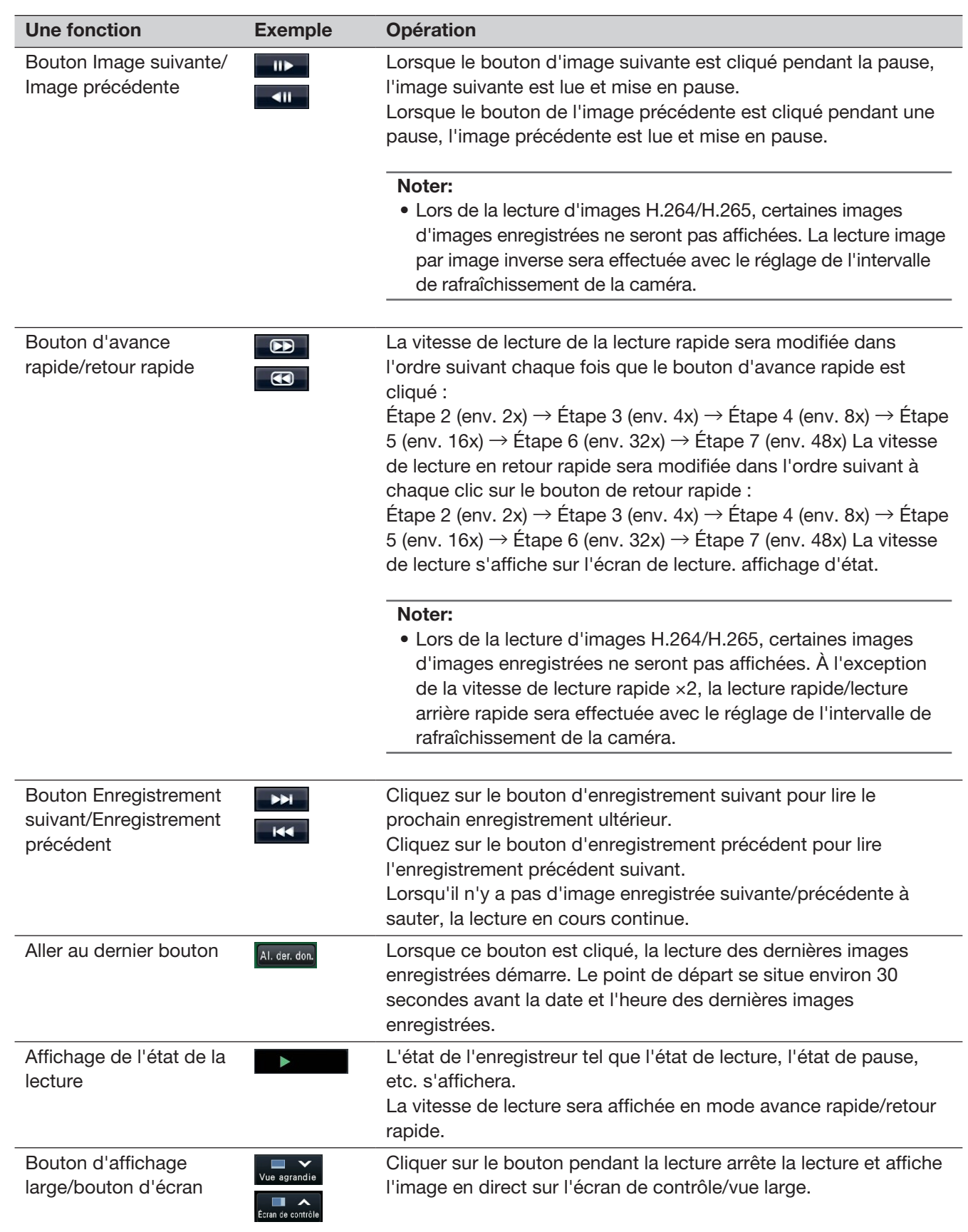

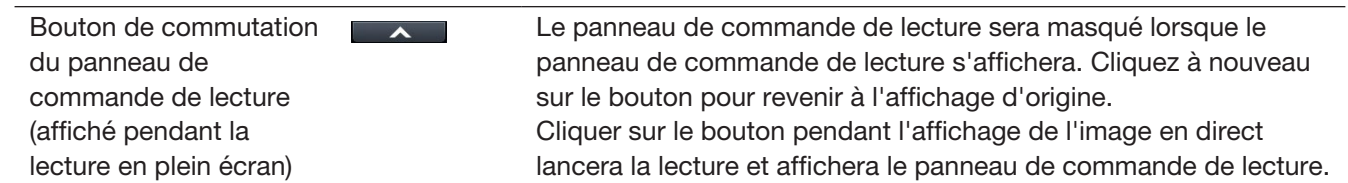

# À propos des images capturées

Les images capturées en cliquant sur le bouton de capture d'image et enregistrées sur un support USB ne seront pas affichées avec cet enregistreur.

Pour afficher ces images sur un moniteur PC, le format de données et la destination à enregistrer sont les suivants :

Format de fichier pour les images enregistrées : JPEG (compatible DPOF)

Destination à enregistrer : stockage USB DCIM\100\_DATA\P1000001.jpg

P1000002.jpg, ...

\* Le dossier sera créé de 100\_DATA à 999\_DATA. Si le dossier contient déjà le fichier P1000999.jpg, un dossier avec un nouveau numéro sera créé.

# Lire des images à partir d'un point désigné

Il est possible de démarrer la lecture à partir d'une date et d'une heure désignées ou de la dernière image enregistrée.

# <span id="page-137-0"></span>Lire l'image enregistrée à une date et une heure désignées

Démarrez la lecture en désignant la date et l'heure d'une image enregistrée sur le panneau de commande de la date et de l'heure.

# Panneau de commande date et heure (affichage normal)

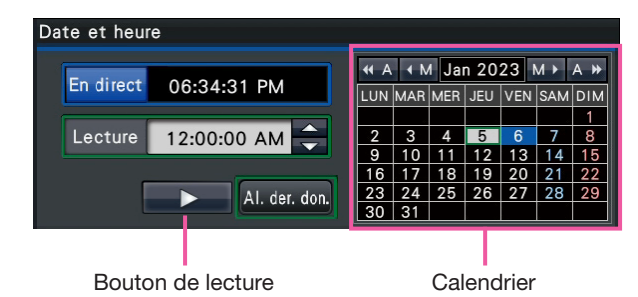

#### Étape 1

Cliquez sur le bouton [▲]/[▼] dans la zone [Lecture] pour régler la date et l'heure de lecture.

# Étape 2

Sélectionnez le mois du calendrier dans lequel la date et l'heure de l'image à lire sont incluses.

Cliquez sur le [<<A]/[A>>] pour changer l'année et le bouton [<M]/[M>] pour changer le mois.

#### Noter:

- La date actuelle est affichée en aqua.
- La date à laquelle l'image enregistrée est stockée sur le disque dur s'affiche en blanc.

# Étape 3

Cliquez sur la date et l'heure de l'image à lire à partir du calendrier.

L'arrière-plan de la date sélectionnée devient vert et la lecture commence à la date et à l'heure désianées.

Le panneau de commande de la date et de l'heure passera à l'affichage de lecture (☞ Page [140\)](#page-139-0) et le panneau de commande de la lecture sera affiché dans la section inférieure du panneau de commande de la date et de l'heure (☞ Page [135\)](#page-134-0).

#### Noter:

• Sauf si vous souhaitez modifier la date et l'heure sur le calendrier, cliquez sur le bouton de lecture.

# Étape 4

Pour arrêter la lecture et revenir aux images en direct, cliquez sur le bouton [En direct] ou le bouton d'arrêt sur le panneau de commande de lecture.

 $\rightarrow$  La lecture s'arrête et les images en direct s'affichent.

- La lecture peut également être arrêtée et les images en direct peuvent également être affichées par les opérations suivantes :
	- Cliquer sur le bouton [En direct] ou le bouton [×] sur le panneau de commande de la date et de l'heure (affichage de lecture)
	- Changement de support de lecture
- Lorsqu'aucune image n'est enregistrée sous la date et l'heure saisies, procédez comme suit :
	- Lorsqu'il y a des images enregistrées après la date et l'heure désignées, l'image la plus ancienne enregistrée après la date et l'heure désignées sera lue.
	- Lorsqu'aucune image n'est enregistrée après la date et l'heure désignées, l'image la plus récente enregistrée avant la date et l'heure désignées sera lue.

# Lire la dernière image enregistrée

Lorsque ce bouton est cliqué, la lecture des dernières images enregistrées démarre. Le point de départ se situe environ 10 secondes avant la date et l'heure des dernières images enregistrées.

#### Panneau de commande date et heure (affichage normal) Panneau de commande (affichage large)

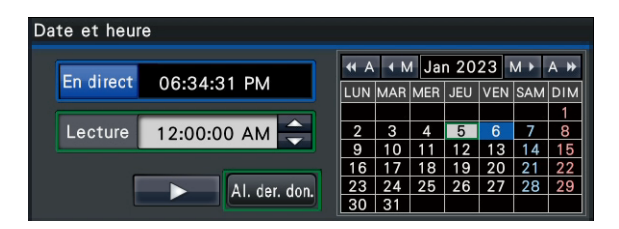

# Étape 1

Cliquez sur le bouton [Al. der. don.].

 $\rightarrow$  La lecture des dernières images enregistrées démarre. Le panneau de commande de la date et de l'heure passera à l'affichage de lecture (☞ Page [140](#page-139-0)). En même temps, le panneau de commande de lecture (☞ Page [135\)](#page-134-0) s'affiche en bas du panneau de commande de la date et de l'heure.

# Étape 2

Pour arrêter la lecture et revenir aux images en direct, cliquez sur le bouton [En direct] ou le bouton d'arrêt sur le panneau de commande de lecture.

 $\rightarrow$  La lecture s'arrête et les images en direct s'affichent.

- La lecture peut également être arrêtée et les images en direct peuvent également être affichées par les opérations suivantes :
	- Cliquer sur le bouton [×] sur le panneau de commande de la date et de l'heure (affichage de lecture)
	- Changement de support de lecture
- Lorsque vous cliquez sur le bouton [Aller aux dernières données] lors de l'affichage d'images sur 4 écrans, l'image enregistrée peut ne pas s'afficher en fonction du moment. Dans ce cas, cliquez à nouveau sur le bouton [Aller aux dernières données].

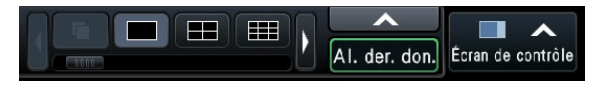

# <span id="page-139-0"></span>Lecture en désignant une chronologie

Lorsque la lecture commence, le panneau de commande de la date et de l'heure passe à l'affichage de la lecture. Cette section explique comment utiliser l'affichage de la chronologie pour désigner une date et une heure de lecture en actionnant le curseur de lecture.

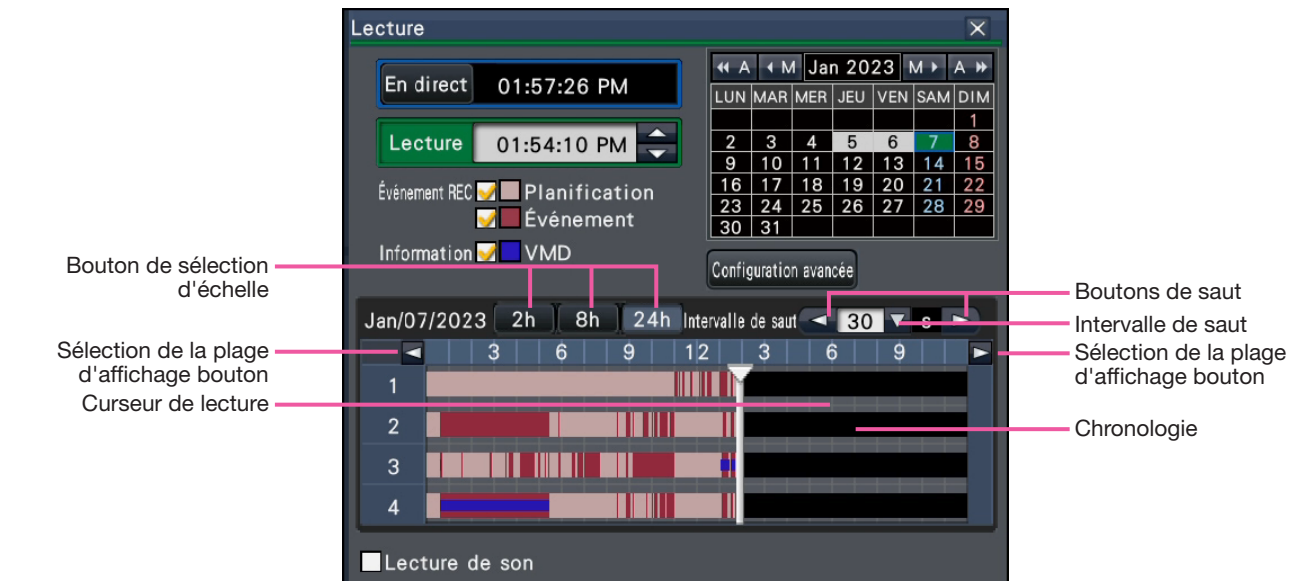

Panneau de commande de la date et de l'heure (affichage de lecture)

L'affichage de lecture montre les images enregistrées disponibles et les affiche sur une chronologie triées par type. Il est possible de changer le type d'images enregistrées affichées sur la chronologie, de changer l'échelle de la chronologie et de désigner l'image enregistrée à lire. Passez le curseur sur la chronologie pour afficher une vignette de la caméra sur laquelle se trouve le curseur.

#### Noter:

- Les vignettes ne s'affichent pas si :
	- la sortie HDMI du moniteur principal est 4K lors de l'utilisation d'un moniteur vidéo secondaire ;
	- l'enregistrement de la surveillance à distance est en cours.

#### [Événement REC]

Cochez les cases des différents types d'images enregistrées et affichez-les sur une chronologie. Si des modifications sont apportées pendant la lecture, la lecture sera interrompue et une nouvelle recherche sera effectuée.

Planification : les images enregistrées par programmation seront affichées en rose Événement : les images enregistrées par l'événement seront affichées en rouge

#### [Information]

Lorsque cette case est cochée, le fuseau horaire enregistré lors de l'activation de la fonction VMD (un mouvement a été détecté dans une image) s'affichera en bleu sur la chronologie. (La lecture sera mise en pause.) Les périodes pour lesquelles aucune image enregistrée n'est disponible seront affichées en noir.

#### Noter:

• Pour afficher les informations de détection de mouvement, une caméra prenant en charge la fonction d'ajout d'informations de détection de mouvement est requise. Pour plus d'informations sur cette fonction, reportez-vous au mode d'emploi de la caméra.

#### [Lecture gain temps]

Lorsqu'elle est cochée, l'image enregistrée est automatiquement lue jusqu'à 4 fois plus vite s'il n'y a aucun mouvement dans l'image. Décochez la case si vous souhaitez lire l'image à vitesse normale. Si vous activez la lecture à économie de temps (☞ Page [54\)](#page-53-5), l'écran s'affiche avec la case toujours cochée.

- Pour utiliser la lecture permettant de gagner du temps, une caméra prenant en charge la fonction d'ajout d'informations de détection de mouvement est requise. Pour plus d'informations sur cette fonction, reportez-vous au mode d'emploi de la caméra.
- (Lorsque les informations de détection de mouvement sont réglées sur "Désactivé" ou enregistrées par nos caméras ou Panasonic qui ne prennent pas en charge le réglage des informations de détection de mouvement, la caméra lira à grande vitesse, qu'il y ait ou non un mouvement.)
- La lecture rapide ne fonctionne que lorsque l'image est lue à sa taille réelle sur 1 écran ~ 4 écrans.
- Lorsque la lecture pour gagner du temps fonctionne en mode de lecture rapide, s'affiche. Pendant ce temps, aucun son n'est émis.
- Lorsqu'une image est lue avec une heure enregistrée proche de l'heure actuelle, la lecture rapide n'est pas disponible.
- Lorsque la taille de capture d'image et la fréquence d'images de l'image enregistrée sont élevées, la lecture rapide peut ne pas être disponible. De plus, la vitesse de lecture de chaque image peut ne pas être la même pendant la lecture multi-écran en fonction des valeurs de réglage de la taille de capture d'image et de la fréquence d'images de chaque image enregistrée.

#### Bouton [Configuration avancée]

Affichez le panneau de configuration avancée et modifiez les types d'événements et d'autres informations affichées sur la chronologie. La lecture sera interrompue.

#### Bouton [Sélection d'échelle]

Sélectionnez un affichage chronologique couvrant 2 heures (2 h), 8 heures (8 h) ou 24 heures (24 h).

#### Bouton [Sélection de plage d'affichage]

La chronologie s'affichera conformément au réglage du bouton de sélection d'échelle.

#### [Curseur de lecture]

Affiche l'heure pendant la lecture. Faites glisser et déposez le curseur de lecture à l'heure souhaitée sur la chronologie pour démarrer la lecture à partir de cette heure.

#### Noter:

• Le curseur de lecture peut ne pas se déplacer rapidement vers la position souhaitée.

#### Boutons [Intervalle de saut]/[Jump]

Déplacez le point de lecture d'une durée donnée et lancez la lecture à partir de ce point. Cliquer sur les boutons [<] / [>] déplacera le point de lecture de la durée spécifiée sous [Intervalle de saut]. Plages disponibles : 10 s/ 15 s/ 30 s/ 60 s/ 180 s/ 300 s

#### [Lecture de son]

Cet élément s'affiche avec verrouillage dans une caméra avec sortie audio. Si cette case est cochée, l'audio associé à l'image affichée sera émis. (☞ Page [56](#page-55-0))

# Modifier les types d'événements et d'autres informations affichées sur la chronologie [Configuration avancée]

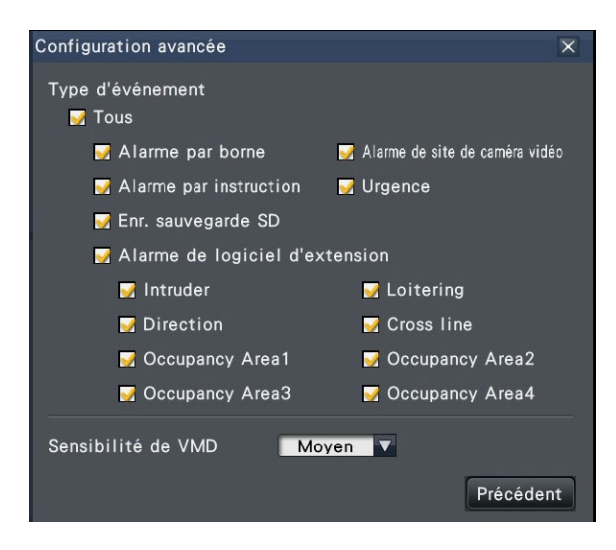

# [Type d'événement]

Définissez les types d'événements à afficher sur la chronologie. Pour afficher les images d'événements enregistrés sur une chronologie, cochez leurs cases. Reportez-vous à la page [128](#page-127-0) pour plus d'informations sur chaque alarme.

#### Noter:

• Défini par l'utilisateur 1 à défini par l'utilisateur 8 sont affichés lorsque l'ID de message de l'alarme du logiciel d'extension (☞ page [50\)](#page-49-0) est réglé.

#### [Sensibilité de VMD]

Réglez la sensibilité de la détection de mouvement affichée sur la chronologie. La sensibilité augmente dans les étapes indiquées ci-dessous.

Faible  $\rightarrow$  Moyen  $\rightarrow$  Élevé  $\rightarrow$  Tous

# Touche [Précédent]/touche [×]

Cliquez sur ce bouton pour revenir au panneau de commande de la date et de l'heure (affichage de lecture).

# Rechercher et jouer

Recherchez une image enregistrée souhaitée et lisez-la. Il existe les 3 méthodes de recherche suivantes.

- Lire les images sélectionnées à partir des journaux d'alarmes et d'erreurs (recherche de journal)
- Afficher l'écran de vignettes et revenir en arrière (recherche de vignettes)
- Rechercher et lire des images enregistrées déclenchées par la détection de mouvement de la caméra (recherche VMD)

# <span id="page-141-0"></span>Lire les images sélectionnées à partir des journaux (recherche de journal)

Affichez la liste du journal des alarmes ou la liste du journal des erreurs, puis cliquez sur une date et une heure pour lire les images enregistrées correspondantes.

#### Noter:

- Les données enregistrées correspondantes affichées dans la liste de journaux sélectionnée ne peuvent pas être lues si les données ont déjà été écrasées ou effacées.
- Les images enregistrées par l'alarme de détection de mouvement de la caméra peuvent être sélectionnées et lues à partir de l'historique des alarmes.

# Étape 1

Cliquez sur le bouton [Alarme] ou [Erreur] sur le panneau d'affichage d'état.

 $\rightarrow$  Les boutons [Journal] correspondants seront affichés.

Journal Rm. étt in. < 1 Journal Rm. étt in.

# Étape 2

Cliquez sur le bouton [Journal].

 $\rightarrow$  Le panneau du journal des alarmes ou le panneau du journal des erreurs s'affiche. Il est possible de passer d'une page de liste à l'autre en cliquant sur les boutons [Précédent]/[Suivant].

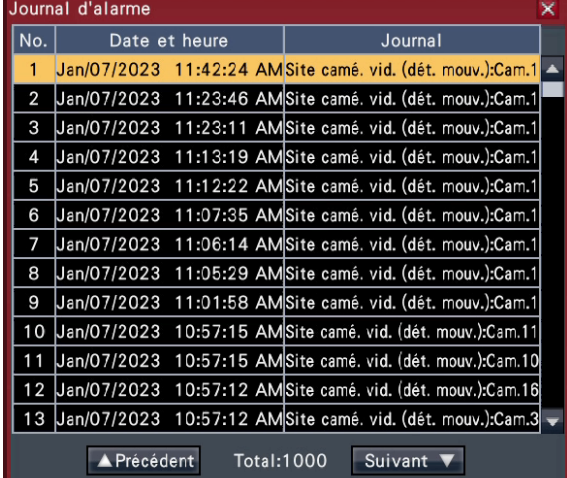

#### Noter:

• Jusqu'à 1000 journaux d'alarmes sont enregistrés. Lorsque plus de 1 000 journaux sont enregistrés, les journaux les plus anciens sont écrasés par les journaux les plus récents. Dans ce cas, le journal le plus ancien est le premier à être écrasé.

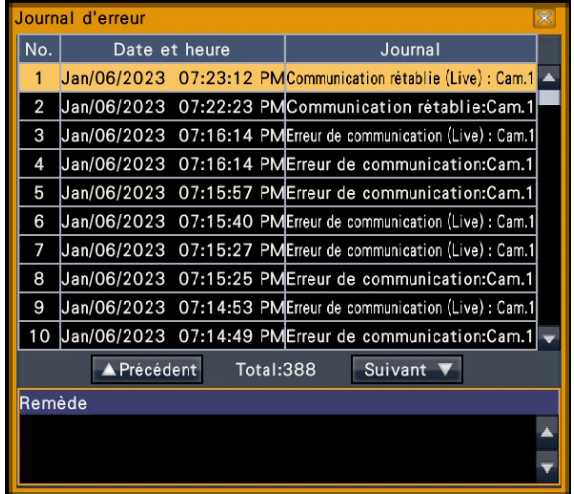

#### Noter:

• Jusqu'à 1000 journaux d'erreurs sont enregistrés. Lorsque plus de 1 000 journaux sont enregistrés, les journaux les plus anciens sont écrasés par les journaux les plus récents. Dans ce cas, le journal le plus ancien est le premier à être écrasé.

# Étape 3

Sélectionnez la ligne avec la liste souhaitée et cliquez sur le bouton de lecture sur le panneau de commande de lecture. (☞ Page [135\)](#page-134-0)

 $\rightarrow$  La lecture commencera à partir d'un point approx. 5 secondes avant la date et l'heure sélectionnées.

- La lecture peut également être démarrée en double-cliquant sur la date et l'heure souhaitées.
- Pour démarrer la lecture depuis le début de l'enregistrement de pré-événement lorsque le paramètre "Durée de pré-événement" est supérieur à 5 secondes, cliquez sur le bouton de lecture, puis cliquez sur le bouton d'enregistrement précédent.
- Si aucune image enregistrée n'est disponible pendant 5 secondes à partir de la date et de l'heure, l'image sera lue à partir de la date et de l'heure.

# Étape 4

Pour arrêter la lecture et revenir aux images en direct, cliquez sur le bouton d'arrêt sur le panneau de commande de lecture. (☞ Page [135\)](#page-134-0)

 $\rightarrow$  La lecture s'arrête et les images en direct s'affichent.

#### Noter:

- L'opération suivante peut également être utilisée pour arrêter la lecture et afficher les images en direct.
	- Cliquez sur le bouton [x] sur le panneau de commande de la date et de l'heure (affichage de lecture)
	- Cliquez sur le bouton [Heure actuelle] sur le panneau de commande de la date et de l'heure (affichage de lecture)
	- Changer le support de lecture

# Afficher l'écran de vignettes et revenir en arrière (recherche de vignettes)

Recherchez une vignette parmi les images enregistrées et lisez-les. Sélectionnez une image dans l'écran des miniatures et lisez l'image.

#### Étape 1

Cliquez sur le bouton [Recherche] du panneau de commande de lecture.

 $\rightarrow$  L'écran de recherche de vignettes s'affiche.

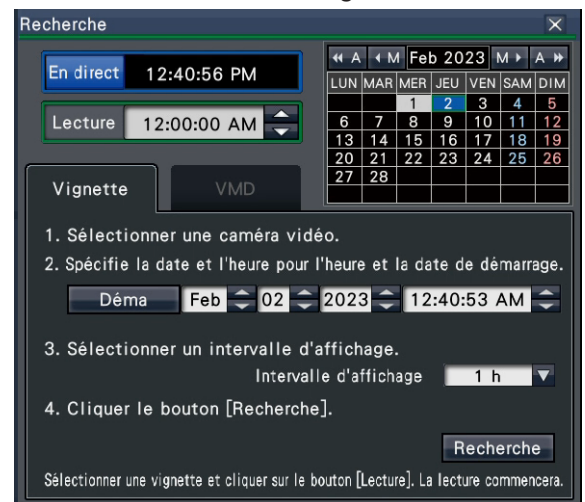

# Étape 2

Sélectionnez une caméra que vous souhaitez rechercher sur lepanneau de numéro de caméra.

# Étape 3

Désignez une date et une heure pour la date et l'heure de début (Début).

Réglez le "Déma" à l'aide des boutons [▲]/[▼] de la date et de l'heure.

#### Étape 4

Attribuez l'intervalle d'affichage des vignettes. Affiche les vignettes conformément à l'intervalle d'affichage en les recherchant parmi les images enregistrées. Intervalle d'affichage : 1 min, 5 min, 10 min, 15 min, 30 min,1h, 2h

#### Étape 5

Cliquez sur le bouton [Recherche].

 $\rightarrow$  Recherche les vignettes à chaque intervalle d'affichage à partir de la date et de l'heure de début attribuées et les affiche dans la zone d'affichage des images. Jusqu'à 12 vignettes peuvent être affichées. Les boutons [Précédent]/ [Suivant] peuvent changer de vignette.

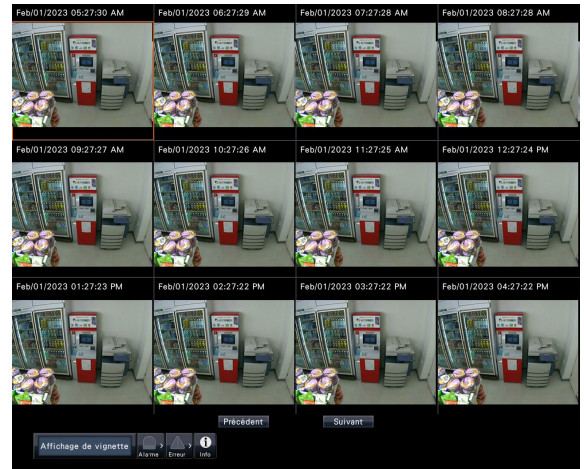

- L'affichage de toutes les vignettes peut prendre du temps.
- L'affichage de la date et de l'heure jusqu'à l'affichage des vignettes est une date et une heure provisoires calculées à partir de la date et de l'heure de début et de l'intervalle d'affichage. Une fois les vignettes affichées, la date et l'heure seront mises à jour avec la date et l'heure réelles des vignettes.
- Si l'image enregistrée n'est pas trouvée à la date et à l'heure attribuées, la vignette après la date et l'heure attribuées s'affichera.

#### Étape 6

Cliquez sur une vignette que vous souhaitez lire, puis cliquez sur le bouton de lecture sur le panneau de commande de lecture.

 $\rightarrow$  Démarre la lecture à partir de la date et de l'heure du vignette sélectionnée.

#### Noter:

• Vous pouvez démarrer la lecture en doublecliquant sur une vignette que vous souhaitez lire.

#### Étape 7

Pour arrêter la lecture et revenir aux images en direct, cliquez sur le bouton d'arrêt sur le panneau de commande de lecture.

→La lecture s'arrête et les images en direct s'affichent.

#### Noter:

- L'opération suivante peut également être utilisée pour arrêter la lecture et afficher les images en direct.
	- Cliquez sur le bouton [x] sur le panneau de commande de la date et de l'heure (affichage de lecture)
	- Cliquez sur le bouton [En direct] sur le panneau de commande de la date et de l'heure (affichage de lecture)
	- Changer le support de lecture

# Rechercher et lire des images enregistrées déclenchées par la détection de mouvement (recherche VMD)

Recherchez des images enregistrées avec une caméra prenant en charge la fonction de recherche VMD par date de détection de mouvement et lisez-les. Cliquez sur une date et une heure dans la liste des résultats pour lire les images enregistrées correspondantes.

#### Important:

• Pour effectuer la recherche de détection de mouvement, une caméra prenant en charge la fonction d'ajout d'informations de détection de mouvement est requise. Pour plus d'informations sur cette fonction, reportez-vous au mode d'emploi de la caméra.

#### Étape 1

Cliquez sur le bouton [Recherche] sur le panneau de commande de lecture et cliquez sur l'onglet [VMD].

 $\rightarrow$  Le panneau de recherche VMD s'affiche.

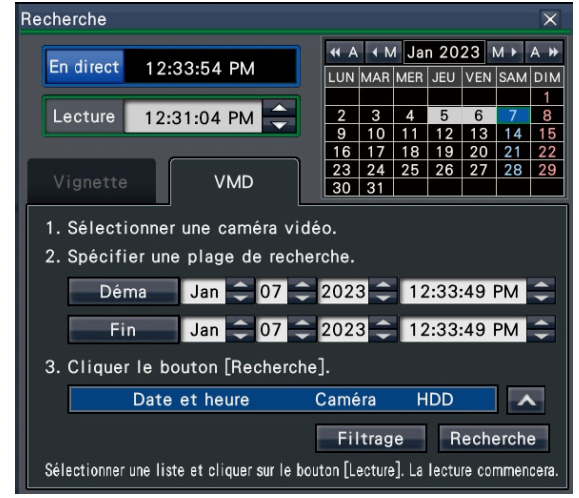

# Étape 2

Sélectionnez une caméra que vous souhaitez rechercher sur le panneau du numéro de caméra.

#### Étape 3

Désignez la plage de temps à rechercher. Réglez l'année, le mois, le jour et l'heure du début et de la fin en cliquant sur les boutons [▲]/[▼] respectifs.

#### Noter:

• Il est également possible de définir le point de départ et le point final de la plage de recherche en cliquant sur les boutons [Déma]/ [Fin] après avoir sélectionné l'heure souhaitée dans la zone [Lecture] et cliqué sur la date souhaitée sur le calendrier.
### Étape 4

Cliquez sur le bouton [Recherche].

 $\rightarrow$  Cela lancera une recherche VMD dans la plage de recherche désignée et affichera une liste de résultats comme suit. Il est possible de basculer entre les pages de liste en cliquant sur les boutons [Précédent]/[Suivant].

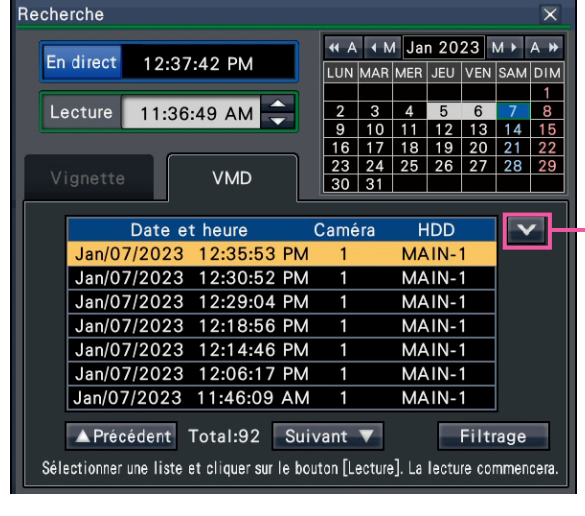

Bouton Modifier la taille de la liste

Bouton [Modifier la taille de la liste] Affiche/masque la liste.

#### Noter:

- Jusqu'à 100 journaux sont affichés dans la liste. Lorsque plus de 100 journaux sont classés dans le résultat de la recherche. "> 100" s'affiche.
- La fonction de recherche VMD recherche l'intégralité de l'image de la caméra par défaut. Pour désigner une zone de recherche, cliquez sur le bouton [Filtrage] et définissez la zone de recherche sur le panneau de filtrage. (**☞ Page 146**)
- L'affichage des résultats de la recherche peut prendre un certain temps.

## Étape 5

Sélectionnez la ligne avec la liste souhaitée et cliquez sur le bouton de lecture sur le panneau de commande de lecture. (☞ Page [135\)](#page-134-0)

 $\rightarrow$  La lecture commencera à partir de la date et de l'heure sélectionnées.

#### Noter:

• La lecture peut également être démarrée en double-cliquant sur la date et l'heure souhaitées.

## Étape 6

Pour arrêter la lecture et revenir aux images en direct, cliquez sur le bouton d'arrêt sur le panneau de commande de lecture.

La lecture s'arrête et les images en direct s'affichent.

#### Noter:

- Les opérations suivantes peuvent également être utilisées pour arrêter la lecture et afficher les images en direct.
	- Cliquez sur le bouton [x] sur le panneau de commande de la date et de l'heure (affichage de lecture)
	- Cliquez sur le bouton [En direct] sur le panneau de commande de la date et de l'heure (affichage de lecture)
	- Changer le support de lecture

# <span id="page-145-0"></span>Configurer les zones VMD, etc. [Filtrage]

Attribuez la zone de recherche, configurez la zone de détection de mouvement dans l'image et la période de masquage.

### Étape 1

Cliquez sur le bouton [Recherche] sur le panneau de commande de lecture et cliquez sur l'onglet [VMD]. (☞ Page [144](#page-143-0))

### Étape 2

Sélectionnez une caméra que vous souhaitez rechercher sur le panneau du numéro de caméra.

### Étape 3

Cliquez sur le bouton [Filtrage].

 $\rightarrow$  Le panneau de filtrage s'affiche.

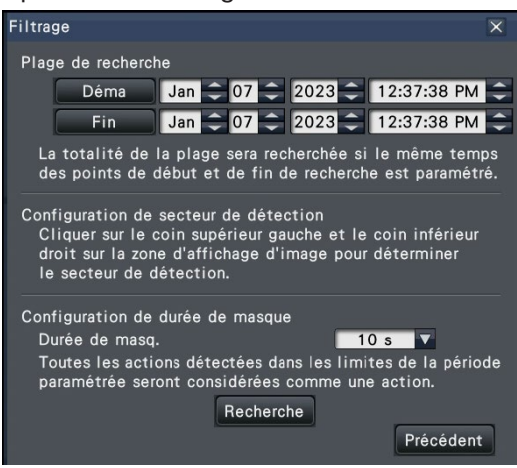

#### [Désignez la plage de recherche]

Désignez la plage de temps à rechercher.

 $\rightarrow$  Réglez le "Déma" et la "Fin" en cliquant sur le bouton [▲]/[▼] de la date et de l'heure respectivement.

#### [Configuration de secteur de détection]

Cliquez sur 2 points en haut à gauche et en bas à droite pour créer un carré à définir comme zone sur l'image affichée.

 $\rightarrow$  La zone définie sera affichée en gris et la zone fera l'objet d'une recherche de détection de mouvement.

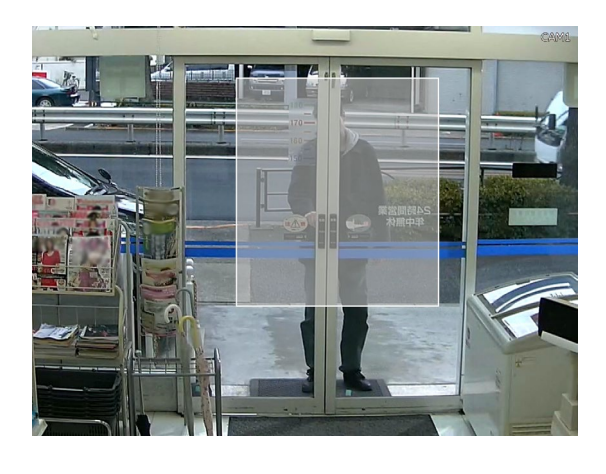

#### Noter:

- Comme les zones de détection seront configurées pour correspondre à la zone d'affichage de l'image divisée en 16 × 16 segments, les zones de détection en haut à gauche et en bas à droite peuvent ne pas être exactement comme désignées.
- Il est impossible de supprimer la zone de détection définie. Pour changer de zone, réinitialisez la zone de détection.

## [Configuration de durée de masque]

Si la recherche VMD prend trop de temps ou si la recherche produit trop de résultats, définissez une durée de masque pour réduire la fréquence de recherche. Lorsque la durée du masque est définie, aucune détection de mouvement ne sera effectuée entre le moment où le mouvement est détecté et le moment où la durée du masque est définie. Pour régler, cliquez sur le bouton [▼] à côté de [Configuration de durée de masque] sur le panneau

de configuration avancée. Durée du masque : 1 s/ 5 s/ 10 s/ 30 s/ 1 min/ 5 min/ 10 min

Par défaut : 10 s

#### Étape 4

Cliquer sur le bouton [Recherche] lancera la recherche par les conditions assignées.

# <span id="page-146-0"></span>Copier les images enregistrées

Copiez l'image enregistrée sur l'enregistreur vers un périphérique de stockage externe (disque dur externe, clé USB). Dans ce document, ceux-ci sont parfois appelés supports.

Des informations personnelles peuvent être incluses dans les images copiées. Prenez des précautions supplémentaires pour manipuler et gérer le support utilisé pour la copie afin d'éviter toute fuite d'informations. Il est impossible de copier des images enregistrées lorsque l'enregistreur se trouve dans les états suivants.

- Lorsque la fenêtre de copie est ouverte par un autre utilisateur via un réseau
- Lorsque le support (périphérique de stockage externe) est sélectionné par un autre utilisateur via le réseau

• Lorsque le support (périphérique de stockage externe) est sélectionné comme support de lecture

Les images enregistrées copiées peuvent être lues sur l'enregistreur ou sur un PC à l'aide du logiciel de visualisation dédié. Le logiciel de visionneuse sera automatiquement copié sur le support de stockage (dispositif de stockage externe) sur lequel les images enregistrées sont copiées. Reportez-vous à la page [184](#page-183-0) pour savoir comment utiliser le logiciel de visionneuse. Reportez-vous à la page [151](#page-150-0) pour savoir comment lire les images enregistrées copiées sur l'enregistreur. Le fichier original (n3r : vidéo, n3a : audio) ou le fichier MP4 copié sur le périphérique de stockage externe peut être lu sur l'enregistreur.

#### Noter:

- Lors de la copie d'images sur un périphérique de stockage externe, formatez d'abord le périphérique avant de commencer la copie.
- Le temps requis pour la copie varie en fonction de la taille des données à copier. Il faudra plus de temps pour copier des images enregistrées lorsqu'elles ont été enregistrées avec une plus grande taille de capture d'image, dans une meilleure qualité ou à une fréquence d'images plus élevée, même si le même nombre de caméras et la même durée sont définis pour la copie.
- La copie d'images enregistrées peut parfois être effectuée de manière incorrecte lorsqu'il existe 2 images ou plus enregistrées à la même date et heure, ce qui entraîne une modification du réglage de la date et de l'heure ou de la fonction de réglage automatique de l'heure.
- Dans les cas suivants, la copie en cours d'exécution s'arrêtera.
	- Lorsque l'un des paramètres de l'enregistreur est modifié
	- Lorsqu'un utilisateur qui a commencé la copie manuelle s'est déconnecté (cela prendra environ 90 secondes jusqu'à ce que la copie soit arrêtée après la fermeture du navigateur Web.)
	- Lorsque les données d'origine (source pour la copie) sont perdues (écrasement ou dysfonctionnement du disque dur)

#### Étape 1

Connectez un périphérique de stockage externe au port de copie [COPY] de l'enregistreur.

#### Étape 2

Cliquez sur le bouton [Copie] sur le panneau de commande du moniteur principal.

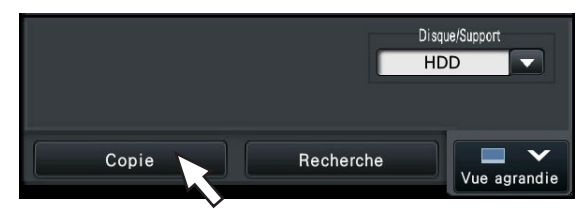

 $\rightarrow$  Le panneau de copie s'affichera (en mode lecture, la lecture sera mise en pause).

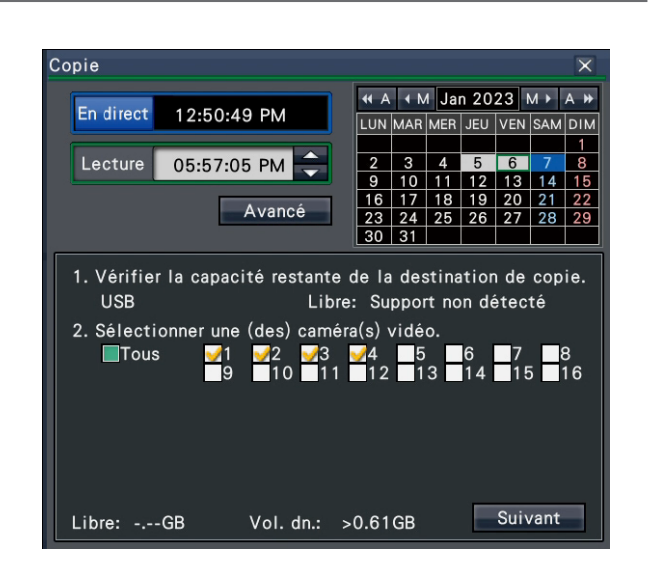

#### Noter:

• Le panneau de copie ne peut pas être affiché dans le navigateur Web lorsqu'il a déjà été ouvert par un autre utilisateur. Lorsque la copie est déjà en cours, la fenêtre de copie s'affiche.

#### Étape 3

Définissez les conditions de copie en suivant les instructions à l'écran.

Cliquez sur le bouton [Suivant]/[Précédent] pour changer de page. Cliquez sur le bouton [×] pour fermer la fenêtre.

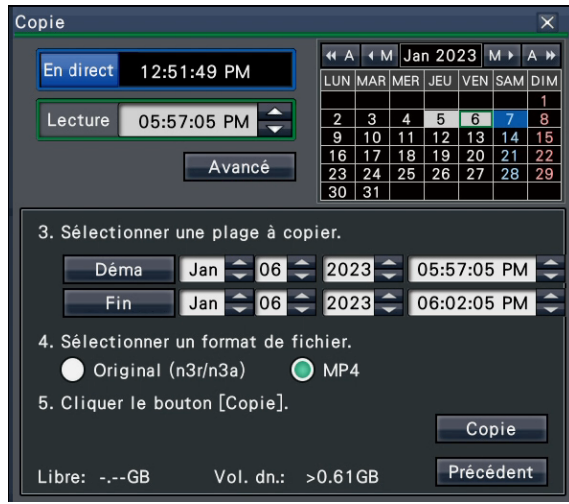

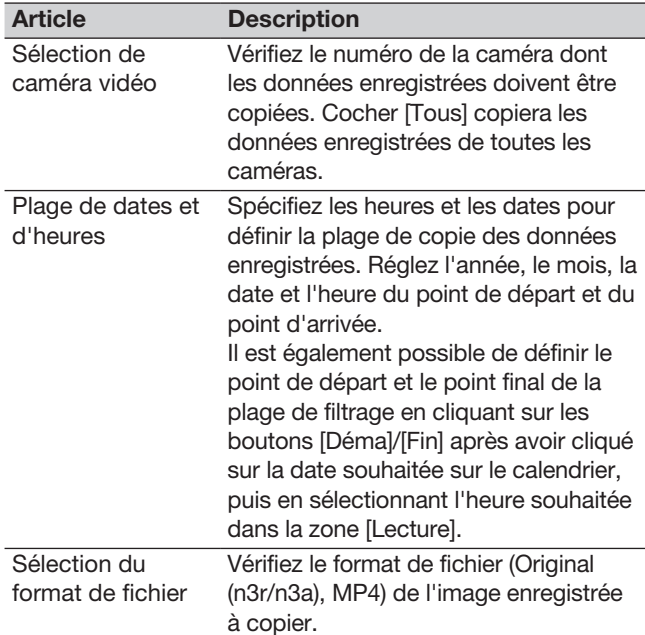

#### Libérer:

L'espace restant sur le support de stockage sera affiché.

Taille des données :

Le volume total de toutes les images enregistrées à copier (y compris le logiciel de visualisation) sera affiché.

- \* Indiqué par \*.\*\* Go pendant le calcul du volume de données.
- \* Lorsque la valeur calculée dépasse le volume restant pendant le calcul, ">" s'affiche devant la taille des données et le calcul s'arrête.
- \* Si ">" est indiqué même si la valeur calculée est inférieure au volume restant, cela signifie que plus de 10 000 données enregistrées existent comme cible.

#### Noter:

- Les images enregistrées en H.264 ou H.265 peuvent être copiées au format MP4. Si l'audio est enregistré au format AAC-LC, l'image est copiée au format MP4 avec l'audio.
- La copie et le téléchargement (☞ Page [180\)](#page-179-0) au format MP4 sont disponibles pour 2 utilisateurs maximum en même temps.
- Pour joindre un code de détection d'altération, cliquez sur le bouton [Avancé]. Dans la fenêtre de configuration avancée, réglez [Joint le code de détection d'altération] sur "On".

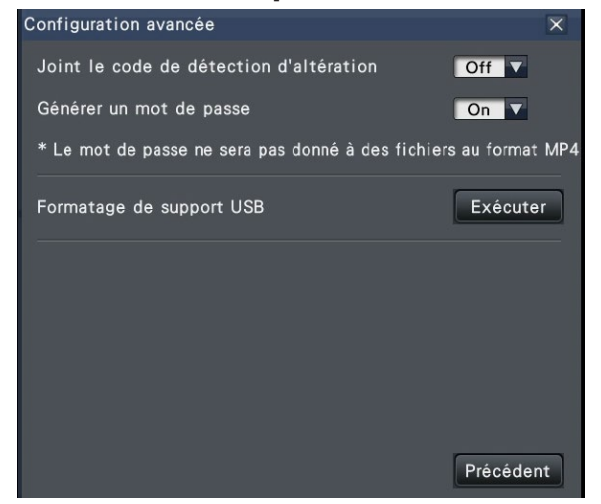

- Lorsque vous attribuez un mot de passe aux données que vous allez copier, cliquez sur le bouton [Configuration avancée] et réglez "On" pour [Générer un mot de passe] sur l'écran de configuration avancée affiché.
- Cliquez sur le bouton [Précédent] pour revenir au panneau de copie.

## Étape 4

Cliquez sur le bouton [Copie] sur le panneau de copie.

 $\rightarrow$  Si [Générer un mot de passe] est réglé sur "On", l'écran de saisie du mot de passe s'affiche. Sinon, passez à l'étape 6.

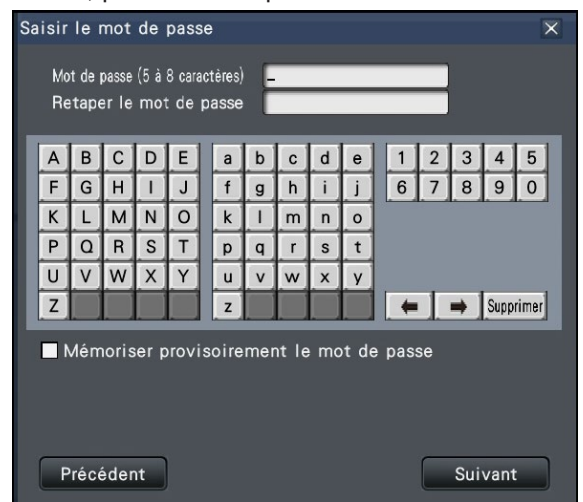

#### Étape 5

Saisissez le mot de passe à l'aide du clavier à l'écran, puis cliquez sur le bouton [Suivant].

- Entrez 5 à 8 caractères alphanumériques pour un mot de passe.
- Pour confirmer le mot de passe, saisissez à nouveau le même mot de passe dans la colonne "Retaper le mot de passe".
- Pour enregistrer le mot de passe saisi, cochez "Mémoriser temporairement le mot de passe". La prochaine fois que les données seront copiées, la fenêtre de saisie du mot de passe s'ouvrira avec le mot de passe déjà rempli. Le mot de passe sera conservé en mémoire jusqu'à ce que l'alimentation de l'enregistreur soit coupée.
- $\rightarrow$  La fenêtre de confirmation du démarrage de la copie s'affiche.

#### Étape 6

Cliquez sur le bouton [OK] dans la fenêtre de confirmation du démarrage de la copie.

 $\rightarrow$  Passe à la fenêtre de copie et affiche la progression de la copie.

#### Important:

- Ne déconnectez pas le périphérique de stockage externe lorsque la copie est en cours. Sinon, les données stockées sur le périphérique de stockage externe pourraient être perdues.
- Si la destination de la copie ne dispose pas d'une capacité de stockage restante suffisante, la copie se poursuivra jusqu'à ce que le support soit plein. Utilisez un support avec une capacité de stockage suffisante pour éviter les données restantes qui ne sont pas copiées.
- La copie sera effectuée dans l'ordre suivant : Logiciel de visualisation  $\rightarrow$  Images  $\rightarrow$  Audio Selon la plage de temps désignée pour la copie et l'espace restant sur le support de stockage, les images et l'audio peuvent ne pas être copiés.
- Cliquez sur le bouton [Copie] pendant le processus de copie pour afficher la fenêtre de copie. Cliquez sur le bouton [Annuler] pour afficher la fenêtre de confirmation d'annulation de copie. La copie continue pendant que la fenêtre de confirmation d'annulation de copie est affichée.
- Ne coupez pas l'alimentation de l'enregistreur pendant que la copie est en cours. Si l'alimentation est coupée pendant la copie, le support de stockage copié deviendra inutilisable.
- Les images enregistrées (données) jusqu'à 1 million peuvent être copiées sur le périphérique de stockage externe. Cependant, il est impossible de copier plus de données dépassant ces limites même lorsqu'il y a une capacité restante suffisante.
- En raison des caractéristiques du système de fichiers, le temps de copie devient plus long à mesure que le nombre de données d'enregistrement copiées simultanément sur le dispositif de stockage externe augmente. Pour copier un nombre massif de fichiers, maintenez le nombre de fichiers à gérer en une seule fois inférieur à 10 000. Et chaque fois que la copie est terminée, il est recommandé de déconnecter le périphérique de mémoire et de le reconnecter.
- La progression de la copie est calculée en fonction de la taille affichée en tant que "Taille des données". Si vous copiez plus de 10 000 fichiers, la valeur correcte ne s'affichera pas.

#### Noter:

• La durée d'utilisation varie en fonction de la capacité du périphérique de stockage externe ou du contenu de l'enregistrement. Réessayez plus tard si vous échouez dans l'opération.

#### Étape 7

Une fois le processus de copie terminé, la fenêtre de copie terminée s'affiche. Cliquez sur le bouton "Fermer" et retirez le périphérique de stockage externe.

# Formater le support USB

Le support USB reconnaissable par l'enregistreur peut être formaté par l'enregistreur.

#### Important:

- Le formatage supprimera toutes les données et informations de configuration stockées sur un support USB. Les données d'image une fois supprimées ne peuvent pas être restaurées.
- Les systèmes de fichiers reconnaissables par l'enregistreur sont exFAT, FAT (FAT 16) et FAT 32.
- Les supports USB avec un système de fichiers qui ne peut pas être reconnu par ce produit, tel que NTFS, ne peuvent pas être formatés.
- Cet enregistreur peut formater en FAT (FAT 16), FAT 32 et exFAT selon la capacité du support USB.

#### Étape 1

Cliquez sur le bouton [Copie] sur le panneau de commande du moniteur principal. (☞ Page [147\)](#page-146-0)  $\rightarrow$  Le panneau de copie s'affiche.

#### Étape 2

Cliquez sur le bouton [Avancé]. (☞ Page [147\)](#page-146-0)  $\rightarrow$  Le menu de configuration (avancé) s'affiche.

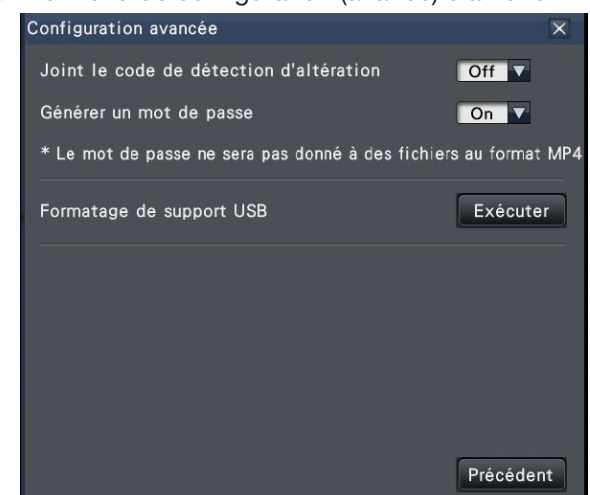

## Étape 3

Cliquez sur le bouton [Exécuter] pour "Formatage de support USB".

 $\rightarrow$  La fenêtre de confirmation s'affichera.

# Étape 4

Cliquez sur le bouton [OK].

 $\rightarrow$  Le formatage du support USB démarre et une fenêtre indiquant que le formatage est en cours s'affiche.

Une fois le formatage terminé, la fenêtre de fin de formatage s'affiche.

#### Important:

• Ne coupez pas l'alimentation de l'enregistreur pendant que le formatage est en cours.

# <span id="page-150-0"></span>Lire les images copiées avec cet enregistreur

Affichez les images d'enregistrement copiées sur le périphérique de stockage externe (données de copie) sur la liste, sélectionnez-les et lisez-les. Il est possible de rechercher des données copiées à l'aide de filtres.

#### Important:

• Le fichier n3r (vidéo)/n3a (audio) ou le fichier MP4 copié sur le périphérique de stockage externe peut être lu.

#### Étape 1

Insérez le périphérique de stockage externe sur lequel les données d'enregistrement sont copiées dans l'enregistreur.

#### Étape 2

Sélectionnez [USB] du "Disque/Support" sur le panneau de commande de lecture.

 $\rightarrow$  Le panneau de lecture multimédia s'affiche. Jusqu'à 10 000 journaux sont affichés dans la liste.vLorsque plus de 10 000 journaux sont enregistrés dans le résultat de la recherche, "> 10 000" s'affiche.

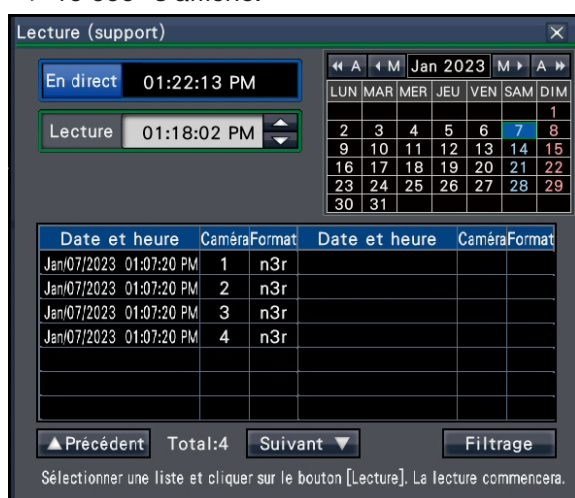

#### Noter:

• Lors de la copie de grandes quantités de données, plus de temps est nécessaire pour afficher la liste.

#### Étape 3

Cliquez sur le bouton [Filtrage] pour filtrer le nombre de données copiées affichées dans la liste. Le panneau de filtrage s'affiche.

Pour lire sans filtrage, passez à l'étape 5.

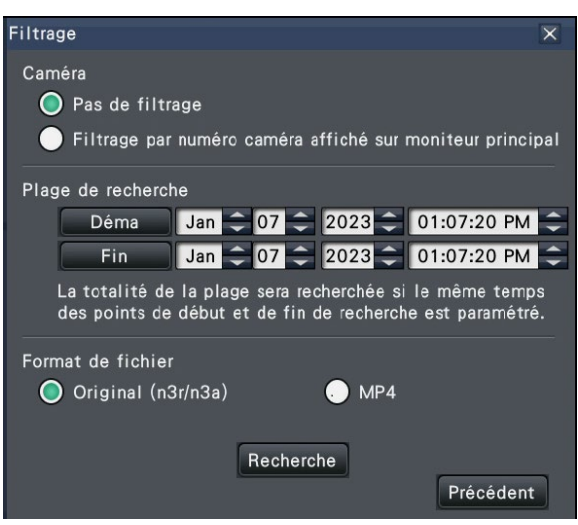

#### Filtrage par caméra

Sélectionnez « Filtrage par affichage de la caméra ». Le filtrage sera appliqué à la caméra dont l'image est affichée.

#### Filtrer en désignant la date et l'heure

Spécifiez la plage de filtrage en désignant une date et une heure.

Pour spécifier la plage de filtre, définissez l'année, le mois, le jour et l'heure du début et de la fin en cliquant sur les boutons [▲]/[▼] respectifs.

#### Format de fichier

Sélectionnez le format de filtrage.

#### Noter:

• Il est également possible de définir le point de départ et le point final de la plage de filtrage en cliquant sur les boutons [Démarrage]/[Fin] après avoir cliqué sur la date souhaitée sur le calendrier, puis en sélectionnant l'heure souhaitée dans la zone [Lecture] à l'étape 2.

#### Étape 4

Cliquez sur le bouton [Recherche].

 $\rightarrow$  Une liste de résultats de recherche pour les critères de filtre spécifiés s'affiche. Il est possible de passer d'une page de liste à l'autre en cliquant sur les boutons [Précédent]/ [Suivant].

#### Noter:

• Lors de la copie de grandes quantités de données, il faut plus de temps pour afficher la liste.

# Étape 5

Sélectionnez la ligne avec la date et l'heure souhaitées, puis cliquez sur le bouton de lecture sur le panneau de commande de lecture.

 $\rightarrow$  La lecture commencera à partir de la date et de l'heure sélectionnées. Si le multi-écran était affiché, il passera à l'écran 1.

#### Noter:

- La lecture peut également être démarrée en double-cliquant sur la date et l'heure souhaitées.
- Si les données copiées sélectionnées sont protégées par un mot de passe, l'écran de saisie du mot de passe s'affiche. Entrez le mot de passe attribué à l'aide du clavier à l'écran, puis cliquez sur le bouton [OK]. Si le mauvais mot de passe est entré, les données copiées ne peuvent pas être lues.
- La durée d'utilisation varie en fonction de la capacité du périphérique de stockage externe ou du contenu de l'enregistrement. Réessayez plus tard si vous échouez dans l'opération.
- Si vous lisez plusieurs fichiers de données en continu, l'audio peut ne pas être synchronisé. Dans ce cas, mettez en pause puis redémarrez la lecture.

## Étape 6

Pour arrêter la lecture et revenir aux images en direct, cliquez sur le bouton d'arrêt sur le panneau de commande de lecture.

 $\rightarrow$  La lecture s'arrête et les images en direct s'affichent.

#### Noter:

- La lecture peut également être arrêtée et les images en direct peuvent également être affichées par les opérations suivantes :
	- Cliquez sur le bouton [×] sur le panneau de lecture multimédia.
	- Cliquer sur le bouton [En direct] sur le panneau de commande de la date et de l'heure (affichage de lecture)
	- Changement de support de lecture

# Liste des éléments d'opération

Les "Éléments supérieurs" suivants montrent principalement le fonctionnement et les "Éléments intermédiaires", "Éléments inférieurs" et "Détails" affichent principalement chaque menu de fonctionnement du moniteur principal et du navigateur.

 $\bigcirc$ ,  $\bigtriangleup$  et x indiquent respectivement utilisable, partiellement limité, inutilisable.

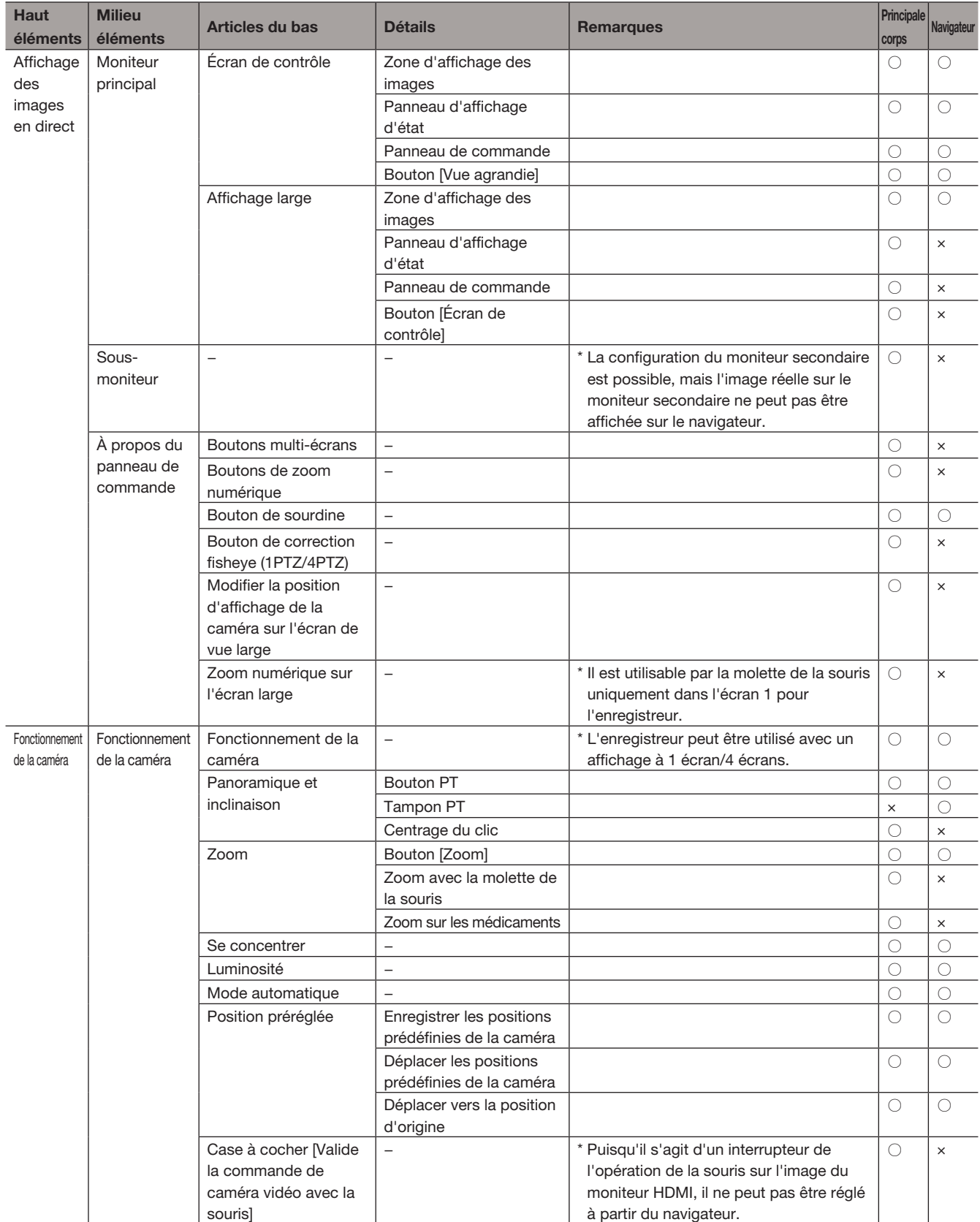

# [Fonctionnement via le moniteur principal de l'enregistreur]

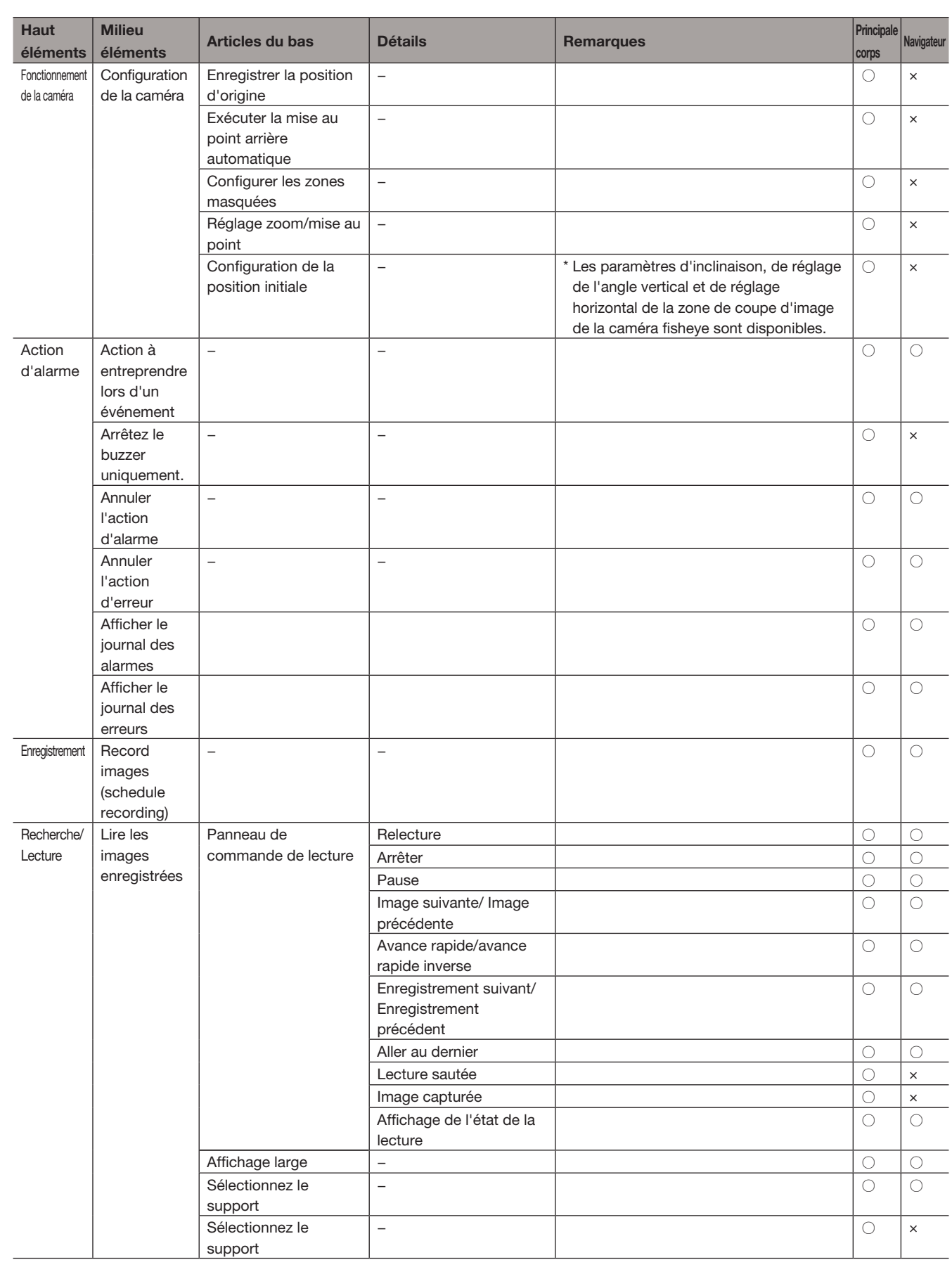

# [Fonctionnement via le moniteur principal de l'enregistreur]

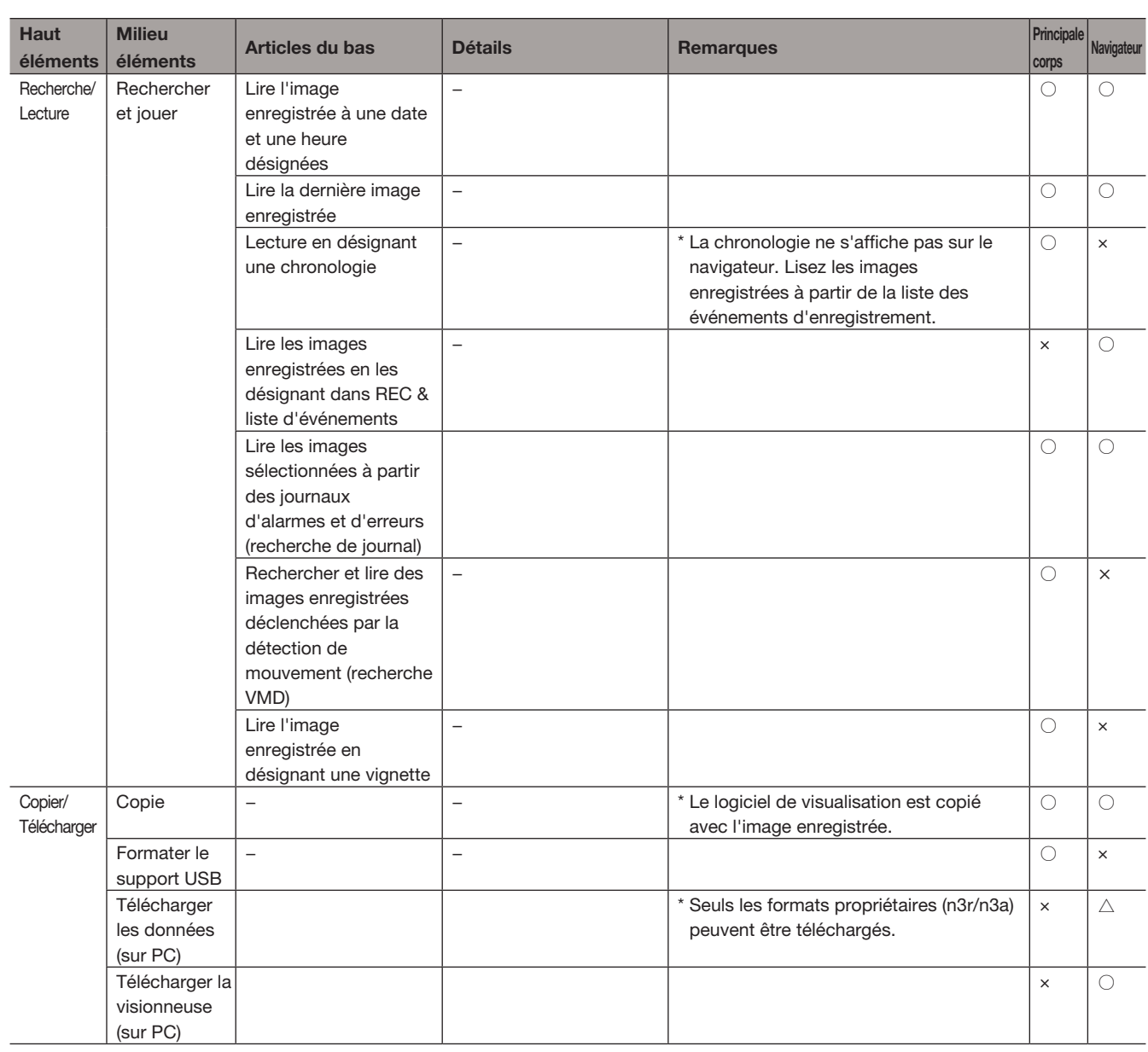

# [Configurer le réseau]

# Configurer les paramètres réseau

L'enregistreur peut être commandé à l'aide d'une souris ou d'un navigateur Web sur un PC (à l'exception de certaines fonctions et paramètres). Dans les pages suivantes, le fonctionnement à partir d'un navigateur Web, la configuration du PC et les questions connexes seront décrits.

Lors de l'utilisation de l'enregistreur à l'aide d'un navigateur Web, il est nécessaire de configurer à l'avance les paramètres réseau de l'enregistreur et d'un PC.

Lorsque les paramètres réseau du PC sont les suivants, il n'est pas nécessaire de configurer les paramètres. Il est possible de configurer les paramètres et de faire fonctionner l'enregistreur à l'aide d'un navigateur Web après avoir établi la connexion.

Adresse IP : 192.168.0.2 - 192.168.0.249, 192.168.0.251 - 192.168.0.254

Masque de sous-réseau : 255.255.255.0

Passerelle par défaut : 192.168.0.1

Il est réglé autrement que ci-dessus, ou si le mode de connexion est modifié en Automatique (DHCP) alors qu'un serveur DHCP est connecté à l'environnement réseau, puis configurez les paramètres réseau pour le produit ou l'ordinateur.

# Configurer les paramètres réseau de l'enregistreur

Les paramètres réseau de l'enregistreur peuvent être configurés dans l'onglet [Basic] de la page "Réseau" sous le menu de configuration [Configuration avancée].

Reportez-vous au chapitre relatif à l'onglet [Basic] de "Réseau" du menu de configuration à la page [57](#page-56-0) pour le fonctionnement.

# Configurer les paramètres réseau du PC

Le paramètre TCP/IP du PC doit être modifié pour se conformer aux paramètres de l'enregistreur. Lors de l'utilisation de l'enregistreur avec l'adresse par défaut (adresse IP : 192.168.0.250), réglez l'adresse IP du PC sur « 192.168.0.xxx (un nombre de 2 à 254 sauf 250 (cet enregistreur) et l'adresse IP de la caméra. Si un serveur DHCP est connecté à l'environnement réseau, le produit utilise l'adresse IP obtenue automatiquement à partir du serveur DHCP. L'adresse IP obtenue se trouve dans le menu Paramètres – [Maintenance] – onglet [Informations sur le système].

Les paramètres décrits dans ce mode d'emploi sont basés sur les paramètres standard de Windows 7. Reportez-vous aux instructions d'utilisation du système d'exploitation respectif pour plus d'informations.

#### Étape 1

Cliquez sur "Panneau de configuration" dans le menu Démarrer.

#### Important:

• Connectez-vous au PC en tant qu'administrateur.

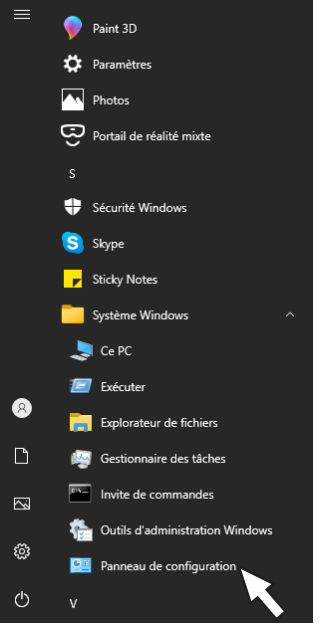

"Panneau de configuration" s'affiche.

### Étape 2

Cliquez sur "Afficher l'état du réseau et les tâches".

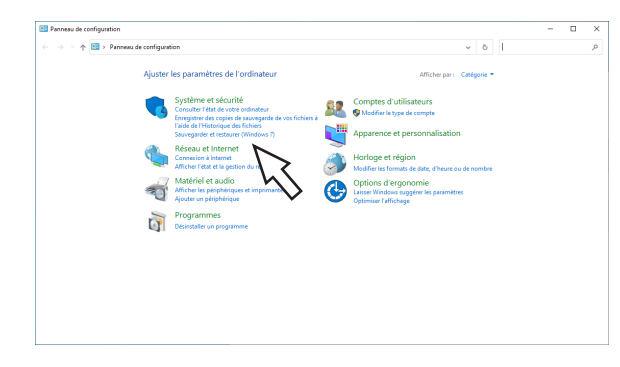

→ La fenêtre "Centre Réseau et partage" s'affiche.

# Étape 3

Cliquez sur "Connexion au réseau local".

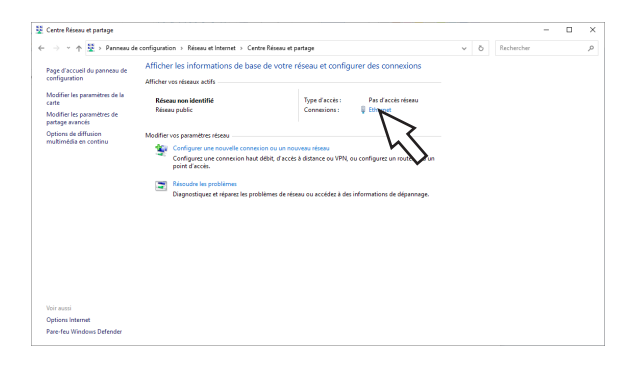

 $\rightarrow$  La fenêtre "État de la connexion au réseau local" s'affiche.

### Étape 4

#### Cliquez sur [Propriétés]

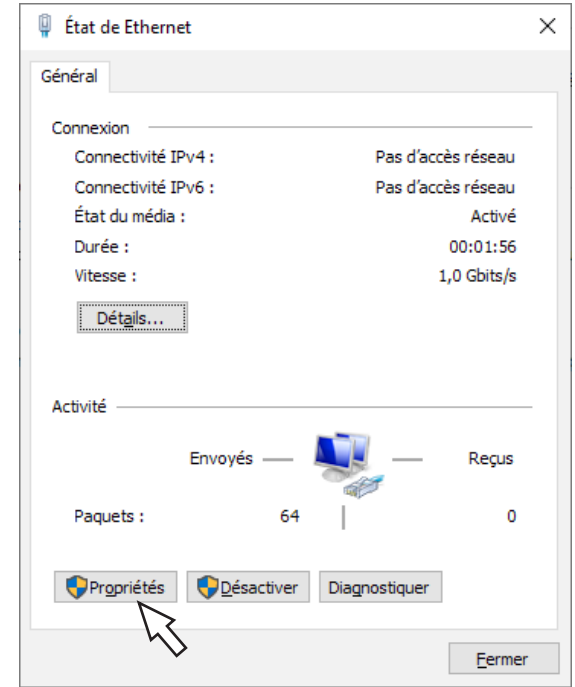

 $\rightarrow$  La fenêtre "Propriétés de la connexion au réseau local" s'affiche.

## Étape 5

Cliquez sur "Internet Protocol Version 4 (TCP/IPv4)", puis sur [Propriétés].

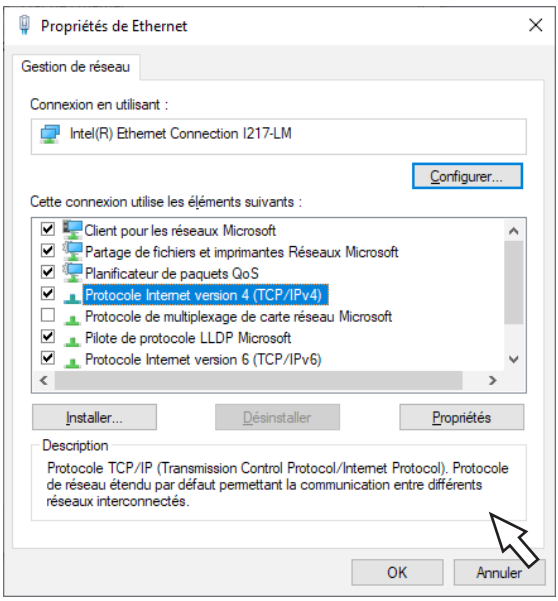

→ La fenêtre "Propriétés du protocole Internet version 4 (TCP/IPv4)" s'affiche.

### Étape 6

Sélectionnez [Utiliser l'adresse IP suivante] et définissez "Adresse IP" et "Masque de sous-réseau" comme suit :

- Adresse IP : 192.168.0.9
- Masque de sous-réseau : 255.255.255.0

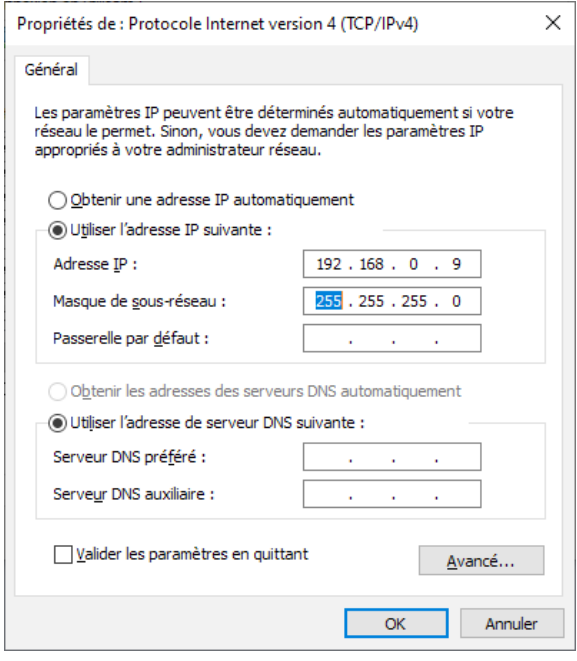

Selon la configuration du réseau, il est nécessaire de configurer "Passerelle par défaut". Contactez l'administrateur système pour plus d'informations sur les paramètres.

### Étape 7

Cliquez sur le bouton [OK] et fermez la fenêtre.

# [Configurer le réseau]

# Sécurité réseau de l'enregistreur

# La fonction de sécurité de l'enregistreur

# ① Restriction d'accès par l'authentification de l'utilisateur

Il est possible de restreindre l'accès des utilisateurs à l'enregistreur en sélectionnant "Activé" pour "Authentification utilisateur". (☞ Page [67](#page-66-0))

# ② Restriction d'accès en modifiant le numéro de port HTTP

En modifiant le numéro de port HTTP, il est possible d'empêcher les accès illégaux tels qu'un balayage de port, etc. (☞ Page [58](#page-57-0))

#### Important:

- Concevoir et améliorer les contre-mesures de sécurité pour empêcher la fuite d'informations telles que les données d'image, les informations d'authentification (nom d'utilisateur et mot de passe), les informations de messagerie d'alarme, etc. Effectuez la contre-mesure telle que la restriction d'accès à l'aide de l'utilisateur.
- Une fois l'unité accessible par l'administrateur, assurez-vous de fermer le navigateur Web pour plus de sécurité.
- Modifiez périodiquement le mot de passe administrateur pour plus de sécurité.

# Améliorer la sécurité du réseau

Vous pouvez crypter la communication entre l'enregistreur et la caméra et améliorer la sécurité du réseau. De plus, la sécurité du réseau peut être améliorée par les mesures suivantes.

Il est possible d'améliorer la sécurité du réseau en divisant le sous-réseau à l'aide d'un routeur pour authentifier les utilisateurs deux fois (par l'enregistreur et par le routeur). Lors de la connexion de l'enregistreur à un réseau non sécurisé, sécurisez la connexion réseau en installant un périphérique VPN (réseau privé virtuel), etc. entre l'enregistreur et le PC hôte.

#### Important:

• Les paramètres de sécurité du réseau varient en fonction du réseau auquel l'enregistreur doit être connecté, tel qu'un intranet ou un fournisseur de services Internet. Consultez un administrateur réseau pour plus d'informations sur la sécurité du réseau.

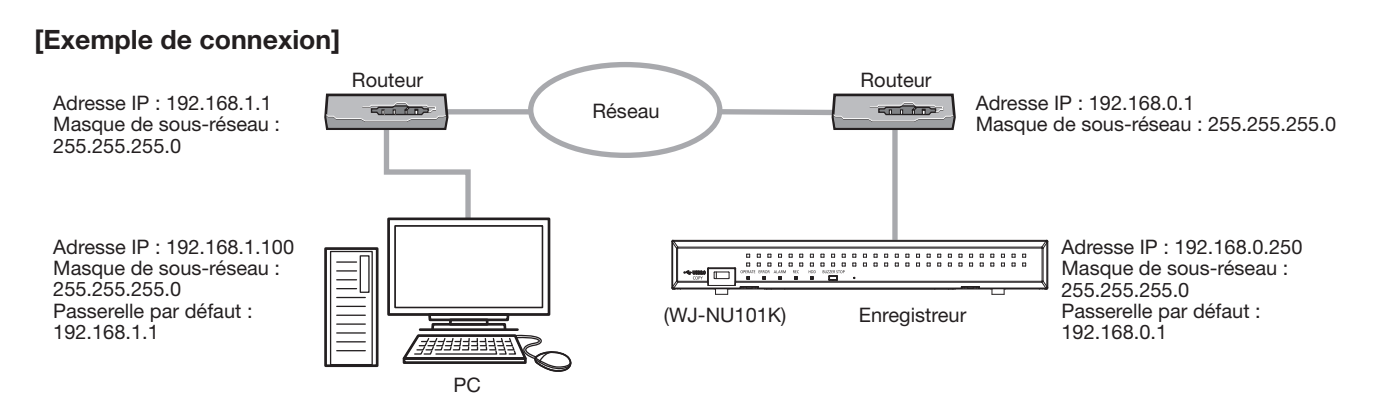

En utilisant un pare-feu, etc., il est possible d'utiliser le filtrage de paquets et le filtrage de protocole pour améliorer la sécurité du réseau.

#### [Exemple de connexion]

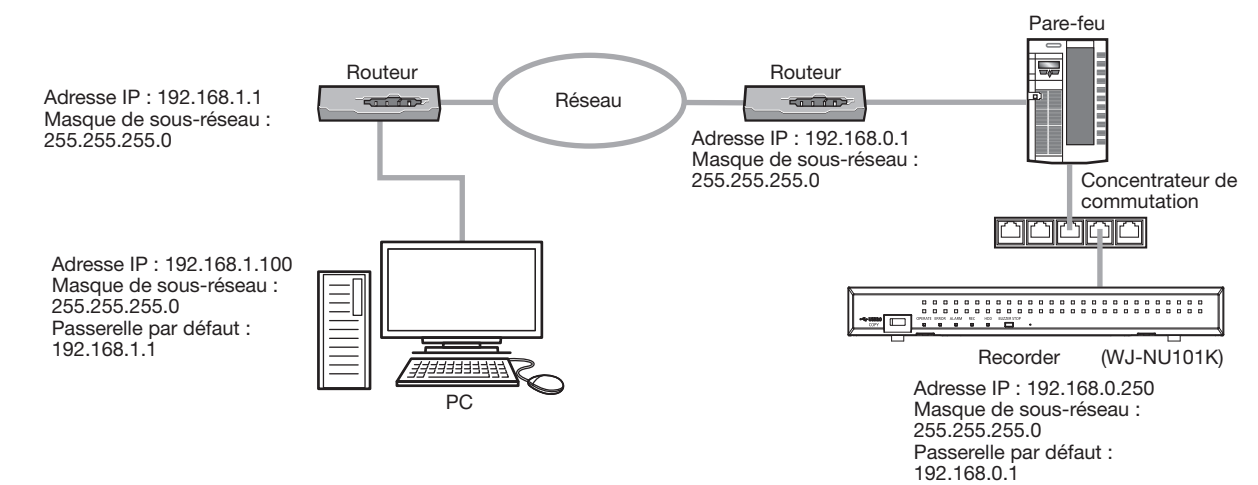

# Afficher la fenêtre de fonctionnement

Démarrez le PC et utilisez l'enregistreur à l'aide d'un navigateur Web.

### Étape 1

Démarrez le navigateur Web.

# Étape 2

Saisissez l'adresse IP ou l'URL attribuée à l'enregistreur dans la zone d'adresse, puis appuyez sur la touche [Entrée].

 $\rightarrow$  La fenêtre d'authentification s'affiche. La fenêtre d'authentification ne s'affichera pas lorsque "Off" est sélectionné pour "Authentification d'utilisateur" sur l'onglet [Base] de "Gestion d'utilisateur" sous le menu de configuration [Configuration avancée].

#### Important:

- Consultez un administrateur réseau pour plus d'informations sur l'adresse IP définie.
- Étant donné que la méthode de connexion est définie sur HTTPS par défaut, ajoutez https:// au début lors de la saisie d'une adresse IP ou d'une URL.
- N'attachez pas de "0" avant les chiffres lors de la saisie de l'adresse IP.

Exemple:

○: 192.168.0.50 ×: 192.168.0.050

#### Noter:

- Lors de la visualisation d'une vidéo H.265 sur plusieurs PC, une licence est requise pour chaque PC. L'enregistreur a la licence pour 1 PC. Consultez votre revendeur pour la licence du logiciel.
- Lors de l'utilisation d'une connexion HTTPS, un message tel que "La confidentialité n'est pas protégée avec cette connexion" peut apparaître, mais la communication HTTPS est possible.

# Étape 3

Saisissez le nom d'utilisateur et le mot de passe enregistrés dans l'enregistreur, puis cliquez sur le bouton [Ouverture].

 $\rightarrow$  La première page s'affichera.

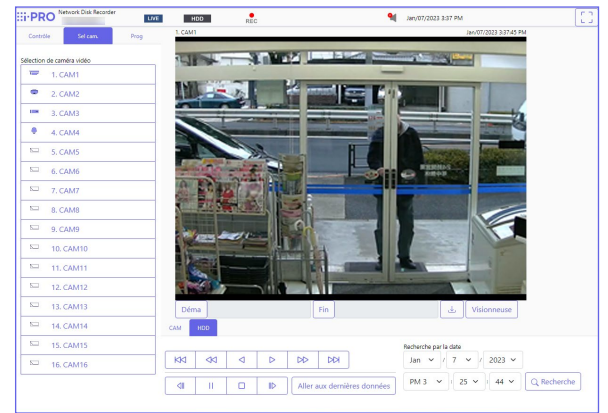

#### Important:

- Consultez un administrateur système pour le nom d'utilisateur et le mot de passe définis.
- Reportez-vous à la page [68](#page-67-0) pour savoir comment enregistrer des utilisateurs.
- Modifiez périodiquement le mot de passe. Reportez-vous à la page [68](#page-67-0) pour savoir comment modifier le mot de passe.

#### Noter:

• Si votre navigateur Web est configuré pour bloquer les fenêtres contextuelles, les messages d'alarme et d'erreur ne s'afficheront pas et les divers écrans de recherche et de copie n'apparaîtront pas.

# [Fonctionnement via le navigateur Web du PC]

# À propos de la fenêtre d'opération

# Page d'accueil

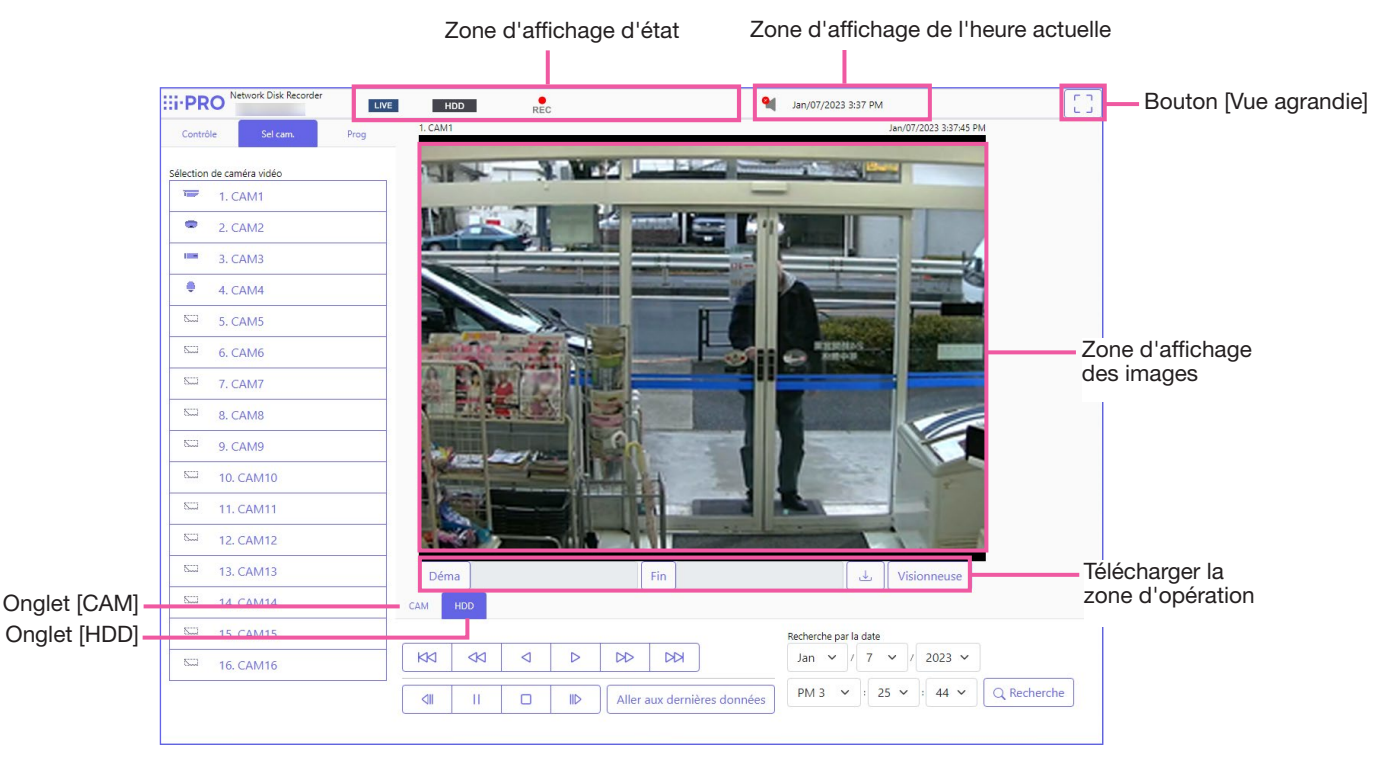

## <span id="page-161-1"></span>Onglet [Contrôle]

Affiche les opérations telles que la recherche et la copie d'images enregistrées, les résultats de la recherche et les informations du journal.

## Onglet [Sel cam.]

Peut être utilisé pour changer d'image de caméra.

#### Onglet [Prog]

Peut être utilisé pour configurer les paramètres de l'enregistreur. Reportez-vous à la section "Configuration via le moniteur principal de l'enregistreur" à partir de la page [11](#page-10-0) pour les éléments de configuration et leurs informations complémentaires. Reportez-vous à la page [188](#page-187-0) pour les opérations de base.

#### Zone d'affichage d'état

L'état actuel de l'enregistreur tel que l'état de lecture, l'état d'enregistrement, etc. sera affiché.

#### Zone d'affichage de l'heure actuelle

La date et l'heure actuelles seront affichées.

#### Bouton [Vue agrandie]

Affiche les images en direct et de lecture de la caméra sur tout l'écran. (☞ page [168](#page-167-0))

### Zone d'affichage des images

Les images de lecture et les images en direct seront affichées. Le titre de la caméra s'affiche en haut à gauche et la date et l'heure (la date et l'heure actuelles de l'horloge de la caméra lors de l'affichage d'images en direct et la date et l'heure auxquelles les images ont été enregistrées lors de la lecture d'images enregistrées) en haut à droite.

#### Télécharger la zone d'opération

Télécharge les images en cours de lecture et le logiciel de visualisation.

#### Onglet [CAM]

Les opérations de l'appareil photo telles que le zoom, la mise au point, le mode automatique, etc. peuvent être effectuées sur cet onglet.

#### <span id="page-161-0"></span>Onglet [HDD]

Peut être utilisé pour lire ou faire fonctionner des images enregistrées.

# Panneau de commande

Les panneaux de commande suivants s'affichent lorsque l'onglet [Contrôle] est cliqué.

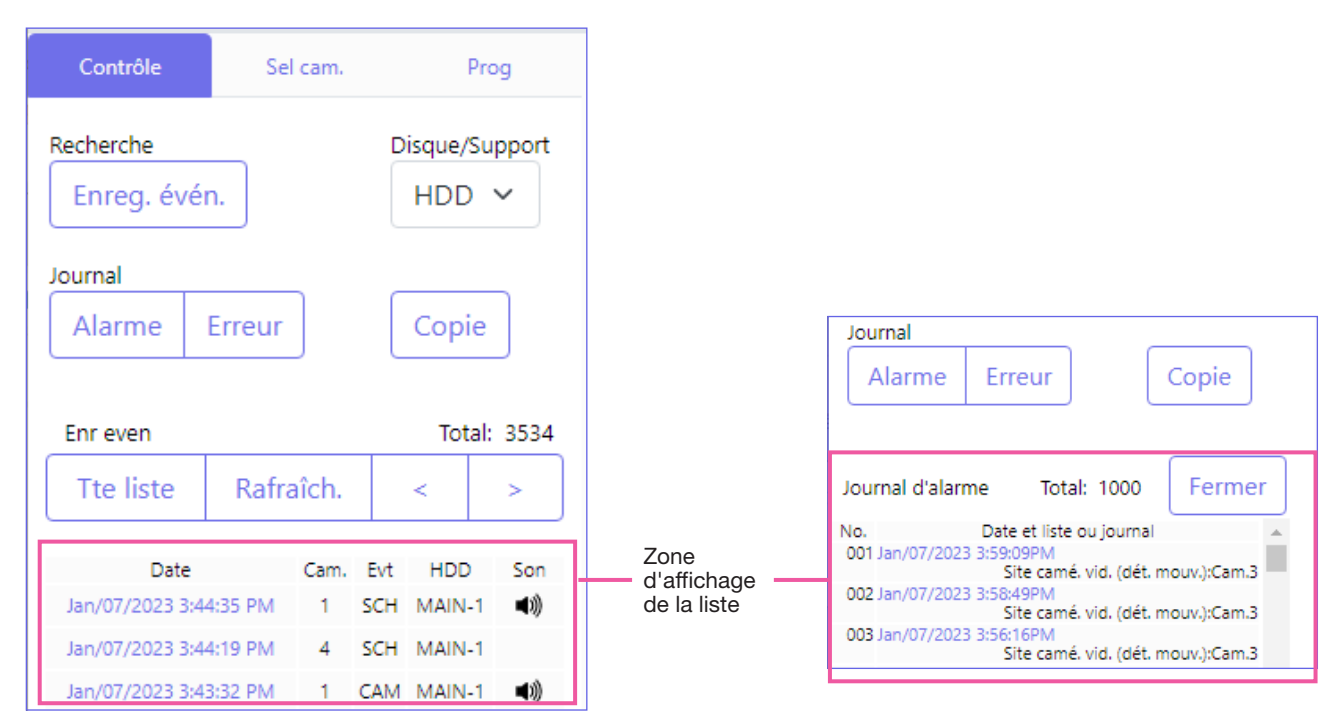

#### Boîte [Recherche]

Utilisez ce bouton pour rechercher des images enregistrées. Le résultat de la recherche sera affiché dans la zone d'affichage de la liste.

#### • Bouton [Enreg. évén.]

Sélectionnez [HDD] pour "Disque/Support" pour afficher ce bouton. La fenêtre de recherche d'événement d'enregistrement s'affiche.

#### • Bouton [Données copie]

Sélectionnez [USB] pour "Disque/Support" pour afficher ce bouton. Affiche la fenêtre de recherche de données de copie.

#### Disque/Support

Sélectionnez un dossier de destination pour stocker les images en cours de lecture. Disque dur/USB

#### Boîte [Journal]

Sélectionnez un journal à afficher. Cliquez sur les boutons pour afficher les journaux respectifs dans la zone d'affichage de la liste. Journaux affichés : journal des alarmes, journal des erreurs

#### • Bouton [Fermer]

Fermez la fenêtre affichant les informations du journal.

## Bouton [Copie]

Sélectionnez [HDD] pour "Disque/Support" pour afficher ce bouton.

Affiche la fenêtre de copie. Utilisez ce bouton pour copier les images enregistrées sur un périphérique de stockage externe.

#### Zone d'affichage de la liste

Total : affiche le nombre total de données répertoriées.

- No.: Le numéro sera affiché dans l'ordre d'apparition. Date et liste : La date et l'heure auxquelles un événement ou un problème s'est produit seront affichées.
- Journal : les détails de l'événement survenu sont affichés. Voici le nombre maximal de journaux pouvant être enregistrés.

Lorsque le nombre de journaux dépasse la limite, les journaux les plus anciens sont écrasés par les journaux les plus récents. Dans ce cas, le journal le plus ancien est le premier à être écrasé. Journal des alarmes : jusqu'à 1 000

Journal des erreurs : jusqu'à 1 000

Cliquer sur la date et l'heure dans la liste peut démarrer la lecture à partir de cette date et de cette heure. (Lorsque vous cliquez sur la date et l'heure dans les informations du journal, la lecture démarre à partir d'un point d'environ 5 secondes avant la date et l'heure sélectionnées.)

<span id="page-163-1"></span>Pour afficher les résultats de la recherche ou une liste des données copiées, consultez "Rechercher et lire les événements d'enregistrement" (☞ Page [176](#page-175-0)) et "Vérifier une liste des images enregistrées copiées" (☞ Page [181](#page-180-0)), respectivement.

#### Noter:

- Pour démarrer la lecture depuis le début de l'enregistrement de pré-événement lorsque le paramètre "Durée de pré-événement" est supérieur à 5 secondes, cliquez sur le bouton de lecture, puis cliquez sur le bouton d'enregistrement précédent.
- Les données enregistrées correspondantes affichées dans la liste de journaux sélectionnée ne peuvent pas être lues si les données ont déjà été écrasées ou effacées.

# <span id="page-163-0"></span>Panneau de Sélection de caméra vidéo

Cliquez sur l'onglet [Sel cam.] pour afficher le panneau de commande illustré ci-dessous. Changez la zone d'affichage d'image et sélectionnez les images de la caméra.

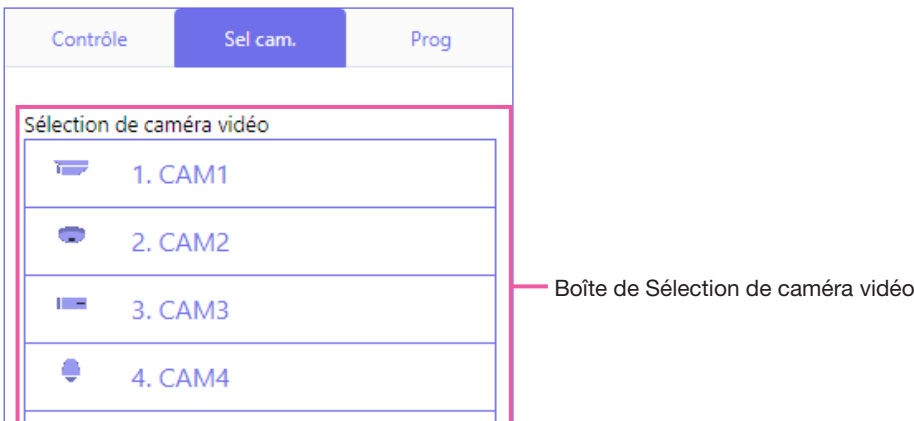

#### Boîte de Sélection de caméra vidéo

Cliquez sur le titre de la caméra pour afficher les images de la caméra sélectionnée sur un écran 1 dans la zone d'affichage des images.

# Panneau de configuration

Le panneau de configuration suivant s'affiche lorsque l'onglet [Prog] est cliqué. Les paramètres tels que l'affichage de la date et de l'heure de l'enregistreur peuvent être configurés.

Reportez-vous à la section "Configuration via le moniteur principal de l'enregistreur" à partir de la page [11](#page-10-0) pour les éléments de configuration et leurs informations complémentaires. Reportez-vous à la page [188](#page-187-0) pour les opérations de base.

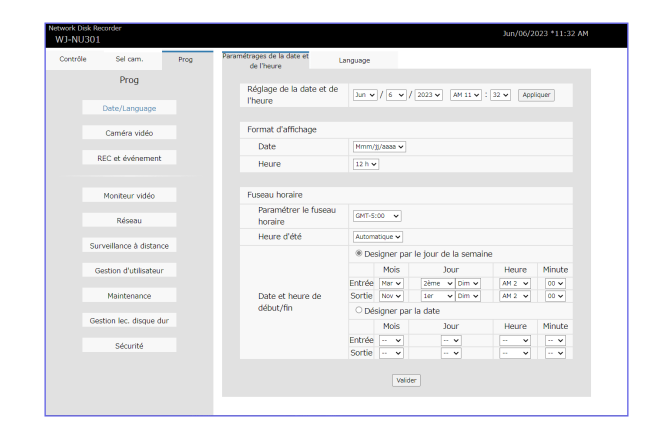

#### Bouton [Date/Language]

Affiche la page "Date/Langue". Effectuez des réglages tels que la date et l'heure et l'heure d'été.

#### Bouton [Caméra vidéo]

Affiche la page "Caméra". Effectuez l'enregistrement des caméras réseau.

#### Bouton [REC et événement]

Affiche la page "ENR & événement". Configurez les paramètres relatifs aux horaires d'enregistrement et aux alarmes.

#### Bouton [Moniteur vidéo]

Configurez les réglages relatifs au moniteur principal et au moniteur secondaire.

#### Bouton [Réseau]

Configurez les paramètres relatifs au réseau.

#### Bouton [Surveillance à distance]

Permet d'afficher la page de surveillance à distance. Enregistrer pour la surveillance à distance et vérifier l'état du service.

#### Bouton [Gestion d'utilisateur]

Enregistrez, modifiez ou supprimez les informations de l'utilisateur. Les informations de l'administrateur peuvent également être modifiées.

#### Bouton [Maintenance]

Affiche les informations système de l'enregistreur. Il est utilisé pour l'initialisation des paramètres et la mise à jour du firmware.

#### Bouton [Gestion lec. disque dur]

Formatez le disque dur ou changez le mode de fonctionnement des disques durs.

#### Bouton [Sécurité]

Définit la fonction de sécurité.

# Zone d'affichage d'état

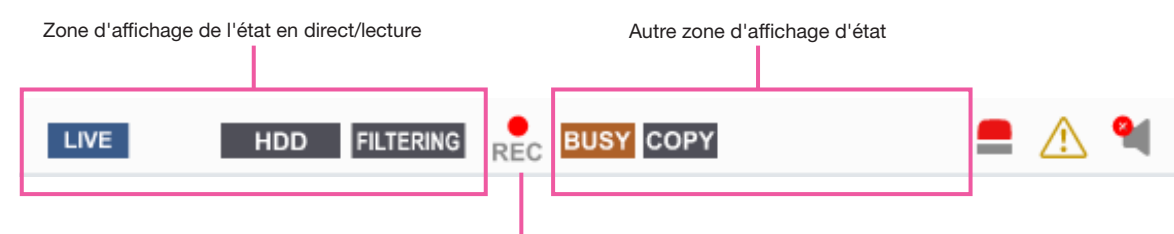

Indicateur d'enregistrement

#### Zone d'affichage de l'état en direct/lecture

L'état d'une image (image en direct/image enregistrée) sera affiché. Les informations suivantes seront affichées :

- **LIVE**: Indique que des images en direct sont affichées.
	- ь : Indique que les images de lecture sont affichées.
	- : Indique que des images de lecture inversée sont affichées.
	- : Indique que des images en lecture rapide sont affichées.
	- : Indique que des images de lecture en retour rapide sont affichées.
	- : Indique qu'une image en pause est affichée.
- **DL** : Indique que les images/son enregistrés sont en cours de téléchargement.
- : Indique que le téléchargement des images/ son enregistrés est terminé.

#### [Étape 1] - [Étape 7]

Indique la vitesse de lecture.

- Step1 : Vitesse de lecture normale (1x)
- Step2 : Env. Vitesse de lecture 2x
- Step3 : Env. Vitesse de lecture 4x
- Step4 : Env. Vitesse de lecture 8x
- Step5 : Env. Vitesse de lecture 16x
- : Env. Vitesse de lecture 32x
- Step7 · Env. Vitesse de lecture 48x
- **Example:** Indique que le disque dur est sélectionné comme support de lecture.
- USB : Indique que le support USB est sélectionné.
- : Indique que le formatage du disque dur ou du support USB est en cours.
- SD>HDD : Indique que les données de la mémoire SD sont en cours d'obtention.
- **FILTERING** : Indique le filtrage des événements d'enregistrement.

#### Indicateur d'enregistrement

Indique l'état de l'enregistrement.

- REC : Indique que l'enregistrement est en cours.
- **C**: Indique que l'enregistrement n'est pas en cours.

#### Autre zone d'affichage d'état

Indique les états suivants.

- BUSY: Indique que la caméra est inutilisable car un utilisateur avec une priorité plus élevée utilise actuellement la caméra.
- copy: Indique que la copie est en cours.
- DELETE: Indique que les images enregistrées sont en cours supprimé. (Suppression automatique uniquement)

# Bouton d'alarme [ALM]

Ce bouton s'affiche lorsqu'un événement se produit. L'action d'alarme sera annulée en cliquant sur ce bouton.

# Bouton d'erreur [ERR]

Ce bouton s'affiche lorsqu'une erreur se produit. L'action d'erreur sera annulée en cliquant sur ce bouton.

#### Noter:

• Une fois qu'un enregistrement d'urgence démarre, il ne s'arrêtera pas même en cliquant sur le bouton [ALM]. Il ne s'arrêtera que lorsque "Ext." est sélectionné pour "Durée d'enregistrement" sur "Enr. d'urgence." page.

#### Touche de sourdine [MUTE]

- : En sourdine.
	- : La réactivation du son est en cours.

La sortie audio est arrêtée (silencieuse) lorsque l'affichage de l'image en direct démarre. Cliquez pour réactiver le son. Cliquez à nouveau pour couper le son.

# Télécharger la zone d'opération

Configuration [Démarrage]/[Fin] Déma ىلى 01/07/2023 04:18:28 PM Fin 01/07/2023 04:23:28 PM Visionneuse

#### Configuration [Démarrage]/[Fin]

Spécifiez la plage horaire de téléchargement des images et de l'audio en définissant une heure de début et de fin. Cette opération est disponible uniquement pendant la lecture sur un écran 1. (☞ Page [180](#page-179-0))

#### Bouton [Télécharger] |V

Télécharge les images enregistrées et l'audio à la date et à l'heure désignées.

# Onglet [CAM]

Lors de l'affichage d'images en direct d'une caméra avec la fonction panoramique/inclinaison, les commandes de caméra suivantes sont disponibles. Selon le modèle de l'appareil photo, certaines opérations peuvent ne pas fonctionner. Reportez-vous à Utilisation de la caméra" pour le fonctionnement. (☞ Page [169](#page-168-0))

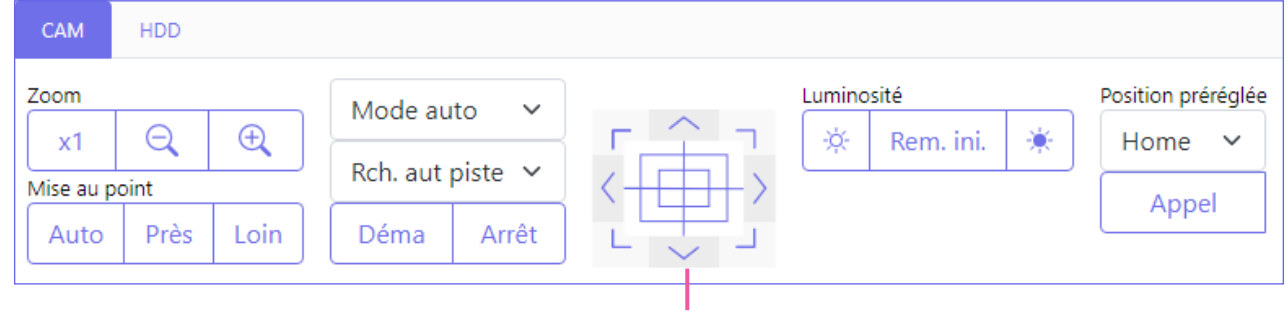

#### Boutons de commande/pavé de commande

# Onglet [HDD]

Lisez les images de la caméra enregistrées sur le disque dur de ce produit. Reportez-vous à "Lire les images enregistrées" pour le fonctionnement. (☞ Page [173](#page-172-0))

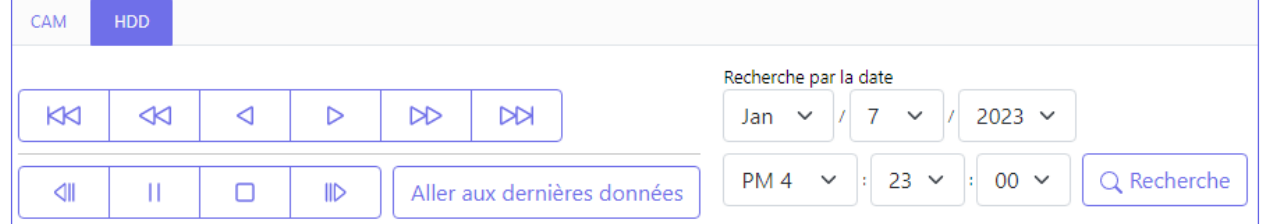

Bouton [Visionneuse]

images et le son téléchargés.

Téléchargez le logiciel de visualisation pour lire les

# Surveiller les images en direct

Les images en direct seront affichées dans la fenêtre du navigateur Web sur un écran 1. Il est possible d'afficher des images en direct pour étendre la zone d'affichage des images sur tout l'écran.

#### Important:

- Les caméras dont la résolution d'enregistrement est réglée sur JPEG ne seront pas affichées.
- Lorsque le paramètre d'enregistrement est réglé sur Activé (G.711), aucun son n'est émis.
- Selon la résolution et le réglage de la qualité d'image (débit binaire) de la caméra, il peut y avoir un retard dans l'affichage vidéo.
- Si vous continuez à afficher des images pendant une longue période avec le navigateur, le fonctionnement du navigateur peut devenir lent ou les images peuvent ne pas s'afficher. Dans ce cas, fermez le navigateur et redémarrez-le.
- Si le réglage de la fréquence d'images est modifié entre l'enregistrement programmé, l'enregistrement d'événement, l'enregistrement d'urgence ou entre le pré-enregistrement et l'enregistrement d'événement, l'image en direct peut ne pas s'afficher correctement si la fréquence d'images est commutée pendant l'affichage de l'image en direct.

# Afficher des images en direct

Pour afficher des images en direct sur un écran 1, suivez les procédures suivantes.

### Étape 1

Cliquez sur l'onglet [Sel cam.]. (☞ Page [164](#page-163-0))

 $\rightarrow$  Une liste des caméras enregistrées sera affichée dans la boîte [Sélection de caméra vidéo].

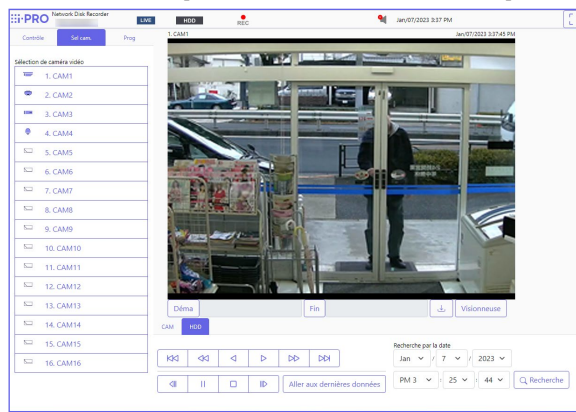

## Étape 2

Sélectionnez le titre de la caméra.

 $\rightarrow$  Les images en direct de la caméra sélectionnée seront affichées sur un écran 1.

#### Noter:

• Cliquer sur le bouton [Aller aux dernières données] sur l'onglet [HDD] tout en affichant des images en direct lancera la lecture à partir d'un point situé environ 30 secondes avant la dernière image enregistrée de la caméra actuellement affichée. Selon les réglages d'enregistrement, les images peuvent être lues plus de 30 secondes avant.

# <span id="page-167-0"></span>Afficher les images en vue large

Affichez des images en direct sur tout l'écran. Cliquez sur le bouton [Vue agrandie] (le panneau de commande disparaîtra). Pour ramener l'image vue large à sa taille d'origine, appuyez sur la touche [Échap] ou cliquez sur l'icône [×] en haut de l'écran.

# <span id="page-168-0"></span>Faire fonctionner la caméra

Lors de l'affichage d'images en direct d'une caméra avec la fonction panoramique/inclinaison, les commandes de caméra suivantes sont disponibles. Il peut être impossible de faire fonctionner l'appareil photo ou certaines fonctions peuvent être inopérantes selon le modèle de l'appareil photo.

- Panoramique/Inclinaison Zoom Mise au point Luminosité Opération de position préréglée
- Mode auto/AUX/Essuie-glace

Pour faire fonctionner la caméra, affichez l'onglet [CAM] de la page d'accueil.

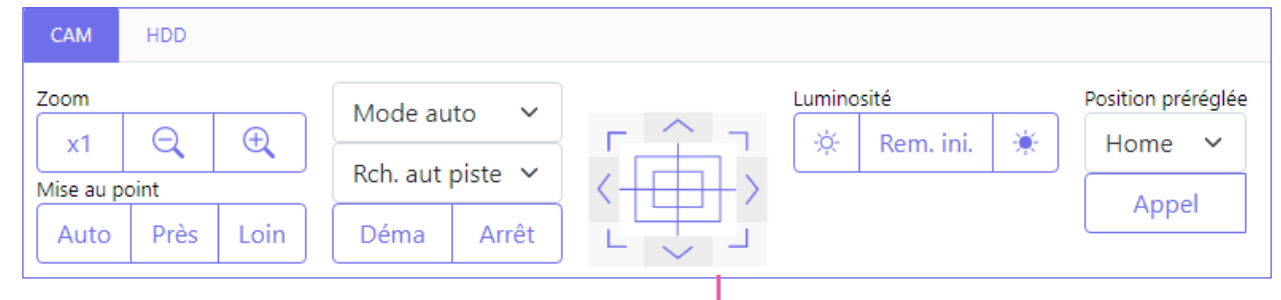

Boutons de commande/pavé de commande

Le fonctionnement de la caméra est le suivant.

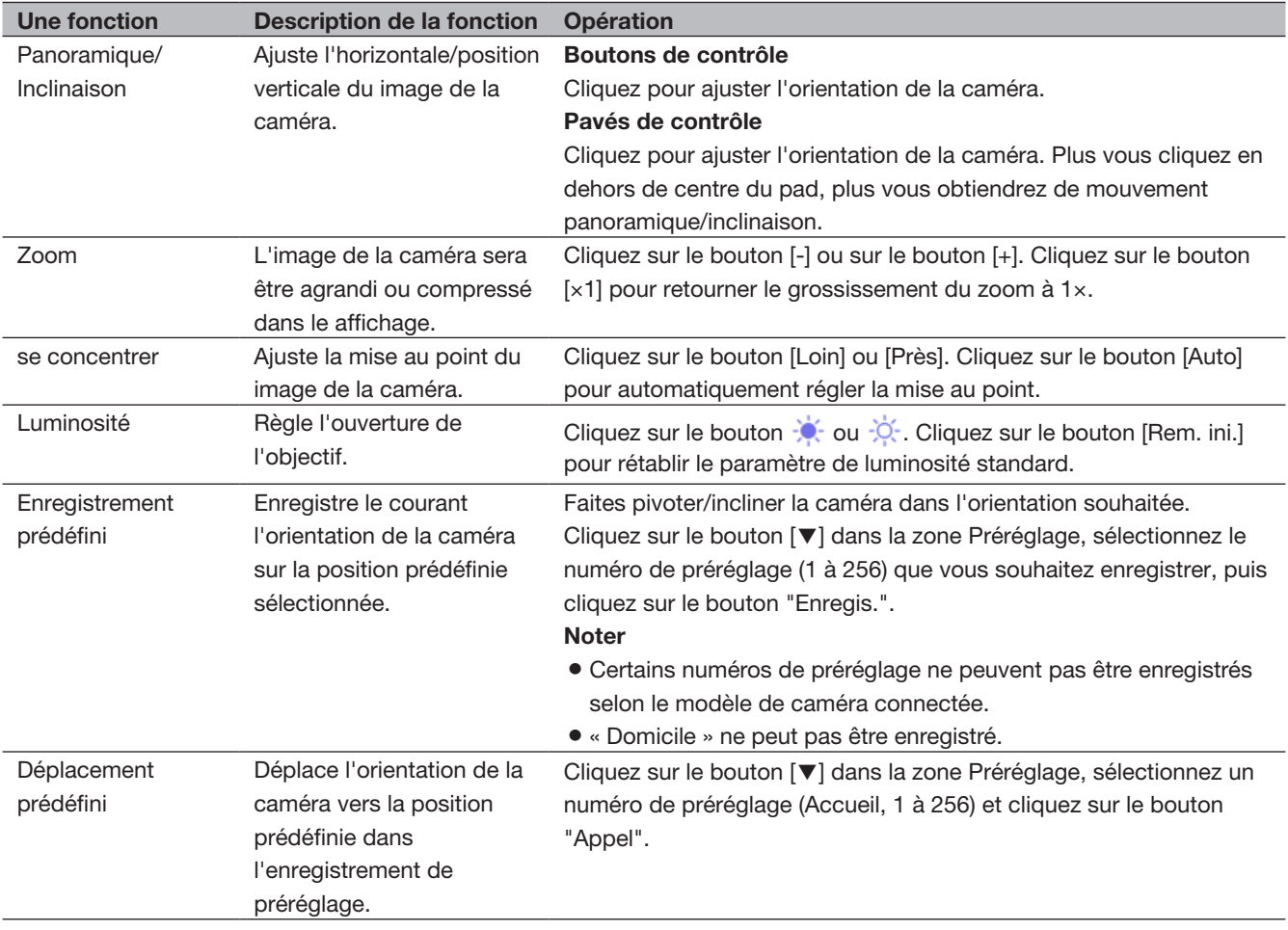

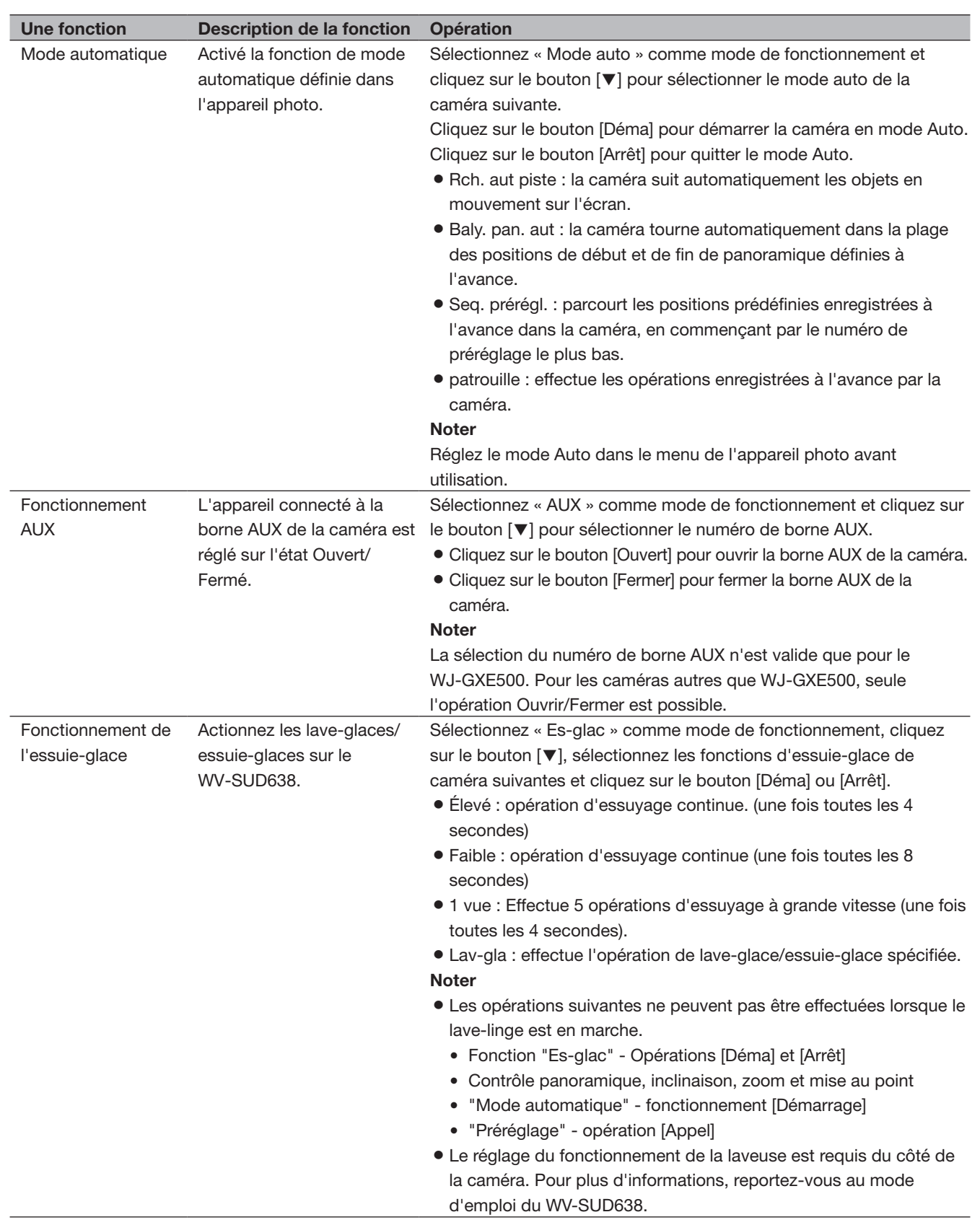

# [Fonctionnement via le navigateur Web du PC]

# Fonction événement

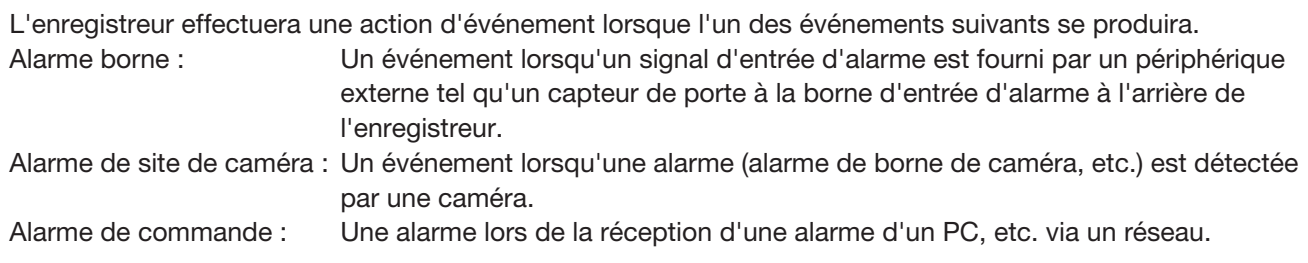

# Action à entreprendre lors d'un événement

Lorsque l'enregistreur reconnaît un événement, il entreprendra une action d'événement en fonction du mode d'action défini. Reportez-vous au "Mode d'action d'événement" (☞ Page [128](#page-127-0)) pour plus d'informations sur l'action d'événement et le mode d'action. Les actions qui peuvent être configurées et vérifiées à partir d'un PC lorsqu'un événement se produit sont décrites ci-dessous.

# Afficher le message d'alarme

Une fenêtre notifiant l'occurrence d'un événement s'affiche.

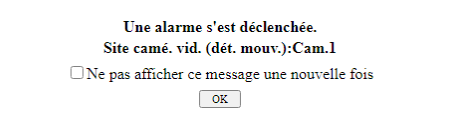

Cliquez sur le bouton [OK] ou sur le bouton [×] pour fermer la fenêtre. Lorsque plusieurs événements se produisent en même temps, les informations relatives au dernier événement survenu s'affichent. Lorsque vous cochez "Ne plus afficher ce message", le message d'alarme ne s'affichera pas tant que le navigateur Web n'aura pas redémarré, même si un événement se produit.

#### Afficher le bouton d'alarme

Le bouton [ALM] sera affiché dans la zone d'affichage d'état. L'action d'alarme sera annulée en cliquant sur le bouton [ALM]. (☞ Page [172](#page-171-0))

#### Afficher le bouton d'erreur

Le bouton [ERR] s'affichera dans la zone d'affichage d'état. L'action d'erreur sera annulée en cliquant sur le bouton [ERR]. (☞ Page [172](#page-171-1))

# <span id="page-171-0"></span>Annuler l'action d'alarme

Pour annuler l'action d'alarme manuellement, cliquez sur le bouton [ALM] dans la zone d'affichage d'état.

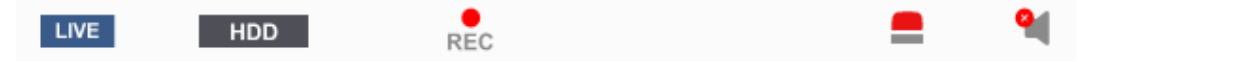

→ L'action d'alarme sera annulée. L'enregistrement d'événement s'arrêtera et reviendra à l'état opérationnel juste avant que l'événement ne se produise.

# <span id="page-171-1"></span>Annuler l'action d'erreur

Lorsqu'une erreur (problème) se produit sur l'enregistreur, l'enregistreur prend l'action d'erreur (une série d'actions qui notifie l'occurrence de l'erreur). Une fenêtre d'affichage d'erreur fournissant des informations sur l'erreur qui s'est produite sera affichée sur le navigateur Web. Pour annuler manuellement l'action d'erreur, fermez la fenêtre d'affichage d'erreur et cliquez sur le bouton [ERR] dans la zone d'affichage d'état.

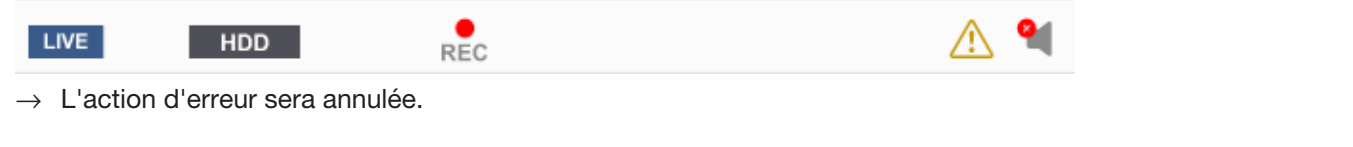

#### Noter:

- Lorsqu'une erreur se produit, prenez des mesures correctives en suivant les instructions affichées sur le panneau du journal des erreurs (☞ Page [142\)](#page-141-0). L'indicateur d'erreur à l'avant de l'enregistreur s'éteint lorsque la cause de l'erreur a été éliminée.
- Le bouton [ERR] est affiché en continu même si la cause de l'erreur est automatiquement résolue. Cliquez sur le bouton [ERR] pour le désactiver.

# <span id="page-172-0"></span>Lire les images enregistrées

Affichez les images de la caméra enregistrées sur le disque dur de l'enregistreur. Il existe 2 manières de lire les images enregistrées comme suit. Lire l'image enregistrée à une date et une heure désignées. Rechercher et lire des images enregistrées. L'opération de lecture peut être effectuée pendant l'enregistrement.

#### Important:

- Le son ne peut pas être lu.
- Le nombre maximum de connexions de navigateur pouvant jouer simultanément est de deux. Le nombre de connexions inclut le nombre de régénérations mobiles de l'application smartphone i-PRO Mobile APP. Lorsque deux navigateurs sont en cours d'exécution, un utilisateur au même niveau ne peut pas exécuter un troisième navigateur. Lors de l'utilisation d'un sous-moniteur, le nombre maximum de connexions est limité à une.
- Selon la méthode de compression, la résolution, la fréquence d'images, etc. des images enregistrées, la vitesse de lecture peut être plus lente.
- Si la fréquence d'images de l'image enregistrée est supérieure à 15 ips, l'image reprend avec une fréquence d'images raccourcie.
- Si le navigateur est fermé pendant la lecture, il faut environ 90 secondes avant que la prochaine fois que le navigateur soit connecté, la lecture sera prête. Vous pouvez arrêter la lecture et quitter le navigateur.

## Étape 1

Cliquez sur l'onglet [HDD] sur la page supérieure de la fenêtre d'opération.

 $\rightarrow$  L'onglet [HDD] s'affiche.

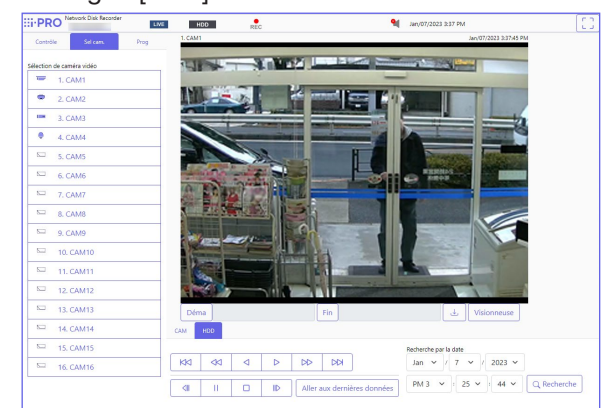

## Étape 2

Cliquez sur le bouton [Lecture].

 $\rightarrow$  La lecture d'une image enregistrée sera effectuée. L'indication "Lecture" et l'indication "Step1" seront affichées dans la zone d'affichage d'état. La lecture commencera à partir du point auquel la dernière lecture a été arrêtée (date et heure).

## Étape 3

Cliquez sur le bouton [Arrêt] dans l'onglet [HDD].

 $\rightarrow$  « Playback » et « Step 1 » disparaîtront de la zone d'affichage d'état et la lecture s'arrêtera. Les images en direct de la caméra seront affichées dans la zone d'affichage d'image.

#### Noter:

- Lorsque vous démarrez la lecture pour la première fois après la connexion, la lecture commencera à environ 30 secondes avant la dernière image enregistrée. Pendant l'enregistrement, la lecture commence 30 secondes avant l'heure actuelle. Selon les réglages d'enregistrement, les images peuvent être lues plus de 30 secondes avant.
- Lorsque la charge à traiter est trop lourde pour l'enregistreur (par exemple lorsque de nombreuses caméras sont connectées, les images (en direct/lecture) sont affichées sur de nombreuses fenêtres (segments)), la vitesse de lecture peut devenir lente ou la lecture peut s'arrêter pendant un moment.
- L'image de la caméra peut être modifiée en cliquant sur l'onglet [Sel cam.] et sur le titre de la caméra pendant la lecture.
- La vidéo de lecture peut s'arrêter temporairement ou l'image peut ne pas s'afficher si le voisinage de l'heure actuelle est affiché en continu.

# <span id="page-173-0"></span>À propos de l'opération de lecture

Les opérations suivantes sont disponibles pendant la lecture :

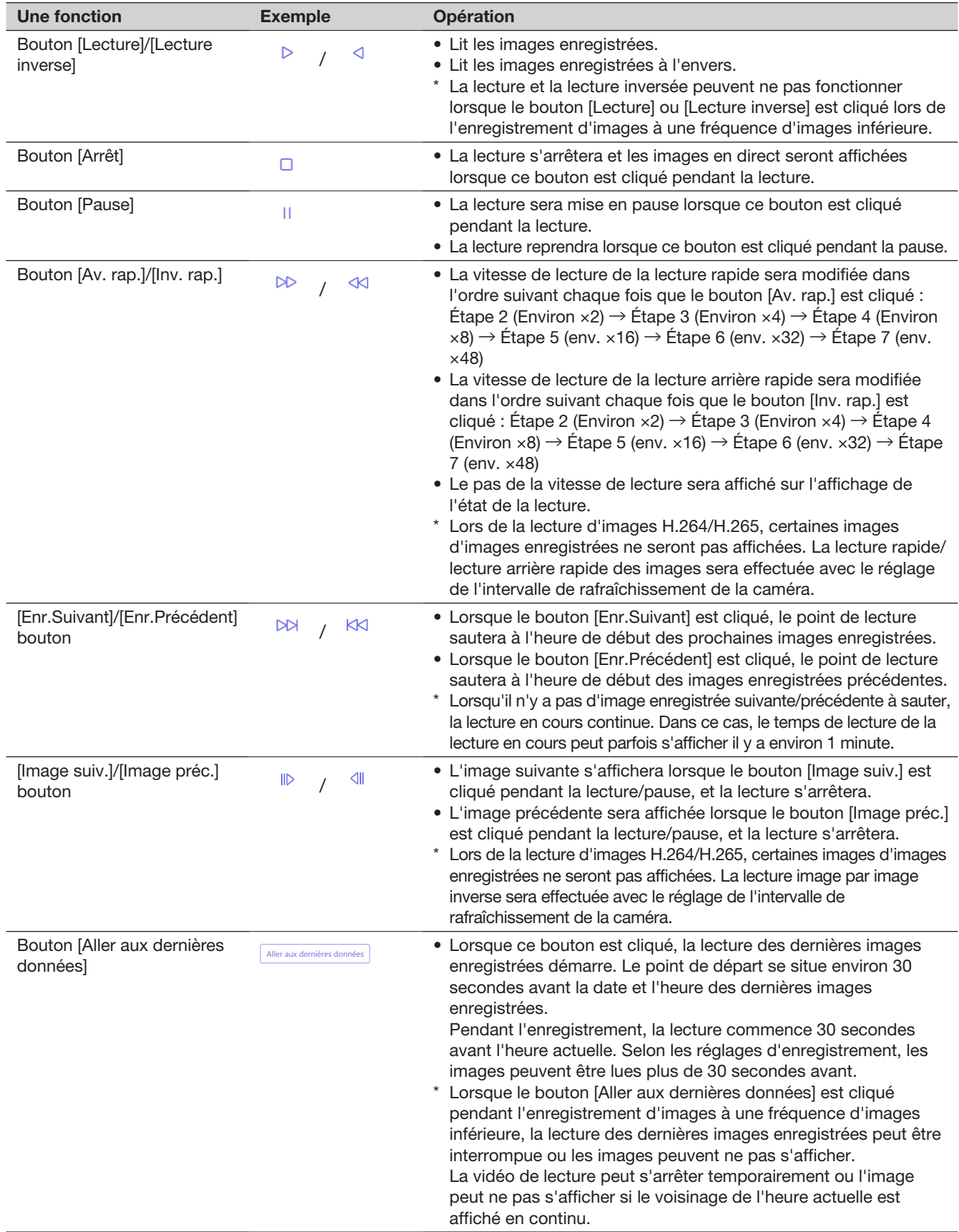

# Lire l'image enregistrée à une date et une heure désignées

Démarrez la lecture en désignant la date et l'heure souhaitées d'une image enregistrée. L'opération de lecture peut être effectuée pendant l'enregistrement.

## Étape 1

Cliquez sur l'onglet [Sel cam.] sur la page supérieure de la fenêtre de fonctionnement et sélectionnez une caméra pour la lecture dans la boîte de Sélection de caméra vidéo. (☞ Page [164](#page-163-1))

### Étape 2

Cliquez sur l'onglet [HDD]. (☞ Page [162\)](#page-161-0)

## Étape 3

Cliquez sur le bouton [▼] et déterminez la date et l'heure des images souhaitées.

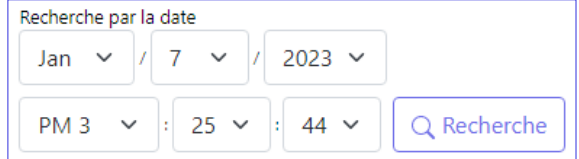

## Étape 4

Cliquez sur le bouton [Recherche].

 $\rightarrow$  "Lecture" et "Step1" s'affichent dans la zone d'affichage d'état, et la lecture démarre à partir de l'image correspondant à la date et à l'heure désignées.

(À propos de l'opération de lecture : "Lire les images enregistrées" (☞ Page [174](#page-173-0)))

#### Noter:

- Lors de la lecture d'une image H.264/H.265 en désignant la date et l'heure, la lecture peut démarrer à partir d'un point situé plusieurs secondes avant ou après la date et l'heure désignées.
- Si aucune image enregistrée n'est trouvée à la date et à l'heure désignées, la lecture des images enregistrées après et au plus près de la date et de l'heure désignées démarre.

# <span id="page-175-0"></span>Rechercher et lire des événements d'enregistrement (recherche d'événement REC)

Recherchez dans la liste des événements d'enregistrement un événement d'enregistrement et lisez-le.

#### Important:

• Pour utiliser la recherche d'événement d'enregistrement, "HDD" doit être sélectionné pour [Disque/Support]. Il est également possible de filtrer les événements d'enregistrement à l'aide des filtres de recherche.

### Étape 1

Cliquez sur l'onglet [Contrôle] sur la page d'accueil (☞ Page [162](#page-161-1)) de la fenêtre de fonctionnement, puis cliquez sur le bouton [Enreg. évén.] dans la zone [Recherche].

 $\rightarrow$  La fenêtre de recherche d'événement d'enregistrement s'affiche.

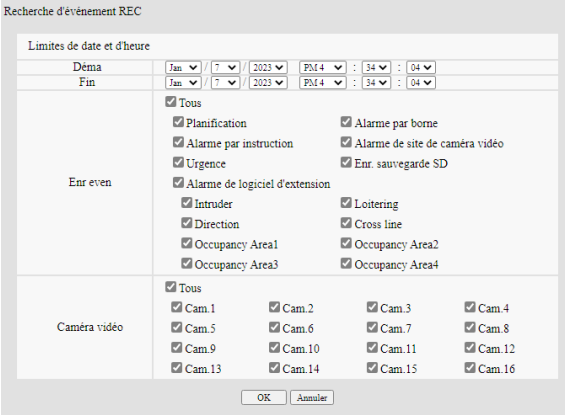

## Étape 2

Spécifiez les conditions de recherche (filtres).

#### [Limites de date et d'heure]

Sélectionnez une plage horaire en désignant une date et une heure de début et de fin. La plage de temps désignée sera recherchée.

#### <span id="page-175-1"></span>[Enreg. évén.]

Recherche uniquement les images enregistrées avec le mode d'enregistrement sélectionné. Cochez la case correspondant au type d'événement souhaité. Lorsque la case [Tous] est cochée, les cases à cocher de tous les événements suivants peuvent être cochées :

Planification [SCH] : enregistrement par l'événement d'enregistrement programmé

- Alarme par borne [TRM] : Enregistrement déclenché par une alarme borne
- Alarme par instruction [COM] : Enregistrement déclenché par une alarme de commande
- Alarme de site de caméra vidéo [CAM] : enregistrement déclenché par une alarme de site de caméra
- Urgence [EMR] : enregistrement déclenché par l'événement d'enregistrement d'urgence

Enr. sauvegarde SD [SD] : Enregistrement par la fonction de sauvegarde de la mémoire SD Alarme de logiciel d'extension [SW1~SW16] : enregistrement par alarme de logiciel d'extension

#### Noter:

• Lorsque vous recherchez une alarme de logiciel d'extension, le type d'événement dans la liste des résultats de la recherche s'affiche comme suit pour chaque événement. Chaque nom est en cas de réglage par défaut.

Intrus : SW1, Flânerie : SW2, Direction : SW3, Ligne transversale : SW4

Zone de détection d'occupation 1~Zone de détection d'occupation 4 : SW5~SW8, défini par l'utilisateur 1~Défini par l'utilisateur 8 : SW9~SW16

• Défini par l'utilisateur 1 à défini par l'utilisateur 8 de l'alarme du logiciel d'extension sont affichés lorsque l'ID de message de l'alarme du logiciel d'extension (☞ page [50](#page-49-0)) est réglé.

#### [Caméra vidéo]

Recherche les images enregistrées avec chaque caméra sélectionnée. Cochez la case correspondant à la caméra souhaitée. Lorsque la case [Tous] est cochée, les cases à cocher de toutes les caméras peuvent être cochées.

### Étape 3

Cliquez sur le bouton [OK].

→ « FILTERING » apparaît dans la zone d'affichage d'état et le résultat filtré sera affiché dans la zone d'affichage de liste.

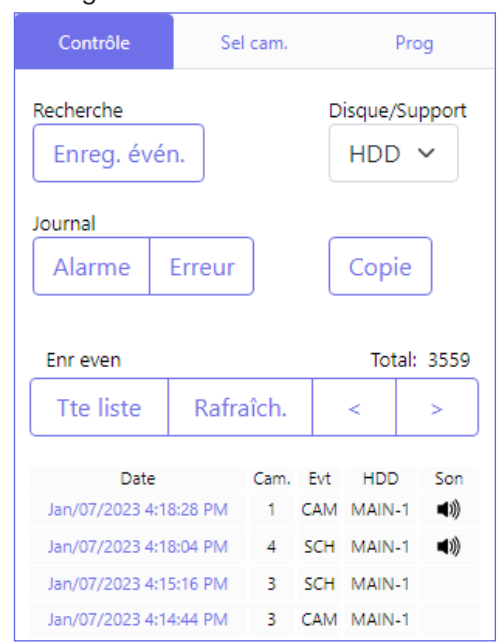

### [Total]

Affiche le nombre total de données recherchées. Lorsque plus de 10001 données correspondent. l'indication "> 10000" s'affiche.

#### Bouton [Tte liste]

Annule le filtrage et affiche tous les événements d'enregistrement.

#### Bouton [Rafraîch.]

Met à jour la liste avec la dernière.

#### Bouton [Page précédente (<)]

Affiche la page précédente de la liste.

#### Bouton [Page suivante (>)]

Affiche la page suivante de la liste.

#### [Date]

L'heure de début de l'enregistrement s'affiche.

#### [Cam.]

La caméra qui a enregistré les images s'affiche.

#### [Evt]

Le type d'événement sera affiché. (☞ Page [176](#page-175-1))

### [HDD]

Le numéro du disque dur dans lequel les images enregistrées correspondantes sont stockées s'affiche.

#### **[Son]**

Lorsque l'audio est joint aux images enregistrées, l'icône audio s'affiche.

#### Noter:

- Le bouton [Tte liste] deviendra indisponible pendant la lecture. Pour utiliser le bouton [Tte liste], arrêtez la lecture et cliquez dessus.
- Lorsque plusieurs caméras sont connectées, l'heure de début d'enregistrement de chaque caméra peut parfois ne pas être la même.

# Étape 4

Cliquez sur la date et l'heure de l'événement d'enregistrement souhaité.

 $\rightarrow$  La lecture des images enregistrées de l'événement d'enregistrement sélectionné démarre. (À propos de l'opération de lecture (☞ Page [174](#page-173-0)))

# Copier les images enregistrées

Copiez l'image enregistrée sur l'enregistreur vers un périphérique de stockage externe (disque dur externe, clé USB). Reportez-vous à la page [147](#page-146-0) pour plus d'informations sur la fonction de copie. Reportez-vous à la page [183](#page-182-0) pour plus d'informations sur la lecture des images copiées.

### Étape 1

Cliquez sur l'onglet [Contrôle] sur la première page (☞ Page [162](#page-161-1)) de la fenêtre de fonctionnement.

## Étape 2

Cliquez sur le bouton dans la zone [Copie].

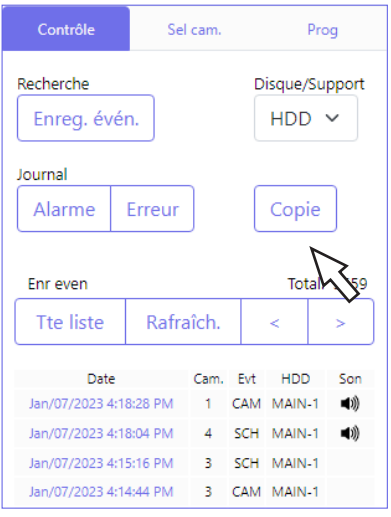

 $\rightarrow$  La fenêtre "Copier" s'affiche.

# Étape 3

Spécifiez les conditions détaillées des images enregistrées à copier. Spécifiez les informations à définir comme conditions.

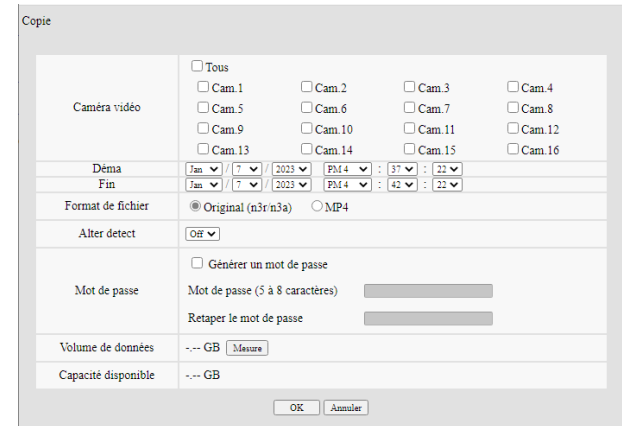

### [Caméra vidéo]

Sélectionnez la caméra que vous souhaitez copier. Cochez la case à côté de la caméra souhaitée. Lorsque la case [Tous] est cochée, les cases à cocher de toutes les caméras peuvent être cochées.

#### [Limites de date et d'heure]

Désignez le point de départ (date et heure de début) et le point de fin (date et heure de fin) des images enregistrées à copier. Cliquez sur le bouton [▼], puis désignez la date & temps.

#### [Format de fichier]

Sélectionnez le format de fichier (Original (n3r/n3a)/ MP4) des données enregistrées à copier. Cochez la case correspondant au format de fichier souhaité.

## [Alter detect]

Déterminez s'il faut ou non joindre le code de détection d'altération aux images enregistrées à copier.

Lorsque le code de détection d'altération est joint, il est possible de vérifier si les images enregistrées copiées ont été altérées ou non lors de la lecture des images enregistrées copiées à l'aide du logiciel de visualisation. Cliquez sur le [▼], puis sélectionnez "Off" ou "On".

#### [Mot de passe]

Pour copier avec protection par mot de passe, cochez la case correspondante et saisissez un mot de passe. (5 à 8 caractères alphanumériques) Le mot de passe sera requis pour lire les données copiées.

#### [Volume de données]

Lorsque le bouton [Mesure] est cliqué, la taille des données à copier sera affichée.

#### [Capacité disponible]

La capacité restante du support de destination (périphérique de stockage externe) sera affichée.

#### Étape 4

Lorsque le bouton [OK] est cliqué, la fenêtre de confirmation s'affiche. Cliquez ensuite sur le bouton [OK] dans la fenêtre de confirmation affichée.

→ La fenêtre de copie des données se fermera. La copie démarre et l'icône "COPY" s'affiche dans la zone d'affichage d'état. Lorsque la copie est terminée, l'icône "COPY" disparaît.

#### Important:

- Lorsque la copie vers un périphérique de stockage externe est en cours, ne déconnectez pas le périphérique de stockage externe. Sinon, les données stockées sur le périphérique de stockage externe pourraient être perdues.
- Lorsque l'heure de fin de copie est définie plus tôt que l'heure de début, la copie ne démarre pas même lorsque le bouton [OK] est cliqué.
- Lorsque le support de copie manque d'espace de stockage, les données seront copiées jusqu'à ce que le support de copie soit plein. Utilisez un support avec une capacité de stockage suffisante pour éviter les données restantes qui ne sont pas copiées.
- La copie sera effectuée dans l'ordre suivant : Logiciel de visualisation  $\rightarrow$  Images  $\rightarrow$  Audio Selon la plage de temps désignée pour la copie et l'espace restant sur le support de stockage, les images et l'audio peuvent ne pas être copiés.
- Lorsque vous cliquez sur le bouton dans la case [Copie] pendant la copie, la fenêtre de confirmation pour l'annulation de la copie en cours s'affiche. Il est possible d'annuler la copie en cours sur cette fenêtre.
- Ne coupez pas l'alimentation de l'enregistreur pendant que la copie est en cours. Si l'alimentation est coupée pendant la copie, le support de stockage copié deviendra inutilisable.
- Les images enregistrées (données) jusqu'à 1 million peuvent être copiées sur le périphérique externe connecté au port de copie "COPY". Cependant, il est impossible de copier plus de données dépassant ces limites même lorsqu'il y a une capacité restante suffisante.
- Lorsqu'un autre utilisateur utilisant l'enregistreur a ouvert le panneau de copie ou lorsque le support de destination a été sélectionné par un autre utilisateur, la fenêtre de copie ne peut pas être affichée.
- Lorsque le navigateur Web est fermé pendant le processus de copie, le processus sera arrêté. Ne fermez pas le navigateur Web pendant le processus de copie.

# <span id="page-179-0"></span>Télécharger les images enregistrées en cours de lecture

Désignez le point de départ et le point de fin des images enregistrées en cours de lecture et téléchargez les images sur un PC.

Lorsqu'une image de lecture est téléchargée, elle est téléchargée sous la forme d'un fichier de données d'image (nom de fichier .n3r) et d'un fichier de données audio (nom de fichier .n3a). Reportez-vous à la page [183](#page-182-0) pour plus d'informations sur la lecture des images enregistrées téléchargées.

#### Important:

- Lorsque le téléchargement est annulé en cours de téléchargement, il est impossible de lire correctement le fichier téléchargé sur un PC.
- Le fichier ne peut pas être téléchargé au format MP4.

#### Étape 1

Cliquez sur l'onglet [HDD] sur la première page (☞ Page [162](#page-161-0)) de la fenêtre de fonctionnement.

#### Étape 2

Lisez les images enregistrées.

Cliquez sur le bouton [Déma] dans la zone d'opération de téléchargement au point de lecture où le téléchargement doit commencer. Une autre façon de démarrer le téléchargement consiste à cliquer sur la case de l'heure de début et à saisir la date et l'heure.

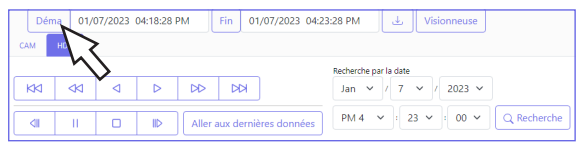

 $\rightarrow$  La date et l'heure définies dans la case de l'heure de début s'afficheront.

#### Étape 3

Cliquez sur le bouton [Fin] dans la zone d'opération de téléchargement au point de lecture où le téléchargement doit se terminer. Une autre façon de terminer le téléchargement consiste à cliquer sur la case de l'heure de fin et à saisir la date et l'heure.

 $\rightarrow$  La date et l'heure définies dans la case de l'heure de fin s'afficheront.

#### Noter:

• Il est possible de désigner jusqu'à 60 minutes de la plage horaire par téléchargement.

#### Étape 4

Cliquez sur le bouton [Télécharger].

 $\rightarrow$  La fenêtre "Télécharger" s'affiche.

#### Étape 5

Sélectionnez le format de fichier "Avec audio" ou "Sans audio" pour déterminer s'il faut ou non télécharger des images avec audio, et sélectionnez "Off" ou "On" pour déterminer s'il faut ou non joindre des données d'altération sur les images téléchargées en raison de la détection d'alternance . Lors de l'attribution d'un mot de passe, entrez 5 à 8 caractères alphanumériques pour le mot de passe. Lorsque le réglage est terminé, cliquez sur le bouton [OK].

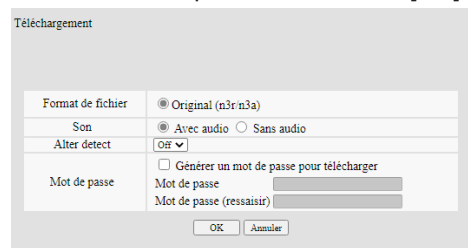

 $\rightarrow$  Le téléchargement du fichier sera lancé.

#### Noter:

- Lorsque la taille du fichier en cours de téléchargement dépasse 2 Go, le téléchargement sera interrompu à ce stade.
- Pendant le téléchargement, la commutation des caméras ou l'affichage du menu de réglage n'est pas disponible. Veuillez patienter jusqu'à ce que le téléchargement soit terminé.
- L'image peut être téléchargée quelques secondes avant\* la date et l'heure de début spécifiées. \* Le temps dépend du réglage du cycle de rafraîchissement de la caméra (plage de réglage : 0,2 à 5 sec). Le réglage du cycle de rafraîchissement de la caméra est réglé sur 1 seconde lorsque la caméra est enregistrée. Reportez-vous au mode d'emploi de la caméra pour les paramètres du cycle de rafraîchissement.
# Vérifier une liste d'images enregistrées copiées

Affichez une liste de données (images enregistrées) copiées sur le périphérique de stockage externe et confirmez-les. Il est possible de rechercher des données copiées à l'aide de filtres. Les filtres disponibles sont "Limites de date et d'heure" et "caméra vidéo".

# Étape 1

Insérez le périphérique de stockage externe sur lequel les données d'enregistrement sont copiées.

# Étape 2

Cliquez sur l'onglet [Contrôle] sur la première page (☞ Page [162](#page-161-0)) de la fenêtre de fonctionnement.

# Étape 3

Sélectionnez [USB] pour "Disque/Support" dans la zone [Recherche], puis cliquez sur le bouton [Données copie].

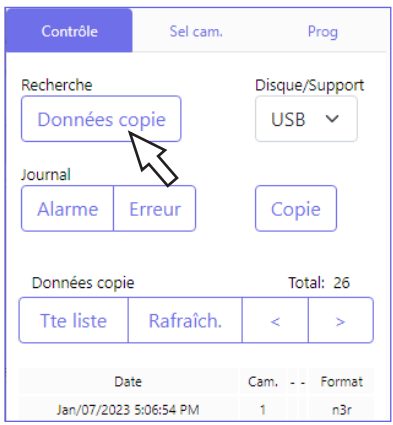

 $\rightarrow$  La fenêtre de recherche de données de copie s'affiche.

# Étape 4

Spécifiez les conditions de recherche (filtres).

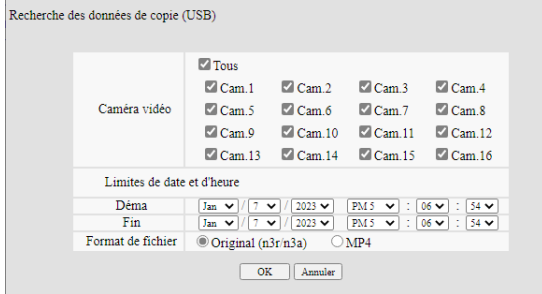

### [Caméra vidéo]

Recherche les images enregistrées avec chaque caméra sélectionnée. Cochez la case correspondant à la caméra souhaitée. Lorsque la case [Tous] est cochée, les cases à cocher de toutes les caméras peuvent être cochées.

# [Limites de date et d'heure]

Sélectionnez une plage horaire en désignant une date et une heure de début et de fin. La plage de temps désignée sera recherchée.

## [Format de fichier]

Recherche les images enregistrées avec chaque format de fichier sélectionné. Cochez la case correspondant au format de fichier souhaité.

# Étape 5

Cliquez sur le bouton [OK].

 $\rightarrow$  Les données copiées correspondant aux critères de recherche seront affichées dans la fenêtre d'affichage de la liste.

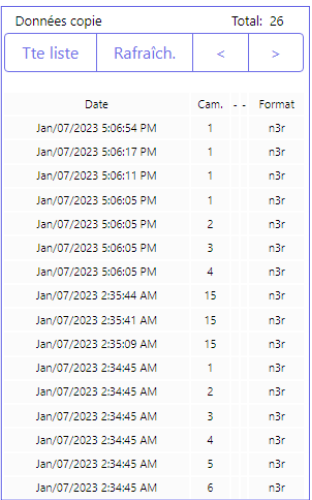

# [Total]

Affiche le nombre total de données recherchées. Lorsque plus de 10001 données correspondent. l'indication "> 10000" s'affiche.

### Bouton [Tte liste]

Annule le filtrage et affiche tous les événements d'enregistrement.

### Bouton [Rafraîch.]

Met à jour la liste avec la dernière.

### Bouton [Page précédente (<)]

Affiche la page précédente.

#### Bouton [Page suivante (>)] Affiche la page suivante.

# [Date]

L'heure de début de l'enregistrement s'affiche.

# [Cam.]

Le numéro de caméra des données enregistrées sera affiché.

# [Format]

Affiche un format de fichier.

# Important:

• Ne retirez pas le périphérique de stockage externe pendant la lecture de la liste des données copiées. Sinon, les données stockées sur le périphérique de stockage externe pourraient être perdues.

### Noter:

- Lors de la copie de grandes quantités de données, il faut plus de temps pour afficher la liste.
- Si vous vérifiez la liste d'un autre périphérique de stockage externe, sélectionnez la case "HDD" sur [Disque/Support] of [Recherche], puis sélectionnez à nouveau "USB".
- Reportez-vous à la page [183](#page-182-0) pour plus d'informations sur la lecture des images copiées.

# <span id="page-182-0"></span>Lire les images copiées/téléchargées sur un PC

<span id="page-182-1"></span>Le fichier d'origine ou le fichier MP4 est copié vers la destination lorsque l'image de lecture est copiée ou téléchargée. Il est possible de lire, enregistrer et imprimer les fichiers de données copiés/téléchargés à l'aide du logiciel de visualisation dédié.

Le fichier MP4 peut être lu sur le logiciel de lecture général.

# Pour lire des images enregistrées copiées sur le périphérique multimédia

Le fichier exécutable du logiciel de visualisation (NX\_Viewer.exe) est également enregistré directement sous le lecteur lors de la copie des images sur le support.

Double-cliquez sur le fichier exécutable pour lancer le logiciel de visualisation lorsque vous lisez les images copiées sur le support. Reportez-vous à la page [184](#page-183-0) pour savoir comment utiliser le logiciel de visualisation.

# Lire des images enregistrées téléchargées à l'aide d'un navigateur Web

Téléchargez le logiciel de visualisation (fichier compressé : NX\_Viewer.zip) et extrayez le fichier. Le développement du dossier crée le dossier NX\_Viewer. Dans ce dossier, vous trouverez le fichier exécutable du logiciel de visualisation (NX\_Viewer.exe). Reportez-vous à la page [184](#page-183-0) pour savoir comment utiliser le logiciel de visualisation.

# Télécharger le logiciel de visualisation

Cliquez sur le bouton [Visionneuse] dans la zone d'opération de téléchargement sur la première page (☞ Page [162](#page-161-1)) de la fenêtre d'opération. (☞ Page [167\)](#page-166-0)

 $\rightarrow$  Le fichier sera téléchargé.

# <span id="page-183-0"></span>Comment utiliser le logiciel de visualisation

Pour démarrer le logiciel de visualisation, double-cliquez sur le fichier exécutable (NX\_Viewer.exe) dans le périphérique de stockage externe si vous l'avez copié sur un périphérique de stockage externe, ou sur le fichier exécutable dans le dossier extrait si vous l'avez téléchargé à partir d'un navigateur Web.

#### Noter:

• La fenêtre du contrat de licence s'affiche lorsque vous lancez la visionneuse pour la première fois. Le logiciel de visualisation est lancé lorsque vous acceptez le contrat de licence.

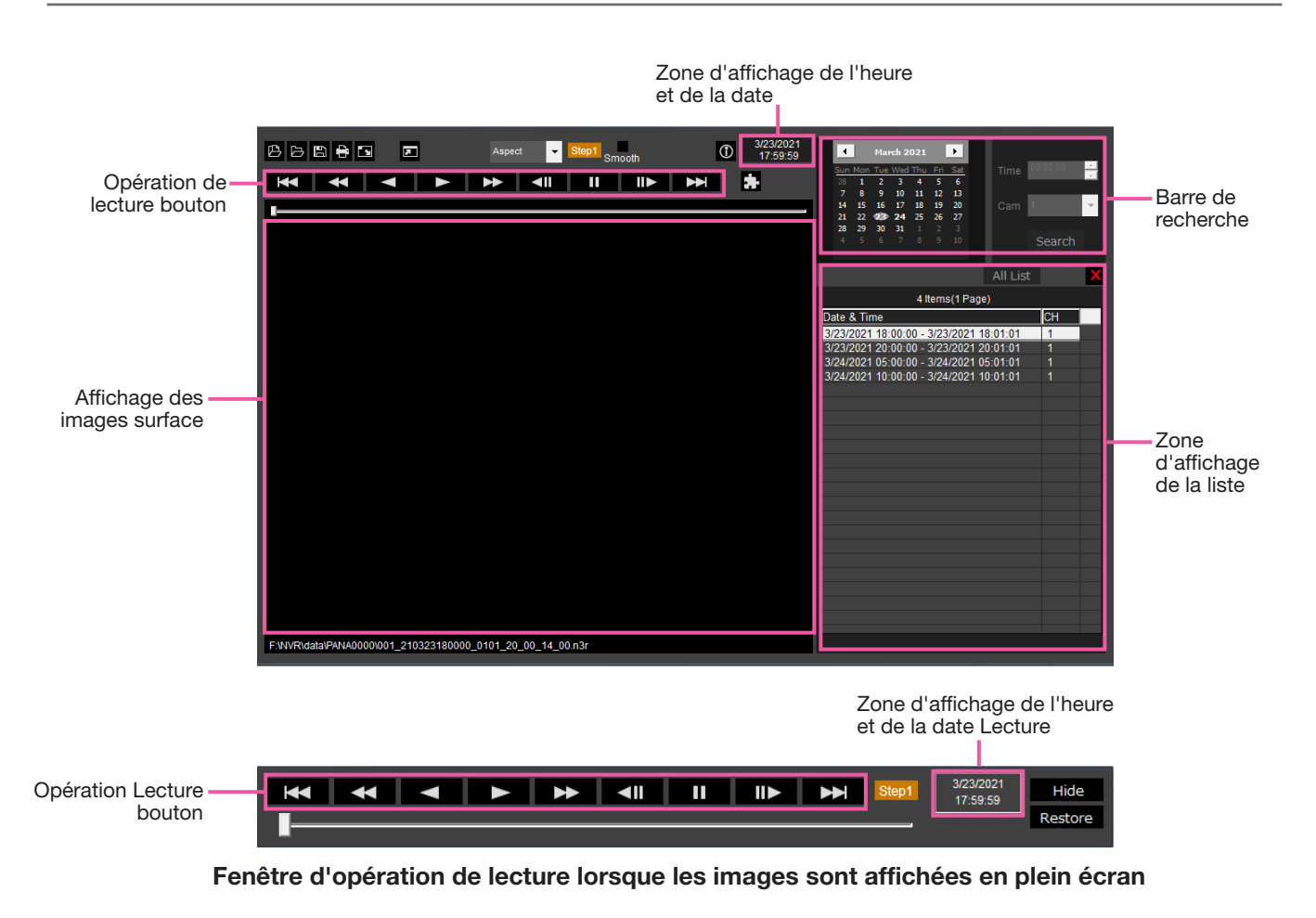

#### Important:

• Le logiciel de visualisation nécessite une licence pour chaque PC. L'enregistreur a la licence pour 1 PC. Des licences supplémentaires sont nécessaires lorsque vous utilisez le logiciel de visualisation avec plus de 2 PC en même temps. Contactez votre revendeur pour la licence.

# Sélectionnez les images de lecture

# Étape 1

Cliquez sur le bouton  $[$   $\blacksquare$  ].

→ La fenêtre "Ouvrir" s'affiche.

#### Noter:

• Lorsque vous exécutez le fichier exécutable copié sur le périphérique de stockage externe, la fenêtre d'ouverture du fichier s'affiche automatiquement.

# Étape 2

Sélectionnez le fichier de données d'image (nomfichier.n3r, nomfichier.mp4) et cliquez sur le bouton [Ouvert].

- $\rightarrow$  Les informations sur le fichier sélectionné dans la zone d'affichage de la liste seront affichées.
	- Date et heure d'enregistrement : Affiche une heure de début et une heure de fin pour la copie des images enregistrées.

Enregistrement CH : Affiche le numéro de la caméra.

### Noter:

• Il est possible de sélectionner plusieurs fichiers (jusqu'à 100 fichiers) en cliquant sur les fichiers souhaités tout en maintenant enfoncée la touche [Ctrl] ou la touche [Maj] et de les afficher tous dans une liste par glisser-déposer.

- Ne modifiez pas le nom de fichier des données d'image copiées ou téléchargées. Si le nom du fichier est modifié, les informations sur le fichier ne s'afficheront pas correctement.
- Le fichier de données d'image peut être sélectionné en faisant glisser et en déposant le fichier sur le logiciel de visualisation sans ouvrir la fenêtre d'ouverture de fichier.
- Les fichiers peuvent être triés par date et heure de début dans l'ordre croissant ou décroissant en cliquant sur l'en-tête de la zone d'affichage de la liste,
- Pour ajouter des données d'image à la zone d'affichage de la liste, cliquez avec le bouton droit sur la liste et sélectionnez [Add file] dans le menu affiché. Lorsque la fenêtre d'ouverture des fichiers s'affiche, passez à l'étape 2. Les données d'image sont ajoutées à la liste.
- Lorsque le nombre de fichiers de données d'image affichés a atteint 100, aucun autre fichier ne peut être ajouté. Le nombre de données d'image est affiché en haut de la liste.
- Cliquer sur le bouton  $[ X ]$  supprimera toutes les données affichées sur la liste. Une autre façon d'effacer la liste consiste à cliquer avec le bouton droit sur la liste et à sélectionner [Clear all list].
- Les données d'image postérieures à 2038 ne peuvent pas être lues.

# Lire les images téléchargées

Utilisez le bouton de commande de lecture pour lire les images téléchargées. Si le même canal de caméra vidéo est affiché sur la liste, l'image suivante de la liste en mode de lecture ou l'image précédente de la liste en mode de lecture inversée sera lue consécutivement. Si le même canal de caméra n'est pas affiché sur la liste, la lecture s'arrêtera, la zone d'affichage de l'image deviendra noire et la lecture sera mise en pause.

#### Noter:

- Si un mot de passe est attribué aux données, le mot de passe sera requis. L'image ne sera lue que lorsque le mot de passe correct est confirmé.
- Les images et le son de lecture peuvent parfois ne pas être synchronisés exactement.

Les touches d'opération de lecture permettent les opérations suivantes.

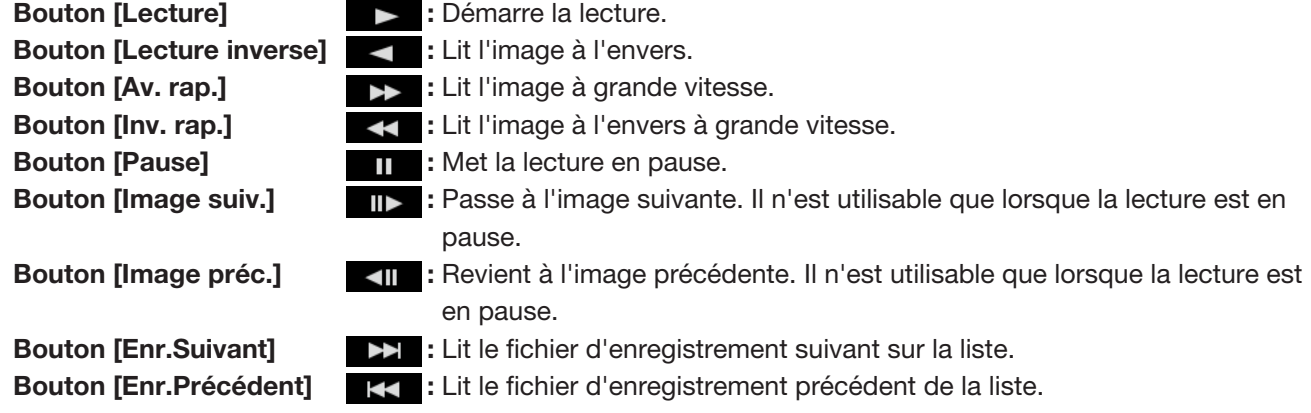

185

La position de lecture peut être modifiée avec la barre de défilement. Lorsque la barre de défilement est déplacée, l'image sera mise en pause. Redémarrez la lecture avec le bouton [Lecture].

# Modifier l'heure et la date de lecture

#### Lire l'image enregistrée à une date et une heure désignées

La sélection d'une date dans le calendrier, l'attribution d'une heure et d'un canal d'enregistrement et le fait de cliquer sur le bouton [Search] lanceront la lecture de l'image de la date et de l'heure attribuées. La date filtrée est affichée avec un cercle rouge sur le calendrier.

#### Lire une image en la sélectionnant dans la liste

La sélection d'une ligne dans la liste fera jouer l'image de la date et de l'heure sélectionnées, ainsi que le canal d'enregistrement. Cliquer dessus mettra la lecture en pause à la première image et double-cliquer lancera la lecture.

# Rendre l'image facile à voir

#### Afficher des images agrandies

Lorsque vous placez un curseur sur l'affichage de l'image et que vous manipulez la molette de la souris, le zoom numérique s'affiche. Cliquer sur l'image pendant l'affichage du zoom change le centre de l'écran à la position cliquée.

#### Modifier la taille de l'affichage

**Agrandit l'affichage de l'écran de la fenêtre.** 

Rétablit l'affichage de l'écran de la fenêtre agrandie à sa taille d'origine.

**E** Affichez l'image agrandie sur toute la fenêtre.

L'image maximisée de toute la fenêtre est ramenée à l'image d'origine par le bouton [Restore] ou la touche [Esc].

### Changer le format d'affichage

Aspect Affiche l'image à l'écran avec le rapport d'aspect conservé.

scaling Affiche l'image agrandie ou réduite pour s'adapter à l'écran.

PixelByPixel Affiche 1 pixel de l'écran sur 1 point.

Lorsque vous cliquez sur l'image à l'écran, la position centrale change au point où vous avez cliqué.

### Lisser la lecture à grande vitesse

**Smooth** Cocher la case permet une lecture fluide et à grande vitesse.

La vitesse de lecture rapide peut être limitée en fonction des performances du PC utilisé ou de l'état du processus.

#### Lit l'image fisheye de la caméra réseau fisheye (fabriquée par i-PRO, ci-après appelée "caméra fisheye")

Lorsque vous sélectionnez une image fisheye qui peut être corrigée, l'image sera corrigée et affichée sur 1 écran PTZ/4 écrans PTZ.

Après avoir cliqué sur l'image pendant l'affichage corrigé sur un PTZ à 1 écran/4 écrans PTZ, la position cliquée sera centrée sur l'écran.

**E** Renvoie l'image à l'image fisheye.

Corrige l'image sur 1 écran PTZ.

Corrige l'image sur 4 écrans PTZ.

Les images Fisheye autres que celles fabriquées par nous ou par Panasonic ne peuvent pas être corrigées et affichées.

# Réglez le volume

Lorsque les données audio (filename.n3a) sont disponibles, un bouton permettant de régler l'audio s'affiche. Règle le volume. Cliquer sur le bouton peut commuter le volume sur trois niveaux.

**Bascule la lecture audio/silencieuse.** 

Si le son est contrôlé ou ajusté par une autre application, le son peut ne pas être lu correctement sur le logiciel de visionneuse. Pour lire correctement le son, réglez le son uniquement avec le logiciel de visualisation.

# Détecter l'altération des données d'image

Il est possible de détecter une altération dans des données téléchargées auxquelles un code de détection d'altération a été attaché. Vérifiez si l'image lue a été modifiée ou non par les procédures suivantes.

# Étape 1

Sélectionnez les données à détecter dans la liste et cliquez sur le bouton ...

 $\rightarrow$  La fenêtre avancée du fichier s'affiche.

# Enregistrer des images fixes

Enregistrez une image affichée dans la zone d'affichage d'image en tant que fichier JPEG sur un PC. **E:** Enregistre l'image en pause dans un fichier JPEG avec un nouveau nom.

# Enregistrer les données d'image (copie)

Enregistrez les données d'image sélectionnées (filename.n3r) dans n'importe quel dossier sur le PC.

# Étape 1

Cliquez avec le bouton droit sur la liste et sélectionnez [File Operation] dans le menu affiché.  $\rightarrow$  La fenêtre avancée du fichier s'affiche.

# Étape 2

Sélectionnez [File output (Copy)] et cliquez sur le bouton [Start].

 $\rightarrow$  La fenêtre "Enregistrer sous" s'affiche.

# Imprimer l'image affichée

Imprimez l'image affichée dans la zone d'affichage d'image. **:** Imprime l'image en pause avec la date et l'heure.

# Étape 3

Étape 2

[Start].

Désignez le nom du dossier et le lecteur de destination et cliquez sur le bouton [Enregistrer].

→ Démarre l'enregistrement des données d'image et affiche les résultats une fois l'enregistrement terminé.

Sélectionnez [Integrity check] et cliquez sur le bouton

 $\rightarrow$  Démarre la détection d'altération et affiche les résultats une fois la détection terminée.

# **Installer**

# Opérations de base

# Étape 1

Cliquez sur l'onglet [Prog].

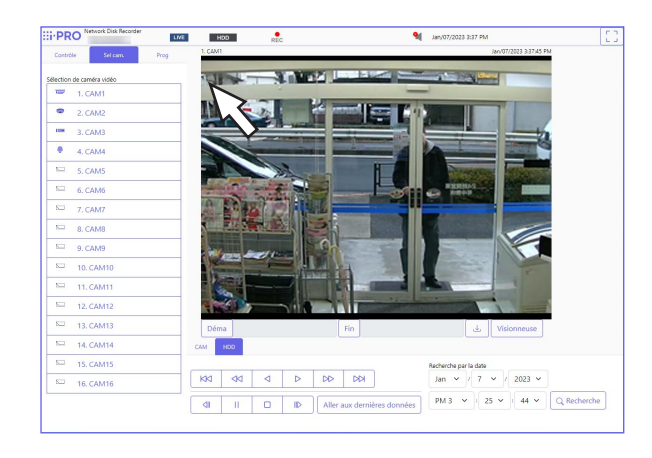

# Étape 2

Cliquez sur le bouton du menu souhaité.

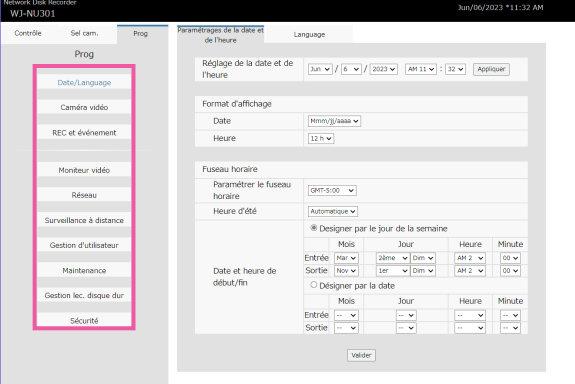

# Étape 3

Cliquez sur le bouton du sous-menu souhaité.

# Étape 4

Configurez chaque élément de réglage. Cliquez sur le bouton [Valider] après avoir terminé les réglages.

 $\rightarrow$  Les paramètres seront appliqués. Lorsque vous passez à une autre page sans cliquer sur le bouton [Valider], les paramètres configurés seront annulés.

# Important:

- Si les paramètres sont appliqués, les autres utilisateurs connectés seront déconnectés de force.
- Si les paramètres relatifs à la gestion des utilisateurs sont appliqués, tous les utilisateurs connectés seront déconnectés de force.
- L'enregistrement peut ne pas être effectué pendant environ 4 secondes juste après l'application des paramètres.

# Configurer les paramètres

Il est possible de configurer les paramètres de l'enregistreur à l'aide d'un navigateur Web. Reportez-vous à la page [84](#page-83-0) pour les éléments de configuration pouvant être configurés à partir du navigateur Web et leurs informations complémentaires.

# Afficher les journaux de sortie de données

Cliquez sur le bouton [Visionnement>] de [Joumaux de sortie des données] dans [Maintenance] - [Gestion de système] pour vérifier l'historique des utilisateurs qui ont copié ou téléchargé des données. Jusqu'à 100 enregistrements sont stockés et lorsque le nombre d'enregistrements dépasse 100, les enregistrements les plus anciens sont écrasés.

# Afficher les licences OSS

Cliquez sur « Cliquez ici pour obtenir des Information OSS. ». sous [Maintenance] - [Gestion de système], et la licence de l'OSS en cours d'utilisation s'affichera.

# Télécharger le certificat racine

Cliquez sur [Exécuter >] sous "Télécharger le certificat racine" dans [Sécurité] – [Communication] pour télécharger le certificat racine.

# Mettre à jour le micrologiciel

Pour mettre à jour le micrologiciel de l'enregistreur vers la dernière version, procédez comme suit. Reportez-vous à la page [77](#page-76-0) pour les procédures de fonctionnement si le logiciel est enregistré sur le support USB.

# Étape 1

Téléchargez le micrologiciel de la dernière version sur le disque dur d'un PC.

# Étape 2

Cliquez sur le bouton [Maintenance], puis cliquez sur l'onglet [Gestion de système].

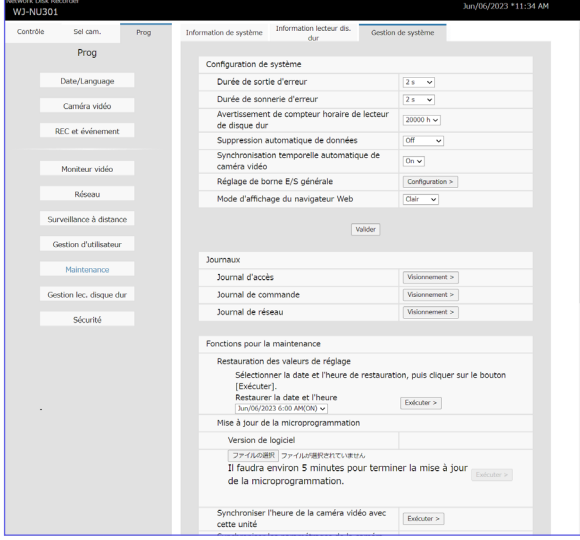

# Étape 3

Désignez le firmware téléchargé en cliquant sur le bouton [Choisir un fichier] de "Mise à jour de la microprogrammation".

# Étape 4

Cliquez sur le bouton [Exécuter >].

 $\rightarrow$  La fenêtre de confirmation s'affiche pour lancer la procédure de mise à jour.

### Noter:

- N'éteignez pas l'appareil et ne débranchez pas le câble réseau pendant la mise à niveau du logiciel.
- Contactez votre revendeur pour plus d'informations sur la mise à jour du micrologiciel.

# Courrier d'alarme

L'adresse de l'enregistreur est indiquée dans un courrier d'alarme comme suit.

## Contenu du mail d'alarme (exemple)

Dans NWDR (192.168.0.250), une alarme s'est produite.

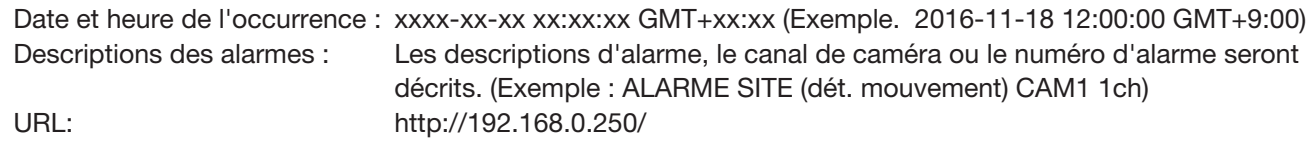

# Courrier d'avertissement

Le courrier suivant sera envoyé pour notifier un problème à une adresse enregistrée lorsque le problème se produit.

NWDR (192.168.0.250) Notification d'état Date et heure de l'occurrence : xxxx-xx-xx xx:xx:xx GMT+xx:xx (Exemple. 2016-11-18 12:00:00 GMT+9:00) État : ERREUR THERMIQUE PRINCIPALE

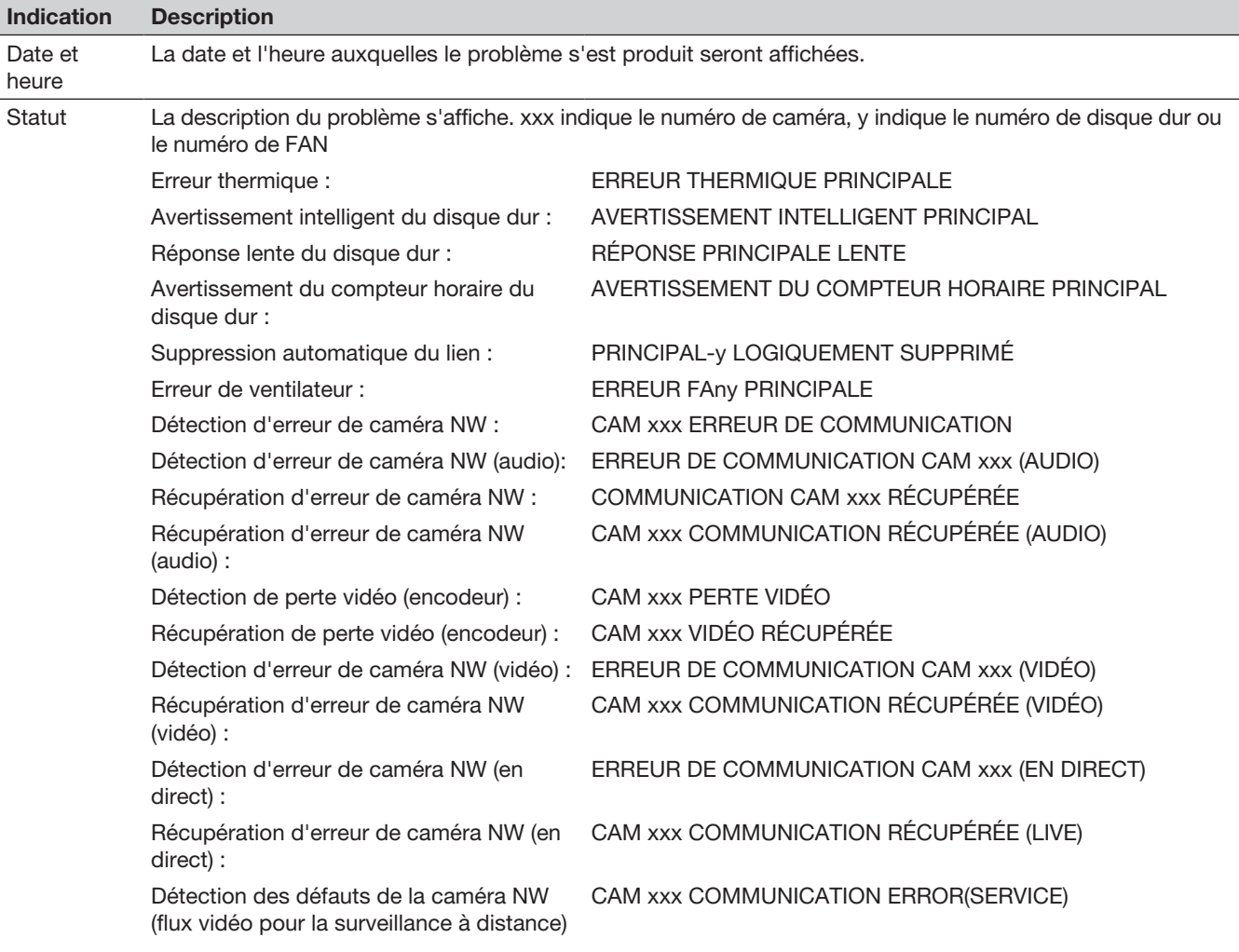

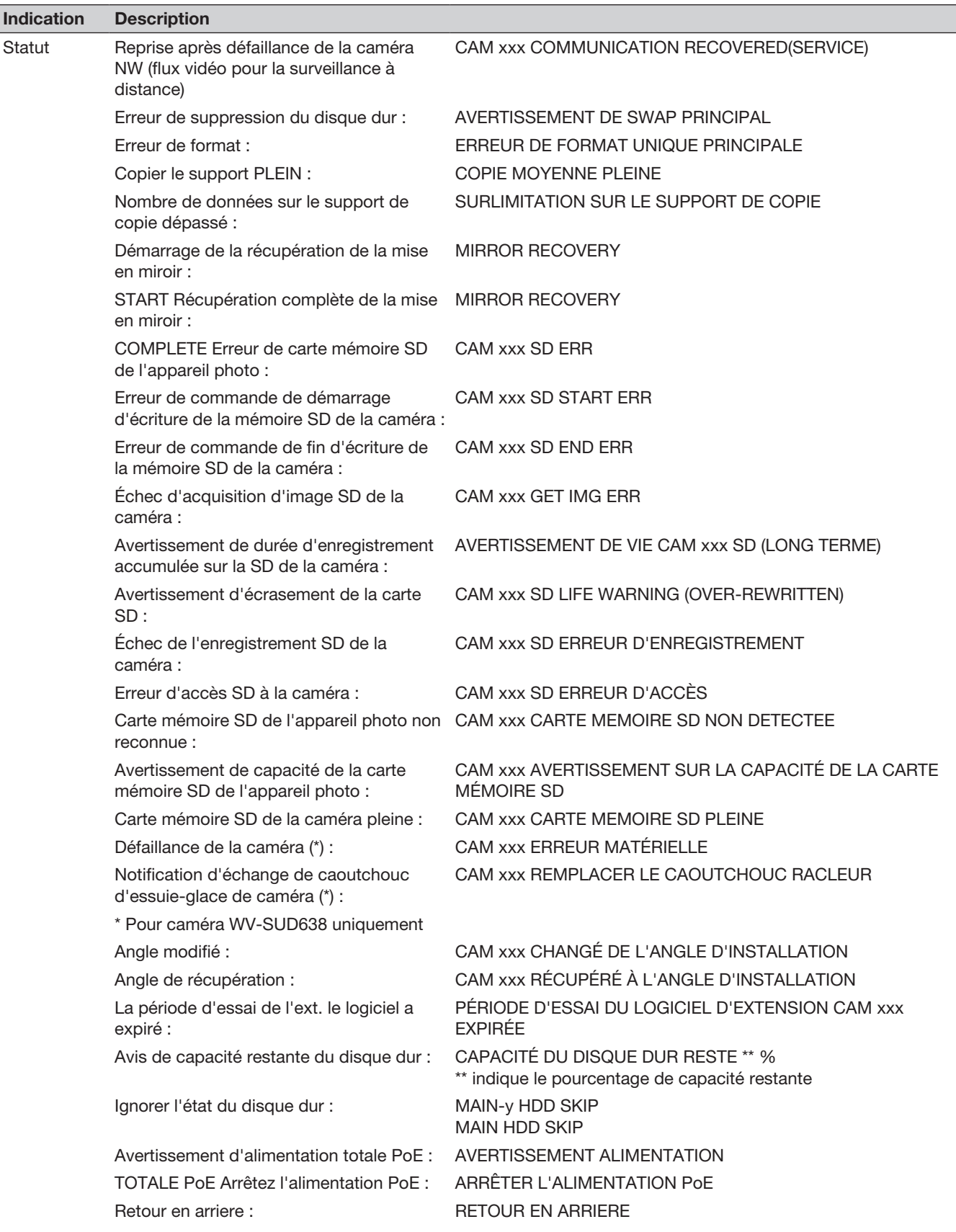

Avant de demander une réparation, vérifiez les symptômes avec le tableau suivant.

Contactez votre revendeur si un problème ne peut pas être résolu même après avoir vérifié et essayé la solution dans le tableau ou si un problème n'est pas décrit ci-dessous.

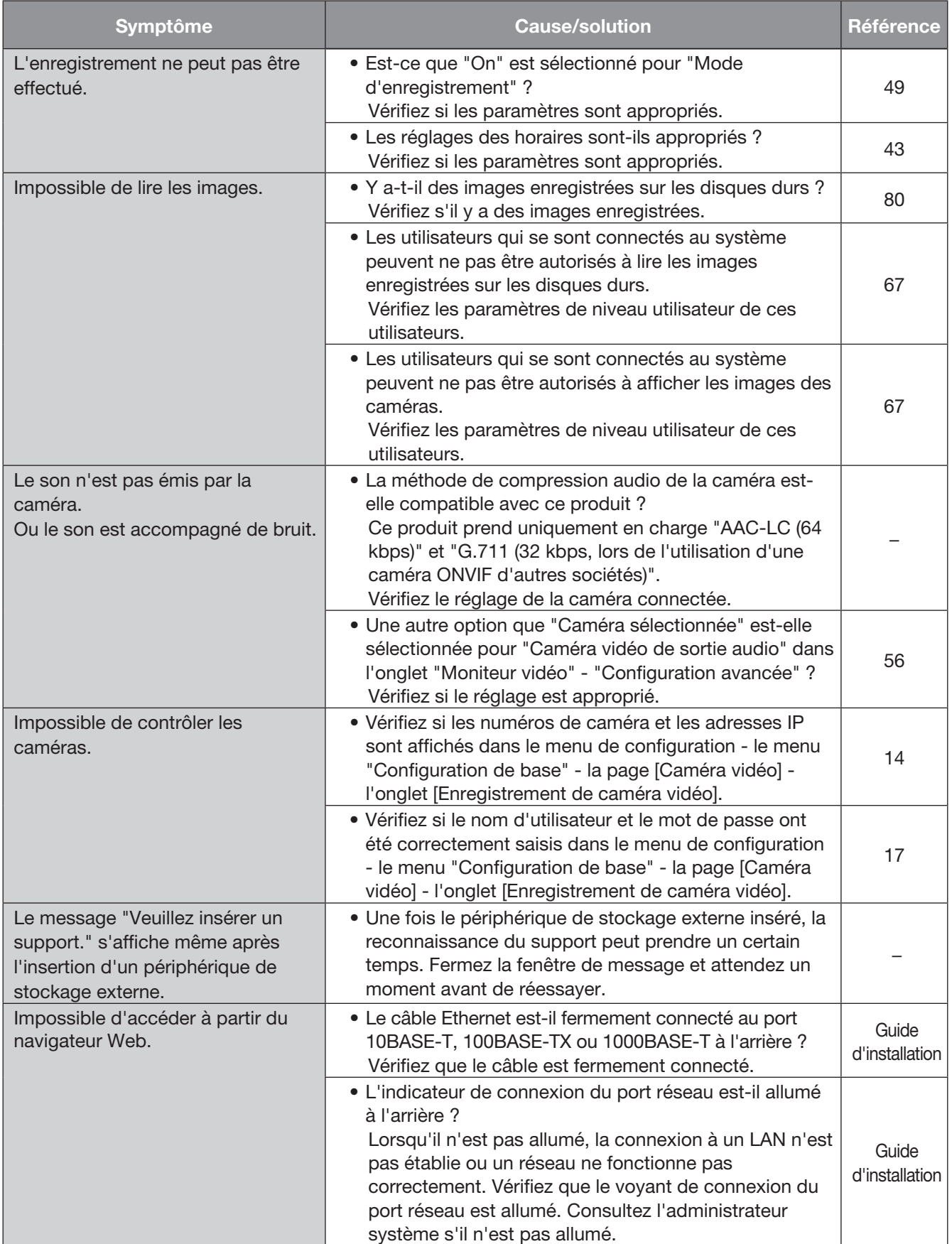

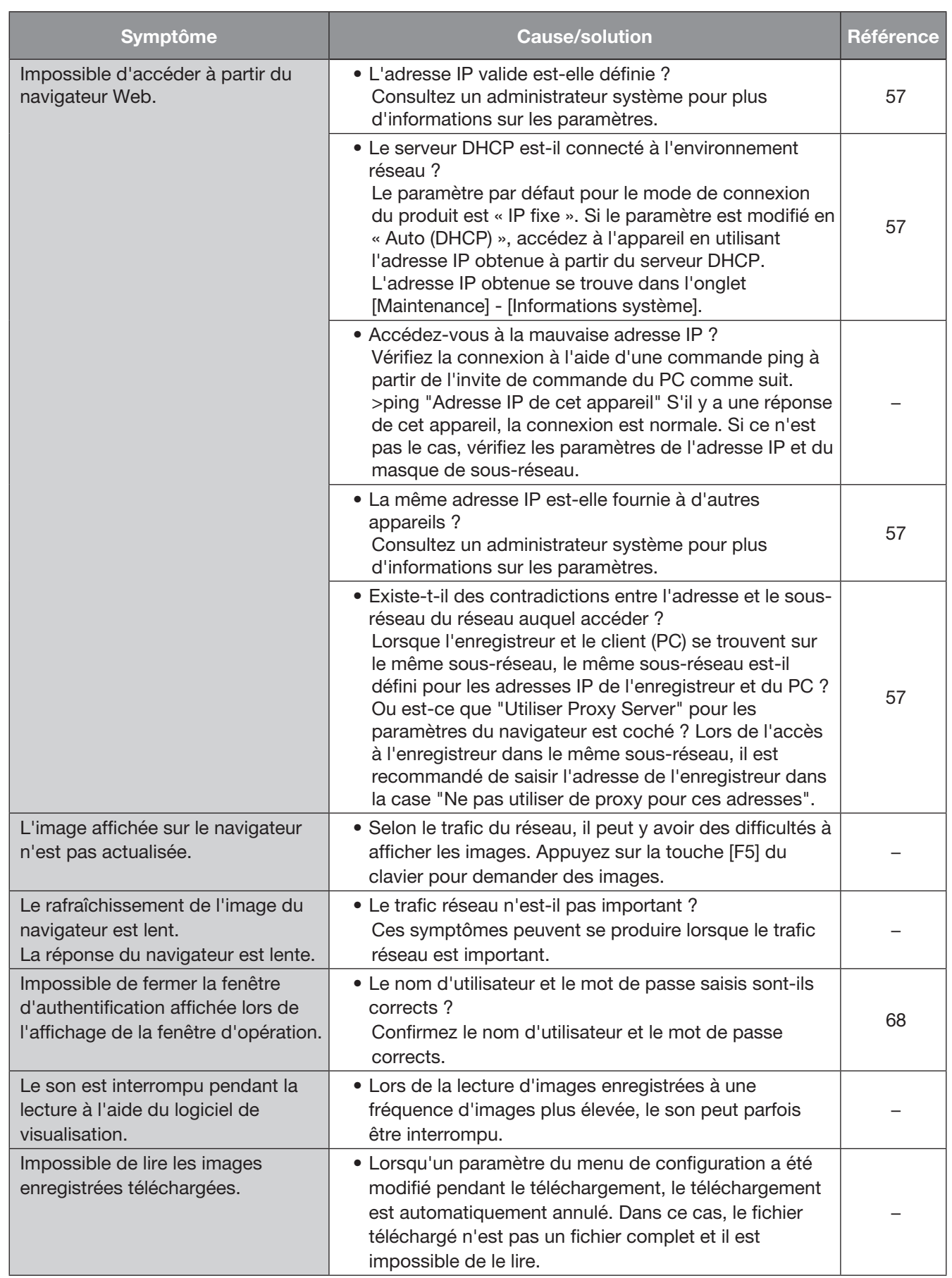

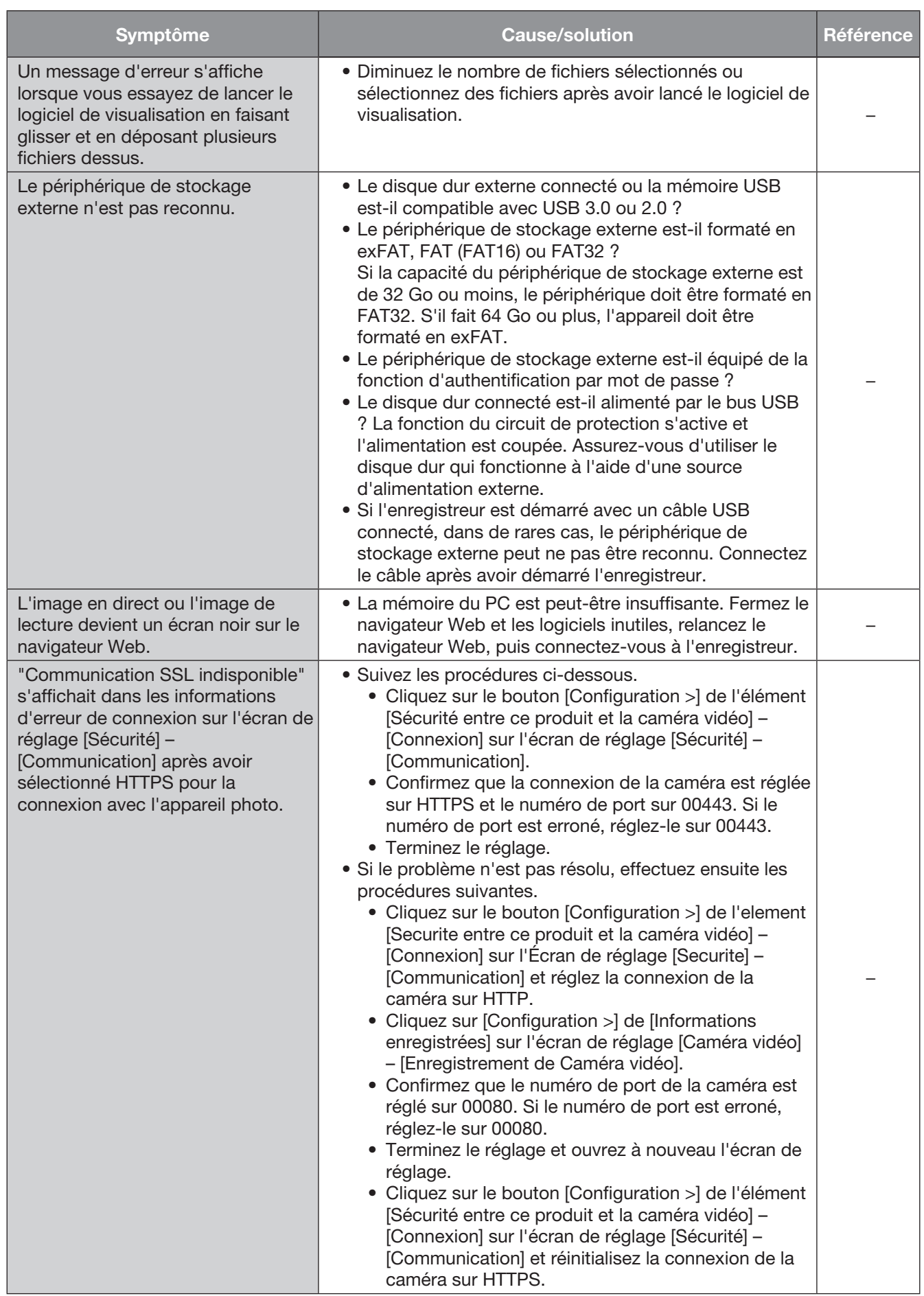

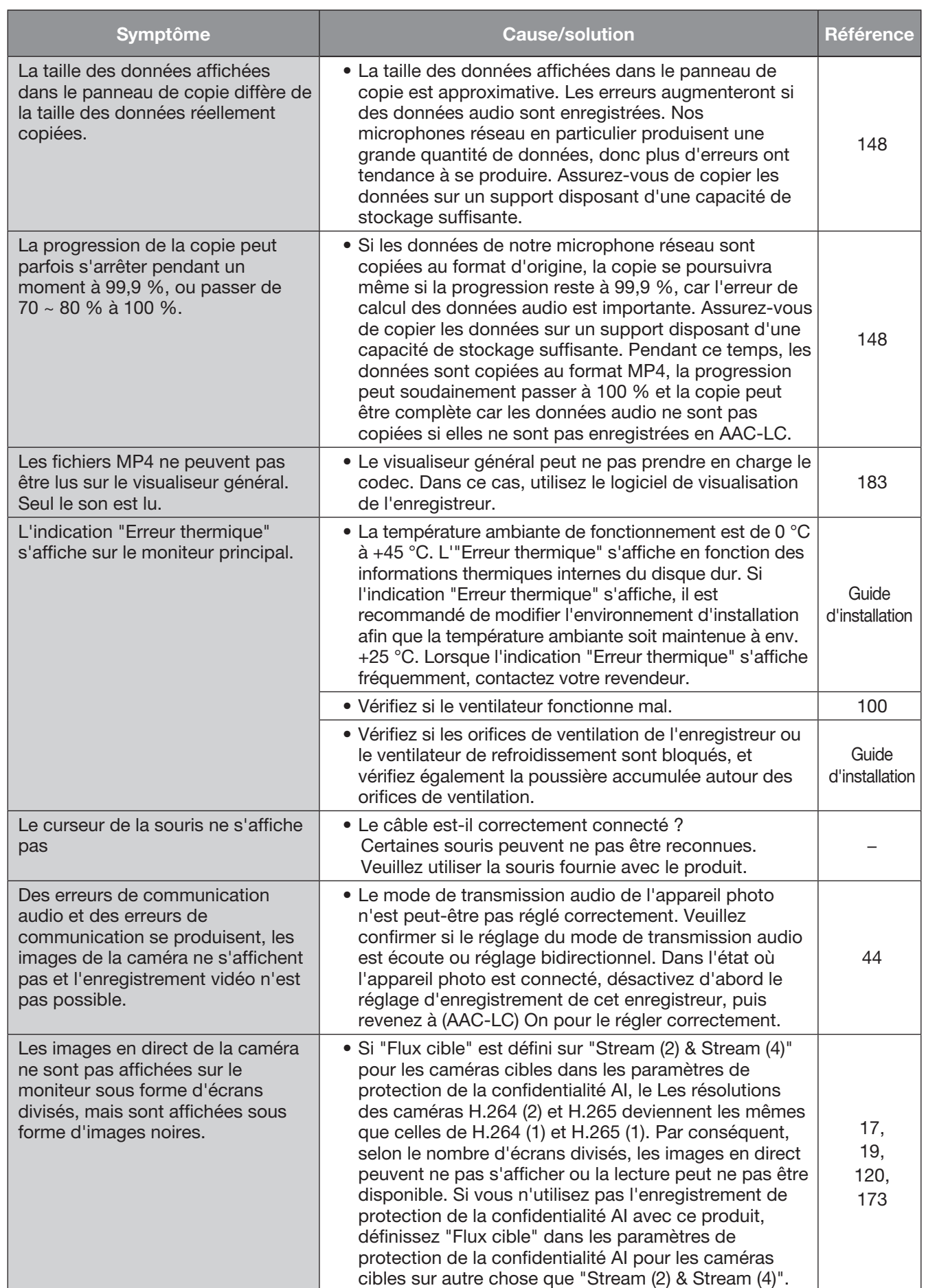

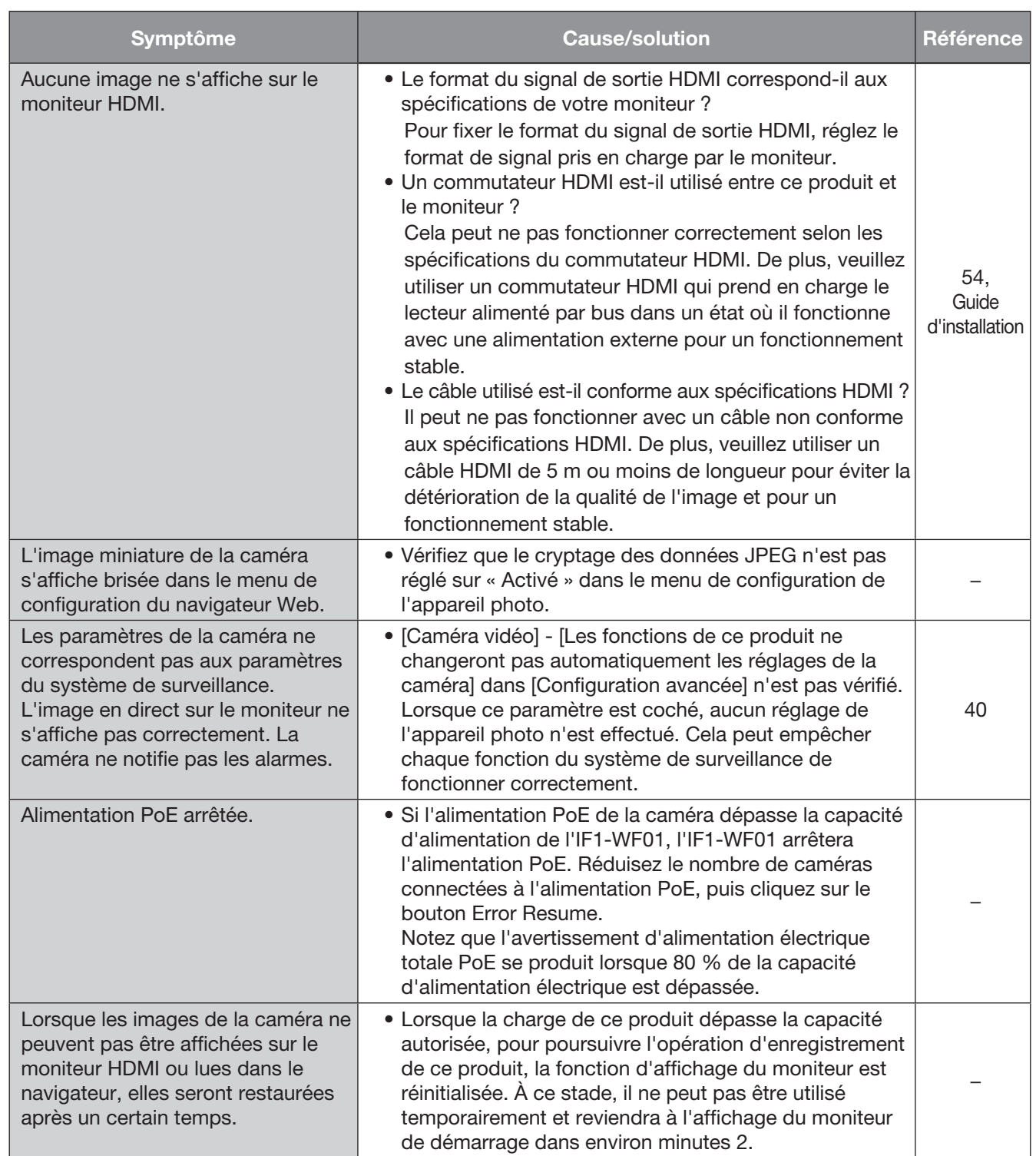

# Débit binaire

Indique combien de bits de données peuvent être traités ou transmis dans une unité de temps. Généralement, les unités sont en bps, ou bits par seconde. Utilisé pour indiquer le taux de compression des données vidéo et audio, et la quantité de données qu'une ligne de communication peut envoyer et recevoir en 1 seconde.

# Jour & Nuit (IR/électrique)

Day & Night (IR) est une fonction pour activer le noir et blanc optiquement avec un filtre infrarouge inséré, et Day & Night (électrique) est une fonction pour activer le noir et blanc avec le traitement d'image de la caméra.

### Enregistrement d'urgence

Une fonction pour donner la priorité à l'enregistrement image/audio à l'aide du commutateur externe connecté à l'enregistreur en cas d'urgence.

# Événement

Indique une occurrence qui amène l'enregistreur à effectuer une action d'événement. Les événements incluent l'alarme de borne, l'alarme de commande et l'alarme de site de caméra, etc.

### Action d'événement

Action spécifique à entreprendre lors d'une occurrence d'événement. Lorsque "ALM" est sélectionné, l'occurrence d'un événement est annoncée en affichant une notification sur le moniteur, en allumant les indicateurs d'état et en faisant retentir le buzzer. Lorsque "ADM" est sélectionné, l'occurrence d'un événement ne sera pas annoncée et seuls l'enregistrement et le classement des journaux d'événements seront effectués. Seul un journal des événements est archivé lorsqu'il est défini sur Désactivé.

### Enregistrement d'événement

Fonction de démarrage automatique de l'enregistrement lorsqu'un événement se produit. L'enregistrement d'événement comprend l'enregistrement pré-événement qui enregistre des images avant l'événement et l'enregistrement d'événement qui enregistre des images après l'événement.

# Correction fisheye

Il s'agit d'une fonction permettant de corriger l'image fisheye de notre caméra réseau fisheye en une image PTZ à 1 écran ou PTZ à 4 écrans.

### Fréquence d'images (ips)

Fait référence à l'unité qui détermine la fluidité avec laquelle les images enregistrées sont lues. "ips" indique le nombre d'images enregistrées en 1 seconde. Plus le nombre est élevé, plus le mouvement est fluide, mais la durée d'enregistrement disponible devient plus courte.

# MJPEG

Indique un format vidéo pour transmettre séquentiellement des images JPEG à partir de caméras.

Certaines caméras qualifient ce codec vidéo de "JPEG".

# Affichage multi-écran

Ce produit peut afficher plusieurs caméras simultanément tout en affichant des images en direct ou en lisant des images. L'affichage simultané d'images provenant de 4 caméras est appelé affichage à 4 écrans.

# Notification d'alarme TCP

Envoie un message à l'adresse enregistrée en utilisant notre système de communication lorsqu'un événement ou une erreur se produit. Il est également utilisé pour recevoir la notification d'alarme TCP de la caméra (alarme de site de caméra) et exécuter les actions d'événement de l'enregistreur.

# Planifier l'enregistrement

Fonction qui démarre automatiquement l'enregistrement vidéo et audio selon un horaire prédéfini.

#### Sauvegarde de la mémoire SD, données de la mémoire SD

La sauvegarde de la mémoire SD est une fonction de la caméra pour enregistrer les images sur la carte mémoire SD insérée dans la caméra lorsque l'enregistreur ne parvient pas à communiquer avec la caméra pendant le programme défini. Les données de la mémoire SD signifient son image enregistrée.

### Codage intelligent (contrôle GOP)

Une méthode de contrôle de la caméra pour réduire la quantité de données transmises en prolongeant l'intervalle de rafraîchissement de l'image lorsque le mouvement dans l'image est faible.

# Recherche VMD (détection de mouvement)

La fonction qui détecte automatiquement le mouvement dans les images. Dans ce produit, il est possible de rechercher la date et l'heure de détection de mouvement dans les images enregistrées.

### Transmission de réencodage

Lors de la lecture d'images enregistrées dans un navigateur Web, surveillance à distance ou une application, cette fonction réencode les images enregistrées à la résolution et à la fréquence d'images prises en charge par l'application respective.

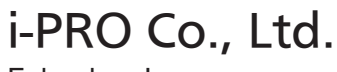

Fukuoka, Japan https://www.i-pro.com/ Authorised Representative in EU: i-PRO EMEA B.V. Laarderhoogtweg 25, 1101 EB Amsterdam, Netherlands

i-PRO EMEA B.V. UK Branch 1010 Cambourne Business Park, Cambridgeshire CB23 6DP

 $C \in$ **UK**<br>CA